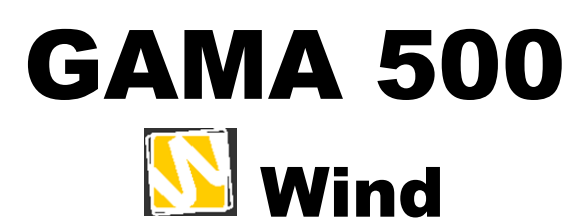

W-010, W-015, W-020, W-025

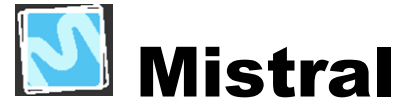

M-510, M-515, M-520, M-525

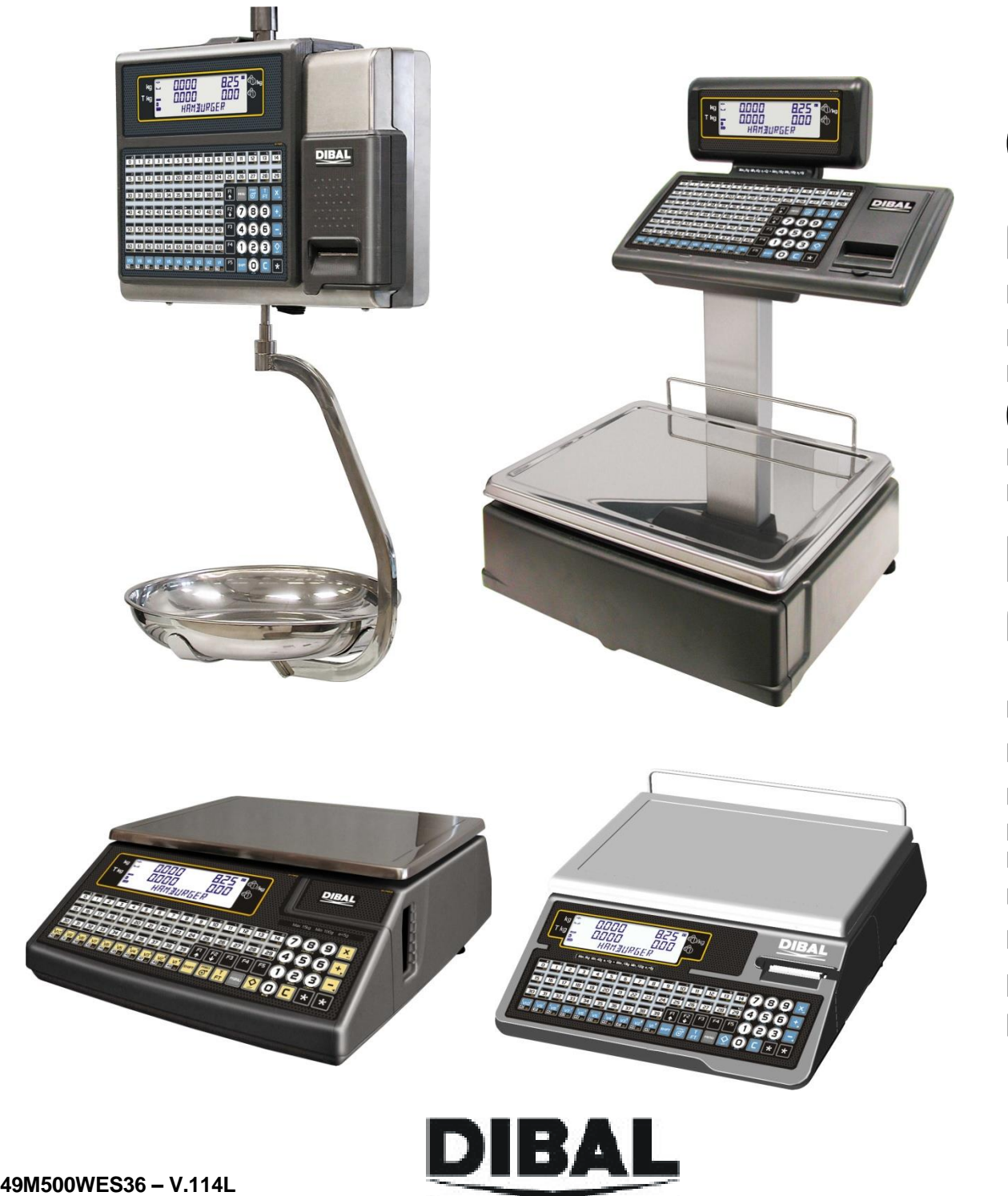

MANUAL DE USUARIO MANUAL DE USUARIO

# **ÍNDICE**

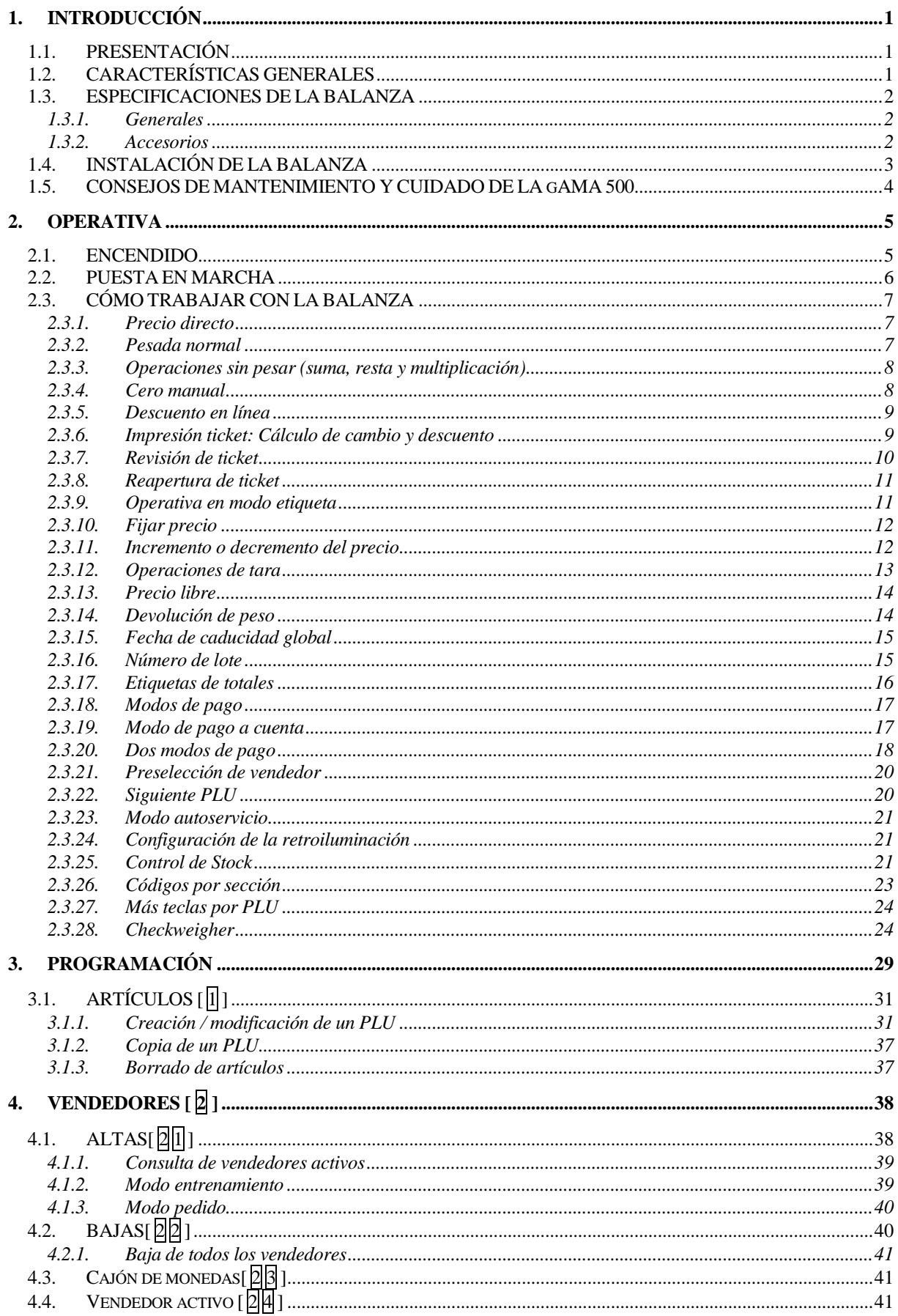

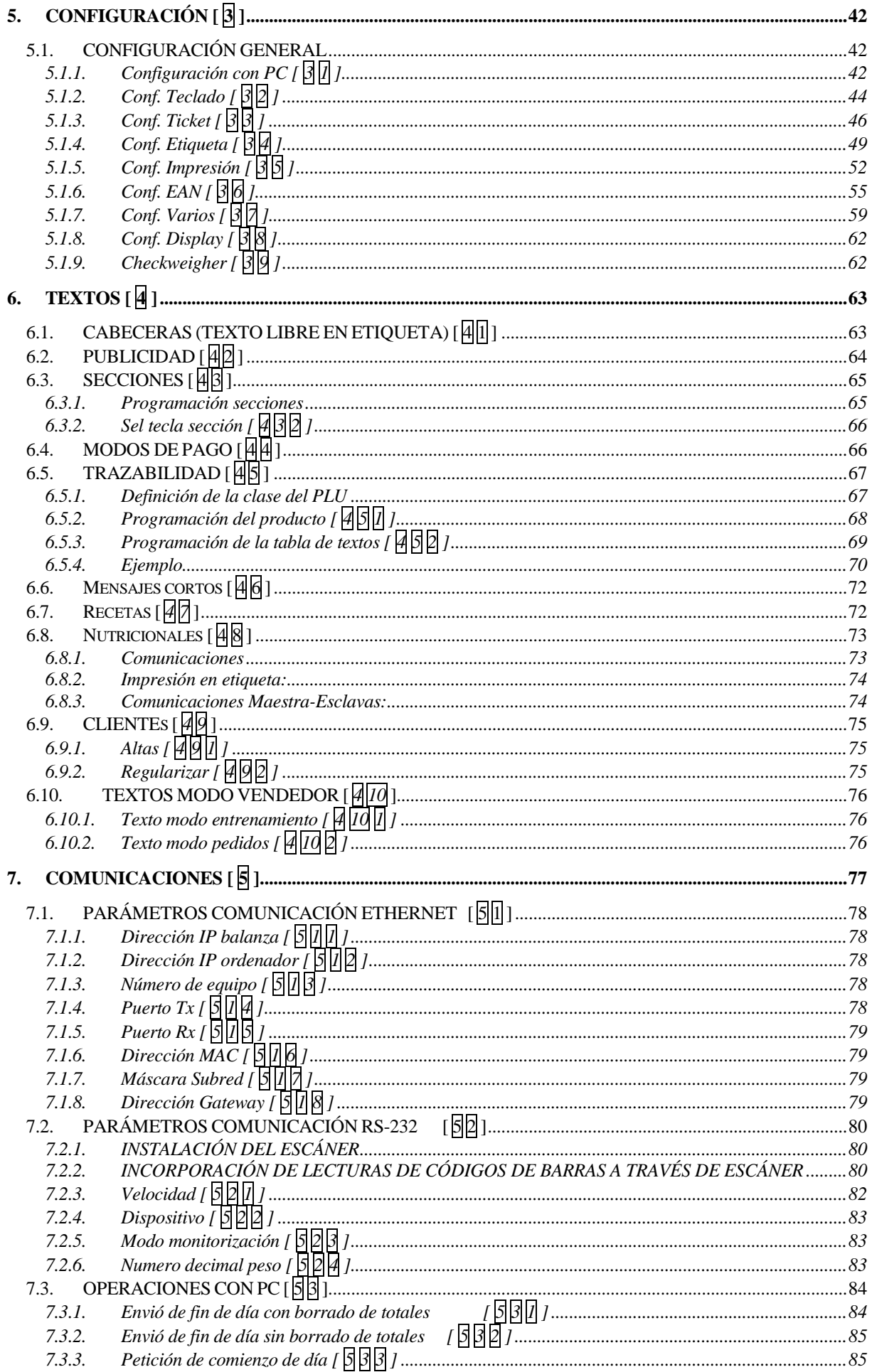

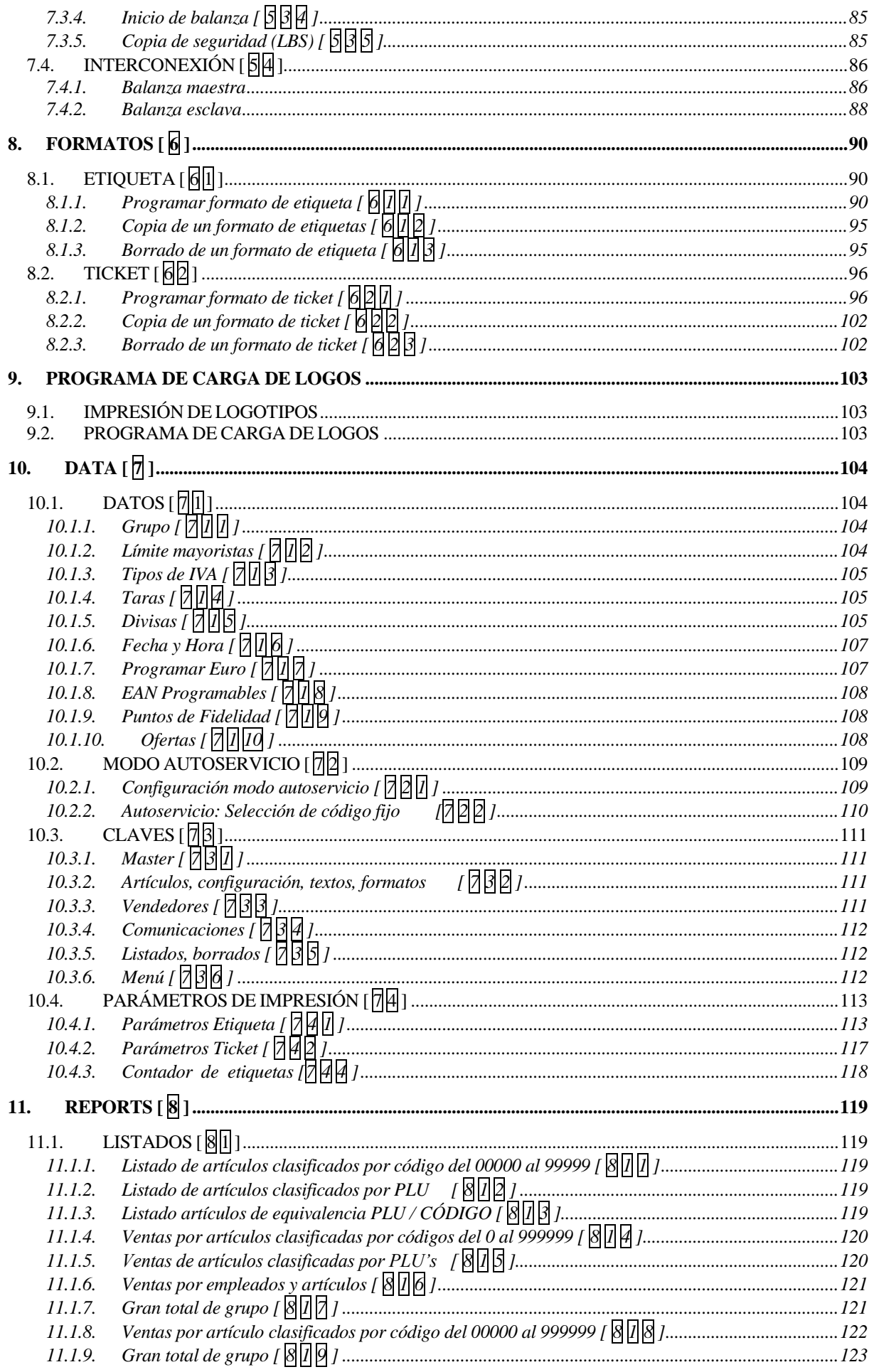

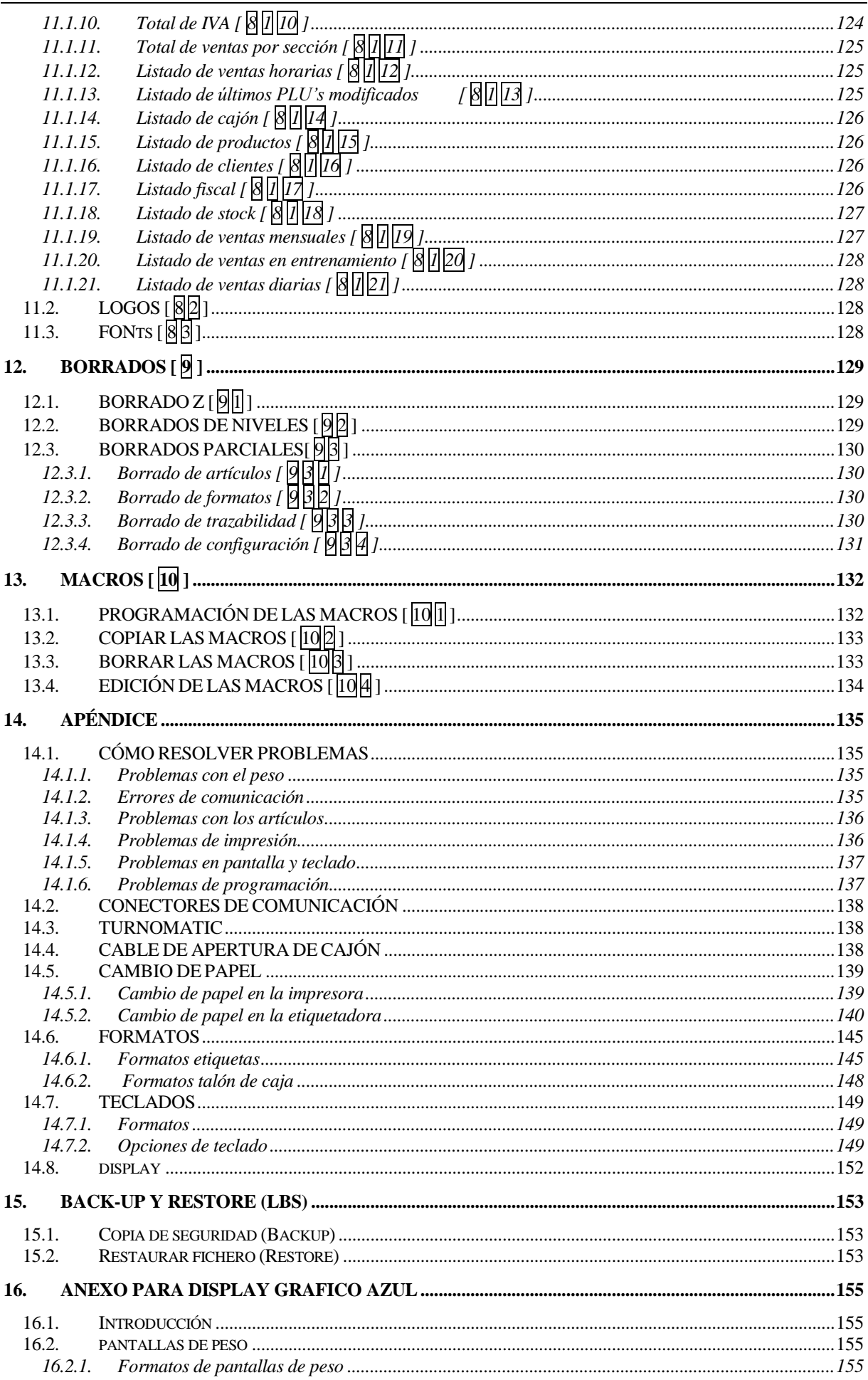

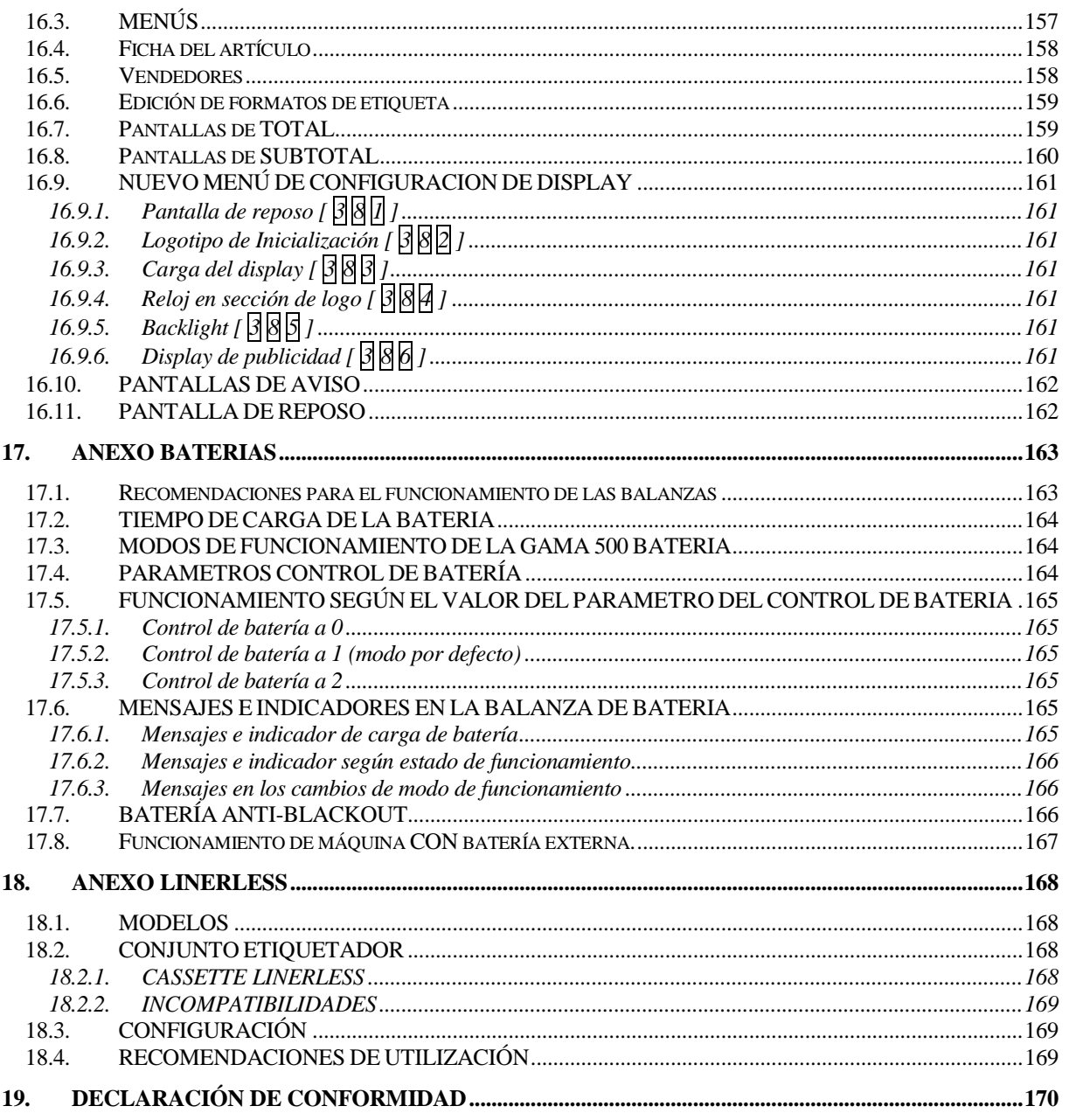

### **1.INTRODUCCIÓN**

### **1.1.PRESENTACIÓN**

La Gama **500** de balanzas son balanzas de gama alta de DIBAL especialmente diseñada para su utilización en la venta directa al público.

Las balanzas de Gama **500** de DIBAL son una potente herramienta de trabajo que le permitirá obtener el máximo partido de su negocio.

Este manual debe acompañar siempre a la balanza para poder obtener el máximo rendimiento de su balanza en cualquier situación de trabajo.

### **1.2.CARACTERÍSTICAS GENERALES**

En la tabla de la siguiente página se encuentran las características correspondientes a todos los modelos de la **Gama 500 de DIBAL,** así como los apartados donde están descritas las principales funciones.

Además cualquiera de las balanzas de la GAMA **500 Alfanumérica** permite:

- Display LCD Alfanumérico Retroiluminado.
- Posibilidad de tara manual, tara fija y taras preprogramadas.
- Formatos programables de ticket y etiqueta.
- Posibilidad de trabajar con 99 secciones.
- Operaciones de BACK-UP a través del programa LBS.
- 5 tipos de IVA.
- Conexión a cajón de monedas o turnomatic.
- Logos en ticket y etiqueta.
- Diferentes tipos de alcance (ver placa de características de la balanza):

| <b>MONORANGO</b> |             | <b>MULTI-INTERVALO</b> |            | <b>MULTI-RANGO</b> |            |
|------------------|-------------|------------------------|------------|--------------------|------------|
| Alcance (kg)     | Escalón (g) | Alcance (kg)           | Escalón(g) | Alcance(kg)        | Escalón(g) |
| 3                |             | 3/6                    | 1/2        | 3/6                | 1/2        |
| 6                | 2           | 6/15                   | 2/5        | 6/15               | 2/5        |
| 15               | 5           | 15/30                  | 5/10       | 15/30              | 5/10       |
| 30               | 10          |                        |            |                    |            |
| 12               | っ           |                        |            |                    |            |

Tabla 1-1

### **1.3.ESPECIFICACIONES DE LA BALANZA**

### *1.3.1. Generales*

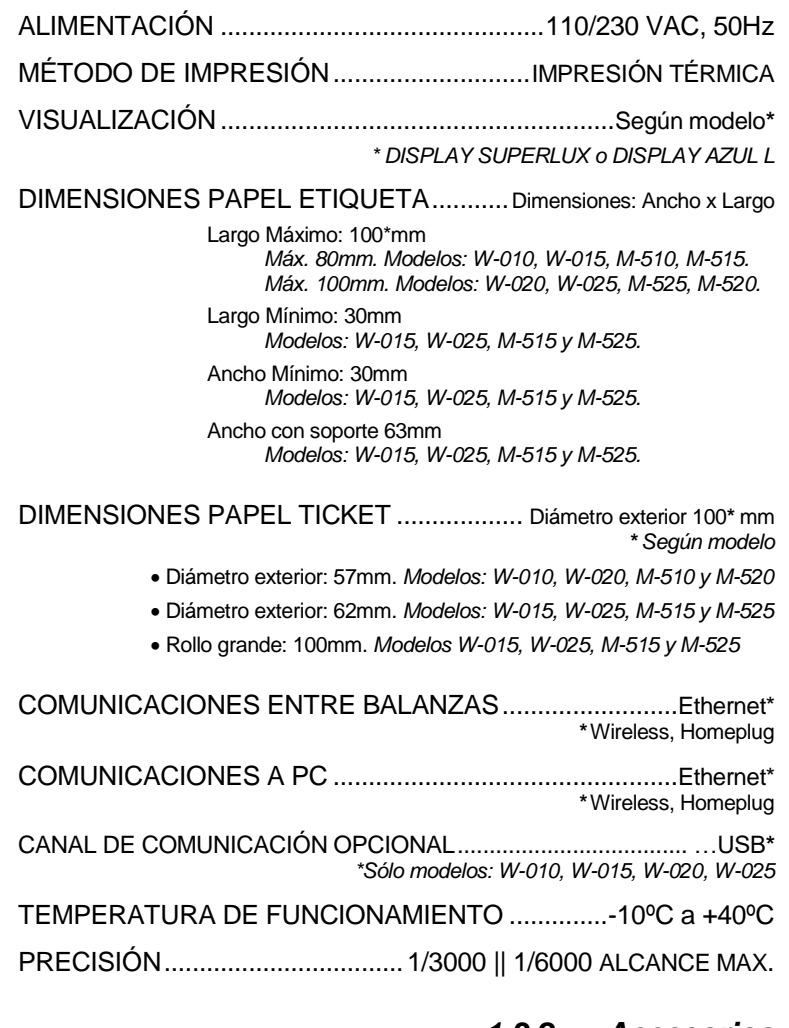

### *1.3.2. Accesorios*

CABLE DE ALIMENTACIÓN ROLLO PAPEL ETIQUETAS ADHESIVAS ROLLO PAPEL TICKETS MANUAL DE USUARIO

### **1.4.INSTALACIÓN DE LA BALANZA**

Para la correcta instalación y funcionamiento de la balanza es necesario tener en cuenta los siguientes puntos:

- **1.** Asegúrese que la línea de tensión a la que conecta la balanza tiene un voltaje que se corresponde con el marcado en la placa de características de la balanza y no tiene variaciones superiores a un 10% de la tensión nominal.
- **2.** Asegúrese de conectar la balanza a una toma de corriente cercana y fácilmente accesible. Se recomienda que la toma de corriente donde se conecta la balanza esté protegida por interruptores diferenciales y magnetotérmicos y tenga **toma de tierra**.
- **3.** Asegúrese que no haya conectados a la misma toma de tensión equipos tales como cámaras frigoríficas, cortadoras, etc.
- **4.** En el caso de balanzas con opción baterías, ver Anexo Funcionamiento de balanzas con baterías.
- **5.** Utilice las balanzas sólo en áreas que cumplan con las condiciones ambientales mostradas en la placa de características (-10ºC a 40ºC).
- **6.** Los periféricos conectados al equipo tienen que estar protegidos contra corrientes de defecto superiores a 8A 100VA.
- **7.** La balanza debe estar colocada sobre una superficie firme y bien nivelada.

El funcionamiento de la balanza es sensible a su nivelación y a cambios de localización geográfica. En caso de duda en cuanto al cambio de ubicación, consulte con el fabricante.

Nivele correctamente la balanza en su ubicación definitiva, mediante el nivel de burbuja.

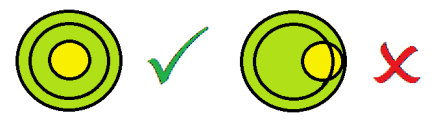

Las balanzas modelo colgante no incorporan nivel, ya que son equipos instalados en una ubicación fija. En cualquier caso, con objeto de evitar un funcionamiento erróneo debido a una instalación incorrecta, es obligatorio realizar una nivelación de la balanza en su ubicación definitiva.

- **8.** Ningún objeto debe estar en contacto con el plato.
- **9.** Evite temperaturas extremas. No coloque la balanza directamente bajo la luz del sol ni cerca de conductos de salida de aire acondicionado.
- **10.** Esta balanza no ha sido diseñada como una balanza a prueba de agua por lo que debe evitar niveles altos de humedad que podrían causar condensación. Protéjala de la lluvia y evite el contacto directo con el agua. No pulverice agua sobre la balanza ni la sumerja. Si la balanza entra en contacto con el agua, apague el suministro eléctrico inmediatamente.

### **1.5.CONSEJOS DE MANTENIMIENTO Y CUIDADO DE LA GAMA 500**

Si se siguen estos consejos podrá mantener su balanza en perfecto estado de uso, obteniendo mayor rendimiento y duración.

- **1.** No deposite nunca sobre la balanza un peso superior al alcance máximo.
- **2.** No deposite pesos superiores a una sexta parte del alcance máximo de forma brusca sobre el plato.
- **3.** No aplique esfuerzos laterales al plato.
- **4.** Mantenga siempre limpio el teclado y el plato. Utilizar un paño seco (o con un producto de limpieza adecuado) para limpiar las partes de la balanza.
- **5.** Nunca vierta o pulverice agua sobre la balanza. Si la balanza entra en contacto con el agua, apague el suministro eléctrico inmediatamente.
- **6.** No manipule la impresora de la balanza cuando ésta se encuentra encendida.
- **7.** No modifique las características mecánicas o eléctricas de la balanza.
- **8.** La limpieza de la cabeza térmica se deberá realizar con la balanza apagada y no se deberán utilizar cuchillos u otros objetos punzantes.
- **9.** La reparación de la balanza sólo podrá ser efectuada por personal autorizado y con la formación adecuada.
- **10.** Use siempre repuestos originales.
- **11.** Se recomienda no exponer la balanza directamente al sol, protegerla de la lluvia y evitar ambientes con exceso de humedad.
- **12.** En el caso de balanzas con baterías, siga los consejos mostrados en el Anexo. Funcionamiento de balanzas con baterías.

La balanza sale de fábrica preparada para **venta directa al público**  y, por ello, permite la impresión de etiquetas por debajo del alcance mínimo.

En el caso de las actividades de **pre-envasado**, según establece la legislación vigente (norma EN 45501 y Directiva 2014/31/UE), este tipo de equipos sólo deben utilizarse si los paquetes superan el alcance mínimo.

Si se desea, la balanza puede ser configurada para uso específico en labores de pre-envasado. Consulte a su proveedor o servicio de asistencia técnica.

### **ATENCIÓN:**

Desconecte el cable de alimentación de la balanza de la toma de corriente para cualquier operación que exija abrir la balanza o manipular la batería.

# <span id="page-12-0"></span>*Gama 500* **2.OPERATIVA 2.1.ENCENDIDO**

<span id="page-12-1"></span>Después de asegurarse que la balanza está bien instalada pulse el interruptor de encendido situado en la parte inferior de la balanza.

Mientras se chequea la balanza en busca de posibles anomalías, en pantalla se muestra una cuenta atrás de 9 a 0 mientras se proporciona información sobre el modelo, versión de programa y alcance máximo de la balanza.

Una vez finalizada la cuenta atrás, si no se ha producido ningún error, se realiza la comprobación de los artículos e ingredientes, mostrándose en pantalla unos guiones con el alcance de la balanza.

Al arrancar la balanza no debe haber nada sobre el plato, ya que al quitarlo, la balanza considerará el peso como tara.

Si la balanza está programada como ESCLAVA al arrancar indicará un mensaje de (CONECTANDO A RED) y, si la MAESTRA correspondiente no está en funcionamiento al cabo de 5 segundos aparecerá el mensaje COMUNIC ERROR.

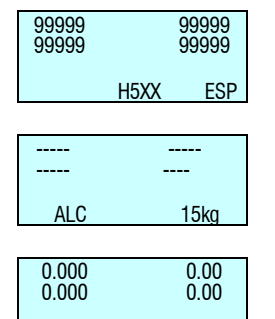

֦

### **2.2.PUESTA EN MARCHA**

Para comenzar a trabajar con la balanza es necesario completar cada uno de los siguientes pasos:

- **1er PASO:** Instalar la balanza como está descrito en el *Apdo. 1.4. INSTALACIÓN DE LA BALANZA* y conectar la balanza como está descrito en el *apdo. [2.1](#page-12-0) [ENCENDIDO.](#page-12-1)*
- **2º PASO:** Programar las comunicaciones de la balanza, es decir configurar la balanza como MAESTRA o ESCLAVA y asignarle la dirección correspondiente. (Ver *apdo*. *[7.4.1.1](#page-93-0)* [Configuración maestra-esclava](#page-93-0)*)*
- **3er PASO:** Si es la primera vez que se usa la balanza o se pretende programarla de nuevo se debe realizar un borrado de memoria. (Ver *apdo*. *[7.3.4](#page-92-0) [Inicio de](#page-92-0)  [balanza\)](#page-92-0)*
- **4º PASO:** Asignar a cada vendedor que vaya a utilizar la balanza una de las posibles memorias disponibles, es decir dar de alta empleados.
- **5º PASO:** Programar los artículos. (Ver *apdo. [3.1](#page-38-0)* [ARTÍCULOS\)](#page-38-0)
- **6º PASO:** Si la balanza trabaja en un país de la UE asegurarse que está configurada correctamente en la FASE EURO actual. (Ver *apdo. [10.1.7](#page-114-0)* [Programar](#page-114-0) Euro*)*
- **7º PASO:** Seleccionar el formato de ticket o programar uno nuevo. (Ver *Apdo. [8.2](#page-103-0)* [TICKET](#page-103-0)*)*
- **8º PASO:** Programar los parámetros de impresión. (Ver *apdo. [10.4](#page-120-0)* [PARÁMETROS DE IMPRESIÓN](#page-120-0)*)*
- **9º PASO:** Crear los formatos de etiqueta. (Ver *apdo. [8.1.1](#page-97-0)* [Programar formato de etiqueta](#page-97-0)*)*
- **10º PASO:** Comenzar a trabajar con la balanza consultando el *apartado* siguiente [2.3](#page-14-0) [CÓMO TRABAJAR CON LA](#page-14-0)  [BALANZA](#page-14-0)*.*

### **2.3.CÓMO TRABAJAR CON LA BALANZA**

<span id="page-14-0"></span>Las balanzas de la **Gama 500** de **DIBAL** están especialmente diseñadas para simplificar el trabajo del vendedor manteniendo un alto grado de velocidad y fiabilidad del sistema, sea éste una balanza o una red de balanzas MAESTRAS y ESCLAVA con conexión a PC.

Se considera como punto de partida para todas las explicaciones, la situación de trabajo, en la que se muestra el peso, el precio y el importe a 0.

*2.3.1. Precio directo*

Para poder introducir un precio mediante el teclado numérico tiene que estar el precio directo activado. Para ello:

- **1.** Asegurarse que la balanza haya sido configurada correctamente. (Ver Apdo. *[5.1.2.4](#page-51-0) [Precio directo\)](#page-51-0)*
- **2.** Pulsar la tecla **F4** hasta que aparezcan las palabras **PRECIO DIRECTO** en el display de visualización.
- **3.** De esta manera, al poner un peso sobre el plato, mediante el teclado numérico será posible la introducción del precio.
- **4.** Para desactivar el precio directo basta con volver a pulsar la tecla **F4** hasta que desaparezca **PRECIO DIRECTO** del display.

*2.3.2. Pesada normal*

<span id="page-14-1"></span>Para realizar la operación de pesar un producto, seguir los siguientes pasos:

- **1.** Coloque el producto a pesar sobre el plato.
- **2.** Introduzca el precio de una de las siguientes maneras:
	- Directamente con el teclado numérico y pulsando la memoria correspondiente. Para ello debe tener PRECIO DIRECTO activado. (Ver apdo. [5.1.2.4](#page-51-0) [Precio](#page-51-0)  [directo\)](#page-51-0).
	- Tecleando el código del artículo (tenga cuidado de introducir todas las cifras del código: no es lo mismo el código 212 que el 000212!!). Para ello el PRECIO DIRECTO tiene que estar desactivado. (Ver apdo. [5.1.2.4](#page-51-0) *[Precio directo](#page-51-0)*).
	- Pulsando la tecla directa correspondiente (del PLU correspondiente).

En caso de error, pulsando la tecla **C** el precio se pone a 0.

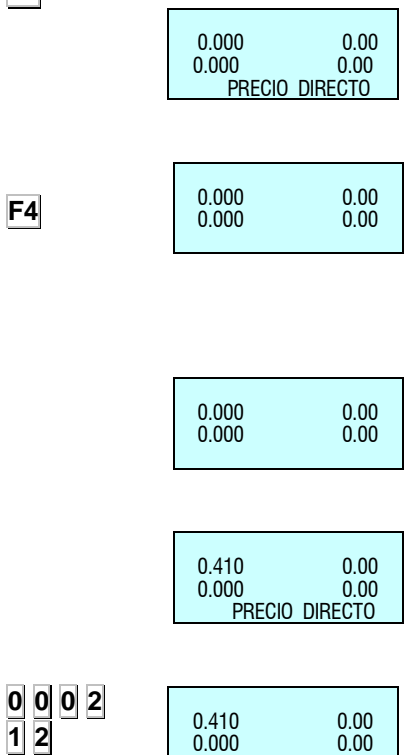

000212

**F4**

### **SHIFT F3**

**V1**

**+**

**1 2 0**

**V1**

**X 4**

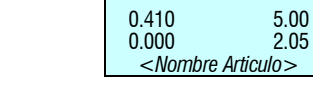

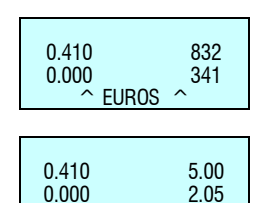

<*Nombre Articulo>*

 0.00 0.00

> 1,20 1,20

 1,20 1,20

UNIDADES

 $( + )$ 

 $+$  $\overline{ }$ 

 $(x)$ 

- **3.** Si desea ver el precio y el importe en moneda secundaria pulse las teclas **SHIFT** y **F3**.
- **4.** Memorice la operación en el vendedor que desee pulsando una de las teclas **V1**, **V2**...,**Vxx**. Estas memorias deben estar previamente dadas de alta. (Ver *apdo. [4.1](#page-45-0)* [ALTAS](#page-45-0)*).*
- **5.** Retire el artículo y pase a pesar el siguiente.

En caso de querer consultar el importe acumulado de la venta antes de totalizar, mantener pulsada la tecla del vendedor correspondiente a dicha venta durante 2 segundos. En el display aparecerá durante unos segundos el total de ventas que lleva dicho vendedor hasta ese momento.

### *2.3.3. Operaciones sin pesar (suma, resta y multiplicación)*

La balanza es capaz de trabajar con artículos que no se venden a peso (precio/kg) si no que tienen un precio/unidad, como puede ser una botella de leche.

Hay que tener la balanza configurada de tal manera que permita operaciones de suma, resta y/o multiplicación. (Ver *Apdos. [5.1.2.5](#page-52-0) [Multiplicación,](#page-52-0) [5.1.2.6](#page-52-1) [Resta](#page-52-1) y [5.1.2.7](#page-52-2) [Suma\)](#page-52-2)*

El modo de operar es el siguiente (Para ello el [Precio directo](#page-51-0) tiene que estar activado.):

- **1.** Pulsar la tecla **+** ó **-** según se quiera sumar o restar.
- **2.** Introducir el precio/unidad del producto, de la manera que se ha visto en el apdo. *[2.3.2](#page-14-1) [Pesada normal.](#page-14-1)* En caso de error pulsando **C** se pone a cero el precio.
- **3.** Memorice la operación en el vendedor que desee pulsando una de las teclas **V1**,..., **Vxx**. Estas memorias deben estar previamente dadas de alta. (Ver *apdo. [4.1](#page-45-0)* [ALTAS](#page-45-0)*)*

Si se van a sumar o restar más de una unidad antes de la memorización pulsar la tecla **X** e introducir el número de productos.

Si el parámetro MULTIPLICACIÓN tiene el valor "Forzar unidades", en toda venta unitaria se tienen que indicar las unidades. Por lo tanto, si se intenta memorizar una venta unitaria que no es multiplicación, la balanza pita y aparece el siguiente mensaje en el display:

"Unidades".

### *2.3.4. Cero manual*

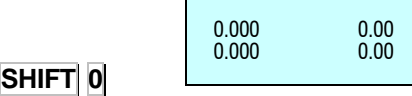

La balanza dispone de un dispositivo manual de puesta a cero. Si por la causa que sea, al retirar todo el peso del plato, el valor del peso no es cero y si está dentro de un margen determinado, la pulsación de las teclas **SHIFT** y **0**, pone a cero el peso.

### *2.3.5. Descuento en línea*

Cuando se trabaja en **modo ticket**, esta opción permite realizar un descuento porcentual a un cierto artículo. Se procede de la siguiente manera:

- **1.** Asegurarse que el parámetro que permite realizar descuentos está correctamente configurado. (Ver *apdo. [5.1.3.6](#page-54-0) [Descuento en línea\)](#page-54-0)*
- **2.** Pulsar la tecla **PRINT** hasta que **desaparezca** del display el símbolo LABEL. Esto indica que se está trabajando en modo ticket.
- **3.** Realizar la operación de pesado normal hasta la memorización, pero sin realizarla todavía.
- **4.** Pulsar la tecla **-**.
- **5.** Introducir el TANTO POR CIENTO de descuento que se desee aplicar. (Por ejemplo 50 para indicar el 50%) Este descuento será reflejado directamente en el importe del display y será aplicado en el ticket, en la línea correspondiente al artículo.
- **6.** Memorizar y seguir operando normalmente.

### *2.3.6. Impresión ticket: Cálculo de cambio y descuento*

Para imprimir en ticket el total de las operaciones realizadas por un vendedor seguir los siguientes pasos:

- **1.** Pulsar la tecla **PRINT** hasta que **desaparezca** del display el símbolo LABEL. Esto indica que se está trabajando en modo ticket.
- **2.** Realizar alguna memorización de acuerdo con los apartados anteriores, por ejemplo en el vendedor **V4**.
- **3.** Para la impresión del ticket pulsar la tecla  $*$ . La balanza pedirá el número de vendedor del cual se quiere imprimir la última operación realizada.
- **4.** Pulsar la tecla correspondiente al vendedor del cual se quiere imprimir la operación realizada, por ejemplo **V4**.
- **5.** *Si está habilitada la opción de DESCUENTO EN EL TOTAL ( ver apdo. Descuento en el total) ,* entonces se mostrará el número de memoria, la cantidad de artículos y el importe total. La balanza pedirá el porcentaje de descuento a aplicar en el ticket. Introducir el valor deseado (por ejemplo 20%) y pulsar la tecla  $\ast$ . Si pasados 15 segundos no se opera con la balanza, se imprime directamente el ticket.

En el caso de tener programado el parámetro Descuento en Total a "falta", es decir descuento bajo petición, la forma de aplicar el descuento es pulsando **F1** y la tecla de vendedor correspondiente **Vx**.

Si no está habilitado el descuento en el total, se mostrará el número de memoria seleccionada, la cantidad de artículos, el importe total y al pulsar la tecla  $\ast$  se imprimirá el ticket.

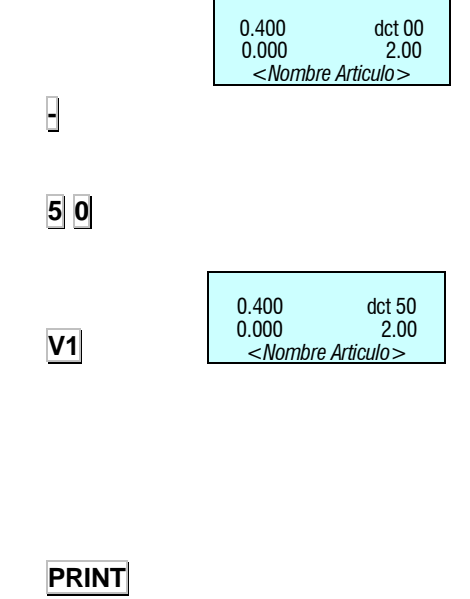

0.000 0.00<br>0.000 0.00

 $0.000$ 

**PRINT**

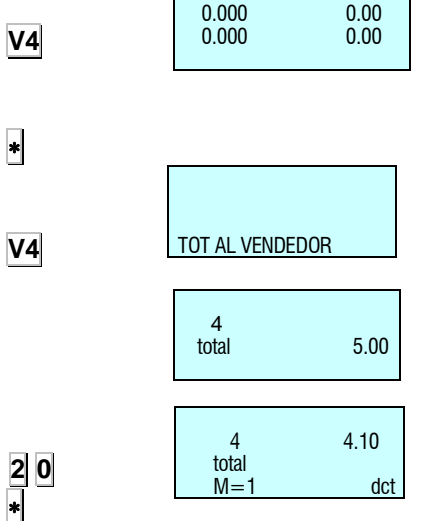

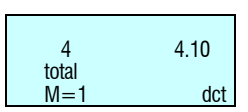

T: 15.00<br>E:: 20.00<br>C: 5.00 E :: 20.00 C : 5.00

× **F1 Vx**

 $\circ$ 

**V4**

**+ C** **6.** Si se ha habilitado la opción de CÁLCULO DE CAMBIO (*Ver apdo. [5.1.3.1](#page-53-0) [Cálculo de cambio\)](#page-53-0)* entonces se puede TECLEAR el importe entregado por el cliente, en el display aparecerá la cantidad entregada por el comprador, la cantidad a entregar por el vendedor o cambio y el importe a pagar. Si pasados 5 segundos (en caso de ser cálculo de cambio temporizado) no se introduce el importe entregado o no se pulsa la tecla  $\ast$  se imprime directamente el ticket.

Mientras no se realice otra operación sobre la misma memoria, el ticket puede imprimirse tantas veces como sea necesario (Ver *apdo. [5.1.5.3.](#page-59-0)* [Copia de ticket](#page-59-0)*)* En los tickets aparecerá la leyenda:

#### **\*\*\* Copia \*\*\***

Si se memoriza otra vez sobre la misma memoria, se considera que la operación corresponde a un nuevo cliente, poniéndose a 0 los datos.

### *2.3.7. Revisión de ticket*

Para revisar las operaciones realizadas sobre un vendedor **antes** de que se imprima el ticket correspondiente, además de tener configurado el parámetro operación subtotal correctamente (Ver *Apdo. [5.1.2.8](#page-52-3) [Operación de subtotal\)](#page-52-3)*, hay que seguir los siguientes pasos:

- **1.** Pulsar la tecla de subtotal  $\lozenge$
- **2.** Pulsar la tecla de memoria correspondiente al vendedor.
- **3.** BUSCAR la operación que se quiere revisar en el ticket con las teclas **+** y **-**. Si se quiere BORRAR la operación elegida, pulsar la tecla **C**.
- **4.** Para salir a la situación de trabajo, pulsar la tecla **MENU**.

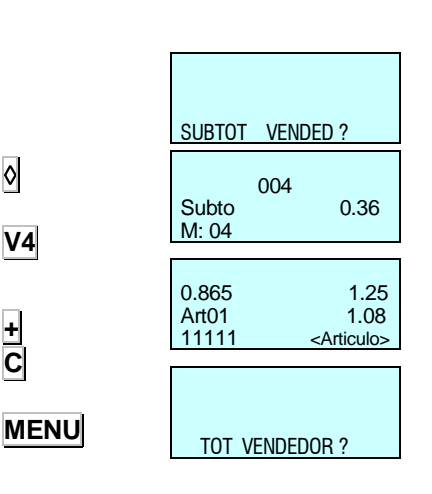

### *2.3.7.1. Borrado de un ticket completo*

Si se desea anular el ticket entero seguir los siguientes pasos:

- **1.** Pulsar la tecla de subtotal  $\lozenge$ .
- **2.** Pulsar la tecla de memoria correspondiente al vendedor.
- **3.** Pulsar la tecla **0**.
- **4.** La balanza preguntará si desea borrar ticket. Si desea borrar ticket pulsar  $|\cdot|$ , si no desea borrar ticket pulsar  $|C|$ .

### *2.3.8. Reapertura de ticket*

Es posible la reapertura del ticket una vez que éste ya ha sido impreso. Debe estar activado el parámetro Reapertura de ticket. (Ver *apdo[. 5.1.5.4](#page-59-1)* [Reapertura de ticket\)](#page-59-1)

Para ello, después de realizar la operación con el cliente:

- **1.** Pulsar la tecla de subtotal  $\lozenge$ .
- **2.** Si se quiere reabrir el último ticket impreso por un vendedor en particular, pulsar la tecla de memoria correspondiente (por ejemplo **V4**) y luego pulsar la tecla **X**, el ticket estaría reabierto para anular o añadir ventas.

Si después de imprimir el ticket de una transacción se pasa al *modo etiqueta*, ya no será posible reabrir este ticket.

Una vez memorizada una operación sobre la memoria, no se podrá realizar la reapertura del ticket anterior.

Si el parámetro REAPERTURA TICKET tiene el valor 9, la balanza permitirá reabrir cualquier ticket.

Trabajando con REAPERTURA DE TICKET a 9, cuando se desee reabrir un ticket ya cerrado para modificarlo, aparece un menú con dos opciones:

- **"1"** Ultimo ticket.
- **"2"** Otros tickets.

La opción "1" permite reabrir el último ticket cerrado.

Si seleccionamos la opción 2 se puede reabrir tickets anteriores, la balanza solicitara el número de ticket a reabrir.

Si el número de ticket existe en memoria y es reabrible se mostrara el mensaje "ticket recuperado" pudiéndose modificar, de lo contrario la balanza mostrara "ticket no valido".

#### *2.3.9. Operativa en modo etiqueta*

Para que la balanza imprima una etiqueta por cada memorización realizada (funcionamiento en *modo etiqueta*) realizar las siguientes operaciones:

- **1.** Pulsar la tecla **PRINT** hasta que aparezca el símbolo LABEL en el display.
- **2.** Realizar la operación que se desee (pesado, etc.).

Al pulsar la tecla de memoria correspondiente al vendedor que ha realizado la operación se imprimirá la etiqueta.

∣∘  $V4$   $X$ SUBTOT VENDED

SUBTOT VENDED

Subto 0.36

Borrar ticket?

001

M: 04

ା

**V4**

**0**

**PRINT**

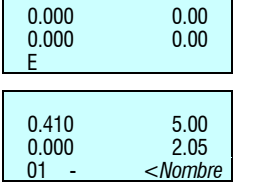

 $\ast$ 

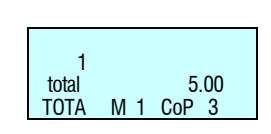

<*Nombre Articulo>*

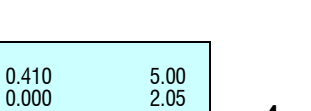

**3.** Si se desea hacer un determinado número de COPIAS\* de la última etiqueta emitida pulsar la tecla  $*$ , pulsar la tecla del vendedor donde está almacenada la operación, introducir el número de copias que queremos y pulsar la tecla \*.

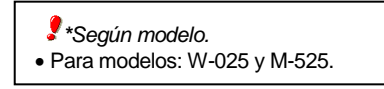

**4.** Si desea trabajar en modo de *etiquetaje automático*  asegúrese que el parámetro correspondiente está correctamente fijado (ver apdo. 5.1.4.2 Pesaje automático), seleccionar el artículo deseado y pulsar la tecla **F2** hasta que aparezca el símbolo **F** en el display.

Si el parámetro pesaje automático está a "con sel memo", habrá que seleccionar la memoria sobre la que se van a acumular las ventas. Si el parámetro pesaje automático está a "sin sel memo", las ventas se acumularán automáticamente en la memoria **V1**.

Una variación de peso después de un peso estable permitirá imprimir una etiqueta cuando alcance otra vez la condición de peso estable, sin necesidad de pulsar ninguna tecla, ni de artículo, ni de vendedor.

Si desea que aparezcan reflejados en la etiqueta el importe y total en EUROS consulte el *apdo[. 5.1.3.7](#page-55-0) [IVA en ticket \[ 3](#page-55-0)* 3 7 ]

[Este parámetro se configura la impresión del IVA en el ticket.](#page-55-0) **"SI"** - [SÍ imprime IVA en el ticket.](#page-55-0)

**"NO" -** [NO imprime IVA en el ticket.](#page-55-0)

**"DETALLADO" -** [Imprime el IVA desglosado con la base](#page-55-0)  [imponible y el total de IVA.](#page-55-0)

**"DETALLADO IVA" -** [Imprime el porcentaje de IVA de cada](#page-55-0)  [producto y el IVA desglosado.](#page-55-0)

[Tipo de ticket y etiqueta](#page-55-0)*.*

### *2.3.10. Fijar precio*

Esta operativa se utiliza para realizar operaciones con el mismo artículo, para ello debe estar correctamente configurado el parámetro correspondiente (Ver *apdo. [5.1.2.2](#page-51-1)* [Fijar precio](#page-51-1)*).* Proceder de la siguiente manera:

- **1.** Poner el artículo con el que se ha de trabajar sobre la bandeja.
- **2.** Seleccionar el artículo a fijar.
- **3.** Pulsar la tecla **F2** para fijar el precio, aparecerá el símbolo **F**.
- **4.** Pasar a pesar el siguiente artículo. Para desactivar el precio fijo pulsar la tecla **F2** hasta que desaparezca el símbolo **F**.

### *2.3.11. Incremento o decremento del precio*

Después de haber introducido un precio, ya sea definido en un PLU, precio oferta o precio directo, pulsando las teclas **SHIFT** y luego **1** se podrá introducir el valor del porcentaje a incrementar sobre el precio, o bien pulsando las teclas **SHIFT** y **3** se podrá introducir el valor del porcentaje a disminuir sobre el precio. Para ello debe estar activado el parámetro incremento de precio (Ver apdo. 5.1.7.6 Incremento de precio)

**F2**

**F2**

**F2**

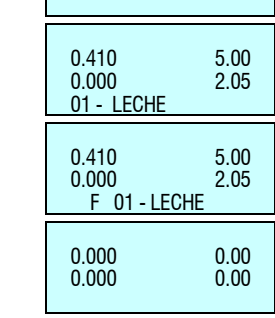

0.410 0.00<br>0.000 0.00

 $0.000$ 

**SHIFT 1**

**SHIFT 3**

Si no se quiere introducir ningún porcentaje, pulsando la tecla **C** se vuelve a la situación normal de pesada.

Para la memorización de la operación se realizará el mismo procedimiento que sin porcentaje, es decir, después de haber introducido el porcentaje, pulsar la tecla de memoria correspondiente al vendedor.

- **Esta operativa es compatible con la suma y la resta de uno o varios productos a pesar.**
- **Esta operativa es incompatible con el descuento en línea (Ver apdo. 5.1.3.6 Descuento en línea)**

Seguir la siguiente operativa:

- **1.** Poner el artículo con el que se ha de trabajar sobre la bandeja y seleccionar el artículo a fijar.
- **2.** Pulsar **SHIFT** + **1** para realizar un incremento de precio o **SHIFT** + **3**, para un decremento sobre el artículo.
- **3.** Introducir el porcentaje que se le va a aplicar, utilizando el teclado numérico.
- **4.** Pulsar la tecla del vendedor que está realizando la venta.

### *2.3.12. Operaciones de tara*

Es posible trabajar con los valores de tara asociados a cada PLU, los correspondientes a las teclas de tara programable o los obtenidos por tara manual. La tara se visualiza en la parte inferior izquierda del display.

La TARA ASOCIADA A CADA PLU se programa en el campo de tara en la creación o modificación de los PLU"s. (Ver *apdo. [3.1](#page-38-0)* [ARTÍCULOS](#page-38-0)*).*

Para trabajar con las TARAS PROGRAMABLES, colocar el producto a pesar y seleccionar una de las taras programables pulsando la tecla **SHIFT X** y la tecla de tara deseada (**1**, **2**, **3**, **4**, **5**), introducir el precio y memorizar la pesada.

Para utilizar las TECLAS DE TARA asegurarse de que estas han sido programadas correctamente. (Ver *apdo[. 10.1.4](#page-112-0)* [Taras](#page-112-0)*).*

Para realizar una TARA MANUAL:

- **1.** Poner el peso a tarar sobre el plato.
- **2.** Pulsar la tecla **T/FT**.
- **3. Si se desea fijar la tara**, pulsar la tecla **SHIFT** y a continuación la tecla **T/FT**.
- **4.** Para quitar la fijación de tara, vaciar la bandeja de pesaje y pulsar la tecla **T/FT**.

Cuando se está trabajando con una tara fija, al retirar el peso del plato, en la visualización de peso obtendremos el valor de la tara con signo negativo.

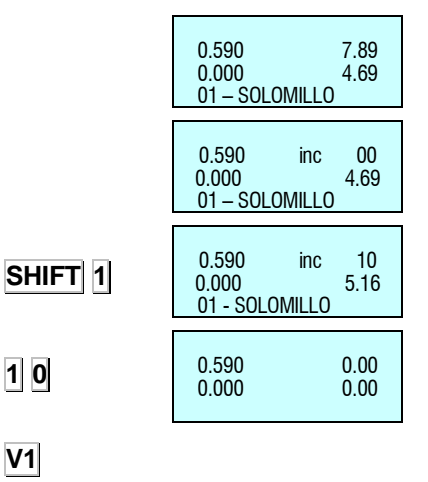

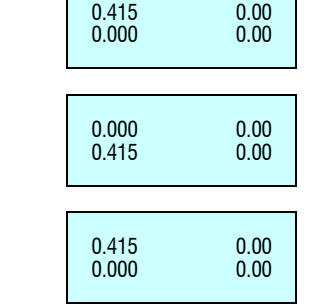

**T/FT**

**SHIFT**

**T/FT**

**V1**

**T/FT**

### *2.3.13. Precio libre*

Si se quiere LIBERAR EL PRECIO de un producto en un momento determinado:

- **1.** Asegúrese que el parámetro de configuración liberar precio tenga su valor por defecto, *SI*, (ver *apdo. [5.1.2.3](#page-51-2)* [Permitir](#page-51-2)  [precio libre](#page-51-2)*)* y coloque el producto sobre el plato.
- **2.** El articulo debe tener Alterar Precio activado.*(Ver apdo 3.1.1. Creación/Modificación de un PLU, parámetro 24. Alterar Precio*) Pulse la tecla directa del producto o teclee su código con el teclado numérico.

Para permitir liberar el precio, el artículo seleccionado deberá tener el campo "alterar precio" configurado a "SI" (ver *apdo. 3.1.1.24 Creación / modificación de un PLU*).

Tenga cuidado de introducir todas las cifras del código: no es lo mismo el código 212 que el 000212.

- **3.** Pulsar la tecla **F3**.
- **4.** Introducir el nuevo precio y operar normalmente con el producto.

### *2.3.14. Devolución de peso*

Cuando se quiera realizar una devolución de un producto que ya ha sido pesado y el importe correspondiente acumulado, además de configurar el parámetro asociado adecuadamente (Ver *apdo. [5.1.2.1](#page-51-3)* [Devolución de peso](#page-51-3)*)* seguir los siguientes pasos:

- **1.** Depositar de nuevo el artículo sobre el plato.
- **2.** Seleccionar el PLU correspondiente.
- **3.** Pulsar la tecla **F1**.
- **4.** Pulsar la tecla del vendedor correspondiente.

֦֘ 0.205 1.00<br>0.000 0.21  $0.000$ 03 - PATATAS

0.205 0.00 0.000 0.00

0.205 0.00<br>0.000 0.00  $0.000$  PATATAS 0.205 0.60<br>0.000 0.12  $0.000$ PATAT

**F3**

**F1**

**V1**

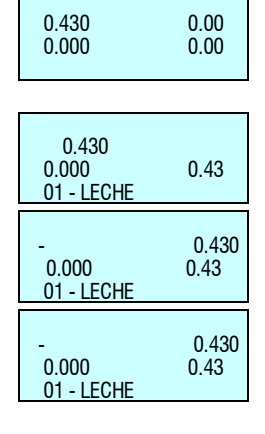

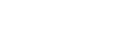

### *2.3.15. Fecha de caducidad global*

Si en la configuración de caducidad hay programado un valor que permita la fecha de caducidad global (Ver apdo. [5.1.7.3](#page-66-0) [Caducidad\)](#page-66-0), se podrá seleccionar una fecha de caducidad temporal global. Para ello:

- **1.** Asegurarse que la balanza es una MAESTRA y está en posición de trabajo.
- **2.** Pulsar **F5**.

Programar la fecha de caducidad. Puede cambiar el formato de la fecha de caducidad mediante la tecla **T/FT**:

- Fecha absoluta en el formato dd/mm/aaaa (día/mes/año).
- Número de días a partir de la fecha en que se emite la etiqueta. +000 días.
- Número de horas y minutos a partir de la fecha en que se emite la etiqueta . 00:00 hora concreta.

Con la tecla C se borra la fecha de caducidad. Para grabar se pulsa la tecla  $\ast$ , y se pasa a programar la hora de caducidad global.

> *\*Según modelo.* Para modelos: W-020, W-025 y M-520,M-525

### *2.3.16. Número de lote*

En las balanzas de la **Gama 500 de** *Dibal* es posible programar un número de lote, que puede ser alfanumérico de hasta 10 dígitos, en el que se podrá asignar una referencia global a las etiquetas de los artículos cuando se está en modo etiquetaje.

Para programar el número de lote debemos pulsar la tecla **SHIFT**,  $\lozenge$  e introducir el número de lote. Por defecto este valor vendrá dado por un número que indica los días transcurridos desde el comienzo del año, por ejemplo el día 9/9 corresponderá un número de lote 252.

Para salir grabando los datos, pulsar la tecla  $*$  y para borrar la edición pulsar la tecla **C**.

*\*Según modelo.* Para modelos: W-020, W-025 y M-520,M-525

0.000 0.00<br>0.000 0.00  $0.000$ ֦

**F5**

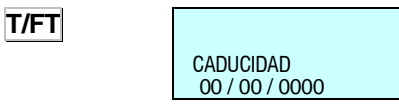

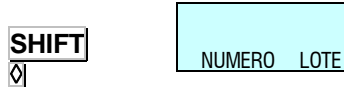

\* **C**

### *2.3.17. Etiquetas de totales*

Con esta operativa es posible emitir una etiqueta con los totales de las etiquetas emitidas anteriormente. Hay dos modos de funcionamiento:

#### *2.3.17.1.Etiqueta de acumulados normal*

Después de emitir varias etiquetas se puede solicitar a la balanza una etiqueta de totales de las operaciones anteriores, para ello:

- **1.** Pulsar la tecla  $\theta$ .
- **2.** Pulsar la tecla de vendedor donde se realizaron las operaciones.

En este caso se calcularán los totales de las etiquetas emitidas en esa memoria desde la impresión de la última etiqueta de totales.

#### *2.3.17.2.Etiqueta de totales de un producto*

Los valores de peso e importe se irán acumulando mientras sean de un mismo código. Si se selecciona un código diferente se pondrán a cero los totales acumulados hasta el momento. Para seleccionar este modo de acumulado revisar el parámetro "Un artículo" (Ver *apdo. [5.1.4.1](#page-56-0)* [Un artículo](#page-56-0)*)*, para ello:

- **1.** Pulsar la tecla  $\lozenge$ .
- **2.** Pulsar la tecla de vendedor donde se realizaron las operaciones.

#### *2.3.17.3.Niveles de totales*

Existen en la balanza Gama 500 tres niveles de totales. Cuando se imprime una etiqueta de totales de un nivel, los datos se acumulan automáticamente a la etiqueta de totales del nivel superior.

Cada nivel de acumulado tendrá asociado su formato de etiqueta y su formato de código EAN.

Para seleccionar el nivel de totales, la operativa es la siguiente:

- **1.** En modo etiqueta, pulsar la tecla  $\lozenge$ .
- **2.** Pulsar la tecla **1**, **2** o **3** para elegir el nivel de acumulados deseado (para nivel 1 pulsar **1**, para nivel 2 pulsar **2** y para nivel 3 pulsar **3**)
- **3.** Por último, pulsar la tecla de vendedor.

Si no hay código EAN de totales definido, se toma por defecto el indicado en el parámetro "Formato EAN-13 etiqueta".

Si en el nivel 1 de acumulado no se cambia de artículo, en los campos de la etiqueta propios del plu (código, nombre, precio, etc.), se muestran los datos del plu. En este mismo caso (cuando no se cambia de artículo y este tiene caducidad), las etiquetas de nivel 1 mostrarán la fecha de caducidad aunque "Un artículo" no esté a **OBLIGA UN ART** (Ver apdo. [5.1.4.1](#page-56-0) [Un artículo\)](#page-56-0). Si por el contrario, se ha cambiado de artículo, no se mostrará nada en estos campos, salvo en el campo nombre que aparecerá "Total acumulado".

Si el parámetro "Un artículo" tiene el valor **OBLIGA UN ART**, en todos los niveles aparecerán los datos del plu. Además, en este caso, cuando se cambia de artículo, se borran los acumulados de los tres niveles.

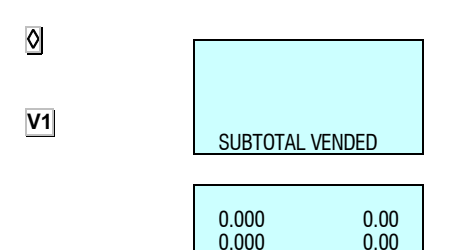

0.000 0.00 ֦

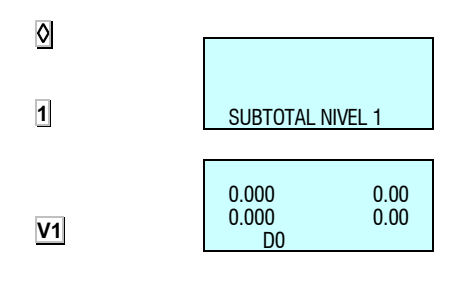

### *2.3.18. Modos de pago*

Esta Función permite que las ventas se asocien a un modo de pago para posteriormente poder listarlas por separado. Existen nueve modos de pago, de los cuales cuatro están definidos:

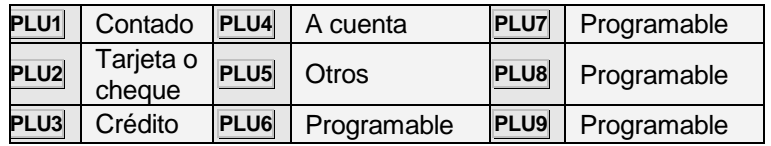

La operativa es la siguiente:

- **1.** Cuando se va a realizar la impresión del ticket, después de pulsar la tecla  $\ast$ , se selecciona el modo de pago (PLU1,...PLU9).
- **2.** Pulsar la tecla de vendedor correspondiente.

#### *2.3.19. Modo de pago a cuenta*

Programar el parámetro número de cliente de configuración de la balanza con valores entre 4 y 7. (Ver *apdo. [5.1.3.2](#page-53-1)* [Número de](#page-53-1)  [cliente\)](#page-53-1)

**1.** Al imprimir el ticket, al pulsar  $\ast$ , se podrá introducir el modo de pago. Cuando se pulse el número de vendedor, si el modo de pago es "A CUENTA" (**PLU4**), se pedirá el número de cliente (los 4 dígitos del número de cliente se pueden introducir mediante el teclado numérico, o por medio de un lector de código de barras, en el código de barras el número de cliente son los 4 últimos dígitos exceptuando el carácter de control). Si ya existe, se mostrará su nombre, se pedirá confirmación (pulsar  $\ket*$ ) y el importe del ticket se sumará a la cantidad que debía el cliente. Si no existe, se dará de alta, se pedirá el nombre y la cantidad a deber será la del ticket.

Si se ha seleccionado el modo de pago "A CUENTA" se imprimirá una leyenda en el ticket que pondrá 'Pago a cuenta' para distinguirlo de una venta normal.

**2.** Si un cliente quiere pagar parte o la totalidad de su deuda, por medio de la combinación de teclas **SHIFT** y **4**, se solicitará el número de cliente (si el cliente no existe, la balanza pitará), se mostrará en el display el nombre y la cantidad que debe y pedirá la cantidad que va a pagar y se restará de la cantidad total que debe. Si no se introduce cantidad a pagar, se realiza una copia de la cuenta del cliente. Si se introduce un importe pagado negativo, se aumenta el importe debido.

Se imprimirá un resguardo en el que aparece la fecha y la hora, el código del cliente, el nombre del cliente, el importe que debía antes de pagar, el importe pagado y el importe que le queda por pagar. El formato de este resguardo se rige por los mismos parámetros que el ticket. Es decir, saldrán las mismas cabeceras, logotipos, en Pesetas y Euros o sólo en la moneda principal según la fase del Euro (parámetro programar Euro), etc.. Si se quiere salir sin haber pagado, se pulsará la tecla **MENU** hasta salir a la pantalla de operación normal.

**3.** Un cliente puede dejar en depósito un importe, reflejándose este como un importe debido en negativo. Un cliente solo se puede dar de baja desde el RMS o desde la balanza si su saldo es 0.

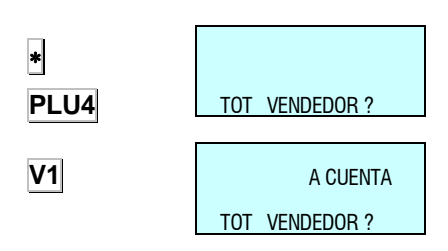

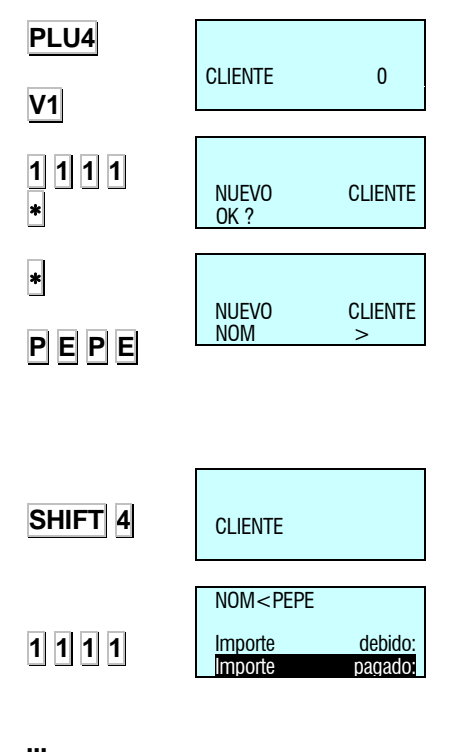

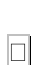

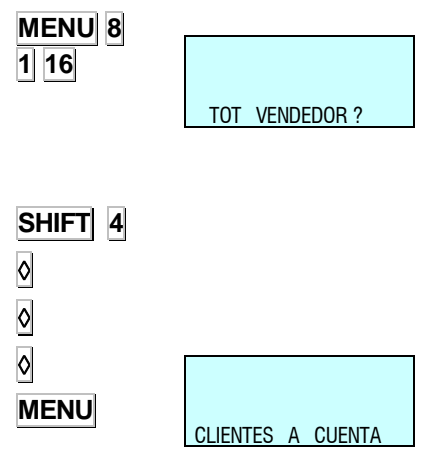

- **4.** Pulsando **MENU 8 1 16**, se accede dentro del menú de listado al listado 16, que es el que corresponde al listado de clientes a cuenta. En este listado se muestra, cada cliente, su nombre y la cantidad que debe.
- **5.** Para hacer el borrado completo de un cliente:
	- a. Pulsar las teclas **SHIFT** y **4**.
	- b. Solicitará el número del cliente (que desea borrar). Pulsar 0.
	- c. Pregunta si desea "Borrar cliente". Pulsar  $\lozenge$ .
	- d. Pregunta si está "Seguro". Pulsar  $\lozenge$ .
	- e. Pulsar **MENU** para seguir con el pesaje.

La memoria de un cliente no se libera aunque se quede su saldo a cero.

#### *2.3.20. Dos modos de pago*

Esta función permite optar por uno o dos modos de pago.

Si el parámetro *DOS MODOS PAGO* es 0, quiere decir que se va a trabajar siempre con sólo un tipo de modo de pago por ticket, que se seleccionará utilizando las teclas de PLU (PLU1 Efectivo, PLU2 Cheque, etc.).

Si el parámetro *DOS MODOS PAGO* es 1, quiere decir que se puede trabajar con dos tipos de modo de pago por ticket Para ello, tras pulsar la tecla de vendedor en la pantalla "TOTAL VENDEDOR?", la balanza se queda siempre esperando la selección del modo de pago, que se realiza mediante las teclas de PLU (PLU1 Efectivo, PLU2 Cheque, etc.).

En esta situación se muestra en pantalla:

- Número de artículos vendidos.
- Total de la venta.
- Código del vendedor.
- Descripción del modo de pago.
- Cantidad a pagar en ese modo de pago.

El modo de pago por defecto es efectivo y se muestra como cantidad a pagar en dicho modo el importe total del ticket, de forma que si se pulsa  $*$  en esta pantalla el ticket se imprime con dicho modo de pago, sin permitir la introducción de un segundo modo.

Para elegir un modo de pago distinto del programado por defecto o pagar con dos modos de pago, se debe seleccionar en esta pantalla un modo de pago con las teclas PLU1 al PLU9 como se indicaba anteriormente. El modo de pago escogido se presentará en pantalla y el teclado numérico permanecerá activo para introducir la cantidad que se desea pagar con este primer modo de pago (si se pulsa la tecla **C**, el importe se hará cero). En cualquier momento se puede cambiar de modo de pago con las teclas PLU1 a PLU9.

La elección de primer modo y la cantidad a pagar con él se validan con la tecla  $| \cdot |$ , pasándose a una segunda pantalla en la que se muestra:

- Número de artículos vendidos.
- Total de la venta.
- Código del vendedor.
- Descripción del segundo modo de pago.
- Resto del total que queda por pagar.

Aquí se puede elegir el segundo modo de pago con las teclas PLU1 a PLU9. En este caso el teclado numérico permanece inactivo. Si se pulsa  $|\cdot|$  sin elegir ningún modo de pago se entenderá que el segundo modo de pago es el modo de pago programado por defecto (efectivo).

Tras pulsar  $*$  se imprime el ticket. (Si algún modo de pago es efectivo y se encuentra habilitada la opción de cambio entonces el ticket todavía no se imprime y la máquina queda a la espera de indicar la cantidad entregada por el cliente).

Si está activado el control de cambio y algún modo de pago es efectivo, se mostrará el importe total del ticket (suma de los dos modos de pago) y se pedirá el importe entregado, mostrándose el importe a devolver (importe entregado menos importe en efectivo).

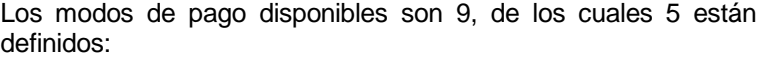

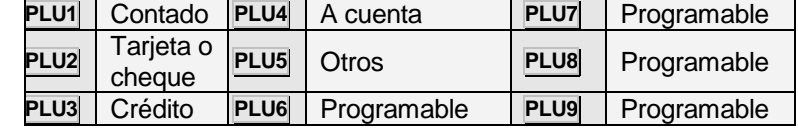

La operativa es la siguiente:

- **1.** Colocar la máquina en posición de trabajo. Realizar una venta de un artículo y memorizarlo en un vendedor.
- **2.** Pulsamos la tecla  $|\cdot|$  y seguidamente el vendedor donde hemos memorizado la venta.
- **3.** Si tenemos activado el parámetro *Dos Modos de Pago*, la balanza esperará hasta que introduzcamos el modo de pago que queramos mediante las teclas de PLU.
- **4.** Una vez introducido el modo de pago, introducimos el importe correspondiente y pulsamos  $*$ .
- **5.** La balanza muestra en pantalla el importe restante de la venta y mediante las teclas de PLU seleccionamos el segundo modo de pago.

Pulsar la tecla  $\ast$  para la impresión del ticket.

A continuación vamos a describir un ejemplo, en el que se desea pagar con dos modos de pago:

-El primero uno distinto de efectivo.

-El segundo otro distinto de efectivo.

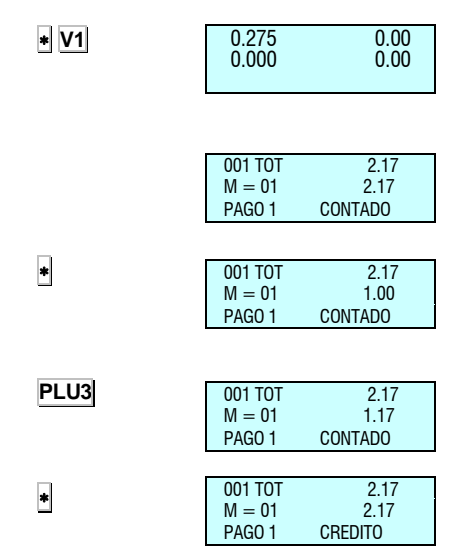

En la pantalla "TOTAL VENDEDOR?" se pulsa la tecla de vendedor y la máquina muestra el número de artículos y el total. Se introduce el descuento (si está habilitada esta opción). Se pulsa y se nos solicita el modo de pago. Pulsamos, por ejemplo, PLU 2 para seleccionar CHEQUE. Con el teclado numérico introducimos la cantidad que el cliente desea pagar con cheque. Pulsamos de nuevo  $|\cdot|$ . Si la cantidad introducida es distinta del total a pagar (menor, se entiende) se nos solicita el segundo modo de pago. Lo seleccionamos con las teclas PLU (p. ej. PLU3 para pagar el resto con CREDITO). Pulsamos  $*$  y el ticket se imprime con CHEQUE como primer modo de pago y CREDITO como segundo modo de pago. (En este caso aunque el cambio está habilitado no se nos pide la cantidad entregada por el cliente).

En cualquier situación: si la cantidad introducida para pagar con el primer modo de pago es mayor o igual que el total a pagar, entonces se entiende que se paga el total exacto con un único modo de pago: el seleccionado.

### *2.3.21. Preselección de vendedor*

Existe la posibilidad de preselección del vendedor de tal manera que no haya que pulsar la tecla de vendedor para realizar una memorización. Para ello se debe configurar el parámetro Pesaje automático. (Ver apdo. 5.1.4 Pesaje automático)

Si el parámetro de configuración pesaje automático es "CON SEL MEMO":

Cuando se está trabajando en **modo etiqueta**:

El modo de pesaje automático será con preselección de memoria.

En caso de máquinas intercomunicadas, no se podrá memorizar sobre una memoria que esta siendo utilizada por otra máquina, porque esta la tendrá bloqueada.

Si el parámetro de configuración pesaje automático es "SIN SEL MEMO":

Cuando se está trabajando en **modo etiqueta**:

El modo de pesaje automático será sin preselección de memoria.

*2.3.22. Siguiente PLU*

Es posible visualizar en el display los distintos PLU disponibles. Para ello:

- **1.** Se selecciona un PLU.
- **2.** Si se desea seleccionar el siguiente PLU, se pulsan la teclas **SHIFT F2 +**. Así se obtiene el siguiente PLU ordenado por código del PLU. Cuando se llega al último, se comienza por el primero.
- **3.** Igualmente pulsando las teclas **SHIFT F2 -** se selecciona el anterior PLU.

**SHIFT F2**  $\ddot{}$ **SHIFT F2**

H

### *2.3.23. Modo autoservicio*

La forma de trabajo en este modo se realiza colocando un peso sobre el plato y al pulsar la tecla directa correspondiente se obtiene la etiqueta del producto seleccionado, sin la necesidad de la intervención de un vendedor.

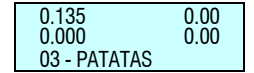

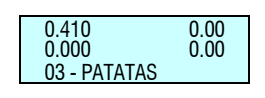

En modo autoservicio solamente son operativas las teclas directas, y, según modelos, el teclado numérico simple (Teclas 0...9). Para imprimir una etiqueta:

- **1.** Depositar el producto sobre el plato.
- **2.** Pulsar la tecla de código correspondiente al producto.
- **3.** La balanza memorizará la operación e imprimirá la etiqueta.

Para acceder a la programación en balanzas autoservicio, pulsar una tecla durante dos segundos y en menos de un segundo pulsar otra tecla durante dos segundos.

Todas las operaciones realizadas en la balanza se asignarán como ventas a la memoria 1.

#### *2.3.24. Configuración de la retroiluminación*

Es posible configurar la retroiluminación de la balanza (iluminación del display). Permite tres posiciones de trabajo:

- *Apagado:* La retroiluminación permanece apagada aunque se realicen operaciones con la balanza.
- *Encendido:* Está continuamente encendida aunque no se trabaje con la máquina.
- *Modo Tiempo:* La retroiluminación se enciende cuando se realizan operaciones con la balanza, apagándose cuando no se trabaja con ella, aproximadamente 30 segundos después.

Para realizar su configuración, realizar el siguiente proceso:

- **1.** Estando la máquina en la pantalla de pesaje.
- **2.** Pulsar la tecla  $SHIFT$  y a continuación  $\Box$ .
- **3.** Seleccionar el modo de trabajo, utilizando la tecla **C**.
- 4. Para grabar el valor, pulsar la tecla  $*$ .

#### *2.3.25. Control de Stock*

Mediante esta nueva funcionalidad, se pretende llevar el control del stock que se tiene en la tienda de los diferentes artículos.

Cuando se reciba el pedido, el operario deberá introducir las cantidades recibidas en la balanza, bien a través de teclado o bien pesando las mismas.

A medida que se vayan realizando ventas se irán descontando las cantidades vendidas, (Ver *apdo. 5.1.7.12* Gestión del stock en las ventas*)* teniendo así en todo momento un inventario del stock que se tiene en la tienda. Este inventario podrá ser impreso o enviado a PC.

Esta nueva funcionalidad está incluida en una operativa nueva a la que se accede con la pulsación de las teclas: **SHIFT F5** *(Pulsación larga)*

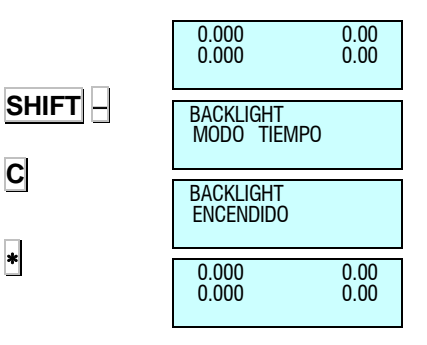

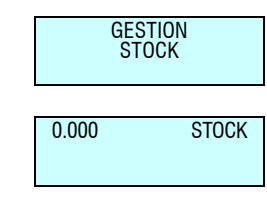

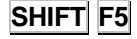

100.525 STOCK 12- PATATAS 100.525 STOCK 0.000  $[+]$ 12- PATATAS 100.525 STOCK ACTUALIZAR?  $<$  C  $>$  NO A continuación localizaremos el artículo sobre el que queremos variar el stock mediante su correspondiente tecla directa, introduciendo su código o a través del scanner\*: En la pantalla nos aparecerá el código, la descripción y el stock actual del artículo. Los movimientos que podemos tener son los siguientes: **Añadir al stock:** Se añade al stock existente la cantidad indicada. **Restar del stock:** Se resta del stock existente la cantidad indicada. **Regularizar el stock:** Se sustituye el stock existente por la cantidad indicada. Mediante la pulsación de cualquiera de estas teclas se podrá editar la cantidad para realizar el movimiento: Junto a la descripción del artículo aparecerá el símbolo del movimiento que se está realizando: **[+]** = Añadir stock **[–]** = Restar stock **[R]** = Regularización Es posible editar las cantidades de los artículos pesados depositando el bulto en el plato y pulsando la tecla **T/FT** Los artículos tipo **Tara Porcentual** trabajan con el peso bruto. Los artículos tipo **Devolución** no tienen sentido en esta operativa. Una vez introducida la cantidad deseada, se debe pulsar la tecla y aparece una pantalla pidiendo confirmación del movimiento. Por cada artículo al que vayamos actualizando el stock, la máquina irá imprimiendo un registro de los movimientos realizados indicando: *\* Sólo modelos con opción scanner.*

- Código del artículo
- ◆ Descripción
- ◆ Stock inicial
- ◆ Tipo de movimiento
- Cantidad
- ◆ Stock resultante

Para salir de esta operativa y volver a la pantalla de peso normal, basta con pulsar la tecla **MENU** y confirmar  $*$ .

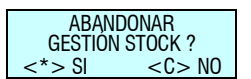

**MENU** ×

**T/FT**

 $\ddot{\bullet}$ 

### *2.3.26. Códigos por sección*

Mediante esta operativa se gestiona los artículos haciendo uso de las secciones. Para ello disponemos de dos configuraciones diferentes, la primera de ellas recibe el nombre de "*prefijo por sección* "y la otra "*tecla por sección".*

#### *2.3.26.1.Prefijo por sección*

El prefijo de sección podrá tener un valor entre 0 y 999. El valor máximo asignable como prefijo de sección vendrá dado en función del valor asignado en el menú "*3.7.2 Cifras código*" (ver apartado 5.1.7.2 para más información). Si a este *cifras código* le damos el valor 4 (valor recomendado) nos quedaran 2 dígitos para el prefijo (6-4=2). De esta forma se podrá asignar un prefijo a la sección del 0 al 99. Este prefijo se asigna en el menú secciones (ver apartado 6.3 *Secciones*).

Cuando tengamos la sección activa solo habrá que introducir el código del artículo, puesto que la balanza rellenara el resto del código automáticamente.

#### *2.3.26.2.PLU por sección*

Con esta operativa se puede asignar una tecla directa a una sección en lugar de a un artículo, de tal manera que cada vez que pulsemos dicha tecla se nos active la sección que hayamos configurado.

Para ello una vez programadas las secciones en la balanza (ver apartado "*6.4.1 Programación secciones*") debemos ir al menú "*4.3.2 Sel. Tecla Sección*" (para más información ver apartado "*6.3.2 Sel. Tecla sección*") para asignarle el correspondiente PLU a cada sección. Para asignarle por ejemplo a la sección 1 el PLU 1 deberemos realizar los siguientes pasos:

- **1.** Ir al menú **4 3 2**.
- **2.** Introducir el número de la sección.
- 3. Pulsar  $\|$
- **4.** Pulsar el PLU que deseas asignar a la sección.
- 5. Pulsar  $\| \cdot \|$

A continuación se van a mostrar un par de ejemplos para dos situaciones diferentes.

#### **Ejemplo 1**

- **1.** Damos de alta la sección 2 con el prefijo de sección 944.
- **2.** Ahora damos de alta el siguiente artículo:
	- $Código \rightarrow 944123$
	- $PLU + 25$
	- Sección  $\rightarrow$  2

Ese artículo será accesible cuando esté activa la sección 2. Se podrá acceder a él pulsando la tecla de PLU 25, o bien introduciendo por teclado el código de artículo 123.

#### **Ejemplo 2**

- **1.** Damos de alta la sección 2 con el prefijo de sección 944.
- **2.** Damos de alta el siguiente artículo:
	- $C$ ódigo  $\rightarrow$  666345
	- $PLU \rightarrow 14$
	- Sección  $\rightarrow$  2

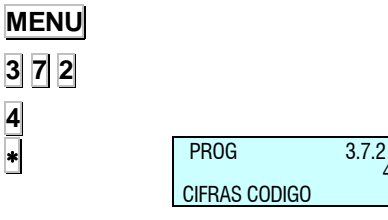

4

PROG 4.3.2 SECCIONES 2-2 RNUS 4.3.2<br>SECCIONES 2-2<br>SEL TECLA SECCION

SECCION<sub>1</sub>

SECCION 1 PULSE PLU  $\overline{\phantom{a}}$ 

**MENU 4 3 2**

**1**  $\overline{\phantom{a}}$ 

El artículo está mal introducido, ya que el prefijo de la sección 2 es 944, y se ha introducido 666. Este artículo solo será accesible si está activa la sección 2 y se pulsa la tecla de PLU 14. No será accesible mediante teclado numérico.

Para hacer uso de esta operativa tendremos que activar en el menú de test ajustes los parámetros de "prefijo por sección" y "PLU por sección" (ver manual de test y ajustes "Configuración básica de la balanza").

*\*Según modelo.* Para modelos: M-510, M-515 y M-520, M-525.

### *2.3.27. Más teclas por PLU*

Mediante esta operativa se puede asignar varios PLUs a un mismo artículo. Para ello debemos ir al menú 7.1.11 y seguir los siguientes pasos:

- **1.** Entrar en el menú **7 1 11**
- **2.** Introducir el código del artículo.
- **3.** Pulsar
- **4.** Pulsar el PLU que deseas asignar al artículo o introducir su número mediante el teclado numérico y presionar  $\ast$ . La balanza emitirá un mensaje confirmando la acción.
- **5.** Repetir el paso anterior para asignar más PLUs.
- **6.** Pulsar la tecla **MENU** para salir.

 $\sqrt{!}$  Para hacer uso de esta operativa tendremos que activarla en el menú de test ajustes (ver manual de test y ajustes "Configuración básica de la balanza  $\rightarrow$  Más teclas por PLU").

### *2.3.28. Checkweigher*

Con esta operativa podemos fijar un margen superior e inferior en el cual debe estar el peso del artículo para poder realizar su venta. Si el producto no se encuentra dentro del rango de peso el valor del peso parpadeara, y al intentar memorizar la venta la balanza emitirá un pitido de error. Cuando el peso del producto este dentro del rango la balanza emitirá dos pitidos cortos para indicárnoslo.

Los valores de los márgenes se programan en el menú 3.9 de la balanza. En este mismo menú se activa esta operativa, la cual puede ser activada de forma global o por artículo (ver apartado "*5.1.3.9 CheckWeigher*").

Para utilizar este operativa debe seguir los siguientes pasos:

- **1.** Activar el parámetro en el menú **3 9 1.**
- **2.** Fijar el margen inferior
- **3.** Fijar el margen superior

Una vez configurados todos los parámetros la operativa ya estará activada y lista para su uso.

*\*Según modelo.*

Para modelos: M-525.

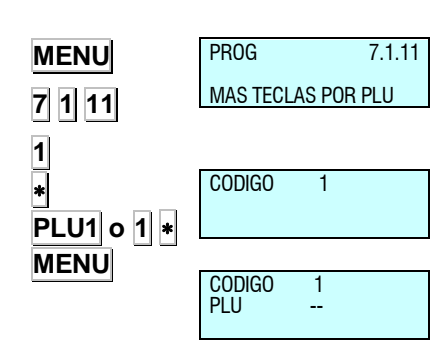

## **[ 1 ] ARTÍCULOS**

## **[ 2 ] VENDEDORES**

- **[ 2 1 ] ALTAS**
- **[ 2 2 ] BAJAS**
- **[ 2 3 ] CAJÓN DE MONEDAS**
- **[ 2 4 ] VENDEDOR ACTIVO**

## **[ 3 ] CONFIGURACIÓN**

## **[ 3 1 ] CONFIGURACIÓN CON PC**

- *[ 3 1 1 ] Movimiento de día*
- *[ 3 1 2 ] Fin de día*
- *[ 3 1 3 ] Mensajes etiqueta ordenador*
- *[ 3 1 4 ] Reg. Envío tickets PC*
- *[ 3 1 5 ] Informe comunicación con PC*
- *[ 3 1 6 ] Envío de stock*
- *[ 3 1 7 ] Envío movimientos de stock*

## **[ 3 2 ] CONFIGURACIÓN TECLADO**

- *[ 3 2 1 ] Devolución de peso*
- *[ 3 2 2 ] Fijar precio*
- *[ 3 2 3 ] Permitir precio libre*
- *[ 3 2 4 ] Precio directo*
- *[ 3 2 5 ] Multiplicación*
- *[ 3 2 6 ] Resta*
- *[ 3 2 7 ] Suma*
- *[ 3 2 8 ] Operación de subtotal*

## **[ 3 3 ] CONFIGURACIÓN TICKET**

- *[ 3 3 1 ] Cálculo de cambio*
- *[ 3 3 2 ] Número de cliente*
- *[ 3 3 3 ] Código en ticket*
- *[ 3 3 4 ] Tara en el ticket*
- *[ 3 3 5 ] Descuento en el total*
- *[ 3 3 6 ] Descuento en línea*
- *[ 3 3 7 ] IVA en ticket*
- *[ 3 3 8 ] Tipo de ticket y etiqueta*
- *[ 3 3 9 ] Líneas anuladas*
- *[ 3 3 10 ] Redondeo ticket*

## **[ 3 4 ] CONFIGURACIÓN ETIQUETA**

- *[ 3 4 1 ] Un artículo*
- *[ 3 4 2 ] Papel adhesivo*
- *[ 3 4 3 ] Pesaje automático*
- *[ 3 4 4 ] Etiqueta por pesada*
- *[ 3 4 5 ] Centrar textos*
- *[ 3 4 6 ] Acumular etiquetaje*
- *[ 3 4 7 ] Texto general*

## **[ 3 5 ] CONFIGURACIÓN IMPRESIÓN**

*[ 3 5 1 ] Talón de caja [ 3 5 2 ] Talón de caja (2) [ 3 5 3 ] Copia de ticket [ 3 5 4 ] Reapertura de ticket [ 3 5 5 ] Dos modos de pago [ 3 5 6 ] Código de barras por sección en el talón de caja* 

### **[ 3 6 ] CONFIGURACIÓN EAN**

- *[ 3 6 1 ] Código de barras en ticket*
- *[ 3 6 2 ] Código de barras en etiqueta*
- *[ 3 6 3 ] Línea de interpretación*

*[ 3 6 4 ] Formato EAN 13 de Ticket [ 3 6 5 ] EAN 13 de ticket [ 3 6 6 ] Formato EAN 13 de Etiqueta [ 3 6 7 ] EAN 13 de etiqueta [ 3 6 8 ] Formato EAN 128 [ 3 6 9 ] Modo venta escáner [ 3 6 10 ] Lectura 128 [ 3 6 11 ] Letras sustitución lectura preenvasado [ 3 6 12 ] Formato EAN por línea* **[ 3 7 ] CONFIGURACIÓN VARIOS**  *[ 3 7 1 ] Unidades X 1000 [ 3 7 2 ] Cifras código [ 3 7 3 ] Caducidad [ 3 7 4 ] Publicidad [ 3 7 5 ] Control de cajón [ 3 7 6 ] Incremento del precio [ 3 7 7 ] Modo automático [ 3 7 8 ] Temporización código artículo [ 3 7 9 ] Memo importe cero [ 3 7 10 ] Memo peso cero [ 3 7 11 ] Cab. Lin. Listados [ 3 7 12 ] Clase carga SCAN [ 3 7 13 ] Control de stock [ 3 7 14 ] Control de peso lote* **[ 3 8 ] CONFIGURACIÓN DISPLAY**

- *[ 3 8 1 ] Pantalla de reposo*
- *[ 3 8 2 ] Logo de Inicio*

*[ 3 8 3 ] Invertir display [ 3 8 4 ] Reloj en logo sección [ 3 8 5 ] Backlight [ 3 8 6 ] Display de publicidad [ 3 8 7 ] Publicidad display color [ 3 8 7 1 ] Imagen inicial [ 3 8 7 2 ] Secuencia de imágenes [ 3 8 7 3 ] Intervalo de tiempo* **[ 3 9 ] CHECKWEIGHER** *[ 3 9 1 ] Checkweigher* **[ 4 ] TEXTOS [ 4 1 ] TEXTO LIBRE [ 4 2 ] PUBLICIDAD [ 4 3 ] SECCIONES**  *[ 4 3 1 ] Programación secciones [ 4 3 2 ] Sel. Tecla secciones* **[ 4 4 ] MODOS DE PAGO [ 4 5 ] TRAZABILIDAD**  *[ 4 5 1 ] Productos [ 4 5 2 ] Tabla de textos*  **[ 4 6 ] MENSAJES CORTOS** *[ 4 6 1 ] Leer mensajes [ 4 6 2 ] Borrar mensajes*  **[ 4 7 ] RECETAS [ 4 8 ] NUTRICIONALES [ 4 9 ] CLIENTE** *[ 4 9 1 ] Altas [ 4 9 2 ] Regularizar*

### **[ 5 ] COMUNICACIONES**

### **[ 5 1 ] PARÁMETROS COMUNICACIÓN ETHERNET**

- *[ 5 1 1 ] Dirección IP balanza*
- *[ 5 1 2 ] Dirección IP PC [ 5 1 3 ] Número de equipo*
- *[ 5 1 4 ] Puerto Tx*
- *[ 5 1 5 ] Puerto Rx*
- *[ 5 1 6 ] Dirección MAC*
- *[ 5 1 7 ] Máscara Subred*
- *[ 5 1 8 ] Dirección Gateway*

### **[ 5 2 ] PARÁMETROS COMUNICACIÓN 232**

- *[ 5 2 1 ] Velocidad [ 5 2 2 ] Dispositivo [ 5 2 3 ] Modo monitorización [ 5 2 4 ] Número decimal peso* **[ 5 3 ] OPERACIONES CON PC**  *[ 5 3 1 ] Fin de día con borrado [ 5 3 2 ] Fin de día sin borrado [ 5 3 3 ] Comienzo de día [ 5 3 4 ] Inicio de balanza [ 5 3 5 ] Copia de seguridad*
	- *[ 5 3 6 ] Apertura de caja*

### **[ 5 4 ] INTERCONEXIÓN**

- *[ 5 4 1 ] Configuración maestra-esclava* 
	- *[ 5 4 1 1 ] Identificador de red*
	- *[ 5 4 1 2 ] Dirección balanza*
	- *[ 5 4 1 3 ] Puerto UDP (6000)*
- *[ 5 4 1 4 ] Dirección IP esclavas*
- *[5 4 1 5 ] Esclavas comunicadas*
- *[ 5 4 2 ] Operaciones maestra-esclava* 
	- *[ 5 4 2 1 ] Autoconfiguración de red*
	- *[ 5 4 2 2 ] Test maestra-esclava*
- *[ 5 4 3 ] Envío de datos a esclavas* 
	- *[ 5 4 3 1 ] Envío general*
	- *[ 5 4 3 2 ] Envío de PLUs*
	- *[ 5 4 3 3 ] Envío de trazabilidad*
	- *[ 5 4 3 4 ] Envío de logos*

### **[ 5 6 ] CONFIGURACION WIFI**

- *[ 5 6 1 ] Inicializar wifi*
- *[ 5 6 2 ] SSID AP*
- *[ 5 6 3 ] Seguridad AP*
- *[ 5 6 4 ] política seguridad AP*
- *[ 5 6 5 ] Aplicar configuración*
- *[ 5 6 6 ] reiniciar WIFI*

## **[ 6 ] FORMATOS**

- **[ 6 1 ] ETIQUETA**
	- *[ 6 1 1 ] Programar formato de etiqueta*
	- *[ 6 1 2 ] Copia de un formato de etiquetas*

*[ 6 1 3 ] Borrado de un formato de etiqueta* 

*[ 6 1 4 ] Rotar formato de etiqueta*

## **[ 6 2 ] TICKET**

- *[ 6 2 1 ] Programar formato de ticket*
- *[ 6 2 2 ] Copia de un formato de ticket*
- *[ 6 2 3 ] Borrado de un formato de ticket*

# **[ 7 ] DATA**

**[ 7 1 ] DATOS**  *[ 7 1 1 ] Grupo [ 7 1 2 ] Límite mayorista [ 7 1 3 ] Tipos de IVA [ 7 1 4 ] Taras [ 7 1 5 ] Divisas [ 7 1 6 ] Fecha y Hora [ 7 1 7 ] Programar Euro [ 7 1 8 ] EAN Programables [ 7 1 8 X ] CONF. EANC01... FORM EAN128 GL [ 7 1 9 ] Pts Fidelidad [ 7 1 10 ] Ofertas [ 7 1 11 ] Mas teclas por PLU* **[ 7 2 ] MODO AUTOSERVICIO**  *[ 7 2 1 ] Configuración modo autoservicio [ 7 2 2 ] Autoservicio: Selección de código fijo* **[ 7 3 ] CLAVES** 

*[ 7 3 1 ] Clave Master [ 7 3 2 ] Clave programación. Artículos, configuración, textos, formatos [ 7 3 3 ] Clave vendedores [ 7 3 4 ] Clave comunicaciones [ 7 3 5 ] Clave listados, borrados [ 7 3 6] Clave Menú*

### **[ 7 4 ] PARÁMETROS DE IMPRESIÓN**

*[ 7 4 1 ] Parámetros Etiqueta* 

*[ 7 4 1 1 ] Salida Etiqueta [ 7 4 1 2 ] Contraste etiqueta [ 7 4 1 3 ] Formato Etiqueta [ 7 4 1 4 ] Encabezamiento [ 7 4 1 5 ] Tipo de Papel [ 7 4 1 6 ] Formato de totales nivel 1 [ 7 4 1 7 ] Formato de totales nivel 2 [ 7 4 1 8 ] Formato de totales nivel 3 [ 7 4 1 9 ] Formato EAN Totales nivel 1 [ 7 4 1 10 ] Formato EAN Totales nivel 2 [ 7 4 1 11 ] Formato EAN Totales nivel 3 [ 7 4 1 12 ] Centrado Etiqueta [ 7 4 1 13 ] Centrado Ticket [ 7 4 1 14 ] Distancia opto-cabeza [ 7 4 1 15 ] Recoger papel etiquetadora [ 7 4 1 16 ] Control de salida [ 7 4 1 17 ] Contador de etiquetas [ 7 4 1 18 ] Velocidad etiquetas [ 7 4 1 19 ] Segunda etiqueta [ 7 4 1 20 ] Formato etiqueta 2 [ 7 4 1 21 ] Retardo etiqueta 2 [ 7 4 2 ] Parámetros Ticket [ 7 4 2 1 ] Contr. Ticket [ 7 4 2 2 ] Líneas Fin Ticket [ 7 4 2 3 ] Formato De Ticket [ 7 4 2 4 ] Ticket En Etiqueta [ 7 4 3 ] Calibrar Opto Etiqueta*

# **[ 8 ] REPORTS**

### **[ 8 1 ] LISTADOS**

*[ 8 1 1 ] Listado de artículos clasificados por código del 00000 al 99999*

*[ 8 1 2 ] Listado de artículos clasificados por PLU* 

*[ 8 1 3 ] Listado artículos de equivalencia PLU / CÓDIGO* 

*[ 8 1 4 ] Ventas por artículos clasificadas por códigos del 0 al 999999* 

*[ 8 1 5 ] Ventas de artículos clasificadas por PLU's* 

*[ 8 1 6 ] Ventas por empleados y artículos* 

*[ 8 1 7 ] Gran total de grupo* 

*[ 8 1 8 ] Ventas por artículo clasificados por código del 00000 al 999999* 

*[ 8 1 9 ] Gran total de grupo*

*[ 8 1 10 ] Total de IVA* 

*[ 8 1 11 ] Total de ventas por sección* 

*[ 8 1 12 ] Listado de ventas horarias* 

*[ 8 1 13 ] Listado de últimos PLU's modificados*

*[ 8 1 14 ] Listado de cajón*

*[ 8 1 15 ] Listado de productos* 

*[ 8 1 16 ] Listado de clientes a cuenta*

*[ 8 1 17 ] Listado fiscal* 

*[ 8 1 18 ] Listado de stock* 

*[ 8 1 19 ] Listado de ventas mensuales*

*[ 8 1 20 ] Listado de ventas en entrenamiento*

*[ 8 1 21 ] Listado de ventas diarias*

**[ 8 2 ] LOGOS** 

**[ 8 3 ] FONTS** 

### **[ 9 ] BORRADOS**

**[ 9 1 ] BORRADO Z** 

**[ 9 2 ] BORRADOS DE NIVELES**

### **[ 9 3 ] BORRADOS PARCIALES**

*[ 9 3 1 ] Borrado de artículos* 

*[ 9 3 2 ] Borrado de formatos* 

*[ 9 3 3 ] Borrado de trazabilidad* 

*[ 9 3 3 1 ] Completo*

*[ 9 3 3 2 ] Sólo productos* 

*[ 9 3 3 3 ] Animal activo*

*[ 9 3 4 ] Borrado de configuración*

### **[ 10 ] MACROS**

**[ 10 1 ] PROGRAMACIÓN DE MACROS**

**[ 10 2 ] COPIAR LAS MACROS** 

**[ 10 3 ] BORRAR LAS MACROS** 

**[ 10 4 ] EDITAR LAS MACROS**
## **3.PROGRAMACIÓN**

Las balanzas DIBAL Gama 500 con display matricial incorporan un sistema de programación basado en menús, es decir existe una estructura jerárquica y codificada de menús de programación que permiten, de forma rápida y sencilla, acceder a las diferentes programaciones a través de su correspondiente código.

El acceso al menú principal de programación se realiza mediante la pulsación de la tecla **MENU** durante 2 segundos.

Una vez dentro de la programación, para pasar de una opción a otra se utilizan las teclas **F2** para avanzar en el menú y **F1** para subir.

También es posible seleccionar una opción tecleando su código con el teclado numérico.

Para salir de programación se deberá pulsar la tecla **MENU** hasta volver a la pantalla de pesaje.

### OPCIÓN 1:

PR<sub>OG</sub>

**ARTICULOS** 

1<br>1 - 9

Ejemplo: Seleccionar Formato Global de Etiqueta 5.

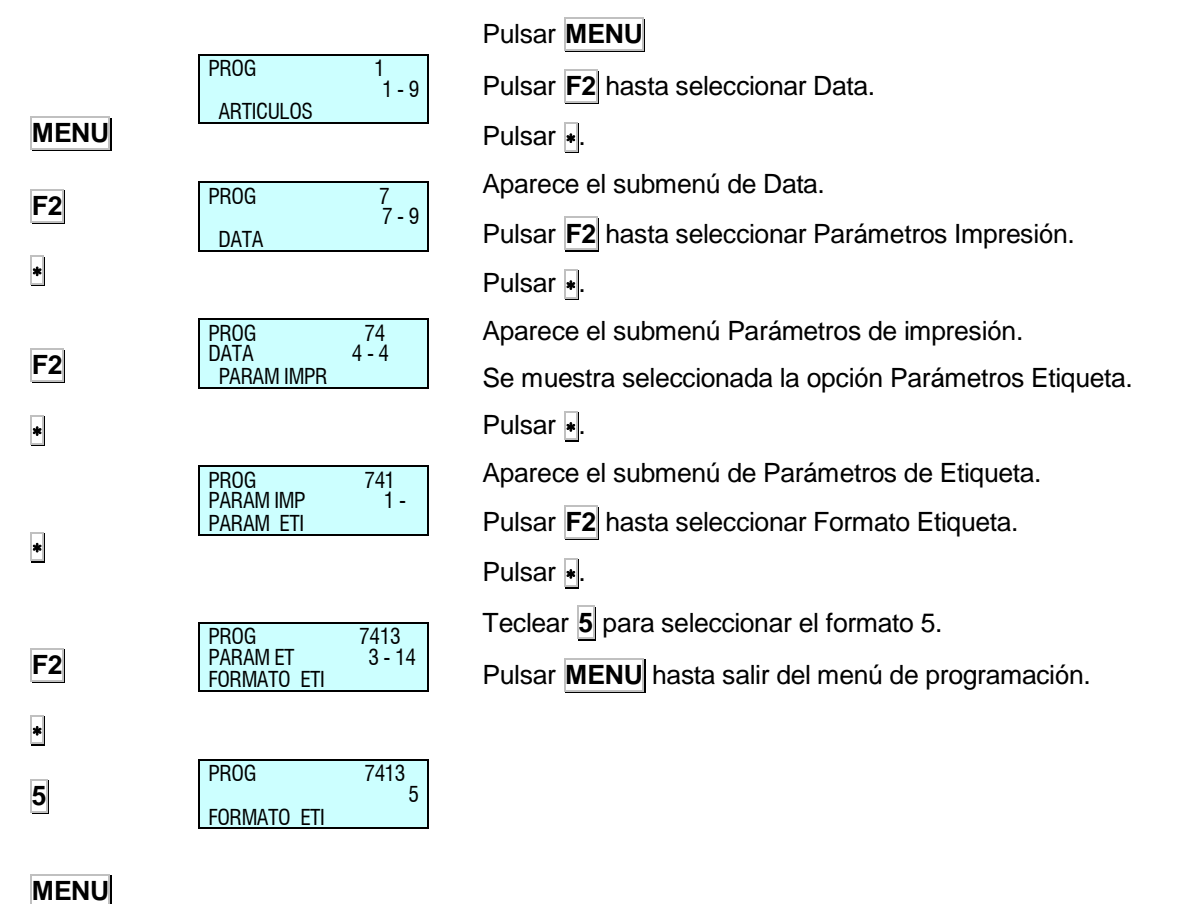

# *MANUAL DE USUARIO*

## OPCIÓN 2:

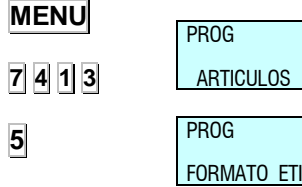

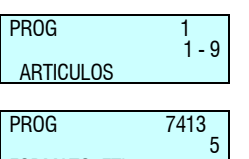

**MENU**

Pulsar **7 4 1 3**.

Introducir el valor del parámetro, en este caso **5**.

Pulsar **MENU** hasta salir del menú de programación.

La estructura de menús es la siguiente:

También es posible con: Pulsar **MENU**.

## **ARTÍCULOS**

Programación de artículos

#### **VENDEDORES**

Altas, bajas y datos de vendedores.

#### **CONFIGURACIÓN**

Programación de configuración de PC, teclado, ticket, etiqueta, impresión y EAN.

#### **TEXTOS**

Programación de cabeceras, publicidad, secciones, modos de pago, y trazabilidad.

### **COMUNICACIONES**

Programación de parámetros de comunicación y realización de operativas de comunicación con PC.

## **FORMATOS**

Programación de formatos de ticket y etiqueta.

#### **DATA**

Programación de datos, modo autoservicio, claves y parámetros de impresión.

#### **REPORTS** Listados.

## **BORRADOS**

Borrados.

#### **MACROS**

Programación de las macros.

## **3.1.ARTÍCULOS [ 1 ]**

## *3.1.1. Creación / modificación de un PLU*

En este apartado se realiza la programación de artículos en la balanza. Los modelos: W-010, W-015, y M-510, M-515, de la gama 500 permiten programar 2000 artículos (PLU). Por otro lado, los modelos W-020, W-025, M-520 y M-525) permiten programar 5000 artículos (PLU).

En modo de creación o modificación de un PLU son útiles las siguientes teclas:

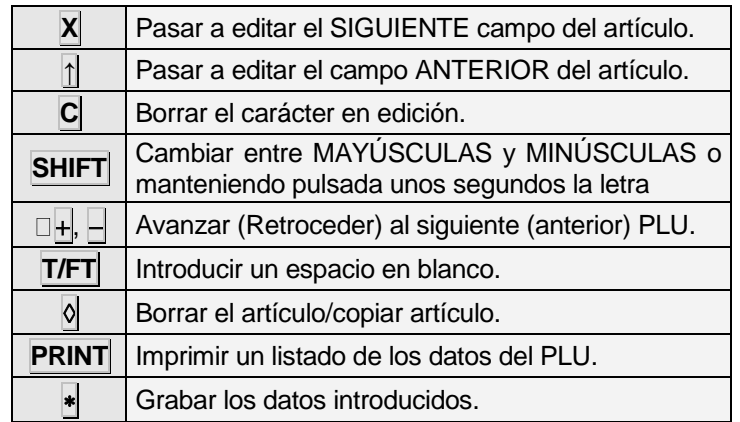

Tabla 3-1

- **1.** Asegurarse de que la balanza está como MAESTRA, Para realizar la programación pulsar **MENU** durante 2 segundos. Teclear 1 para acceder a la programación de artículos. En el display se mostrará en primer lugar Código para introducir el código del artículo.
- **2.** Introducir mediante el teclado numérico el código del PLU que se quiere crear o modificar (máx. 6 cifras) o pulsar la tecla directa correspondiente.

Pulsar la tecla **X** para asignar una tecla directa asociada al PLU.

**3.** Escribir el número correspondiente a la tecla directa (PLU) que se quiere asignar al artículo (dependiendo del modelo existe diferente número de teclas directas).

Para no asignar ninguna tecla directa al artículo basta con dejar en blanco el campo correspondiente. Al realizar alguna operación con el artículo se deberá escribir su código de seis cifras.

Pulsar la tecla X para pasar a introducir el precio por kg.

**4.** Introducir el precio por kg.

Si se escribe el valor de 0 unidades monetarias/kg entonces el artículo en cuestión tendrá precio libre, es decir, en el momento de realizar una operación, se podrá introducir el precio.

Pulsar la tecla **X** para pasar a programar el nombre.

**5.** Introducir el nombre del artículo (máx. 20 caracteres).

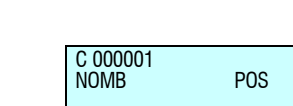

C 000001 PRECIO 0.00

PROG

**ARTICULOS** 

C 000001

C 000001 PLU 1

 $1 - 9$ 

**MENU**

**X**

**X**

# *MANUAL DE USUARIO*

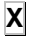

**C**

C 000001 NOM2

POS

Pulsar la tecla X para pasar a introducir una segunda línea de nombre 2\* (NOM2).

Pulsar **X** para programar el tipo de artículo.

*\* Sólo modelos W-020, W-025, M-520 y M-525*

#### **6.** Pasar a programar el tipo de artículo.

Los artículos pueden ser del tipo precio/Kg. (PESADO), precio unitario (UNIDAD), devolución (DEVOL), peso fijo (P. FIJO) o tara a porcentaje (TARA P).

Seleccionar con la tecla **C** el tipo de artículo deseado:

- **PESADO.** Tipo de artículo por defecto; se va a programar el precio por kilo, el importe será el producto del peso por el precio. El artículo será pesado por la máquina.
- **UNIDAD.** El importe es el precio programado. No se imprime el peso y el artículo no será pesado.
- DEVOLUCIÓN. El importe de este tipo de artículo será descontado del importe total, mostrándose en el display dicho importe en valor negativo, este importe también será impreso en el ticket.
- **PESO FIJO.** El importe es el producto del peso conocido del artículo que introduciremos en el momento de programar en el campo TARA multiplicado por el precio, el artículo no será pesado pero si se imprime el peso y el precio.
- **Un PLU del tipo PESO FIJO aparece en pantalla como un PLU del tipo PESADO, con la diferencia de que en vez de aparecer la tara en la parte inferior izquierda de la pantalla aparecerá la leyenda PF, indicando que el peso ha quedado fijado y no se tiene en cuenta el peso colocado sobre el plato.**
- **TARA PORCENTAJE** . El artículo será pesado, pero del peso bruto se descontará un porcentaje del peso en concepto de tara. El porcentaje se programará en apartado de Tara %,que aparece más adelante, en el punto 17.
- **PESO FIJO UNITARIO.** El peso conocido del artículo lo introduciremos en el momento de programar en el campo PESO FIJO. El importe también será introducido en el momento de programar en el campo Importe. El precio será calculado a partir del peso e importe introducidos. El artículo no será pesado pero si se imprimen el peso y el precio.

Un PLU del tipo PESO FIJO aparece en pantalla como un PLU del tipo PESADO, con la diferencia de que en vez de aparecer la tara en la parte inferior izquierda de la parte metrológica del display, aparecerá el icono de un candado al lado del peso, indicando que el peso ha quedado fijado y no se tiene en cuenta el peso colocado sobre el plato.

**- MULTIPLICADO UNITARIO.** El número de unidades del artículo lo introduciremos en el momento de programar en el campo Nº de unidades El importe también será introducido en el momento de programar en el campo Importe. El precio no se imprimirá ni se visualizará en el display.

Pulsar la tecla **X** para pasar a definir el código de sección.

C 000001 TIPO LECHE

**7.** Introducir con el teclado numérico el **código de sección** (de 0 a 9) al que pertenece el artículo.

Pulsar la tecla **X** para pasar a definir el formato de etiqueta del artículo.

**8.** Introducir el **formato de etiqueta** con el que se quiere que se imprima la etiqueta del producto que estamos editando.

Se puede introducir un valor entre 0 y 30\*, cuyo significado es el siguiente:

- Del **0** al **20**: formatos predefinidos; ver [8.1.1](#page-97-0) [Programar](#page-97-0)  [formato de etiqueta,](#page-97-0) para elegir uno de estos formatos. En todos se reflejará la fase actual del EURO.
- Del **21** al **30\*** formatos definibles por el usuario.
- *\* Según modelo.*
- $\bullet$  Para modelos: W-015 y M-515  $\rightarrow$  Máximo 25
- Para modelos: W-025 y M-525→ Máximo 30

Para que esta programación tenga efecto, el parámetro de impresión FORMATO GLOBAL DE ETIQUETA (ver apdo. [10.4.1.3](#page-120-0) [Formato Etiqueta](#page-120-0)*)* debe ser 0.

Pulsar la tecla **X** para pasar a definir el formato de código de barras.

**9.** Asignar el **formato de código de barras** (de 1 a 10) que se quiere que aparezca en la etiqueta y/o ticket del artículo.

Cada uno de estos 10 tipos de códigos de barras es definible por el usuario en el apdo. [10.1.8.1](#page-115-0) [CONF. EANC01... EANC10,](#page-115-0) EAN programables (E*ANC01...EANC10)*.

Pulsar la tecla X para pasar a definir *el tipo de IVA* asociado al PLU.

**10.** Introducir uno de los 6 **tipos de IVA** aplicables:

**0**: 0% (sin IVA).

**1** a **5**: Valores configurables según el apdo. [Tipos de IVA](#page-112-0) Estos tipos de IVA son por defecto del 0% (valores de fábrica). El tipo de IVA 1 es el asignado a los artículos de precio directo.

Pulsar la tecla **X** para pasar a definir el código smiley del artículo.

**11.** Introducir el **código smiley** asociado al artículo. El código puede ser un número entre 0 y 9 y se visualizará en el display de vendedor cada vez que se llame al artículo.

Pulsar la tecla X para pasar a definir el *precio por fracción de peso o por número de unidades* asociado al PLU.

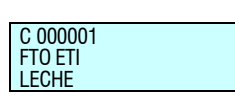

C 000001 **SECCION FCHE** 

**X**

**X**

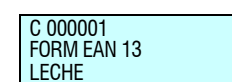

**X**

**X**

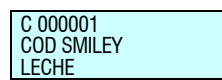

C 000001 TIPO IVA LECHE

C 000001 **OFFRTA** PREC-PESO **12. Oferta (Precio-Peso o Cantidad-Gratis)** En este parámetro se pueden seleccionar con la tecla **C** las siguientes opciones:

**[ 0 ] –** NO.

**[ 1 ] –** Precio por fracciones de peso o unidades.

**[ 2 ] –** Cantidad Gratis.

Seleccionando Precio por fracciones de peso o unidades, se podrá establecer distintos precios en función de la cantidad de peso del producto que el cliente consuma.

Al pulsar la tecla **X**, se solicita el precio y a partir de que peso se aplica éste. De la misma manera se configuran el resto de fracciones.

Es decir, a un peso menor que el de la primera fracción se le aplicará el precio normal del artículo definido en el campo PRECIO mientras que según se venda más cantidad de producto se asignará el precio de oferta de la fracción de peso correspondiente.

Ejemplo:

El encargado de un establecimiento quiere agradecer la fidelidad de algunos clientes que compran grandes cantidades de patatas, para ello realiza las siguientes ofertas:

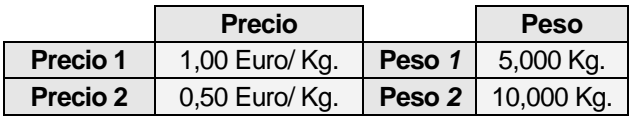

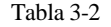

De tal forma que si un cliente realiza una compra de peso inferior ó igual a 5 Kg. de patatas no se beneficia de ninguna oferta en el precio, si el peso es superior a 5 Kg. pero no alcanza los 10 Kg. el cliente obtiene una oferta en el precio de 0.50 Euro/Kg.

Si se selecciona Cantidad Gratis, se programará la cantidad a partir de la cual se regala otra cantidad, pulsando la tecla **X** se programará el valor de la cantidad regalada. Así en tres tramos.

Ejemplo:

El encargado de un establecimiento realiza las siguientes ofertas:

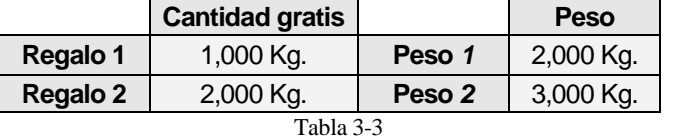

Si el cliente compra 2 Kg. de tomates el establecimiento le gratifica con 1 Kg. mas de regalo, por otra parte si el peso de la compra es de 3 Kg. se lleva de regalo 2 Kg. mas.

Pulsar la tecla **X** para grabar y pasar a definir el precio de oferta asociado al PLU.

**X**

**X**

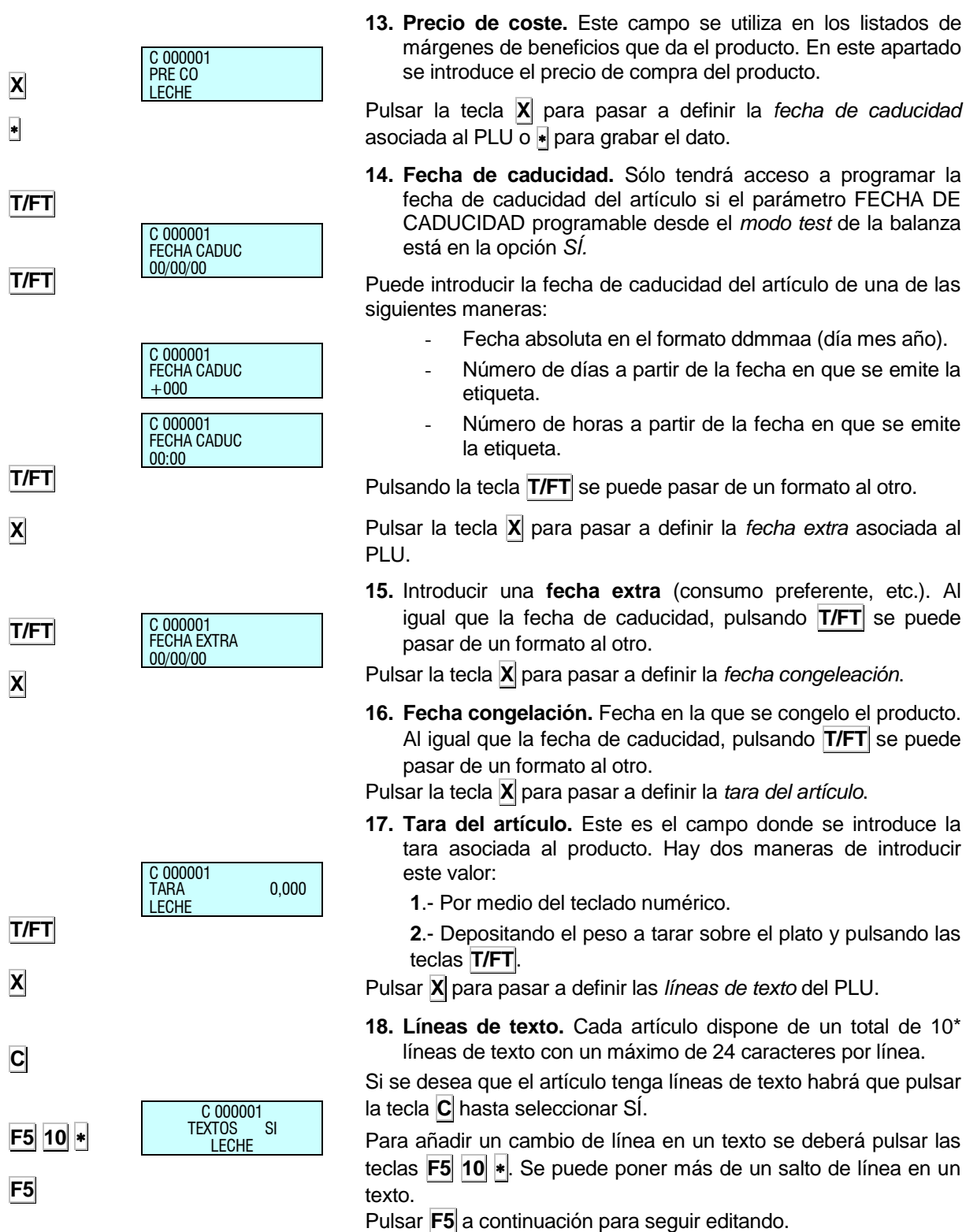

Para no centrar en la impresión las líneas de texto se deberá poner en el primer carácter **F5** 9  $\ast$ . El símbolo es  $\mathbb{\check{M}}$  (ver en la balanza).

# *MANUAL DE USUARIO*

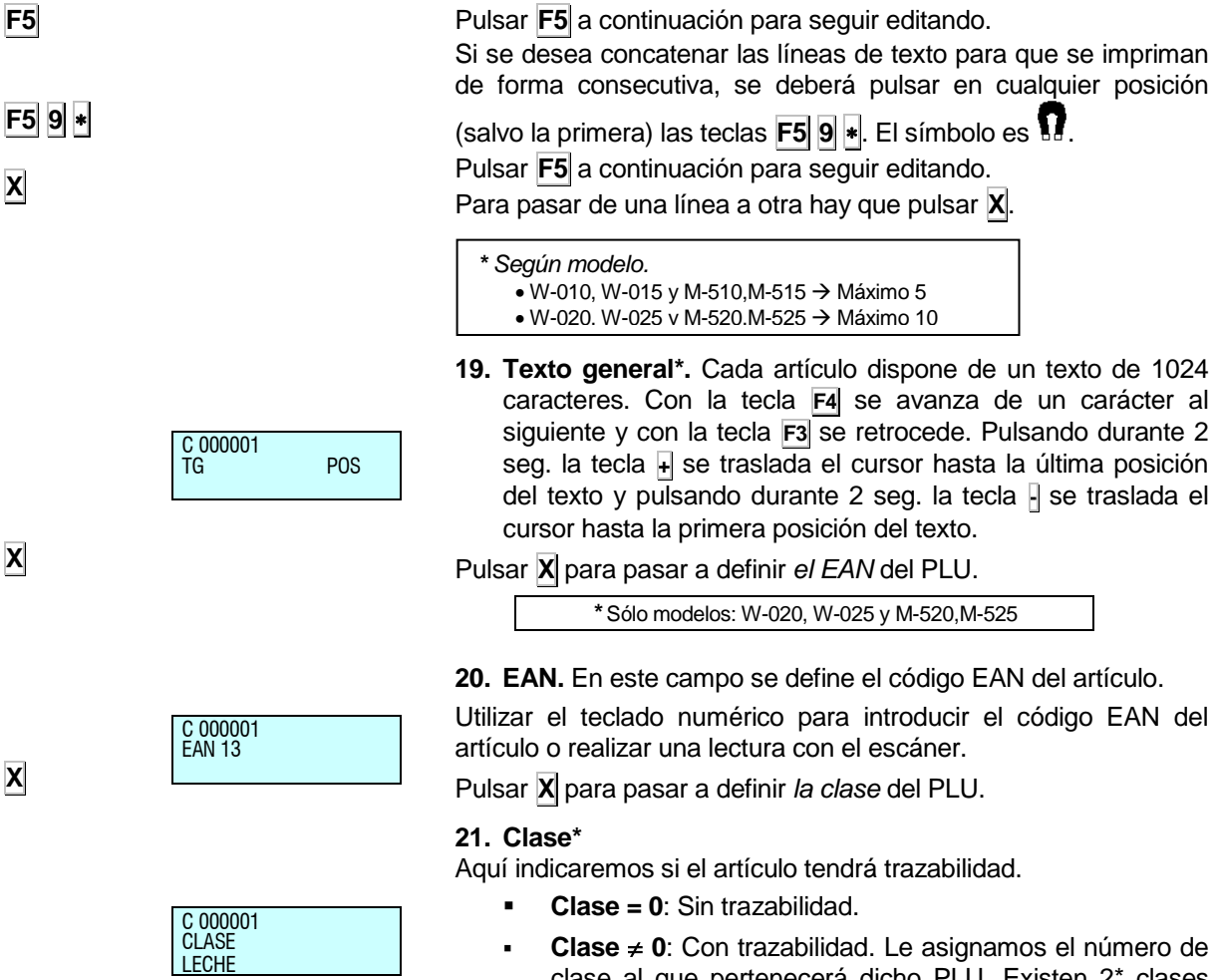

clase al que pertenecerá dicho PLU. Existen 2\* clases diferentes.

**\*** Según modelo.

 $\bullet$  Para modelos: W-010, W-015 y M-510, M-515  $\to$  Máximo 1

 $\bullet$  Para modelos: W-020, W-025 y M-520, M-525  $\to$  Máximo 2

Si el PLU tiene trazabilidad ver apdo. [0.](#page-72-0)

#### **22. NRP\***

Si en el punto anterior le hemos definido clase al PLU, en este punto tendremos que introducir con el teclado numérico el Número Rápido de Producto (NRP) al que pertenece dicho PLU. Puede ser un número de 1 a 20\*.

> *\* Según modelo.* W-010, W-015 y M-510,M-515 Máximo 10 W-020, W-025 y M-520,M-525 Máximo 20

**La maestra** y **las esclavas** puede leer códigos EAN 13\*. **Las esclavas** sólo pueden leer códigos EAN13.

*\*Sólo en modelos* W-020, W-025, M-520 y M-525

#### **23. Número de logo.**

Aquí se programa el número del logotipo asociado al artículo. La balanza dispone de un número determinado de logos fijos.

Cuando se tengan todos los datos relativos al artículo introducido, se pulsará + para memorizar los datos.

**X**

C 000001 LOGO **LECHE** 

#### **24. Alterar precio.**

En este campo se programa si se permite el cambio rápido del precio del PLU. Para ello si el valor de este parámetro es "SI", el modo de operar es el siguiente:

- **1.** Mantener pulsada la tecla del PLU a modificar.
- **2.** Introducir el nuevo precio.

**3.** Pulsar:  $\sqrt{ }$ .

#### **25. Respuesta Nutricionales**

Las repuestas nutricionales están basadas en 14 textos con diferentes longitudes, de modo que:

- Primer y Segundo texto de 30 caracteres
- Siguientes doce textos, 15 caracteres.

Podemos editar los textos nutricionales del artículo de tal forma que, utilizando un carácter llamado "tabulador", estos se impriman en 2 columnas en la tabla nutricional. Para separar la información en dichas columnas, editaremos la parte de la primera columna, a continuación el carácter "tabulador" (15) e introduciremos la información que corresponda con la segunda columna.

Las preguntas nutricionales las podemos modificar en el *apartado 6.8.*

### *3.1.2. Copia de un PLU*

El modo de operar es el siguiente:

**1.** Situar la máquina en programación de artículos.

**2.** Seleccionar el código del artículo a copiar.

**3.** Pulsar la tecla  $\varphi$ , seleccionar la opción *Copiar Artículo* con la tecla  $\overline{C}$  y confirmar con la tecla  $\overline{P}$ .

- **4.** Seleccionar el nuevo código del artículo.
- **5.** Pulsar la tecla .
- **6.** Pulsar la nueva tecla directa asociada a dicho artículo.
- **7.** Pulsar .

### *3.1.3. Borrado de artículos*

El modo de operar es el siguiente:

**1.** Situar la máquina en programación de artículos.

**2.** Seleccionar el código del artículo a borrar.

**3.** Pulsar la tecla  $\lozenge$ , seleccionar la opción *Borrar Artículo* con la tecla **C**.

**4.** Pulsar ..

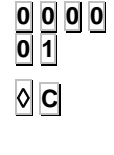

 $\overline{\phantom{a}}$ 

 $\blacksquare$ 

**0 0 0 0 0 1**

C 000001 ALT PRECIO S LECHE

C 000000

C 000001 PLU I FCHE

C 111111 PLU PATATAS

 $\circ$ **C** 

**1 1 1 1 1 1**

 $\frac{1}{2}$ 

 $\blacksquare$ 

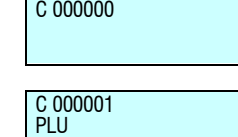

<u>LECHE</u>

## **4.VENDEDORES [ 2 ]**

El máximo de vendedores disponibles en cada balanza depende del modelo:

- Para modelos: W-010, W-015, M-510 y M-515 → Máx.: 5 vendedores.( **V5** )
- Para modelos: W-020, W-025, M-520 y M-525  $\rightarrow$  Máx.: 10 vendedores.( **V10** )

Las teclas reservadas a los diferentes vendedores estarán serigrafiadas con la letra V antes del número de vendedor al que corresponda (**V1**, **V2**, **V3**,... **Vxx**), y con un fondo de diferente color al resto de las teclas de los PLUs.

Para poder memorizar las operaciones realizadas por un vendedor es necesario que esté dada de alta la memoria correspondiente. Recuerde que si no es así será imposible memorizar operaciones y las teclas asociadas **V1**, **V2**, **V3**, **Vxx** estarán fuera de servicio.

Recuerde que este tipo de programación sólo se puede realizar sobre una balanza MAESTRA.

**4.1.ALTAS[ 2 1 ]**

Para dar de alta la memoria a un nuevo vendedor:

- **1.** Asegurarse que la balanza está configurada como **maestra** y acceder al menú de programación pulsando la tecla **MENU** durante 2 segundos.
- **2.** Teclear el código de acceso a la programación de vendedores **2 1**.
- **3.** Pulsar la tecla que se quiere asignar al nuevo vendedor, por ejemplo **V4**.

El símbolo **L** indica que la memoria seleccionada está LIBRE. Si no aparece esta indicación, significa que la memoria elegida está siendo utilizada por otro vendedor, ver apdo. BAJAS si se desea liberar esa memoria.

- **4.** Introducir un código de 5 dígitos para el nuevo vendedor (por ejemplo **2 7 0 5 4** ).
- **5.** Pulsar la tecla  $|X|$  para confirmar y pasar a introducir el nombre del operario.
- **6.** Introducir el nombre\* (máx. 26 caracteres) del nuevo vendedor: Se irá visualizando la posición actual del cursor.

*\* Sólo en modelos* W-020, W-025, M-520 y M-525

- **7.** Pulsar la tecla **+** para confirmar: se presentará la pantalla del siguiente vendedor (en este caso V5).
- **8.** Ir al punto **3**. si se quiere dar de alta un nuevo vendedor o pulsar **MENU** hasta salir del menú de programación.

**MENU 2 1 V4 2 7 0 5 4 X**  $\ddot{\ast}$ ARTICULOS  $ALTAS \t n = 1$  $E =$ ALTAS  $n =$  4 L<br>F = 0  $E = 0$ ALTAS n = 4 L E = 27054  $ALTAS$   $n = 4L$  $= 27054$ CARLOS\_ ALTAS  $n = 5L$  $E = 0$  $ALTAS \t n = 1$  $\ddot{E}$ 

 $PROG$  1-9 1-9

#### **MENU**

#### *4.1.1. Consulta de vendedores activos*

Desde la situación de Alta de Vendedores.

- **1.** Pulsar la tecla **T/FT**: En la línea inferior aparecerán en grupos de 5 las teclas de los vendedores activos, mostrando también los vendedores no activos mediante guiones, (por ejemplo los vendedores 1 -- 3 4 -- ). En la segunda línea aparece el código asociado a cada vendedor.
- **2.** Si se pulsa la tecla **X** se pasa al grupo de 5 vendedores siguientes.
- **3.** Con las teclas  $\vert \cdot \vert$  y  $\vert \cdot \vert$  o con las teclas  $\vert \cdot \vert$  y  $\vert \cdot \vert$  es posible avanzar o retroceder en la visualización de los vendedores.
- **4.** Pulsar **MENU** para seleccionar de nuevo el modo de trabajo normal.

Si se desea modificar el código ó el nombre de algún vendedor es necesario primeramente darlo de baja para luego darlo de alta.

#### *4.1.2. Modo entrenamiento*

La **Gama 500** de balanzas **DIBAL** permite un modo de funcionamiento especial para la formación de los nuevos vendedores.

En esta situación de trabajo, las transacciones realizadas no son acumuladas a los totales de la balanza y los tickets emitidos llevan impresa una línea con el texto:

#### **\*\*\* Modo entrenamiento \*\*\***

#### **ENTRAR EN MODO DE ENTRENAMIENTO**

- **1.** Asegurarse de que la balanza está configurada como MAESTRA, y desde la posición de Alta de Vendedores.
- **2.** Posicionar en el vendedor que se quiere entrenar (con **+** o **Vx**), por ejemplo **V4**, dicho vendedor debe estar dado de alta previamente.
- **3.** Seleccionar el modo de entrenamiento pulsando la tecla de subtotal  $\lozenge$  y  $\cdot$ : aparecerá el símbolo **E**.
- **4.** Pulsar **MENU** para salir.

#### **SALIR DEL MODO DE ENTRENAMIENTO (MODO NORMAL)**

Hay que dar de baja a vendedores.

# *MANUAL DE USUARIO*

BAJAS  $n =$ <br>E = 0  $E = 0$ 

## *4.1.3. Modo pedido*

Las balanzas de la **GAMA 500** de **DIBAL** permiten un modo de funcionamiento especial para realizar pedidos.

**MENU 2 2 V4** \* **MENU** En esta situación de trabajo, las transacciones realizadas no son acumuladas a los totales de la etiquetadora.

#### **ENTRAR EN MODO DE PEDIDOS**

- **1.** Asegurarse de que la etiquetadora está configurada como MAESTRA, y desde la posición de Alta de Vendedores.
- **2.** Posicionar en el vendedor que se quiere entrenar (con **+** o **Vx**), por ejemplo **V4**, dicho vendedor debe estar dado de alta previamente.
- **3.** Seleccionar el modo pedido pulsando la tecla de subtotal **F5** y \*: aparecerá dos cuadrados sobre el vendedor.
- **4.** Pulsar **MENU** para salir.

#### **SALIR DEL MODO PEDIDOS.**

Hay que dar de baja a vendedores.

## **4.2.BAJAS[ 2 2 ]**

Para dar de baja un vendedor, es decir, liberar la memoria ocupada por ese vendedor, seguir los siguientes pasos:

**1.** Acceder a la programación de vendedores y seleccionar:

Bajas de Vendedores, **MENU** (2 segundos) **2 2**.

- **2.** Pulsar la tecla asociada al vendedor que queremos eliminar, por ejemplo **V4**. Si no se da de alta un nuevo vendedor esta tecla quedará inactiva y el acumulado se pondrá a cero.
- **3.** Confirmar la eliminación de ese vendedor pulsando  $\ast$ .
- **4.** Pulsar **MENU** hasta salir a la posición de trabajo.

Esta operación sólo será posible si el parámetro *Dar de Baja vendedores* está puesto a *SÍ (MODO TEST)* y si la memoria que se desea borrar no está siendo usada en ese momento.

Tanto dando de alta como de baja a vendedores, las teclas  $\frac{1}{2}$  y  $\frac{1}{2}$ avanzan y retroceden respectivamente al siguiente vendedor. Del mismo modo, la tecla **C** borra los datos de la línea de entrada, excepto en el modo de entrenamiento que quita a ese vendedor de este modo de funcionamiento.

Si el parámetro *Dar de Baja vendedores* está puesto a *NO (MODO TEST) y* damos de baja un vendedor o hacemos un fin de día, el vendedor seguirá programado (aunque no activo), pero sus acumulados se habrán borrado.

**T/FT** \*

### *4.2.1. Baja de todos los vendedores*

Es posible deshabilitar de una sola vez todas las teclas de vendedor. Para ello:

- **1.** Pulsar **T/FT** (*TODOS*).
- **2.** Confirmar la eliminación de todos los vendedores pulsando .

## **4.3.CAJÓN DE MONEDAS[ 2 3 ]**

Las balanzas de la **Gama 500** permiten el funcionamiento conjunto a un cajón de monedas. Para ello es necesario solicitar el cable de conexión y activar este modo de funcionamiento (Ver *apdo. [5.1.7.5](#page-67-0)* [Control de cajón](#page-67-0)*)*. Para operar con el cajón de monedas:

- **1.** Asegurarse que la balanza es una MAESTRA, Pulsar **MENU** (2 seg) Teclear el código de acceso a la programación de vendedores **2 3**.
- **2.** Si se quiere DEPOSITAR dinero en el cajón en cualquier momento del día, pulsar la tecla **1**.
- **3.** Si se quiere RETIRAR dinero en el cajón en cualquier momento del día, pulsar la tecla **2**.
- **4.** Introducir en la balanza, utilizando el teclado numérico, la cantidad de la operación realizada (depósito o retirada). En caso de error utilizar la tecla **C** para borrar.
- 5. Pulsar la tecla **\*** para validar el dato: el balance será actualizado y se abrirá automáticamente el cajón.

Para realizar un control del BALANCE del cajón es posible emitir el listado correspondiente en el que se imprime los totales por modos de pago y el estado del cajón.

Es posible abrir el cajón de monedas en la operativa normal en fase de emisión de ticket utilizando la tecla  $\mathbb H$  en cualquier instante tras haber pulsado la tecla  $\| \cdot \|$ o la tecla  $\emptyset$ 

## **4.4.VENDEDOR ACTIVO [ 2 4 ]**

Permite la selección del vendedor que queremos que realice las ventas. Para ello solo debemos seleccionar el vendedor que queramos y pulsar  $\ast$  para guardar.

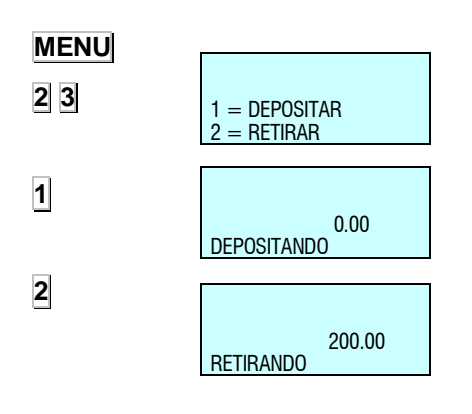

 $\ddot{\phantom{1}}$ 

 CAJA **ACTUALIZADA** 

## **5.CONFIGURACIÓN [ 3 ]**

## **5.1.CONFIGURACIÓN GENERAL**

En este apartado se programan los parámetros de configuración de la sección en la que se encuentra la balanza.

El acceso al menú principal de programación se realiza mediante la pulsación de la tecla **MENU** durante 2 segundos.

Una vez dentro de la programación, la opción a seleccionar será la tercera (Configuración sección). Pulsar + para validar.

Para pasar de una opción a otra se utilizan las teclas **F2** para bajar en el menú y **F1** para subir.

Seleccionar la opción 1 Configuración con PC.

También es posible seleccionar una opción tecleando directamente su código con el teclado numérico, después de pulsar **MENU** (2 segundos) **3**.

Para salir de programación se deberá pulsar la tecla **MENU**.

En todo el apartado 3, Configuración sección, se mostrará el acceso a la programación directamente tecleando el código del parámetro a continuación de **MENU** (2 segundos).

Estando en el último nivel del menú, si pulsamos PRINT, se imprime un listado con la configuración actual de la sección.

## *5.1.1. Configuración con PC [ 3 1 ]*

En este apartado se realiza la programación de todos los parámetros de la comunicación referentes al intercambio de información con el PC. Para acceder a esta programación pulsar **MENU** (2 segundos) **3 1**.

Para pasar de una opción a otra se utilizan las teclas **F2** para bajar en el menú y **F1** para subir. Para acceder a los submenús podemos utilizar la tecla  $\frac{1}{2}$  ó acceder directamente desde el menú principal con el código de cada uno de ellos.

Para salir de programación se deberá pulsar la tecla **MENU** hasta retornar a la situación de trabajo.

### *5.1.1.1. Movimiento de día [ 3 1 1 ]*

El valor de este parámetro indica si la balanza envía datos al ordenador. Este parámetro puede tomar los siguientes valores:

**"NO" -** La balanza NO envía los datos al ordenador.

**"SI"** - La balanza SÍ envía los datos al ordenador.

**"FIN DE DIA" -** La balanza SÍ envía los datos al ordenador en el fin de día.

## *5.1.1.2. Fin de día [ 3 1 2 ]*

El valor de este parámetro indica si la balanza hace cierre de tienda y envía datos al ordenador.

**"0"** - Desactivado Fin de día.

**"1"** - Activado Fin de día.

## *5.1.1.3. Mensajes etiqueta ordenador [ 3 1 3 ]*

De acuerdo con el valor de este parámetro se diferencian los mensajes enviados al PC entre ticket y etiqueta.

- **"0"**  No diferencia los mensajes entre ticket y etiqueta.
- **"1"**  Diferencia los mensajes entre ticket y etiqueta.

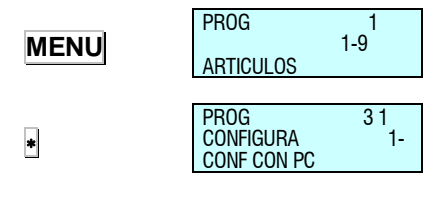

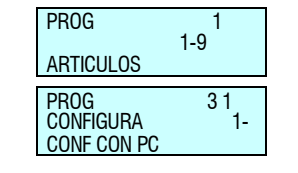

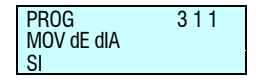

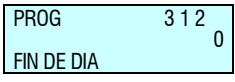

**MENU 3 1**

## *5.1.1.4. Reg. Envío ticket PC [ 3 1 4 ]*

Mediante este parámetro podemos elegir entre dos tipos de registros de ticket, los cuales se utilizan para enviar una copia literal del ticket al PC, es decir las ventas realizadas en la balanza.

Los posibles valores son:

**"LA"** – Las ventas se envían al PC mediante el registro LA.

**"LY"** – Las ventas se envían al PC mediante el registro LY.

**"HV"** – Las ventas se envían al PC mediante el registro HV.

**"HT"** – Las ventas se envían al PC mediante el registro HT. Este el modo recomendado para factura simplificada.

**"HA"** – Las ventas se envian al PC mediante el registro HA. Este es el modo recomendado para trazabilidad, se envia el numero de identificación del producto.

## *5.1.1.5. Informe comunicación con PC [ 3 1 5 ]*

Con este parámetro se puede visualizar por la impresora, una serie de mensajes que indican el estado de los distintos procesos que se ejecutan en las comunicaciones con el PC.

**"0"** – No se imprimen los mensajes de los procesos en la comunicación con PC.

**"1"** – Se imprimen los mensajes de los procesos en la comunicación con PC.

Para los distintos procesos como "iniciar y finalizar un Comienzo de día", "iniciar y finalizar un envío de precios", "inicialización de la balanza" etc., se generan dichos mensajes. Un ejemplo de un mensaje puede ser el siguiente:

El PC inicia un Comienzo de día. (PC: INI 2000)

"Fin de día INICIO Msg: xx"

El PC termina un Comienzo de día. (PC: FIN 2000)

"Fin de día OK Msg: xx"

En la línea superior a un mensaje se indican la fecha y hora en la que se ha producido el evento. Al final de cada texto se imprimirá el número interno de mensaje enviado entre el PC y la balanza.

## *5.1.1.6. Envío stock [ 3 1 6 ]*

Este parámetro indica si la balanza envía el stock al PC o no.

**"NO"** – No envía el stock.

**"SI"** – Si envía el stock.

## *5.1.1.7. Envio movimientos stock [ 3 1 7 ]*

Este parámetro indica si la balanza envía los movimientos realizados en el stock al PC o no.

**"NO"** – No envía los movimientos.

**"SI"** – Si envía los movimientos.

## *5.1.1.8. Recibir parámetros de impresión [ 3 1 8 ]*

Este parámetro indica si la balanza los parámetros de impresión o mantiene los que tenga ya programados.

**"NO"** – La balanza no recibe los parámetros, mantiene los que tenía.

**"SI"** – La balanza recibe los parámetros y modifica los que tenía.

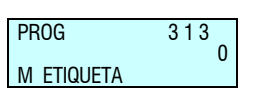

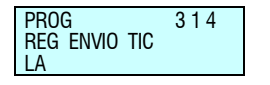

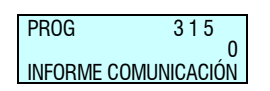

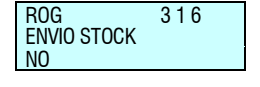

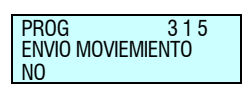

# *MANUAL DE USUARIO*

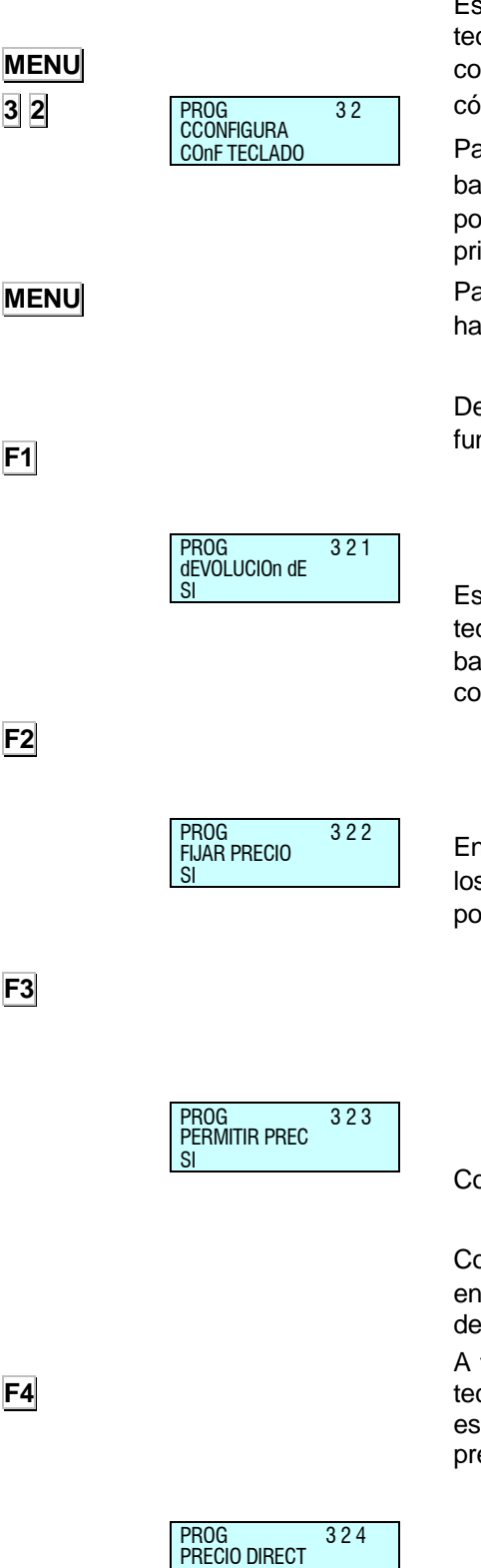

**F1**

**F2**

**F3**

**F4**

## *5.1.2. Conf. Teclado [ 3 2 ]*

Estos parámetros determinan el funcionamiento de algunas teclas durante la operativa normal. Para acceder a esta configuración, pulsar **MENU** (2 segundos) y posteriormente el código **3 2**.

Para pasar de una opción a otra se utilizan las teclas **F2** para bajar en el menú y **F1** para subir. Para acceder a los submenús podemos utilizar la tecla ó acceder directamente desde el menú principal con el código de cada uno de ellos.

Para salir de programación se deberá pulsar la tecla **MENU** hasta retornar a la situación de trabajo.

## *5.1.2.1. Devolución de peso [ 3 2 1 ]*

Determinamos, si en operativa normal, la tecla **F1** va a realizar la función de permitir devoluciones de artículos con peso.

**"SI"** - Permite operaciones de devolución de peso.

**"NO"** - No permite operaciones de devolución de peso.

### *5.1.2.2. Fijar precio [ 3 2 2 ]*

Esta opción nos permite activar o no, el funcionamiento de la tecla **F2**. Este parámetro sólo afecta a la tecla **F2** cuando la balanza se encuentra en estado de **operativa normal**, y su cometido es la posibilidad de fijar el artículo o el precio.

**"SI"** - Permitir fijar precio. (Valor por defecto)

**"NO"** - No permitir fijar precio.

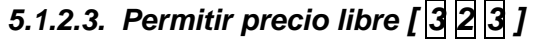

En operativa normal la balanza es capaz de liberar el precio de los artículos que hay en memoria por medio de la tecla **F3**. Los posibles valores de este parámetro son:

**"SI" -** Se permiten operaciones de liberar precio. (Tecla **F3** activada)

**"NO" -** No se permiten operaciones de liberar precio. (Tecla **F3** desactivada)

**"INHABILITAR F3 COMPLETAMENTE"** – deshabilita todas las funciones de la tecla F3.

Comprobar estado de Alterar Precio activado

## *5.1.2.4. Precio directo [ 3 2 4 ]*

Con la balanza en operativa normal, la tecla **F4** permite cambiar entre los modos de funcionamiento por precio directo y por código de artículo.

A través de esta opción podemos fijar el funcionamiento de esta tecla, para limitar los accesos del usuario a los artículos que no están en el teclado directo, o evitar que se vendan productos a precio directo.

**"PERMITIDO" -** Se permiten operaciones de precio directo.

**"NO PERMITIDO" -** Impide operaciones de precio directo.

**"OBLIGADO" -** Obliga a trabajar con precio directo. (Se deshabilita la tecla **F4**)

**"DSP PD NORMAL" -** Volver a modo normal tras cada operación hecha a precio directo.

**"DSP NORMAL PD" -** Volver a precio directo tras cada operación hecha en modo normal.

**PERMITIDO** 

*Gama 500*

### *5.1.2.5. Multiplicación [ 3 2 5 ]*

Con esta opción podemos determinar si la balanza puede o no realizar operaciones de multiplicación en operativa normal.

PROG 3 2 5 MULTIPLICACION SI

PROG 3 2 6 RESTA

SI

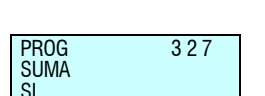

**"SI" -** Permitir multiplicar. (Valor por defecto)

**"NO" -** No permitir multiplicar.

**"FORZAR UNIT" -** Permite multiplicar, obligando a introducir las unidades en toda venta de artículos de tipo UNIDAD.

*5.1.2.6. Resta [ 3 2 6 ]*

Igual que el parámetro anterior, pero con operaciones de resta. (Tecla **-**)

**"SI" -** Permitir restar. (Valor por defecto)

**"NO" -** No permitir restar.

## *5.1.2.7. Suma [ 3 2 7 ]*

Igual que el parámetro anterior, pero con operaciones de suma. (Tecla **+**)

**"SI" -** Permitir sumar. (Valor por defecto)

**"NO" -** No permitir sumar.

*5.1.2.8. Operación de subtotal [ 3 2 8 ]*

Permite configurar la tecla <sup>o</sup> (*subtotal*). Se puede introducir uno de los siguientes valores:

'0' - Tecla  $\lozenge$  está habilitada para operaciones de subtotal, al pulsar la tecla  $\Diamond$  aparece en el display de visualización el subtotal y al pulsar las teclas **+** y **-** se podrá revisar el ticket línea a línea.

**'1'** - Tecla  $\lozenge$  está deshabilitada para cualquier operación de subtotal.

'2' - Tecla <sup>o</sup> está habilitada tanto para el subtotal como para el subtotal temporal. Cada vez que se memoriza una operación se muestra el subtotal durante dos segundos (*subtotal temporal*). Por otro lado, al pulsar la tecla  $\varphi$  y la tecla de memoria correspondiente al vendedor, aparece en el display de visualización el subtotal y al pulsar las teclas **+** y **-** se podrá revisar el ticket línea a línea.

**"3" -** Sólo se realizarán operaciones de subtotal temporal.

## *5.1.2.9. Filtro teclado [ 3 2 9 ]*

PROG 329 0 FILTRO TECLADO

PROG 3 2 8

OPERACIÓN DE

 $\Omega$ 

Mediante este parámetro podemos habilitar un filtro el cual impide que se pulsen dos teclas simultáneamente.

**"SI" –** Filtro activo. Predomina el valor de la tecla que se pulse en primer lugar.

**"NO" –** Filtro deshabilitado.

### *5.1.2.10. Conversión Pesado-Unitario[ 3 2 10 ]*

Mediante este parámetro podemos habilitar el cambio entre artículos pesados y unitarios mediante las teclas de **+, - y X**

**SI" –** Conversión habilitada.

**"NO" –** Conversión deshabilitada.

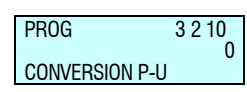

# *MANUAL DE USUARIO*

PROG  $\frac{33}{3\overline{1}}$ 

CONFIGURA CONF. TICKET

**MENU 3 3**

## *5.1.3. Conf. Ticket [ 3 3 ]*

En este apartado se habilitan o deshabilitan operativas que tendrán reflejo en la impresión del ticket.

Para acceder a esta configuración, pulsar **MENU** (2 segundos) y posteriormente el código **3 3**.

Para pasar de una opción a otra se utilizan las teclas **F2** para bajar en el menú y **F1** para subir. Para acceder a los submenús podemos utilizar la tecla  $\bullet$  ó acceder directamente desde el menú principal con el código de cada uno de ellos.

Para salir de programación se deberá pulsar la tecla **MENU** hasta retornar a la situación de trabajo.

## *5.1.3.1. Cálculo de cambio [ 3 3 1 ]*

Con esta configuración determinamos si la balanza debe realizar el cálculo de cambio antes de emitir el ticket o no. Para ello:

**"NO" -** Sin cálculo de cambio. (Valor por defecto)

**"TIEMPO" -** Con cálculo de cambio, con espera de 5 seg.

**'SI' -** Con cálculo de cambio, espera hasta pulsar  $*$ .

Introducir con el teclado numérico el valor deseado de cambio.

Si estamos en fase en la que tenemos moneda secundaria (p.e. PTAS) y moneda principal (p.e. EUR), tenemos la posibilidad de cambiar indistintamente de una moneda a otra pulsando la tecla **F2**.

#### **Ejemplo 1**:

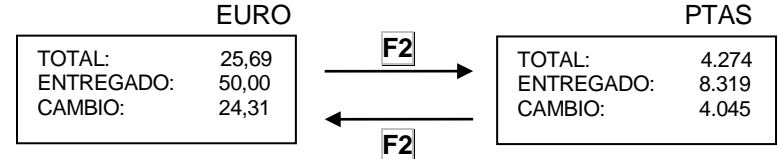

Si estamos en fase en la que tenemos moneda secundaria (p.e. PTAS) y principal (p.e. EUR), se puede visualizar temporalmente la moneda secundaria, pulsando **F1**.

#### **Ejemplo 2**:

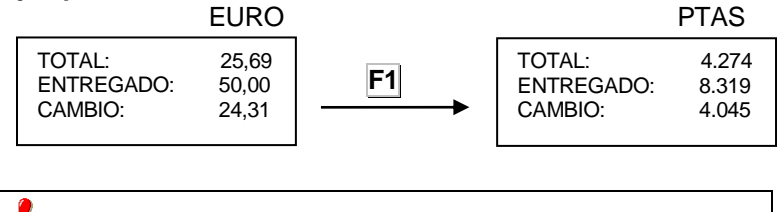

Para poder llevar a cabo estas acciones, se debe haber activado previamente "Cálculo de cambio".

## *5.1.3.2. Número de cliente [ 3 3 2 ]*

Se establece qué número aparecerá en el número de ticket, bien sea un número sucesivo elaborado por la propia balanza, o bien un número que la balanza solicitará antes de imprimir el ticket (Número de cliente) y si lo que se imprime es este número de ticket o el código del vendedor.

Introducir uno de los siguientes valores:

**"0"-** En la cabecera se imprime el número de vendedor.

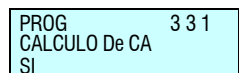

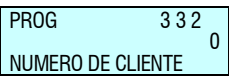

**"1"-** Solicita número de cliente antes de imprimir el ticket, para imprimirlo al final y en la cabecera se imprime el número de vendedor.

**"2"-** En la cabecera del ticket se imprime un número consecutivo de ticket.

**"3"-** Solicita un número de cliente antes de imprimir el ticket para imprimirlo al final, en la cabecera del ticket se imprime un número consecutivo de ticket.

## *5.1.3.3. Código en ticket [ 3 3 3 ]*

Con este parámetro se configura si en el ticket se imprime o no el código del artículo. Este parámetro puede tener dos valores:

**"NO" -** No muestra el código del artículo en el ticket.

**"SI" -** Muestra el código del artículo con la descripción.

## *5.1.3.4. Tara en el ticket [ 3 3 4 ]*

Este parámetro configura la impresión de la tara. Es posible introducir uno de estos valores:

**"NO" -** No se imprime la tara en el ticket.

**"SI" -** Se imprime la tara en el ticket.

## *5.1.3.5. Descuento en el total [ 3 3 5 ]*

Este parámetro permite o no que la balanza aplique un tanto por ciento de descuento en el total de una transacción, de manera que si éste vale:

**"NO"** - No se aplica descuento en el total.

**"SI"** - Se aplica el porcentaje de descuento al final del ticket.

**"FALTA"** - Se aplica el porcentaje de descuento al final del ticket sólo bajo petición, ésta consiste en pulsar la tecla **F1** después de pulsar  $|\cdot|$  y antes de introducir el vendedor correspondiente a la venta.

**"SELECTIVO"** – Se aplica descuento en el total sino se ha aplicado un descuento en línea.

**"SELECTIVO FALTA"** – Se aplica bajo petición (igual que "*FALTA*") y sino se ha aplicado descuento en línea.

## *5.1.3.6. Descuento en línea [ 3 3 6 ]*

Dependiendo del valor de este parámetro será posible o no realizar un descuento en fase de operación con un producto. Si éste vale:

**"NO" -** Entonces NO se permite aplicar el descuento en cada producto.

**"SI" -** SÍ se permite aplicar el descuento (a través de la tecla **-**).

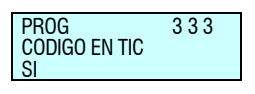

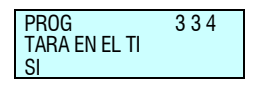

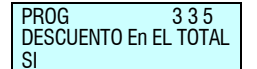

PROG 3 3 6 DESCUENTO En LINEA

SI

PROG 3 3 7 IVA EN TICKET

PROG 3 3 8

TIPO DE TICKET Y

 $\Omega$ 

SI

## *5.1.3.7. IVA en ticket [ 3 3 7 ]*

Este parámetro se configura la impresión del IVA en el ticket. **"SI"** - SÍ imprime IVA en el ticket.

**"NO" -** NO imprime IVA en el ticket.

**"DETALLADO" -** Imprime el IVA desglosado con la base imponible y el total de IVA.

**"DETALLADO IVA" -** Imprime el porcentaje de IVA de cada producto y el IVA desglosado.

## *5.1.3.8. Tipo de ticket y etiqueta [ 3 3 8 ]*

Según los valores de este parámetro se pueden obtener diferentes tipos de ticket y etiqueta, así como imprimir la información en EUROS, es decir:

**"0" -** Ticket y etiqueta normal.

**"1" -** Ticket reducidos: Sólo imprime la cabecera 2 en el ticket (desaparecen hora, fecha y número de vendedor y se sustituyen por la fecha centrada).

**"2" -** Ticket y etiqueta normales con total en moneda secundaria.

**"3" -** Ticket reducido con total en moneda secundaria.

**"4" -** Ticket y etiqueta normales con total y líneas en moneda secundaria.

**"5" -** Ticket reducido con total y líneas en moneda secundaria.

**"6" -** Factura simplificada.

### *5.1.3.9. Líneas anuladas [ 3 3 9 ]*

En este parámetro se indica la forma de impresión y de envío a PC de las líneas anuladas en un ticket. Las líneas anuladas se visualizarán en vídeo inverso, independientemente de cómo se impriman luego. Los posibles valores son:

#### **"0" – Las líneas anuladas:**

No se imprimen en el ticket con la palabra "ANULADA".

No se contabilizan en el nº de artículos en el ticket.

No aparecen en el display al ser anuladas.

No se envían a PC en el registro de "Ventas inmediatas".

#### **"1" – Las líneas anuladas:**

Se imprimen en el ticket con la palabra "ANULADA".

Se contabilizan en el nº de artículos en el ticket.

Se muestran parpadeando en el display al ser anuladas. No se envían a PC en el registro de "Ventas inmediatas".

#### **"2" – Las líneas anuladas:**

No se imprimen en el ticket con la palabra "ANULADA". No se contabilizan en el nº de artículos en el ticket.

Se muestran parpadeando en el display al ser anuladas. Se envían a PC en el registro de "Ventas inmediatas".

#### **"3"** – **Las líneas anuladas:**

Se imprimen en el ticket con la palabra "ANULADA".

Se contabilizan en el nº de artículos en el ticket.

Se muestran parpadeando en el display al ser anuladas.

Se envían a PC en el registro de "Ventas inmediatas".

#### **"4"** – **No permite anular las líneas de ticket.**

PROG 339  $\theta$ LINEAS ANULADAS

### *5.1.3.10.Redondeo ticket [ 3 3 10 ]*

Este parámetro habilita o deshabilita el redondeo del importe total en el ticket, el redondeo se realiza sobre el importe total una vez aplicado el descuento en el total (si lo hubiera). Se utiliza el siguiente criterio:

Para importes múltiplos de 5 céntimos se deja igual.

Para otros importes se aplica el redondeo al múltiplo de 5 céntimos más cercano.

Aparecerán 3 líneas:

Total (antes de redondear)

Redondeo (positivo o negativo)

Total redondeado

Respecto al total para la moneda secundaria aparece únicamente el redondeado.

Los posibles valores para este parámetro son:

**"NO" –** Sin redondeo en el ticket.

**"SI" –** Con redondeo en el ticket.

Al final de los listados de Gran Total de Grupo (**8 2 7** y **8 2 9**) se imprime una línea indicando la suma total de los redondeos aplicados a todos los tickets.

P. ej. TOTAL GR. REDONDEOS -0.02

*5.1.4. Conf. Etiqueta [ 3 4 ]*

En este apartado se programan datos y operativas directamente relacionados con el funcionamiento en modo etiqueta.

Para acceder a esta configuración, pulsar **MENU** (2 segundos) y posteriormente el código **3 4**.

Para pasar de una opción a otra se utilizan las teclas **F2** para bajar en el menú y **F1** para subir. Para acceder a los submenús podemos utilizar la tecla ó acceder directamente desde el menú principal con el código de cada uno de ellos.

Para salir de programación se deberá pulsar la tecla **MENU** hasta retornar a la situación de trabajo.

## *5.1.4.1. Un artículo [ 3 4 1 ]*

Afecta a la tecla **PRINT** cuando la balanza se encuentra en operativa normal. A través de esta opción, podemos forzar el estado de la tecla.

**"PERMITE" –** Permite trabajar en modo etiqueta. (Valor por defecto)

**"NO PERMITE" –** No permite trabajar en modo etiqueta.

**"OBLIGA" –** Obliga a trabajar en modo etiqueta.

**"OBLIGA UN ART" –**Obliga a trabajar en modo etiqueta con acumulado de totales por un artículo. El código de barras en la etiqueta de totales es el seleccionado en el menú de configuración de impresión.

*5.1.4.2. Papel adhesivo [ 3 4 2 ]*

No disponible

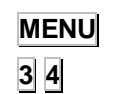

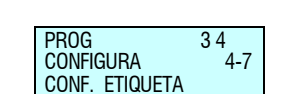

PROG 3 3 10 REDONDE TICKET

SI

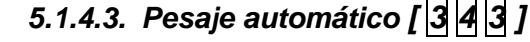

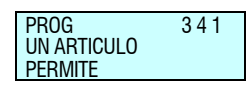

Con esta opción programamos la balanza para trabajar con etiquetas, de tal forma que si existe un artículo fijado (con la tecla **F2**), cuando el peso que se deposite sobre el plato sea estable, se emitirá una etiqueta.

Trabajando en modo etiqueta las opciones son:

**"NO" -** No permite pesaje automático.

**"CON SEL MEMO" -** Permite pesaje automático con preselección de tecla de memoria.

**"SIN SEL MEMO" -** Permite pesaje automático sin preselección de tecla de memoria, asignándose automáticamente por la maquina sobre el vendedor **V1** (MAESTRA) ó al **número de esclava +1** (ESCLAVA).

Ejemplo:

Si trabajamos en la balanza número 2 que esta configurada como esclava, cuando el parámetro *Pesaje automático* tiene el valor 2, la balanza memorizará todos los importes sobre el vendedor **V3**.

### *5.1.4.4. Etiqueta por pesada [ 3 4 4 ]*

Trabajando en modo ticket, se permite emitir una etiqueta por cada pesada, según el valor que tome este parámetro. Puede tomar los siguientes valores:

**"NO" -** No permite emitir una etiqueta por pesada a parte de acumular la información de la venta en el ticket.

**"SI" -** Se emite una etiqueta por cada memorización realizada, permitiendo sacar ticket de las etiquetas emitidas, desde el último ticket almacenado en esa memoria.

**"SEL X PESADA" -** Pulsando las teclas **SHIFT** y **F1** antes de seleccionar un PLU, imprime una etiqueta de la pesada y además la almacena para que quede reflejada en el ticket.

**"SI SIN ESCANER" -** Se emite una etiqueta por cada memorización realizada, SIEMPRE QUE EL ARTÍCULO NO SEA LEIDO POR EL ESCANER, permitiendo sacar ticket de las etiquetas emitidas, desde el último ticket almacenado en esa memoria.

### *5.1.4.5. Centrar textos [ 3 4 5 ]*

Con este parámetro es posible hacer que la balanza centre automáticamente las líneas de texto en los varios formatos de etiqueta. En función del tamaño de la etiqueta y de la longitud de las líneas es posible que la balanza varíe el tamaño de los caracteres del texto, para que el texto entre en una línea. Los posibles valores de este parámetro son:

**"SI" -** Centra las líneas de texto.

**"NO" -** NO centra las líneas de texto.

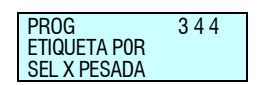

PROG 3 4 5 CENTRAR TEXTO SI

## *5.1.4.6. Acumular etiquetaje [ 3 4 6 ]*

Configura el acumulado de las etiquetas emitidas.

**"NO ACUM COPIAS" -** Operativa normal, cada etiqueta se acumula a los totales de ventas.

No permite acumular las copias de etiquetas en los totales de ventas.

**"NO ACUMULAR" -** Todas las etiquetas que se impriman, NO se acumularán a las ventas. El número de cliente si aparece, aparecerá a 0 y no se aumentará el número de ticket.

No permite acumular las copias de etiquetas en los totales de ventas.

**"ACUMULAR TODO" -** Operativa normal, cada etiqueta se acumula a los totales de ventas.

Permite acumular las copias de etiquetas en los totales de ventas.

## *5.1.4.7. Texto general [ 3 4 7 ]*

La Gama 500 de DIBAl, permite la impresión en las etiquetas de un texto general de cada artículo. Este texto se programa a continuación de los 10 textos de cada artículo, tiene una longitud de 1024\* caracteres pero no se pueden introducir los ingredientes mediante código.

Se puede avanzar o retroceder de forma más rápida con la pulsación continua de las teclas **F3** y **F4**. Se programa en el apartado 124 de los formatos de etiqueta y el parámetro tiene los siguientes valores:

**"NO JUSTIFICA" –** No justifica el texto a la derecha.

**"JUSTIFICA" –** Justifica el texto a la derecha. **"NO JUSTIF / SEP PA" –** No justifica y separa por palabras.

**"JUSTIF / SEP PAL" –** Justifica y separa por palabras.

*\*Sólo en modelos:* W-020, W-025, M-520 y M-525

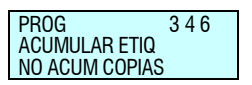

PROG 3 4 7 TEXTO GENERAL NO JUSTIFICA

## *5.1.5. Conf. Impresión [ 3 5 ]*

En este apartado se habilitan o deshabilitan operativas que tendrán reflejo en la impresión de talón de caja, copias de ticket, reapertura de ticket y posibilidad de dos modos de pago.

**MENU**

**3 5**

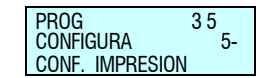

Para acceder a esta configuración, pulsar **MENU** (2 segundos) y posteriormente el código **3 5**.

Para pasar de una opción a otra se utilizan las teclas **F2** para bajar en el menú y **F1** para subir. Para acceder a los submenús podemos utilizar la tecla  $\frac{1}{2}$  ó acceder directamente desde el menú principal con el código de cada uno de ellos.

Para salir de programación se deberá pulsar la tecla **MENU** hasta retornar a la situación de trabajo.

## *5.1.5.1. Talón de caja [ 3 5 1 ]*

Con esta opción el usuario decide si quiere y cómo quiere el talón de caja con el ticket.

Introducir uno de los siguientes valores:

**"0"** - Sin Talón de Caja.

**"1"** - Con Talón de Caja y Código de Barras en el Ticket.( y no en el Talón)

**"2"** - Con Talón de Caja y Código de Barras en el Talón y no en el ticket. (Valor por defecto)

**"3"** - Con Talón de Caja y Código de Barras en el Talón y en el ticket.

## *5.1.5.2. Talón de caja (2) [ 3 5 2 ]*

Con este parámetro se configura el tiempo, en segundos, que tarda en imprimirse el talón de caja después de haberse impreso el ticket.

PROG 3 5 2

PROG 351

TALON DE CAJA

 $\Omega$ 

Introducir uno de los siguientes valores:

**"0"** - El talón se imprime 10 segundos después del ticket, o antes si se pulsa la tecla  $\cdot$ . (En el caso de si sale por la misma impresora que el ticket)

"**1"** a **"9"** - El talón se imprime seguido del ticket, con una separación entre ambos según el valor programado.

## *5.1.5.3. Copia de ticket [ 3 5 3 ]*

**"SI"** - Permite realizar copias de ticket.

**"NO"** - NO se permite obtener copias de ticket.

## *5.1.5.4. Reapertura de ticket [ 3 5 4 ]*

La gama 500 permite seleccionar el modo de funcionamiento de la operativa de la REAPERTURA de ticket. *(ver Apartado [2.3.8](#page-18-0)* [Reapertura de ticket](#page-18-0)*)*

- **"0"**  Sin Reapertura.
- **"1"** Reapertura de ticket, funcionamiento normal.
- **"X"** Reapertura temporizada.

Si el usuario da un valor distinto de '1' o '0', se permitirá la reapertura durante un tiempo determinado. Pasado este tiempo no se podrá reabrir el ticket.

0 TALON DE CAJA [2]

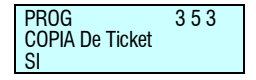

PROG 3 5 4

REAPERTURA DE TICKET

 $\Omega$ 

Mediante la tabla siguiente se podrá configurar el tiempo de reapertura, en función del parámetro **"X"**.

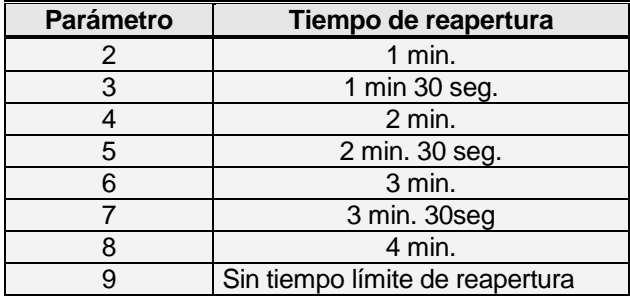

Tabla 5-1

## *5.1.5.5. Dos modos de pago [ 3 5 5 ]*

La Gama 500 de Dibal, permite dos modos de pago. (ver *Apartado[.2.3.20](#page-25-0)* [Dos modos de pago](#page-25-0)*).*

**"NO" –** Un modo de pago.

**"SI" –** Dos modos de pago.

### *5.1.5.6. Código de barras por sección en el talón de caja [ 3 5 6 ]*

La Gama 500 de DIBAL, permite obtener información específica de las ventas por sección en cada operación de venta con Ticket.

Las opciones son las siguientes:

**"0" –** No se imprimen los códigos de barras por sección.

**"1" –** En un único ticket se imprimen los artículos de todas las secciones, con el código de barras asociado al ticket. En un único Talón de Caja se imprime un código de barras por cada sección de la que se hayan realizado ventas en el ticket.

**"2" –** Se imprimen sucesivamente un ticket y un talón de caja por sección, en los que se imprime el código de barras asociado a la sección correspondiente.

**"3" –** Se imprime un ticket por sección (sin talón de caja), en el que se imprime el código de barras asociado a la sección correspondiente.

El código de cada sección es programable (ver Apartado [6.3](#page-72-1) [SECCIONES\)](#page-72-1), siendo por defecto si no se le asigna otro el de 2KKNNNNEEEEE.

## *5.1.5.7. Destacar texto [ 3 5 7 ]*

Permite seleccionar el modo en el que se desea resaltar el texto, para ello seleccionar una de las siguientes opciones.

> **Nearita**  $\rightarrow$  SI/NO **Subrayado** → SI / NO

Si se seleccionan las dos opciones se hará una combinación de ambas, en caso de no seleccionar ninguna no se aplicará ninguna de las opciones.

Una vez elegida la opción se debe pulsar la tecla  $\ast$  para guardar la elección.

Para poder resaltar un texto será necesario colocar ese texto entre corchetes [ ].

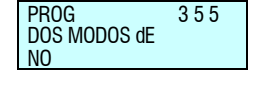

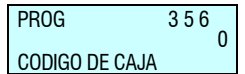

## *5.1.5.8. Modo etiqueta conjunta[ 3 5 8 ]*

Se activa/desactiva el modo de etiqueta conjunta.

**"NO" –** Se mantiene el formato actual, si se había activado el modo de trabajo, al seleccionar esta opción se actualiza el modo de trabajo al de por defecto.

 **"SI" –** Se activa el modo de etiqueta conjunta.

Las características de este modo de trabajo son:

- Modo: Ticket
- Talón de caja [3 5 1]: 2
- Talón de caja(2)  $[3 5 2]$ : 1
- Etiqueta por pesada [3 4 4]: SI
- Descuento en total [3 3 5]: NO
- Modos de pago: 0
- Cálculo de cambio [3 3 1]: NO
- C.B. por sección en el talón de caja [3 5 6]: 0
- Configuración modo autoservicio [7 2 1]: NO

### *5.1.5.9. Imprimir texto desbordado[ 3 5 9 ]*

Se elige si imprimir o no por la parte izquierda de la etiqueta el texto que se ha desbordado por la parte derecha.

**"NO" –** El texto desbordado no se imprime.

 **"SI" –** El texto desbordado se imprime por la izquierda.

## *5.1.5.10. Imprimir EAN 5 [ 3 5 10 ]*

Permite seleccionar si adjuntar un EAN5 a los EAN13 en etiquetas. Sólo válido para artículos con fecha de caducidad y usando formatos programables.

**"NO" –** No se adjunta el EAN 5

 **"SI" –** Si se adjunta el EAN5

### *5.1.5.11. Imprimir trazabilidad en ticket [ 3 5 11 ]*

Permite seleccionar si se desea imprimir la trazabilidad en los tickets.

**"NO" –** No se imprime trazabilidad en ticket.

 **"SI" –** Se imprime trazabilidad en cada línea con traza y resumen al final del ticket.

 **"SOLO TOTALES" –** Se imprime resumen de trazabilidad solo al final del ticket.

*Gama 500*

## *5.1.6. Conf. EAN [ 3 6 ]*

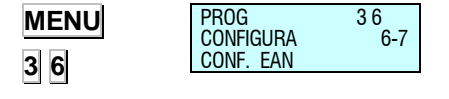

En este apartado se habilitan o deshabilitan los parámetros relacionados con el formato y la impresión del código de barras en la balanza.

Para acceder a esta configuración, pulsar **MENU** (2 segundos) y posteriormente el código **3 6**.

Para pasar de una opción a otra se utilizan las teclas **F2** para bajar en el menú y **F1** para subir. Para acceder a los submenús podemos utilizar la tecla  $\frac{1}{3}$ ó acceder directamente desde el menú principal con el código de cada uno de ellos.

Para salir de programación se deberá pulsar la tecla **MENU** hasta retornar a la situación de trabajo.

## *5.1.6.1. Código de barras en ticket [ 3 6 1 ]*

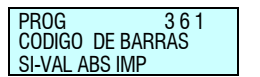

Se le indica a la balanza si debe de emitir código de barras, y en qué ocasiones debe de emitirlo en el caso de estar trabajando en modo ticket:

**"NO"** - Sin código de barras.

**"SI CND IMP ≥ 0"** - Código de barras en el ticket cuando el total es positivo. (Valor por defecto)

**"SI – SI IMP ≤ 0"** - Código de barras siempre con total positivo. Si el total es negativo el campo del importe en el código de barras está a cero.

**"SI – VAL ABS IMP"** - Código de barras siempre, escribiendo el valor absoluto del importe.

Pulsar la **tecla**  $\ast$  para pasar al siguiente parámetro.

## *5.1.6.2. Código de barras en etiqueta [ 3 6 2 ]*

Se le indica a la balanza si debe de emitir código de barras, y en qué ocasiones debe de emitirlo en el caso de estar trabajando en modo etiqueta:

**"NO"** - Sin código de barras.

**"SI CND IMP≥ 0"** - Código de barras en la etiqueta cuando el total es positivo. (Valor por defecto)

**"SI – SI IMP ≤ 0"** - Código de barras siempre con total positivo. Si el total es negativo el campo del importe en el código de barras está a cero.

**"SI – VAL ABS IMP"**- Código de barras siempre, escribiendo el valor absoluto del total.

Pulsar la **tecla**  $\ast$  para pasar al siguiente parámetro.

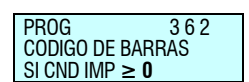

### *5.1.6.3. Línea de interpretación [ 3 6 3 ]*

Con este parámetro se configura la línea de interpretación del código de barras. Los valores posibles son:

**"NO COD BARRAS" -** Si el importe excede del límite (999,99€), no saca código de barras en el ticket ni en la etiqueta.

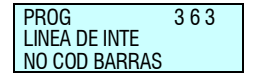

**"LIN INTERPRET" -** Si el importe excede del límite (999,99€), no saca código de barras en el ticket ni en la etiqueta, pero sí la línea de interpretación.

Pulsar la **tecla \*** para pasar al siguiente parámetro.

Cuando se está trabajando con el código de barras por defecto o con códigos de barras definidos por el usuario con sólo cinco posiciones para indicar el importe total (Ej. 2AABBBB**EEEEE**), el importe máximo que se puede indicar es 999,99. En el caso de tener mayor número de dígitos, el parámetro de línea de interpretación tiene efecto cuando no se puede representar el importe en el código de barras. (Ej. si tenemos un código de barras 2AABB**EEEEEE**, se puede representar hasta 9999,99)

### *5.1.6.4. Formato EAN 13 de Ticket [ 3 6 4 ]*

Con este parámetro establecemos que código de barras se va a imprimir en el ticket. Toma los siguientes valores:

**"DEFECTO" –** Formato por defecto del código de barras. (Valor por defecto)

**"F 80" –** Formato especial en modo ticket (F 80).

El formato por defecto es generado por la balanza de forma automática, mientras que el formato especial para el modo ticket es el definido por el usuario en el parámetro de configuración EAN 13 DE TICKET.

El parámetro de configuración EAN 13 DE TICKET es el código de barras especial que se imprime en el ticket. Es un texto alfanumérico de 12 posiciones que se debe programar igual que los textos de cabeceras y del nombre del artículo. Los números se simbolizarán directamente en el código de barras y el significado de las letras se muestra en la tabla 5-2.

Pulsar la **tecla \*** para pasar al siguiente parámetro.

## *5.1.6.5. EAN 13 de ticket [ 3 6 5 ]*

Aquí definimos el código de barras EAN13 global para ticket, (denominado código de barras especial).

Los números se simbolizarán directamente en el código de barras y el significado de las letras se muestra en la tabla 5-2.

Pulsar la **tecla \*** para pasar al siguiente parámetro.

### *5.1.6.6. Formato EAN 13 de Etiqueta [ 3 6 6 ]*

Con este parámetro se establece que código de barras se va a imprimir en la etiqueta. Toma los siguientes valores:

**"DEFECTO"** - Formato por defecto del código de barras. (Valor por defecto)

**"F81"** - Formato especial en modo etiqueta (F.81).

**"FTO ARTICULO"** - Formato indicado en el campo FTO EAN del articulo.

**"ARTICULO"** - Formato indicado en el campo EAN 13 del artículo.

**"SECCION"** - Formato indicado en el campo EAN 13 de la sección.

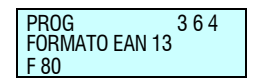

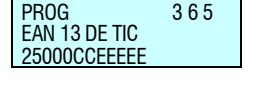

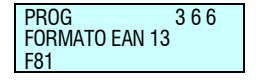

El formato por defecto es generado por la balanza de forma automática, mientras que el formato especial para el modo etiqueta es el definido por el usuario en el parámetro de configuración EAN 13 DE ETIQUETA.

El parámetro de configuración EAN 13 DE ETIQUETA es el código de barras especial que se imprime en la etiqueta. Es un texto alfanumérico de 12 posiciones que se debe programar igual que los textos de cabeceras y del nombre del artículo.

Los números se simbolizarán directamente en el código de barras y el significado de las letras se muestra en la tabla 5-2.

El código de barras por defecto para ticket y etiqueta es: "2AABBBBEEEEE".

El código N se usa para meter el número de ticket, independientemente de la forma de trabajar con números de clientes.

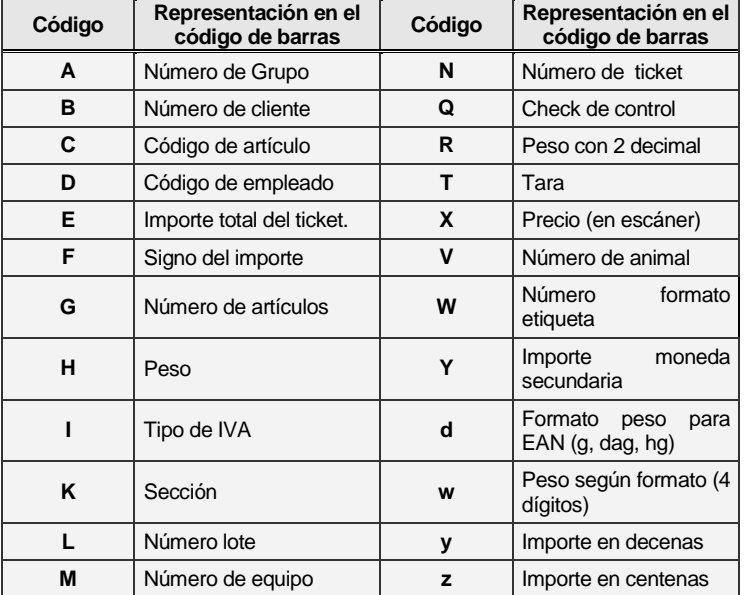

Pulsar la **tecla**  $\ast$  para pasar al siguiente parámetro.

PROG 3 6 7 EAN 13 DE ETI

 $\overline{\phantom{a}}$ 

#### Tabla 5-2

## *5.1.6.7. EAN 13 de etiqueta [ 3 6 7 ]*

Aquí definimos el código de barras EAN13 global para etiqueta (código de barras especial).

Los números se simbolizarán directamente en el código de barras y el significado de las letras se muestra en la tabla 5-2.

Pulsar la *tecla*  $\ast$  para pasar al siguiente parámetro.

### *5.1.6.8. FORMATO EAN 128[ 3 6 8 ]*

No disponible

## *5.1.6.9. Modo venta escáner\* [ 3 6 9 ]*

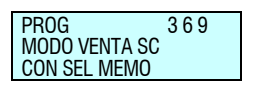

Con esta opción se permite trabajando en modo ticket, la venta automática de artículos que son leídos por el escáner.

Las opciones son:

**'NO' –** Esta opción permite utilizar el escáner para detección de artículos a través de su código EAN pero no permite su venta automática.

**"CON SEL MEMO" –** Permite venta automática a través de la lectura del código EAN empleando el escáner. La primera vez

# *MANUAL DE USUARIO*

se tiene que seleccionar el vendedor al que se le asignarán las siguientes ventas hasta que se cierre el ticket.

**"SIN SEL MEMO" –** Permite venta automática a través de la lectura del EAN empleando el escáner, sin preselección de tecla de memoria. La máquina asigna automáticamente la memorización sobre el vendedor **V1** (MAESTRA) sobre el **número de esclava +1** (ESCLAVA).

Pulsar la **tecla \*** para pasar al siguiente parámetro.

*\* Sólo modelos:* W-020, W-025, M-520 y M-525

Una vez realizada la primera memorización e indicada la memoria en el display, todas las memorizaciones que se efectúen con el escáner se aplicarán a esa memoria. No se podrá vender sobre otra memoria. En el momento que se saca el ticket se podrá realizar la memorización sobre otra memoria.

## *5.1.6.10.Lectura EAN128 [ 3 6 10 ]*

No disponible

### *5.1.6.11.Letras sustitución lectura preenvasado [ 3 6 11 ]*

**"NO" –** No permite lectura directa mediante el escáner de PESO FIJO ó IMPORTE FIJO.

**"SI" –** Permite lectura directa mediante el escáner de PESO FIJO ó IMPORTE FIJO.

Pulsar la **tecla \*** para pasar al siguiente parámetro.

*\* Sólo modelos:* W-020, W-025, M-520 y M-525

## *5.1.6.12.Code 25 [ 3 6 12 ]*

PROG 3 6 12 CODE 25 *21CCCCCEEEEEHHHHH*

Con este parámetro se define el formato global Code 25 con el que se va a imprimir el código de barras. El formato por defecto es "*21CCCCCEEEEEHHHHH".* 

*Se utilizan las mismas letras de sustitución que en el EAN13.*

## *5.1.6.13.Code 25 Checksum [ 3 6 13 ]*

Con este parámetro seleccionamos la paridad que se va a utilizar para el cálculo del checksum del código de barras Code25. Hay disponibles las siguientes opciones:

> **"NINGUNA"** – Se imprimirá un 0 en el checksum. **"IMPAR"** – se asigna a los dígitos impares el peso 1 y a los pares el peso 3 para el cómputo del checksum. **"PAR"** – se asigna a los dígitos impares el peso 3 y a los pares el peso 1 para el cómputo del checksum.

## *5.1.6.14.Formato EAN por línea [ 3 6 12 ]*

No disponible

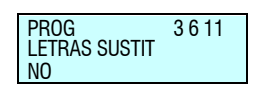

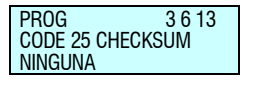

# *Gama 500*

### *5.1.7. Conf. Varios [ 3 7 ]*

En este apartado se habilitan o deshabilitan parámetros como unidadesx1000, cifras de código, caducidad global, publicidad, control de cajón, etc.

Para acceder a esta configuración, pulsar **MENU** (2 segundos) y posteriormente el código **3 7**.

Para pasar de una opción a otra se utilizan las teclas **F2** para bajar en el menú y **F1** para subir. Para acceder a los submenús podemos utilizar la tecla  $\bullet$  ó acceder directamente desde el menú principal con el código de cada uno de ellos.

Para salir de programación se deberá pulsar la tecla **MENU** hasta retornar a la situación de trabajo.

## *5.1.7.1. Unidades X 1000 [ 3 7 1 ]*

Determinamos si en los listados de acumulados, los totales de peso se imprimen en gramos o en kilogramos.

PROG 3 7 1 UNIDADES X 1000 SI

PROG 372

PROG 373 **CADUCIDAD** SOLO PLU

CIFRAS CODIGO

 $\Omega$ 

**"NO"** - Acumula las ventas unitarias en gramos. (Valor por defecto)

**"SI"** - Acumula las ventas unitarias en kilogramos.

## *5.1.7.2. Cifras código [ 3 7 2 ]*

Determinamos cuántos dígitos habrá que introducir para buscar un artículo en la balanza en modo de trabajo normal, la longitud máxima que puede tener un código de artículo es de 6 dígitos.

**"0"** - Se utilizan las 6 cifras del código del artículo.

**"1"** a **"6"** - Se utilizan tantas cifras como el número programado.

## *5.1.7.3. Caducidad [ 3 7 3 ]*

Según los valores de este parámetro se determina el modo de impresión de la fecha de caducidad:

**"SOLO PLU" -** No se permite programar caducidad global (**F5**). Se imprimirá la fecha de caducidad de cada PLU.

**"SI-GLOB DOMINA" -** Permite programar caducidad global (**F5**) y prevalece la fecha de caducidad global.

**"NINGUNA" -** Deshabilita la impresión de cualquier tipo de fecha de caducidad.

**"SI-PLU DOMINA" -** Permite programar caducidad global (**F5**) y prevalece la fecha de caducidad del artículo.

## *5.1.7.4. Publicidad [ 3 7 4 ]*

<span id="page-66-0"></span>Es posible la visualización automática de mensajes publicitarios en el display, y según opción en el display de vendedor también. Si transcurrido un cierto tiempo desde que se realizó la última operación con la balanza y no existe un peso depositado en el plato, la balanza mostrara la publicidad. En la siguiente tabla vemos los posibles valores y el tiempo al cual corresponden:

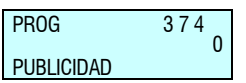

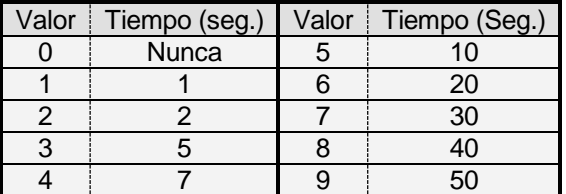

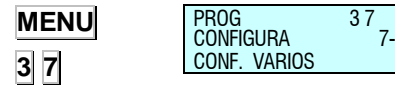

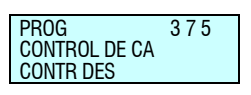

PROG 3 7 6 INCREMENTO DE

NO

*5.1.7.5. Control de cajón [ 3 7 5 ]*

<span id="page-67-0"></span>Este parámetro permite el control del cajón de monedas.

**"CONTR DES" -** El control del cajón está desactivado.

**"CONTR ACT" -** El control del cajón está activado.

**"DET ACTIVO" -** Detector de cajón activo.

*5.1.7.6. Incremento del precio [ 3 7 6 ]*

Permite activar la operatividad del incremento o decremento del precio, siendo sus posibles valores:

**"NO"** - Inactivo el incremento o decremento del precio.

**"SI"** - Activado el incremento o decremento del precio.

## *5.1.7.7. Modo automático [ 3 7 7 ]*

Se establecen dos posibles valores:

#### **"MANUAL"** *– Operativa Manual*

Cada vez que se realiza una venta de un artículo con trazabilidad, se visualiza en pantalla el artículo y el producto al que está asociado y se posibilita cambiar esta asociación mediante un menú de asociación.

#### **"AUTOMATICA"** *– Operativa Automática*

Cada vez que se realiza una venta de un artículo con trazabilidad, se aplica la venta al último producto que tenía ese artículo asociado. También se permite entrar en el menú de asociación de productos con artículos voluntariamente mediante una combinación de teclas.

Sea cual sea el sea el modo de trabajo, se puede acceder al menú de asociación de productos con artículos pulsando las teclas **SHIFT +**, una vez seleccionado el artículo con trazabilidad.

En este menú de asociación se presenta en el display el código y la denominación del artículo, así como el identificador rápido de producto y el número de identificación del producto.

Las teclas **+ -** buscan el siguiente y el anterior producto programado en la balanza, respectivamente. También se puede utilizar el teclado numérico para introducir el número del producto deseado. Para grabar la asociación se tiene que pulsar la tecla  $\ast$ .

Al realizar una venta, si se está en modo manual y se selecciona un artículo con trazabilidad, al pulsar la tecla del vendedor se pasará a este menú, y cuando se dé la tecla para validar la asociación se producirá la venta.

*Si se pulsa cualquier otra tecla, se producirá la venta, con el producto que tenía originalmente, como producto asociado a esa venta. No se grabará la nueva asociación entre artículo y producto.*

### *5.1.7.8. Temporización código artículo [ 3 7 8 ]*

No es necesario introducir todos los dígitos del código del artículo para seleccionarlo.

Temporización que se activa con cada pulsación de tecla en la introducción de código de artículo. Si transcurre el tiempo indicado según el valor del parámetro, se accede al artículo con el código introducido hasta ese momento.

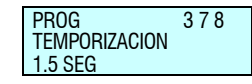

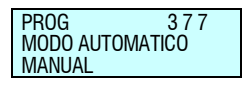

#### Los valores posibles son:

**"NO"** No activada la temporización, funcionaría como hasta ahora.

- **"0,5 SEG":** 0.5 segundos.
- **"1,0 SEG":** 1 segundo.
- **"1,5 SEG":** 1.5 segundos.
- **"2,0 SEG":** 2 segundos.
- **"2,5 SEG":** 2.5 segundos.
- **'3,0 SEG':** 3 segundos.

## *5.1.7.9. Memo importe cero [ 3 7 9 ]*

- **"NO"**  No permite la memorización de importe cero.
- **"SI"** Permite la memorización de importe cero.

### *5.1.7.10.Memo peso cero [ 3 7 10 ]*

**"NO"** – No permite la memorización de peso cero.

**"SI"** – Permite la memorización de peso cero.

## *5.1.7.11.Cab. Lin. Listados [ 3 7 11 ]*

**"NO"** – No imprime las líneas de cabecera en los listados.

**"SI"** – Imprime las líneas de cabecera en los listados.

En función de este parámetro, los **listados** se imprimirán con líneas de cabecera o no. Las líneas de cabecera que imprimen son las número 12, 13, 14, 15, del formato de ticket de trabajo, independientemente de la ubicación programada. Si estas líneas están programadas con modo NO IMPRIMIR, no aparecerán en el ticket pero si en los listados. Se imprimirán con el modo, marco y letra que estén programadas.

## *5.1.7.12.Clase carga SCAN [ 3 7 12 ]*

No disponible.

### *5.1.7.13.Gestión del stock en las ventas [ 3 7 13 ]*

Una vez programado el stock de los artículos, a medida que se vayan realizando ventas, se irán descontando del stock existente.

De esta forma se tiene actualizado la base de datos de la balanza el stock real en tienda.

Se descontará el peso vendido del stock de los artículos pesados y las unidades indicadas en el stock de los artículos de tipo unitario.

Mediante un ajuste de configuración en el **MENU 3 7 12** es posible configurar qué ventas restan del stock:

**"SIN CONTROL":** Sin control de stock.

**"SOLO TICKETS":** Solo los tickets restan del stock.

**"EN TCK Y ETIQ":** Los tickets y las etiquetas restan del stock. **"SOLO ETIQUETA":** Solo las etiquetas restan del stock.

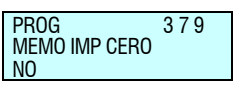

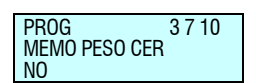

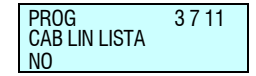

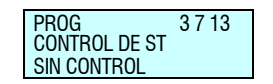

## *5.1.7.14.Control de peso lote [ 3 7 14 ]*

Con este parámetro tenemos la posibilidad de contralar el peso de un lote, de tal manera que nos avise o simplemente no nos permita vender más. Podemos seleccionar una de las siguientes opciones.

**"IGNORAR":** Sin control de stock.

**"AVISAR":** Solo los tickets restan del stock.

**"IMPEDIR":** Los tickets y las etiquetas restan del stock.

## *5.1.7.15.Publicidad permanente [ 3 7 15 ]*

Mediante este parámetro se activa una ventana metrológica en la parte superior del display del comprador, de tal forma, que en esa ventana se muestra el peso y el importe de los productos, en el resto del display se muestra continuamente la publicidad.

**"SI"** – Se muestra la ventana metrológica y se mantiene la publicidad permanente.

**"NO"** – Se muestra el producto seleccionado. La publicidad solo se mostrará con la balanza en reposo.

## *5.1.8. Conf. Display [ 3 8 ]*

Ver anexo para display grafico azul.

## *5.1.9. Checkweigher [ 3 9 ]*

En este menú se configura los diferentes parámetros del Checkweigher.

Una vez que accedemos al menú lo primero que debemos hacer es activarla, ya que por defecto estará desactivado. Existen dos opciones de activación:

- **Global**: Los márgenes establecidos en este menú tendrán validez para todos los productos de la balanza.
- **Artículo**: en la ficha de artículo tendremos dos campos en los se fijaran los limites únicamente para ese producto.

Una vez activada la operativa se debe fijar primero el límite inferior y posteriormente el límite superior.

Para la activación y la configuración se deben seguir los siguientes pasos:

- **1.** Ir al menú **3 9 1**
- **2.** Seleccionar la forma de operación deseada, global o artículo, utilizando la tecla C para cambiar su valor.
- **3.** Pulsar .
- **4.** Introducir el límite inferior y pulsar  $\vert \cdot \vert$ .
- **5.** Introducir el límite superior y pulsar  $\overline{\bullet}$ .

Este menú solo será accesible si se activa en test y ajustes (ver manual test y ajustes configuración básica).

*\*Según modelo.*

Para modelos: M-525.

**MENU 3 9**

PROG 39 CHECKWEIGHER

PROG 3 9 1 CHECKWEIGHER

PROG 39 1 **CHECKWEIGHER** LIM INFERIOR

PROG 3 9 1 CHECKWEIGHER LIM SUPERIOR

SI – GLOBAL

# *Gama 500*

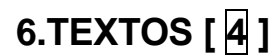

En estos parámetros se programan todos los textos de la balanza: Cabeceras, Departamentos, Secciones, Publicidad y Recetas.

El acceso al menú principal de programación se realiza mediante la pulsación de la tecla **MENU** durante 2 segundos.

Una vez dentro de la programación, la opción a seleccionar será la cuarta (Configuración de textos). Pulsar  $\ast$  para validar.

Para pasar de una opción a otra se utilizan las teclas **F2** para bajar en el menú y **F1** para subir.

Seleccionar la opción 1 Cabeceras.

También es posible seleccionar una opción tecleando directamente su código con el teclado numérico, después de pulsar **MENU** (2 segundos) **4**. En este caso **MENU** (2 segundos) **4 1**.

Para salir de programación se deberá pulsar la tecla **MENU**.

En todo el apartado 4, Configuración textos, se mostrará el acceso a la programación directamente tecleando el código del parámetro a continuación de **MENU** (2 segundos).

## **6.1.CABECERAS (TEXTO LIBRE EN ETIQUETA) [ 4 1 ]**

Estas líneas son imprimibles en las etiquetas. Se pueden grabar hasta 100 líneas de cabecera de hasta 52 caracteres de longitud, según el tamaño de letra seleccionado para su impresión.

Para la programación de las líneas de cabecera:

- **1.** Para acceder a esta configuración, pulsar **MENU** (2 segundos) y posteriormente el código **4 1**.
- **2.** Pulsar con el teclado numérico el número de línea que se desea programar y a continuación la tecla **X**.
- **3.** Introducir el texto deseado:

Por ejemplo: Pescadería *Ramón.*

Pulsar \* para grabar la línea.

Pulsando **PRINT** nos imprime una muestra de todas las líneas de cabecera programadas.

Para imprimir estos textos en la etiqueta se programará el apartado 145.Indicando la "X", "Y", "Rotación" y "Tipo de letra". Y finalmente el número de texto.

Para salir de programación se deberá pulsar la tecla **MENU** hasta retornar a la situación de trabajo.

En cualquier *texto del artículo* y *textos libres* de etiqueta podrán insertarse una serie de **caracteres especiales** que permiten modificar algunos parámetros durante la impresión.

Los caracteres de control se insertan en cualquier parte del texto mediante la pulsación de la tecla **F5**.

A continuación insertar el código del carácter especial y pulsar para grabar.

Para desactivar el modo volver a pulsar **F5**.

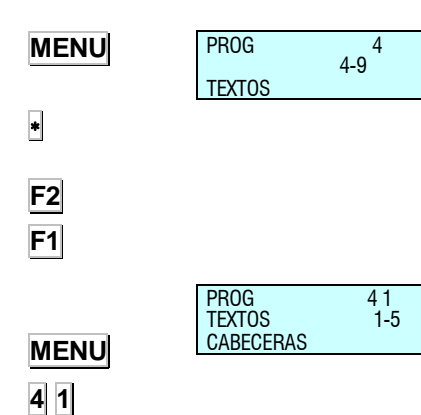

**MENU 4 1 X** PROG CAB 1 PROG CAB 2

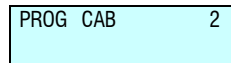

 $\overline{\ast}$ 

**MENU**

Los códigos de los caracteres de control son los siguientes:

- 9: No centrar  $\mathbf{M}_{\text{-}\text{c}}$  cuando se coloca en la primera posición del texto.
- 9: Concatenar  $\mathbf{M}$  > cuando se coloca en cualquier parte del texto menos en la primera posición.
- 10: Nueva línea  $\blacklozenge$   $\blacktriangleright$  En cualquier parte del texto.

### **6.2.PUBLICIDAD [ 4 2 ]**

Si transcurridos los segundos programados en el parámetro de configuración publicidad (Ver *apdo. [5.1.7.4](#page-66-0)* [Publicidad\)](#page-66-0) desde la última actividad de la balanza y si en el plato no hay ningún peso, entonces la balanza pasa a mostrar PUBLICIDAD en los dos displays.

La línea de publicidad aparecerá en la línea inferior de la visualización con un movimiento de derecha a izquierda. La balanza permanece emitiendo publicidad hasta que se deposita algún peso sobre el plato o se pulsa alguna tecla.

Se dispone de cuatro líneas de 120 caracteres cada una, para introducir el texto de publicidad que se desee.

Para programar la publicidad:

- **1.** Asegurarse que la balanza está configurada como MAESTRA. Para acceder a esta configuración, pulsar **MENU** (2 segundos) y posteriormente el código **4 2**.
- **2.** Introducir el número de línea que se desea programar (de 1 a 4) y pulsar la tecla **X**.
- **3.** Introducir la velocidad como un número entre 9 (ritmo más lento) y 1 (ritmo más rápido), un valor 0 indica que esta línea no se muestre en el display. Pulsar la tecla **X**.
- **4.** Introducir el texto correspondiente a la línea que se ha definido en el punto **3**.

Si se quiere obtener una demostración de la línea que se está programando, pulsar la tecla  $\lozenge$ .

Una vez se haya introducido el texto pulsar la tecla  $*$  para grabar la programación realizada.

Si se desea pasar a programar otra línea pasar al punto **3**.

Para salir de programación se deberá pulsar la tecla **MENU** hasta retornar a la situación de trabajo.

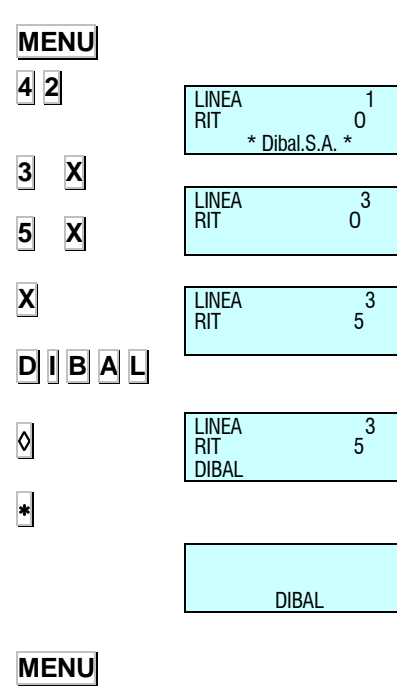
# **6.3.SECCIONES [ 4 3 ]**

En este apartado es posible asignar un **nombre** de 20 caracteres a cada una de las 100 secciones así como el **logo** y el **formato de código de barras EAN-13** que se le quiere asociar.

Para acceder a la programación pulsar **MENU** (2 segundos) y posteriormente el código **4 3**.

### *6.3.1. Programación secciones*

Se programarán los nombres de las secciones, con un máximo de 20 caracteres. El proceso es el siguiente.

- **1.** Introducir el número de sección y pulsar la tecla  $*$ .
- **2.** Introducir el nombre de la sección, máximo 20 caracteres.
- **3.** Pulsar la tecla **X**.
- **4.** Introducir el prefijo de la sección\*.
- **5.** Seleccionar el logo de sección Para pasar a programar el codigo EAN-13 pulsar **X.**
- **6.** Introducir el **formato del código EAN-13** asociado a la sección según la siguiente tabla:

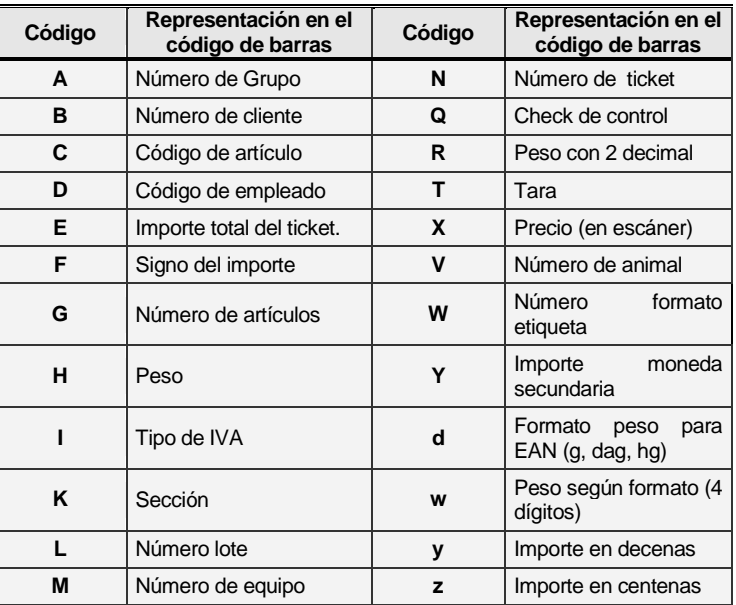

- **7.** Con este parámetro permitiremos que se vendan los productos o no de esta sección.
	- **"SI"** Permite la venta.
	- **"NO"** No permite la venta.
- **8.** Si se desea grabar pulsar la tecla  $\ast$ . De lo contrario pulsar la tecla **MENU.**

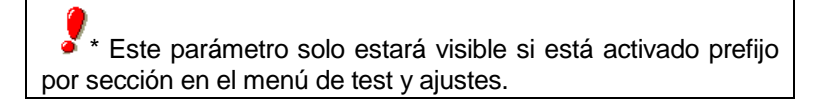

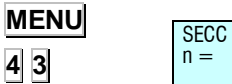

 $\overline{0}$ 

 $SECC$  NOMB<br> $n = 1$ 

 $n =$  $\overline{\phantom{a}}$ 

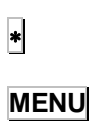

**1**  $\overline{\phantom{a}}$ 

**X**

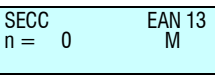

PROG 4.3.2 SECCIONES 2-2 SEL TECLA SECCION

SECCION<sub>1</sub>

SECCION 1 PULSE PLU  $\overline{\phantom{a}}$ 

# *6.3.2. Sel tecla sección [ 4 3 2 ]*

Permite asignarle a una sección un PLU. Para ello debe estar activo el parámetro "PLU Sección" en test y ajustes (para más información consultar manual de test y ajustes, apartado "Configuración básica de la balanza").

Una vez que este parámetro este activo para asignar una sección a un PLU se debe seguir el siguiente procedimiento:

- **1.** Ir al menú **4 3 2**.
- **2.** Introducir el número de la sección.
- $3.$  Pulsar  $*$
- **4.** Pulsar el PLU que deseas asignar a la sección.
- 5. Pulsar  $*$

Se puede imprimir un listado con las secciones y las teclas asignadas, para ello se debe pulsar la tecla **PRINT.**

Si se desea eliminar una tecla ya asignada a una sección se seguir la siguiente operativa:

- **1.** Introducir el número de la sección.
- 2. Pulsar  $\vert \cdot \vert$ .
- **3.** Pulsar subtotal  $\lozenge$
- 4. Pulsar | para confirmar.

Si asignamos un PLU a una sección que este en uso por un artículo, se deshabilitará del artículo.

Si asignamos un PLU a una sección que este en uso por un vendedor, el acceso a la función no funcionara.

**Esta operativa no podrá ser utilizada si esta en uso "***Más teclas por PLU*".

# **6.4. MODOS DE PAGO [ 4 4 ]**

La Gama de balanzas 500 permite la programación de los nombres de los modos de pago 6 a 9, que se imprimirán en el ticket cuando se seleccione el correspondiente modo de pago.

Para programar el nombre de Modo de pago:

- **1.** Pulsar la **secuencia MENU** (2 segundos) y posteriormente el código **4 4**.
- **2.** Seleccionar con el teclado numérico el modo de pago a programar.
- **3.** Introducir la descripción corta y pulsar **X** para pasar a editar la descripción larga del Modo de pago.
- **4.** Introducir la descripción larga y pulsar **X** para pasar a programar el siguiente modo de pago.
- **5.** Pulsar  $\ket*$  para grabar los datos.

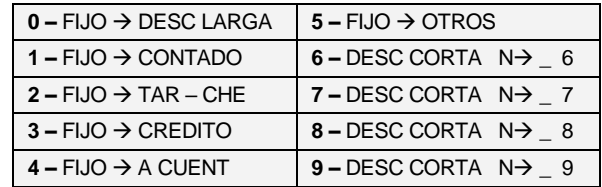

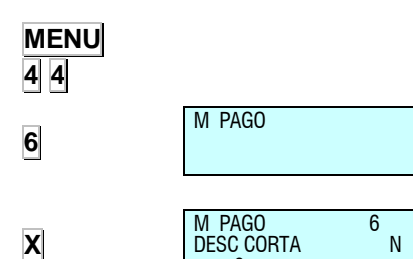

 $-6$ 

N\_

M PAGO -6 DESC LARGA

 $\ast$ 

**MENU 4 3 2**

**1** × **PLU 1** ×

**1** × ଧ ×

### **6.5.TRAZABILIDAD [ 4 5 ]**

Los artículos definidos con trazabilidad pertenecen a una clase o tipo, por ejemplo, carne, pescado, fruta...

A estas clases habrá que crearles una tabla de textos genérica, en la que se definirán los textos comunes a cada clase, por ejemplo, *sacrificado en: capturado en:*, *producido en:*

Cada balanza maestra tiene una tabla con 200 líneas de texto, a la que llamaremos *tabla de textos,* con una longitud por línea de hasta 32 caracteres.

A cada clase le corresponden 20 textos de la tabla de textos.

Las respuestas a los textos de la tabla de textos se programarán en los productos, siendo las respuestas particulares para cada producto.

Para programar textos y productos con trazabilidad genérica, el proceso es el siguiente:

Pulsar las teclas **MENU** (2 segundos).

Una vez dentro de la programación, para pasar de una opción a otra se utilizan las teclas **F2** para bajar en el menú y **F1** para subir.

Seleccionar la opción 4 Textos, pulsar la tecla + y dentro de ésta seleccionar la opción 5 Trazabilidad, pulsar la tecla .

Para salir de programación se deberá pulsar la tecla **MENU** hasta retornar a la situación de trabajo.

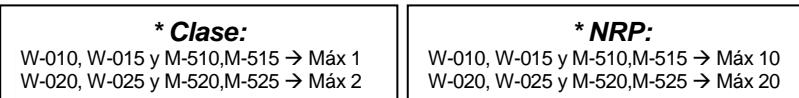

# *6.5.1. Definición de la clase del PLU*

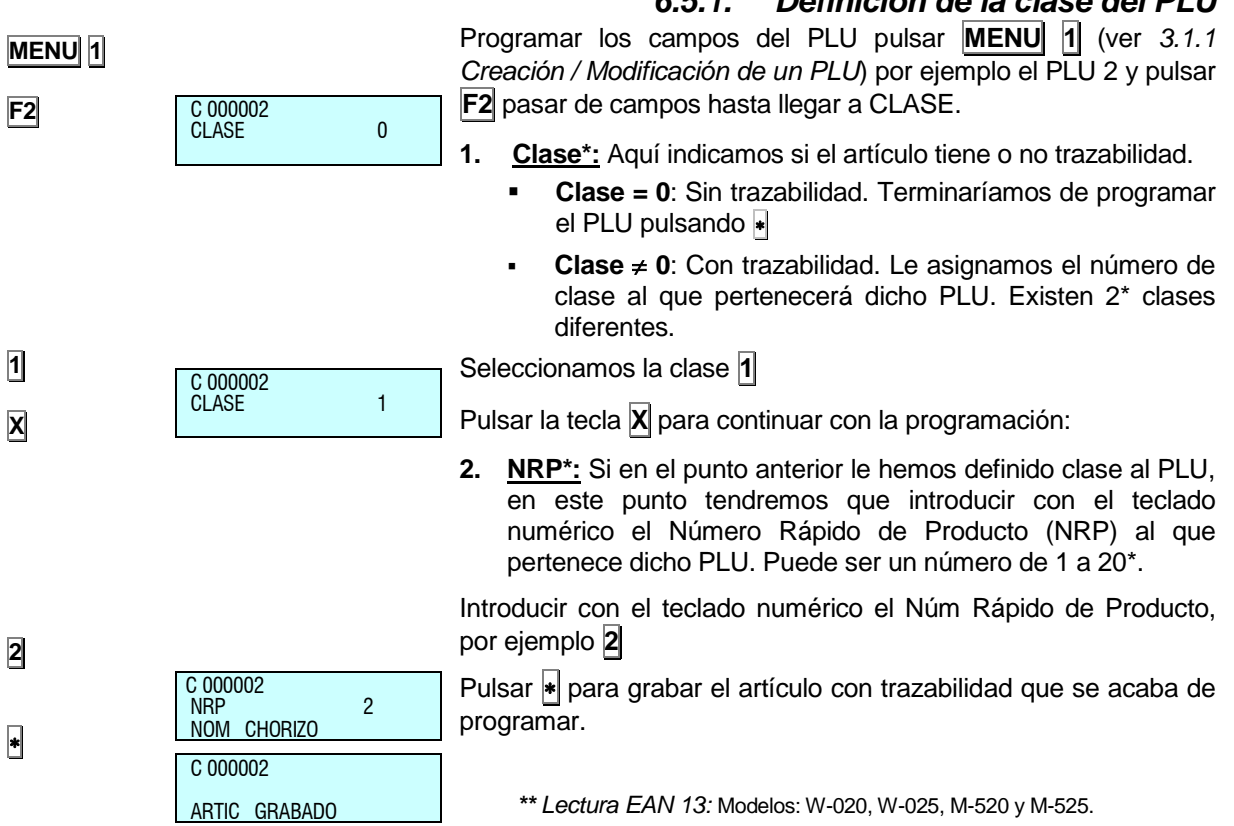

# *MANUAL DE USUARIO*

## *6.5.2. Programación del producto [ 4 5 1 ]*

Para la programación de las características del producto son útiles las siguientes teclas:

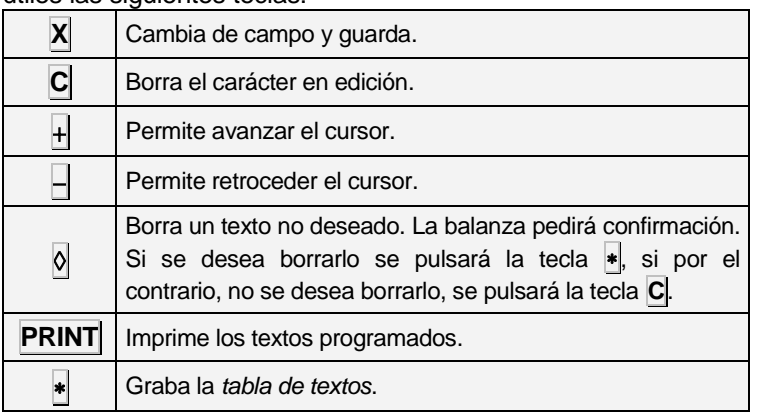

Para definir las características del producto seguir los siguientes puntos:

- **MENU 4 5 1 2 X 1 X X X F2 X**  $\left| \ast \right|$ **PRINT**  $NRP$  --NRP 2 CLASE NRP 2 CLASE 1 NRP 2 N. IDENTIFICACIÓN M ES12345678 NRP 2 NUM MATADERO M 12345678
- **1.** Desde la posición de programación de Trazabilidad, **MENU** (2 segundos) **4 5 1**.
	- **2.** Introducir el producto NRP del artículo (1-20\*) a definir mediante el teclado numérico y pulsar **X**.
	- **3.** Definir la clase (1-2\*) a la que pertenece y volver a pulsar **X**.
	- **4.** A continuación programar los TEXTOS (las respuestas) asociados a la tabla de textos (las preguntas) del 1 al 20\*. Utilizar la tecla **X** para ir cambiando de línea de texto.*.*
	- **5.** El campo *N. Identificación (Viene dado por defecto)*. Pulsar **X** para pasar al siguiente campo editado en el punto de *6.5.3. Programación de la tabla de textos*.
	- **6.** Para pasar a líneas de texto pulsar la tecla **F2**
	- **7.** Programar el campo *NUMERO MATADERO*. Pulsar **X** para pasar al siguiente campo.
	- **8.** Para salir y grabar pulsar  $*$
	- **9.** Pulsar la tecla **PRINT** para imprimir las líneas de texto introducidas.

#### *\* Clase:*

- $\bullet$  Para modelos: W-010, W-015 y M-510, M-515  $\to$  Máximo 1
- $\bullet$  Para modelos: W-020, W-025 y M-520, M-525  $\rightarrow$  Máximo 2

#### *\* NRP:*

- $\bullet$  Para modelos: W-010, W-015 y M-510, M-515  $\rightarrow$  Máximo 10
- $\bullet$  Para modelos: W-020, W-025 y M-520, M-525  $\rightarrow$  Máximo 20

# *6.5.3. Programación de la tabla de textos [ 4 5 2 ]*

Para realizar la programación de la *tabla de textos* son útiles las siguientes teclas:

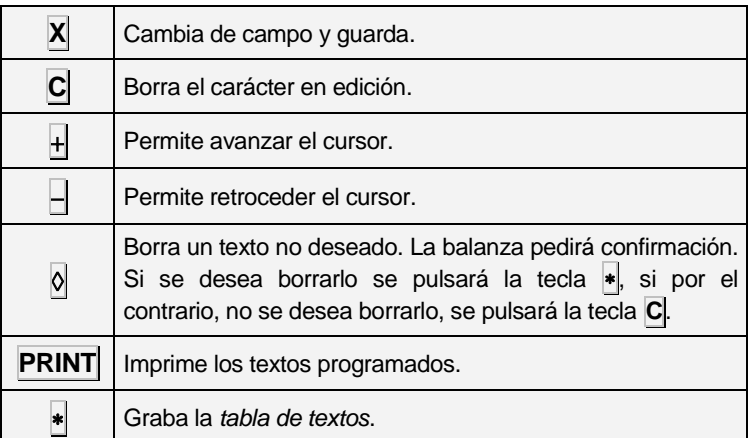

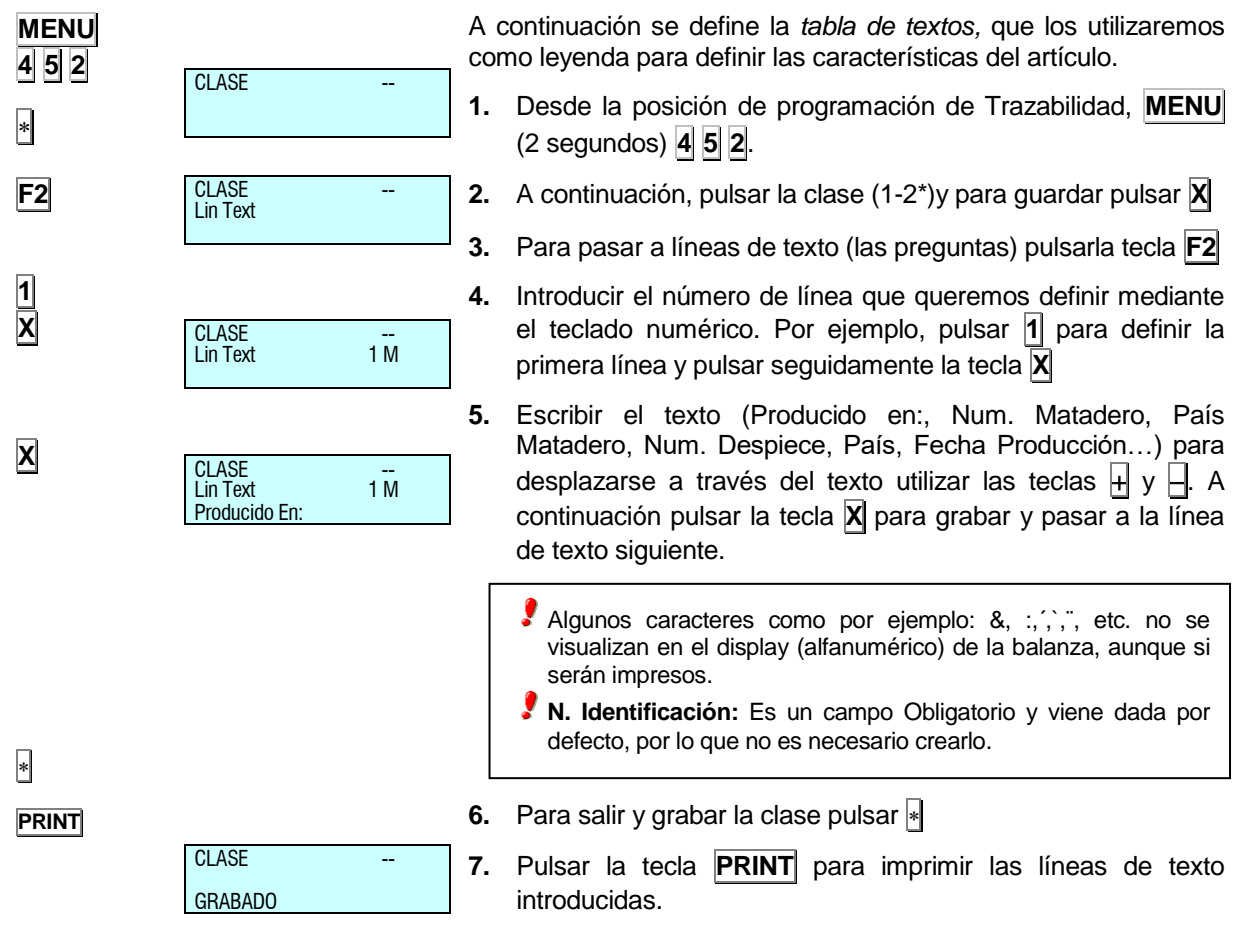

#### *6.5.4. Ejemplo*

#### *6.5.4.1. PLU con trazabilidad de tipo vacuno*

A continuación vamos a definir un PLU que posea trazabilidad, concretamente que pertenezca a una *clase* de tipo vacuno.

Esta *clase* hace referencia a que nuestro PLU puede pertenecer a una clase determinada pudiendo ser: vacuno, pescado, fruta, etc...

La **Gama 500** permite la creación de 2\* clases diferentes, nosotros vamos a definir el PLU de la *clase* uno.

Inicialmente y cuando estamos definiendo un PLU, tenemos que indicarle a la balanza que nuestro artículo tiene trazabilidad (ver apdo. *6.5.1 Definición de la CLASE del PLU*). Puesto que el PLU es de tipo VACUNO, el NRP hará referencia a un animal que tendrá unas características determinadas, es decir, procedencia, edad, raza, etc. El tipo que decimos VACUNO, debe ser creado por el usuario interpretando que clase 1 es de clase VACUNO.

Seguidamente tendremos que introducir los textos que utilizaremos como leyenda para determinar las características del artículo. Pulsar **MENU 4 5 2** y las tecla **1** (clase) y para grabar , a continuación **F2**.

Por ejemplo, utilizaremos los siguientes campos para su definición:

- Texto 1: *Número Matadero:* Texto 8: *País Engorde:*
	-
- Texto 2: *País Matadero:* Texto 9: *Categoría:*
- Texto 3: *Número Despiece:* Texto 10: *Raza:*
- Texto 4: *País Despiece:* Texto 11: *Sexo:*
- Texto 5: *País Producción:* Texto 12: *Edad:*
- Texto 6: *Fecha Producción:* Texto 13: *Tipo Animal:*
- Texto 7: *País Nacimiento:* Texto 14: *Sacrificado en:*
- 

Estos textos son introducidos siguiendo el apartado *6.5.3. Programación de la tabla de textos*.

Pulsando la tecla **PRINT** estando en la programación de la tabla de textos imprimimos un ticket en el que se muestran los textos que hemos introducido. En nuestro ejemplo presentará el siguiente aspecto:

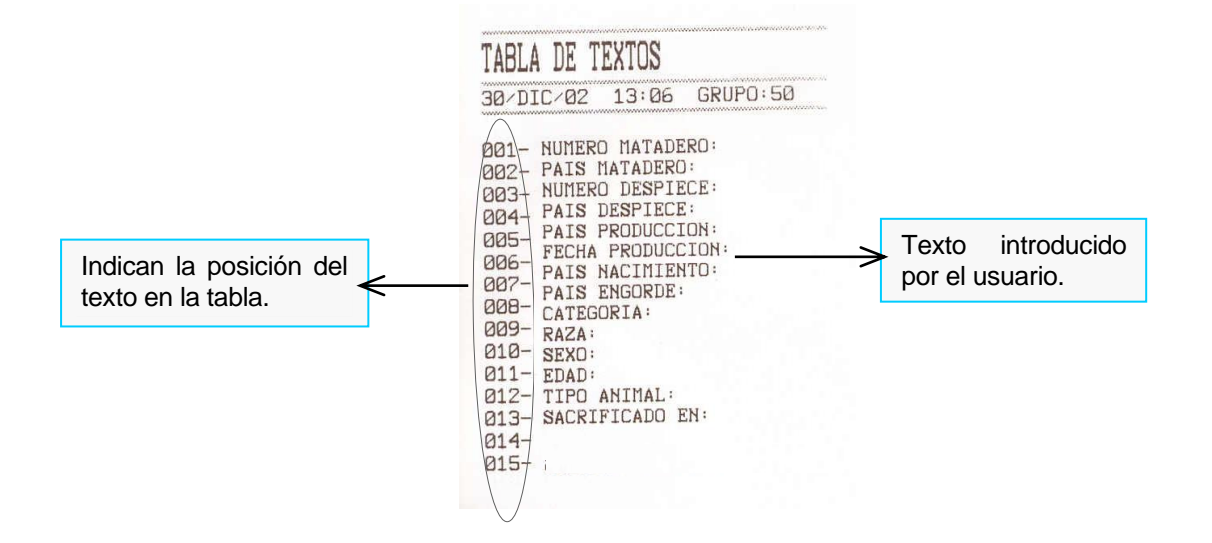

Seguidamente tendremos que definir las características del PLU que estamos programando. Por ejemplo, pulsar **2** y pulsar seguidamente la tecla **X**

A partir de este momento tendremos que seguir los apartados definidos en el punto *6.5.2. Programación del Producto,* teniendo en cuenta que las características del PLU que estamos programando son las siguientes:

**1.** Escribir el texto (respuesta) correspondiente a la línea de texto (pregunta) y a continuación pulsar la tecla **X** para grabar el texto introducido y pasar a editar la siguiente línea. Para desplazarse a través del texto utilizar las teclas  $| \cdot | \cdot |$ .

**N. Identificación:** Es un campo Obligatorio y es el primer parámetro que aparece, antes de las líneas de texto.

- **2.** Programar el campo *NUMERO MATADERO*. Pulsar **X** para pasar al siguiente campo.
- **3.** Programar el campo *PAIS MATADERO*. Pulsar **X** para pasar al siguiente campo
- **4.** Programar el campo *NUMERO DESPIECE*. Pulsar **X** para pasar al siguiente campo.
- **5.** Programar el campo *PAIS DE DESPIECE*. Pulsar **X** para pasar al siguiente campo.
- **6.** Hacer lo mismo con el resto de parámetros.
- **7.** Para terminar con la edición pulsar la tecla **a** para grabar el producto.
- **8.** Pulsar la tecla **PRINT** para imprimir el producto. Y **MENU** para salir.
- *N. Identificación\*: ES1234546 País Engorde 1: España*
- *Número Matadero: 654321 Categoría: 345*
- *País Matadero: España Raza: Indeterminado*
- *Número Despiece 1: 123321 Sexo: Varón*
- *País Despiece 1: España Edad: 3 Años*
- *País Producción: España Tipo Animal: Ternera*
- *Fecha Producción: 15/04/2000 Sacrificado en: España*
- *País Nacimiento: España*

**\*** *N. Identificación: Parámetro obligatorio, no necesario editarlo ya que viene por defecto en la balanza*

Podemos introducir 20 líneas de texto que tiene disponible cada Producto (ver el apdo. *6.5.2. Programación del Producto*).

Al pulsar la tecla **PRINT** obtenemos un ticket de la forma siguiente:

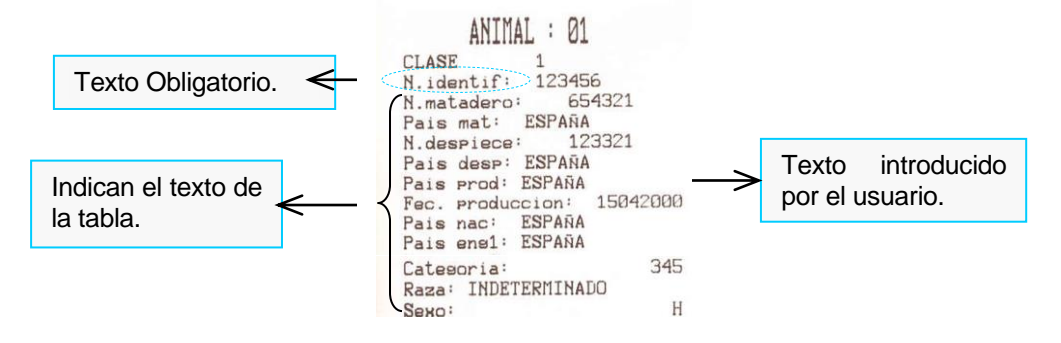

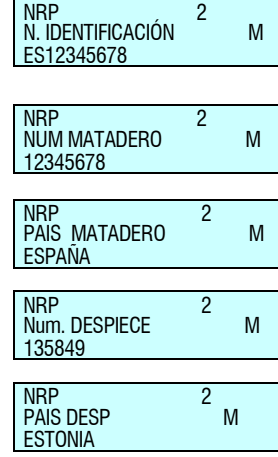

 $\overline{\phantom{a}}$ 

**PRINT**

- 
- 
- 
- 
- 
- 

#### *6.5.4.2. PLU con trazabilidad de tipo pescado*

Veamos un ejemplo, a continuación, de cómo definir un PLU con trazabilidad de tipo pescado. Suponemos que ya tenemos definida la clase de tipo vacuno, luego el PLU que vamos a realizar lo introducimos en la clase 2\*. El NRP hace referencia al pescado al que pertenece nuestro PLU, por ejemplo NRP = 3 (ver apdo. *6.5.1 Definición de la clase del PLU*).

*\* Solo algunos modelos.*

Puesto que no hemos realizado ningún tipo de borrado, tendremos ocupadas la clase 1. Luego tendremos que definir nuevas líneas de texto, todas salvo el *N. Identificación* que viene dada por defecto, (ver apdo. *6.5.3. Programación de la tabla de textos*) para este PLU:

- Texto 1: *Nombre Comercial*
- Texto 2: *Origen:*
- Texto 3: *Calibre:*
- Texto 4: *Categoría:*
- Texto 5: *Forma Obtención:*
- Texto 6: *M. Presentación:*

Pulsando la tecla **PRINT** obtendremos la siguiente tabla:

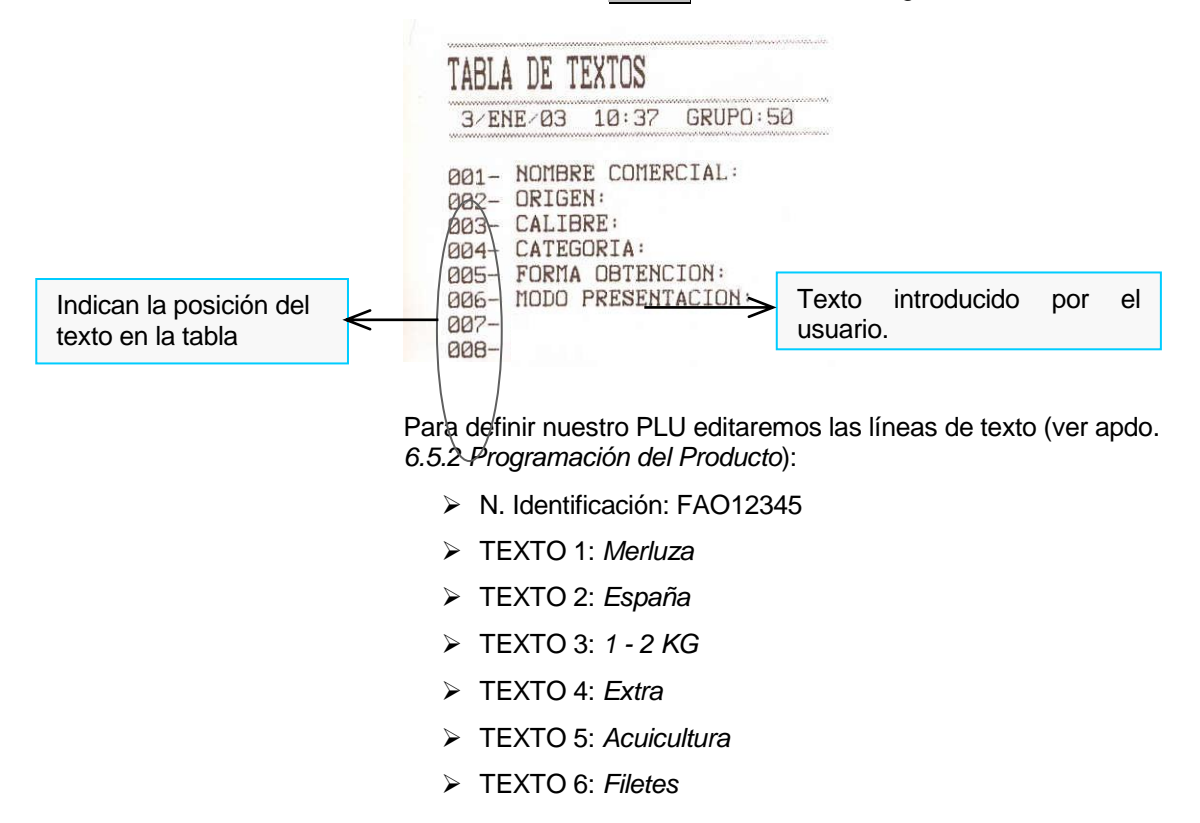

Para imprimir pulsar la tecla **PRINT**.

## **6.6.MENSAJES CORTOS [ 4 6 ]**

No disponible.

No disponible.

**6.7.RECETAS [** *4 7* **]**

## **6.8.NUTRICIONALES [ 4 8 ]**

Se han definido un total de 14 preguntas nutricionales.

- **1.** Información nutricional.
- **2.** Valor energético.
- **3.** Grasas.
- **4.** Ácidos grasos saturados.
- **5.** Hidratos de carbono.
- **6.** Azúcares.
- **7.** Proteínas.
- **8.** Sal.
- **9.** Fibra alimentaria.
- **10.** Vitamina A.
- **11.** Vitamina C.
- **12.** Calcio.
- **13.** Hierro.
- **14.** Vitamina.

Cada pregunta tiene una longitud de 40 caracteres y son editables directamente en este apartado del menú por el usuario. Estas preguntas son globales para todos los artículos y tienen asociadas las respuestas en cada texto nutricional del artículo

#### *6.8.1. Comunicaciones*

Mediante los registros NP y NR podemos enviar desde el PC hacia la balanza los textos que componen las preguntas, así como los textos nutricionales que acompañan al artículo.

• Registro NP Asociado a las preguntas nutricionales

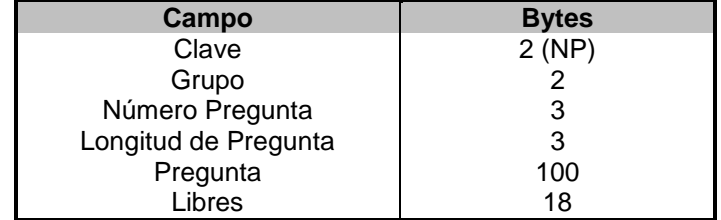

Actualmente la longitud esta fijada a 40 caracteres en la máquina, pero se deja abierta hasta un máximo de 100 caracteres.

Registro NR Asociado a las respuestas nutricionales

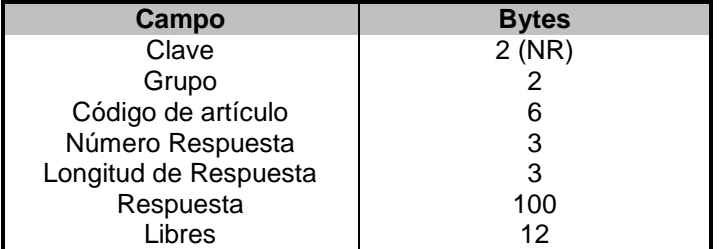

Actualmente los textos tienen longitudes variables, pero dentro del mensaje se incorpora la longitud, lo que permite que en un futuro estos sean variables.

**MENU 4 8**

#### *6.8.2. Impresión en etiqueta:*

Para imprimir la información nutricional disponemos de una serie de campos de etiqueta:

Campos sueltos nutricionales:

Los campos 243 y 244. Estos deben de incorporar el número de texto al que hacen referencia en el registro "número de texto" (Grosor).

El campo 243, esta asociado a la Pregunta Nutricional, como se ha indicado, en el registro grosor identificaremos a cual de las 12 posibles preguntas se hace mención.

El campo 244, esta asociado a la Información Nutricional del artículo, y como en el campo anterior indicaremos en el campo grosor cual de los 12 posibles textos nutricionales de la ficha del artículo ha de ser impreso.

• Tabla nutricional:

El campo 245 se trata de una tabla con los textos nutricionales.

Cuando se programe este campo, en la etiqueta se imprimirá una tabla con los datos nutricionales del artículo.

La tabla nutricional tendrá tantas líneas como respuestas nutricionales tenga el artículo. La balanza busca dentro de la información del artículo en uso, si tiene textos nutricionales, allí donde exista un texto (los espacios en blanco se consideran texto), imprimirá tanto la pregunta global asociada, como el texto de respuesta de respuesta que se encuentra en la ficha del artículo, tabulando la información de forma automática.

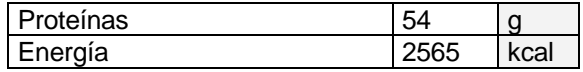

La tabla nutricional se define con sus coordenadas X e Y de inicio, la rotación, el tipo de letra en el que se imprimirán los datos y la anchura de la misma.

En función de la anchura de la tabla y del tipo de letra que se use se imprimirán un número máximo de caracteres por línea.

Si la información de una línea es superior al número máximo de caracteres, esta no se imprimirá.

Si la respuesta esta dividida en 2 columnas, en caso de no caber toda la información se imprimirá la pregunta y la segunda columna (no imprimiéndose la segunda).

#### *6.8.3. Comunicaciones Maestra-Esclavas:*

Se ha implementado registros de interconexión, para que la información nutricional este disponible en la red Maestra-Esclavas.

# *Gama 500*

# **6.9.CLIENTES [** *4 9* **]**

A continuación vamos programar los menús referidos a los clientes. En este apartado podremos dar de alta y regularizar a los clientes.

La balanza dispone de una capacidad para albergar hasta 5000 clientes.

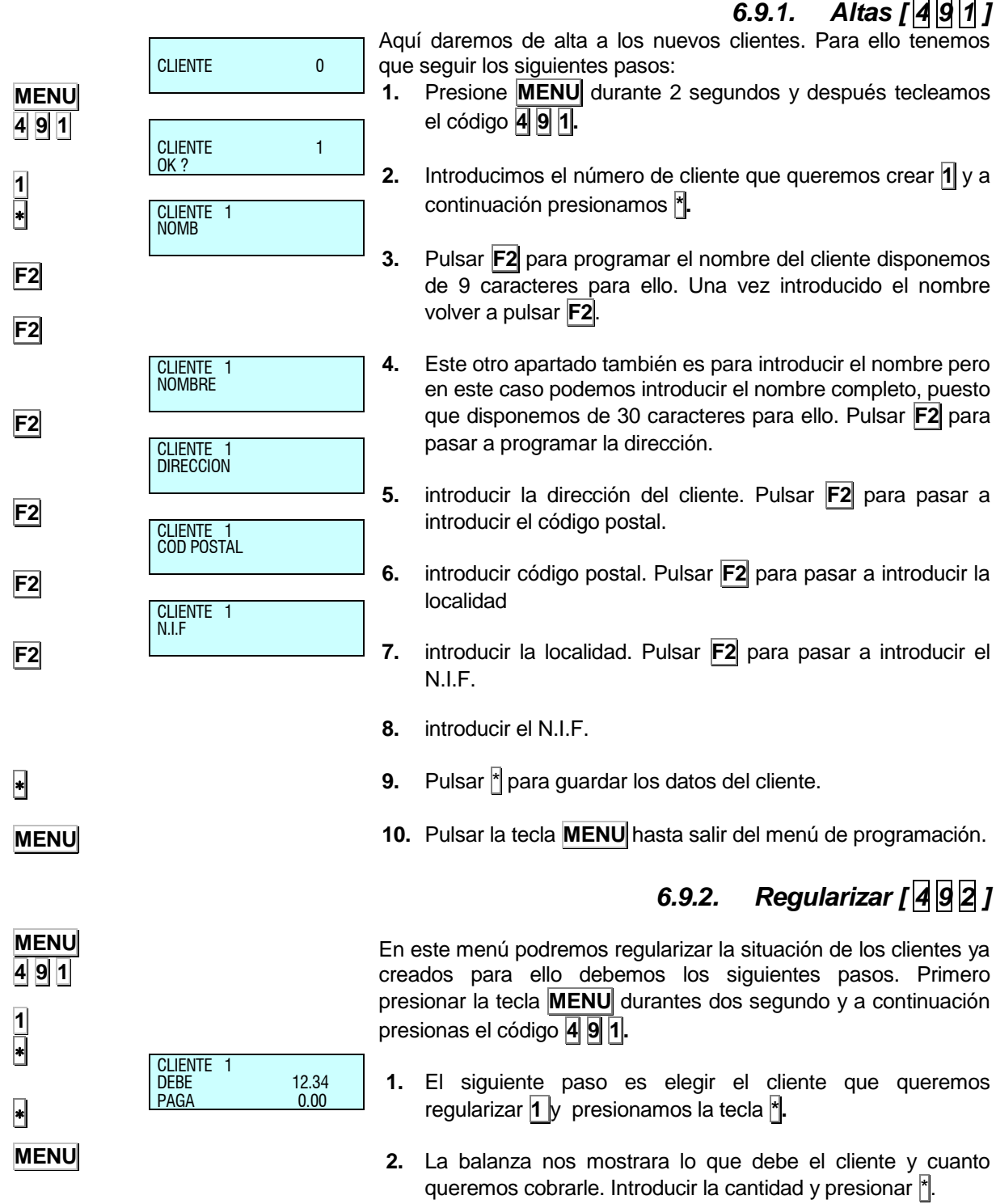

Pulsar la tecla **MENU** hasta salir del menú de programación.

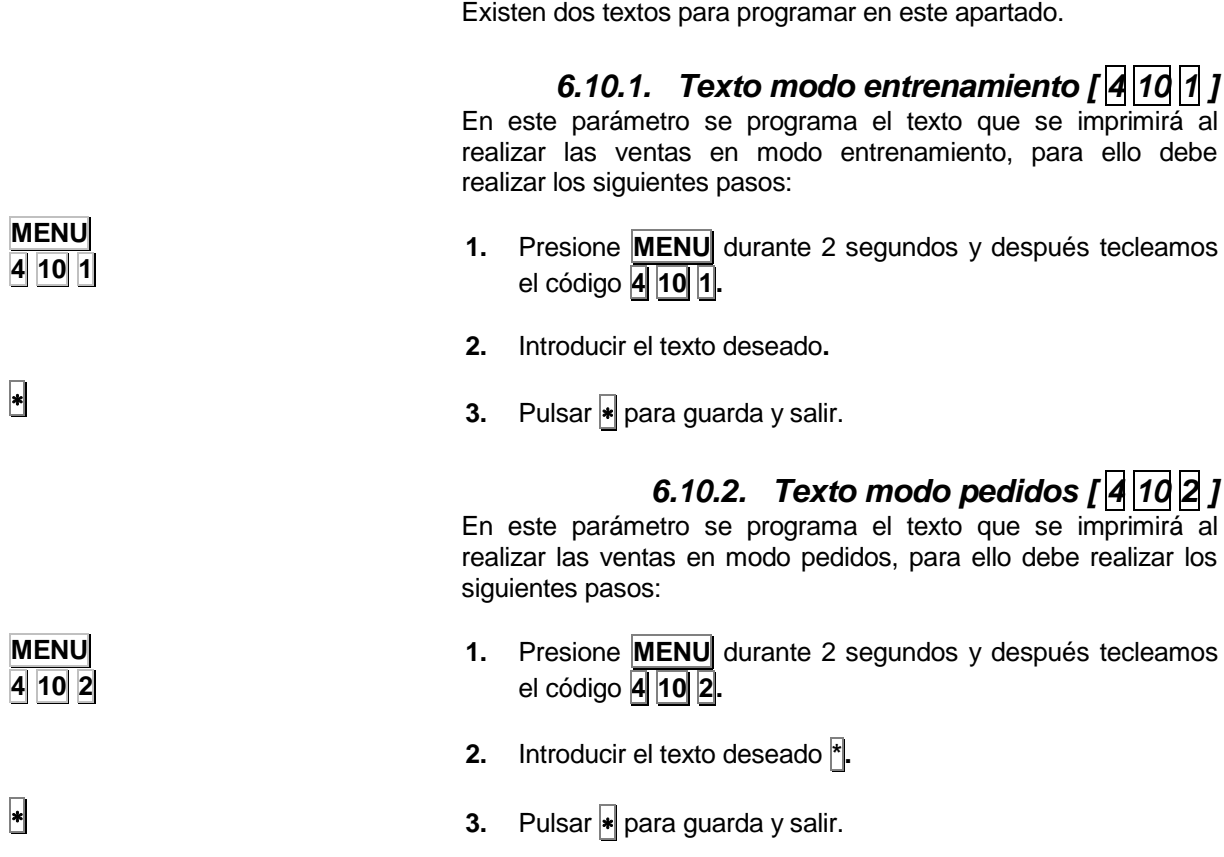

**6.10.TEXTOS MODO VENDEDOR [** *4 10* **]**

# **7.COMUNICACIONES [ 5 ]**

La **Gama 500 de balanzas** *DIBAL* está diseñada para trabajar sola o formando parte de una red de balanzas MAESTRAS y ESCLAVAS.

Si la balanza trabaja sola, ésta deberá estar configurada como MAESTRA. (Seguir los pasos que se muestran más abajo para obtener esta configuración)

Si una balanza se configura como maestra podrá además tener una conexión a ordenador (lo que le permitirá ser programada y gestionada con mayor velocidad y seguridad además de poder realizar estas operaciones desde un lugar remoto a través de módem) y podrá crear una red de balanzas.

Una RED de balanzas de la GAMA 500 puede estar formada hasta por 100 MAESTRAS y por 9\* ESCLAVAS dependientes de cada maestra.

Dentro de una red de balanzas, cada balanza MAESTRA tiene asignado un número (cualquier número entre 00 y 99, por ejemplo se puede hablar de la balanza maestra 02) que se identifica como su *dirección*: cada balanza maestra tendrá una dirección única en la red, es decir, estará unívocamente direccionada, así no podrán existir dos o más balanzas con la misma dirección.

A cada una de las balanzas maestras es posible conectar hasta 9\* balanzas configuradas como esclavas. Una balanza esclava tendrá asignada una dirección que será un número comprendido entre 1 y 9\*.

*\* Según modelo.*

- $\bullet$  Para modelos: W-010, W-015, M-510 y M-515  $\rightarrow$  Máximo 4
- $\bullet$  Para modelos: W-020, W-025, M-520 y M-525  $\rightarrow$  Máximo 9

La balanza esclava cuya dirección sea la 01 se denomina SUBMAESTRA, ya que automáticamente carga una copia de seguridad de todos los datos que están programados en la maestra de la que depende.

Por motivos de SEGURIDAD es importante que en toda SUBRED DE ESCLAVAS EXISTA LA BALANZA ESCLAVA 01: en caso de avería de la balanza maestra, con solo CAMBIAR LA BALANZA DE SUBMAESTRA A MAESTRA se puede continuar trabajando sin ninguna pérdida de datos.

Para la comunicación con el ordenador es necesaria la definición de grupo. Grupo es un conjunto de balanzas maestras. La comunicación del ordenador con las balanzas se realiza mediante grupos de balanzas y direcciones de maestras.

Tanto al enviar datos del ordenador a la balanza, como de la balanza al ordenador el sistema necesita saber a qué grupo y a qué maestra se tiene que dirigir. Esto es importante a la hora de configurar la red de balanzas y el programa del ordenador.

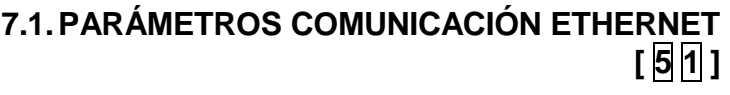

Si se va a utilizar comunicación ETHERNET TCP/IP, el siguiente paso es programar los parámetros de comunicación de ethernet.

# *7.1.1. Dirección IP balanza [ 5 1 1 ]*

- **1.** Acceder a la configuración de la dirección IP de la balanza pulsando las teclas **MENU** (2 segundos) **5 1 1**.
- **2.** Introducir la dirección IP de tres en tres caracteres, pulsando la tecla **X** después del tercer carácter. Ej.: 010.**X** 001.**X** 002.**X** 155
- **3.** Pulsar **\*** para grabar.
- **4.** Pulsar la tecla **MENU** hasta salir del menú de programación.

## *7.1.2. Dirección IP ordenador [ 5 1 2 ]*

- **1.** Acceder a la configuración de la dirección IP del PC pulsando las teclas **MENU** (2 segundos) **5 1 2**.
- **2.** Introducir la dirección IP del PC al que se va a conectar la balanza de tres en tres caracteres, pulsando la tecla **X** después del tercer carácter. Ej.: 010.**X** 001.**X** 002.**X** 154.
- **3.** Pulsar  $\ast$  para grabar.
- **4.** Pulsar la tecla **MENU** hasta salir del menú de programación.

## *7.1.3. Número de equipo [ 5 1 3 ]*

- **1.** Acceder a la configuración del número de equipo pulsando las teclas **MENU** (2 segundos) **5 1 3**.
- **2.** Programar el número de equipo, teniendo que ser un numero entre 00 y 99.
- **3.** Pulsar **\*** para grabar.
- **4.** Pulsar la tecla **MENU** hasta salir del menú de programación.

## *7.1.4. Puerto Tx [ 5 1 4 ]*

- **1.** Acceder a la configuración del puerto Tx pulsando las teclas **MENU** (2 segundos) **5 1 4**
- **2.** Programar Puerto Tx TCP= 3001 (siempre)
- **3.** Pulsar  $\ast$  para grabar.
- **4.** Pulsar la tecla MENU hasta salir del menú de programación.

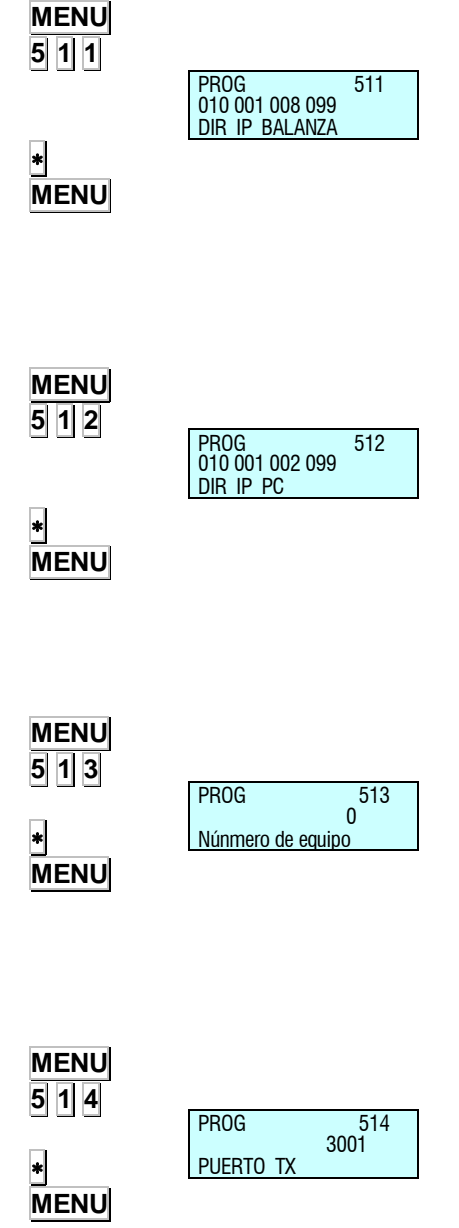

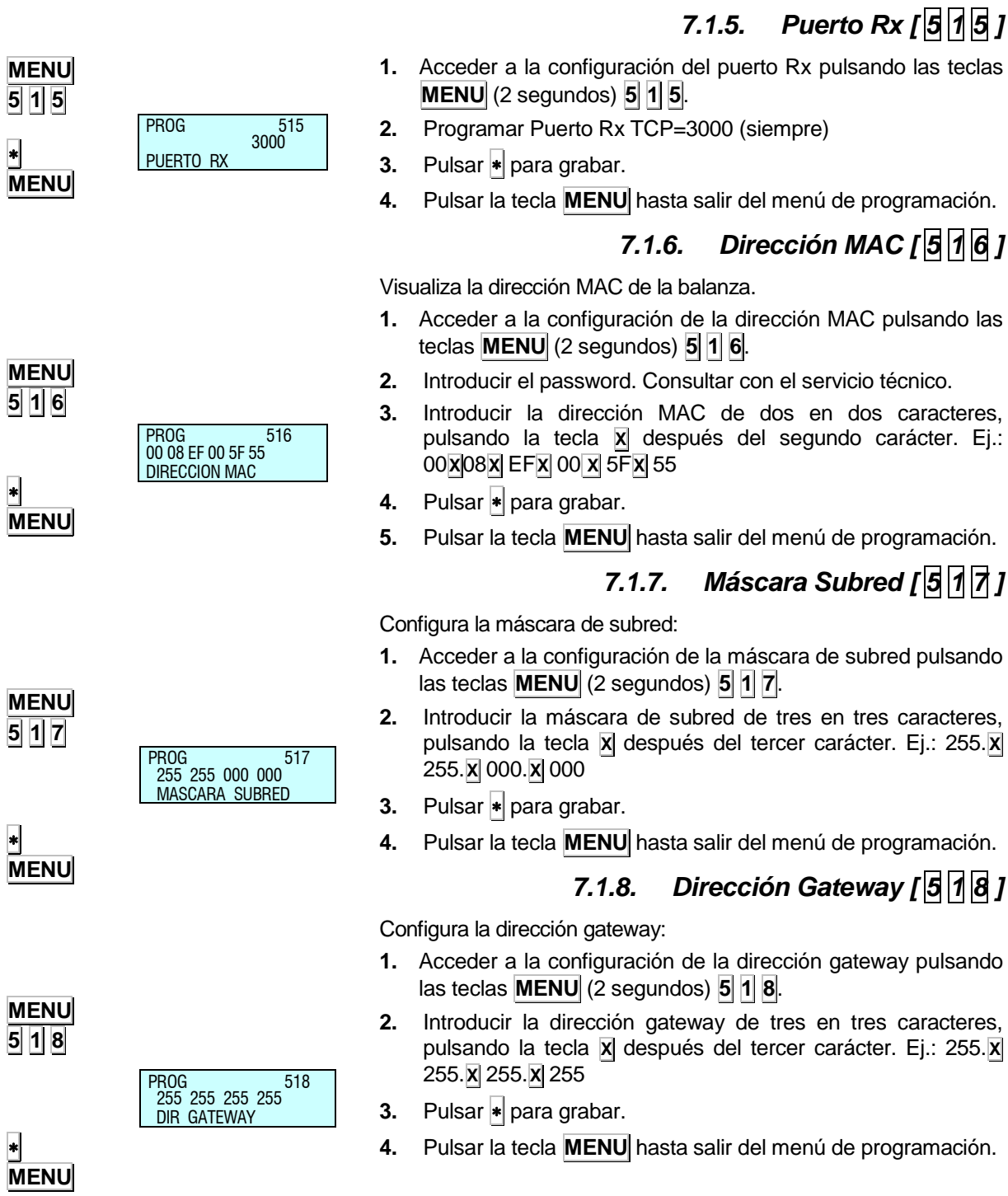

*Gama 500*

### **7.2.PARÁMETROS COMUNICACIÓN RS-232**

### **[ 5 2 ]**

En las balanzas de la **Gama 500** de **DIBAL**, se ha realizado el desarrollo del software para comunicar la balanza con un escáner de lectura de códigos de barras, de modo que se pueda realizar la lectura del código de barras de los artículos y realizar las operaciones de venta en la balanza.

```
* Sólo en modelos: W-020, W-025, M-520 y M-525
```
El escáner debe tener el requisito de tener COMUNICACIÓN SERIE RS-232 a través de un conector DB9 hembra.

El conector RS-232 de la balanza tiene salida de alimentación para el escáner. El PIN alimentado del DB9 es el PIN 9.

El software de la balanza ha sido configurado con el siguiente protocolo para el escáner:

- Velocidad: 9600 baudios
	- 8 bits de datos
- Sin paridad

El escáner ha de enviar el código de barras seguido de CR o LF.

## *7.2.1. INSTALACIÓN DEL ESCÁNER*

El escáner se conecta teniendo en cuenta que la salida de la balanza es alimentada a 5V.

*\*Sólo en modelos:* W-020, W-025, M-520 y M-525

#### *7.2.2. INCORPORACIÓN DE LECTURAS DE CÓDIGOS DE BARRAS A TRAVÉS DE ESCÁNER*

En todos los artículos existirá un campo llamado EAN en el que se puede introducir el código EAN de escáner para ese artículo. En dicho campo podrán aparecer números y letras representativas dentro del código de barras. Este campo es para uso exclusivo del escáner. En el se pueden introducir:

- 13 caracteres, siendo entonces un EAN 13
- 8 caracteres seguidos de espacios para representar un EAN 8.

Para programar el código EAN del artículo, se entrará a la opción de programación del PLU. Cuando se llega al campo EAN se deberá introducir el código EAN que se desee. Para ello podrá:

- Leer el código de barras con el escáner y se actualizará el valor.
- Introducirlo a mano, permitiéndose para ello los números y las letras representativas dentro del código de barras.

Recordemos que según estén 13 u 8 caracteres dentro de ese campo, se tendrá un EAN 13 ó un EAN 8 respectivamente.

*\** Lectura de EAN13*. Sólo en modelos:* W-020, W-025, M-520 y M-525

Recordar que el último carácter del código de barras es el checksum, por lo que si se desea no hará falta introducirlo. Serían entonces necesarios 12 o 7 dígitos para cada EAN (el último carácter se omite).

En trabajo normal, cuando se lee un código de barras a través del escáner, se produce una búsqueda a través de todos los artículos de aquellos cuyo CÓDIGO EAN DE ESCÁNER corresponde al que se ha leído a través del escáner. En caso de encontrar un artículo cuyo código EAN se corresponda, se mostrará en pantalla la información sobre ese artículo, igual que si se hubiese pulsado la tecla de su PLU. En caso de no encontrar ningún artículo que cumpla tal condición, se mostrará el mensaje de código erróneo.

En caso de no tener escáner o que surgiera cualquier error en el escáner se puede pulsar la tecla **F3**. En el display se mostrara:

#### EAN<\*\*\*\*\*\*\*\*\*\*\*\*\*>

Aquí se podrá introducir el código de barras a buscar. En el caso de buscar un EAN 13, se puede introducir sólo la primera parte del código y dejar el resto con el carácter "\*". El carácter "\*" sirve de comodín. Si se desea buscar un código EAN 8, el carácter en la posición 8 (si se introducen 7 caracteres), o el carácter 9 (si se introducen los 8 caracteres) deben ser "-" y así solo se buscará en artículos con código EAN 8. En el caso de artículos con código EAN 8 no es posible la búsqueda empleando comodines.

A la hora de buscar un artículo dentro de la programación de PLU aparecerá la programación del primero de los códigos que cumplan con la condición del código EAN introducido.

Trabajando en modo etiqueta es posible sacar el código asociado al artículo como código de la etiqueta. Para ello el parámetro de configuración **formato EAN 13 de etiqueta toma el valor 3** y se tienen que dar las condiciones fijadas en el parámetro de configuración **código de barras en etiqueta**.

Recordamos que en este caso se podrá sacar el código directo o la representación de unos valores según las letras representativas correspondientes dentro del código de barras.

También se permite la interpretación de precios en el código de barras que se lea. (Ver apdo. relativo al parámetro de configuración **Lectura directa comodines articulo via escáner**). Para ello el campo del código EAN del artículo debe contener las letras E o X.

Para realizar lecturas mediante escáner de IMPORTE, PESO, PRECIO, etc el parámetro de Lectura directa comodines articulo vía escáner debe estar activado.

Los casos son los siguientes:

En caso de artículos de NO PESADO:

- Si el precio del artículo es 0 y aparece la letra "E" en el código EAN del artículo, la balanza asociará el valor de las posiciones del código EAN donde están las 'E' al valor del precio del artículo para esa venta.
- Si el precio no es 0, mostrará el precio que tiene la balanza introducida.

# *MANUAL DE USUARIO*

Si el precio es 0 pero no encuentra "E" en el código EAN del artículo, el artículo aparecerá en pantalla pero en posición de introducir el precio.

En caso de aparecer dentro del código EAN del artículo "E" separadas, solo hará caso a las últimas encontradas.

En caso de artículos PESADO:

- Si el precio del artículo es 0 y aparecen las letras "E" o "X" en su código EAN, la balanza asociará el valor de las posiciones del código EAN donde están las letras, al valor del precio del artículo para esa venta.
- Si el precio no es 0 mostrará el precio que tiene la balanza introducida.
- Si el precio es 0 pero no encuentra ni "E" ni "X" en el código EAN del artículo el artículo aparecerá en pantalla, pero en posición de introducir el precio.
- Si dentro del código EAN del artículo aparecen letras "H", la balanza asociara el valor de las posiciones del código EAN donde están las letras al peso del artículo para esa venta.

En caso de aparecer dentro del código EAN del artículo "E" "H" y "X" separadas, sólo hará caso a las últimas encontradas.

#### **Ejemplo.**

Si se programa en el código EAN de un artículo:

Cod EAN< 23 00001 EEEEE 5>

Si realizamos una lectura con el scanner al siguiente código:

#### 23 00001 00456 5

En la pantalla de la balanza, se representa:

**Importe**: 456 euros.

En caso de aparecer dentro del código EAN del artículo "E" y "X" separadas, sólo hará caso a las últimas encontradas.

*7.2.3. Velocidad [ 5 2 1 ]*

Aquí seleccionaremos la velocidad (en baudios) de transmisión del puerto RS-232, disponemos de las siguientes opciones: 1200, 2400, 4800, 9600 (por defecto) y 19200. para modificar este valor seguir la siguiente operativa.

- **1.** Acceder a la configuración de la velocidad de transimision del puerto RS-232 pulsando las teclas **MENU** (2 segundos) **5 2 1**.
- **2.** Seleccionar la velocidad deseada utilizando la tecla **F2**
- **3.** Pulsar **\*** para grabar.
- **4.** Pulsar la tecla **MENU** hasta salir del menú de programación.

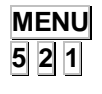

PROG 5.2.1

**VELOCIDAD** 4800

**F2** × **MENU**

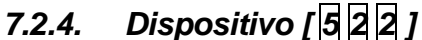

Con este parámetro podemos seleccionar a que tipo de dispositivo nos vamos a conectar. Las opciones son las siguientes:

- **ESCÁNER** Elegiremos esta opción para conectarnos a un escáner.
- **MONITORIZACIÓN** Esta opción sirve para conectar la balanza a un sistema de cámaras, de tal manera que la balanza mande una señal de cuando desea que las cámaras tomen imágenes.
- **VISOR + INTERNO** No valido para balanzas
- **LECTOR RFID** Sirve para conectar un lector RFID
- **PCPOS\*** Sirve para enviar una trama con los datos de la pesada por el puerto serie.

\*Solo disponible para ciertos países

## *7.2.5. Modo monitorización [ 5 2 3 ]*

Si se ha seleccionado el modo monitorización tendremos esta opción habilitada. En ella podremos seleccionar cuando deseamos que se tomen las imágenes. Disponemos de las siguientes opciones:

- **POR VENTA** La balanza dará la orden de grabar cuando se produzca una venta.
- **CONTINUA** Se hará una monitorización continua.
- **AMBAS** Se hará una monitorización continua y la balanza emitirá una orden cada vez que se realice una venta.

## *7.2.6. Numero decimal peso [ 5 2 4 ]*

Inactivo.

### **7.3.OPERACIONES CON PC [ 5 3 ]**

Utilizando alguno de los programas de comunicación de balanzas de DIBAL preparados para funcionar bajo los más comunes sistemas operativos (MS-DOS, MS-WINDOWS, UNIX,...) es posible realizar a través del PC todas las tareas de configuración así como obtener todos los datos de las transacciones realizadas por las balanzas para su posterior elaboración informática.

Es posible también realizar operaciones de copia de seguridad de datos de balanzas (backup) y de carga de datos de balanza (restore) mediante el programa LBS.

Los programas disponibles son:

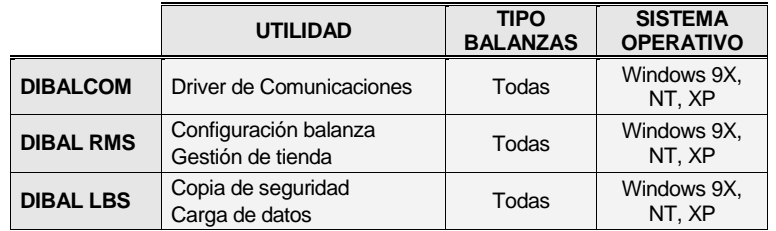

El programa DIBAL RMS deberá siempre ser acompañado en su funcionamiento por la aplicación DIBALCOM ya que ésta proporciona al ordenador los recursos necesarios para habilitar el puerto de comunicaciones (COM1, COM2 ó COMX) y establecer la comunicación con la balanza.

Cuando una balanza está comunicándose con el ordenador, poniéndola en posición tres en la parte inferior izquierda del display aparecerá un punto parpadeando.

#### *7.3.1. Envió de fin de día con borrado de totales [ 5 3 1 ]*

Esta operación permite enviar los datos almacenados en la balanza al ordenador para ser allí gestionados por un programa adecuado como puede ser el **DIBAL RMS**.

Además se pondrán a cero los totales acumulados en las diferentes memorias a lo largo del día.

- **1.** Acceder pulsando las teclas **MENU** (2 segundos) **5 3 1**.
- **2.** Para realizarlo pulsar 4 veces la tecla  $\overline{\ast}$ .
- **3.** Una vez se haya realizado, pulsar la tecla **MENU** hasta salir del menú de programación.

**MENU 5 3 1**  $\begin{array}{c|c|c|c|c} \hline \multicolumn{3}{c|}{\textbf{}} & \multicolumn{3}{c|}{\textbf{}} & \multicolumn{3}{c|}{\textbf{}} & \multicolumn{3}{c|}{\textbf{}} & \multicolumn{3}{c|}{\textbf{}} & \multicolumn{3}{c|}{\textbf{}} & \multicolumn{3}{c|}{\textbf{}} & \multicolumn{3}{c|}{\textbf{}} & \multicolumn{3}{c|}{\textbf{}} & \multicolumn{3}{c|}{\textbf{}} & \multicolumn{3}{c|}{\textbf{}} & \multicolumn{3}{c|}{\textbf{}} & \multicolumn{3}{c|}{$ **MENU**

**TRANSMISION** 

## *7.3.2. Envió de fin de día sin borrado de totales [ 5 3 2 ]*

Esta operación permite enviar los datos almacenados en la balanza al ordenador para ser allí gestionados por un programa adecuado como puede ser el **DIBAL RMS**.

NO se pondrán a cero los totales acumulados.

- **1.** Acceder pulsando las teclas **MENU** (2 segundos) **5 3 2**. Para realizarlo pulsar 4 veces la tecla .
- **2.** Una vez se haya realizado, pulsar la tecla **MENU** hasta salir del menú de programación.

## *7.3.3. Petición de comienzo de día [ 5 3 3 ]*

Esta operación permite enviar los datos de texto de tickets, las altas de vendedores, nombres de sección y de departamentos, etc. desde el ordenador a la balanza mediante un programa adecuado como puede ser el **DIBAL RMS**.

- **1.** Acceder pulsando las teclas **MENU** (2 segundos) **5 3 3**.
- **2.** Para realizar la petición de comienzo de día, pulsar la tecla
- **3.** Una vez se haya realizado, pulsar la tecla **MENU** hasta salir del menú de programación.

## *7.3.4. Inicio de balanza [ 5 3 4 ]*

Con esta operación es posible realizar un borrado de todos los datos de la balanza excepto los datos de logos, fonts, ingredientes así como toda la información de clientes (número de cliente, pagos pendientes, etc.). Se borran los PLU"S y las memorias de vendedores.

- **1.** Acceder pulsando las teclas **MENU** (2 segundos) **5 3 4**.
- **2.** Para realizar el inicio de balanza, pulsar 7 veces la tecla  $\overline{\ast}$ .
- **3.** Una vez se haya realizado, pulsar la tecla **MENU** hasta salir del menú de programación.

Si la balanza es una MAESTRA, tras la inicialización *es* necesario volver a crear todos los PLU"S bien manualmente ó cargándolos a través del PC. De igual manera hay que proceder con los vendedores y el resto de configuración.

Si la balanza es una ESCLAVA, una vez realizado el borrado, ésta solicitará que le sean enviados los nuevos artículos desde la MAESTRA correspondiente.

## *7.3.5. Copia de seguridad (LBS) [ 5 3 5 ]*

Este modo sirve para **enviar los artículos programados a un PC** o para cargar los datos del PC en la balanza.

El modo de funcionamiento es el siguiente:

Pulsar la secuencia de **teclas MENU** (2 segundos) **5 3 5**. Pulsar .

En el **programa LBS seleccionar la opción Recibir o Enviar**.

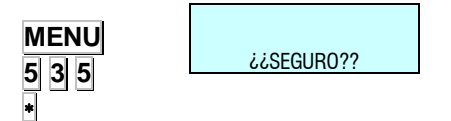

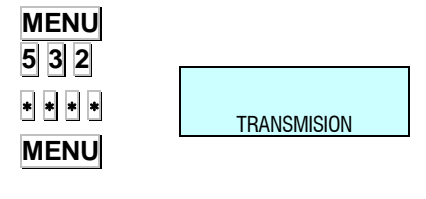

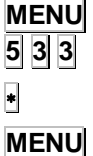

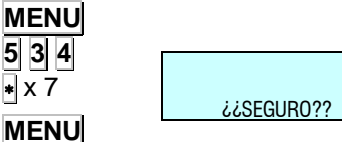

¿¿SEGURO??

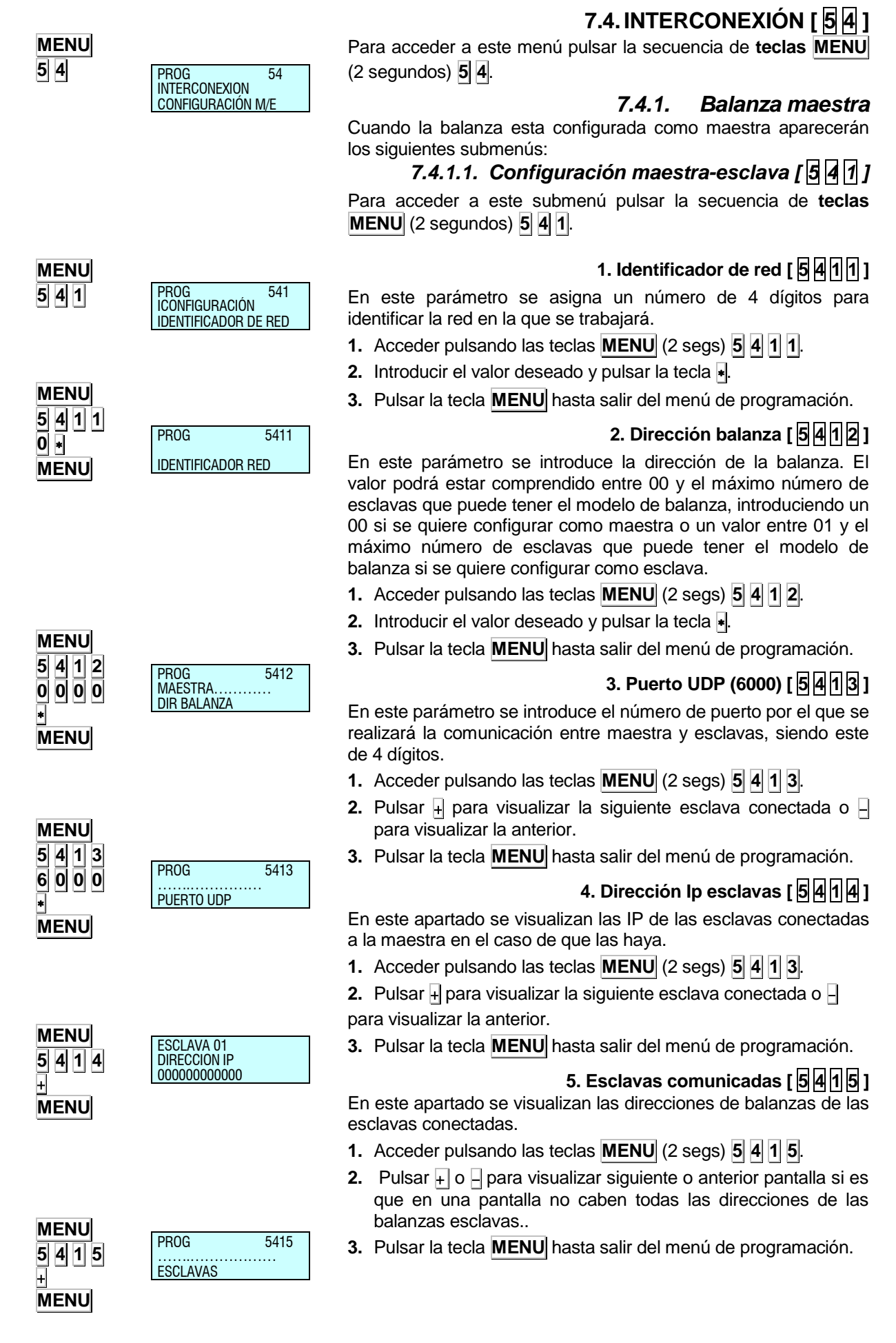

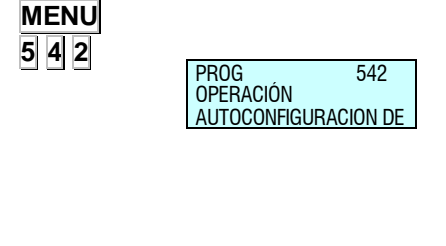

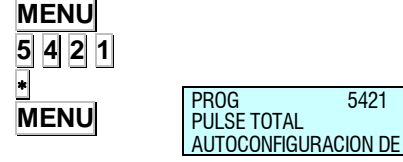

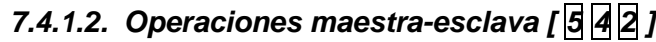

Para acceder a este submenú pulsar la secuencia de **teclas MENU** (2 segundos) **5 4 2**.

#### **1. Autoconfiguración de red [ 5 4 2 1 ]**

La balanza desde la que se realiza la autoconfiguración queda configurada como maestra. Las demás balanzas conectadas con el mismo identificador de red y puerto UDP quedarán como esclavas. Los parámetros de comunicación de maestras-esclavas quedaran configurados automáticamente.

- **1.** Acceder pulsando las teclas **MENU** (2 segundos) **5 4 2 1**.
- **2.** Pulsar la tecla **a** durante tres segundos.
- **3.** Pulsar la tecla **MENU** hasta salir del menú de programación.

#### **2. Test maestra-esclava [ 5 4 2 2 ]**

Realiza un test entre la maestra y la esclava para comprobar si la comunicación es correcta. Este Test es sólo accesible desde las balanzas esclavas.

#### **3. Envío de datos a esclavas [ 5 4 2 3 ]**

Puede ser útil realizar una copia de los datos de una balanza MAESTRA en sus ESCLAVAS de manera que se tiene una copia de seguridad de estos en cada una de ellas.

La balanza emitirá un listado con el estado de las balanzas presentes en la red y comenzará la carga de datos a las esclavas. Al finalizar la carga se emitirá un nuevo listado con el resultado de la operación.

### **1. Envío general. [ 5 4 2 3 1 ]**

Envía todos los datos necesarios a las esclavas.

- **1.** Acceder pulsando las teclas **MENU** (2 segundos) **5 4 2 3 1**.
- **2.** Pulsar la tecla **a** durante tres segundos.
- **3.** Pulsar la tecla **MENU** hasta salir del menú de programación.

#### **2. Envío de PLUs. [ 5 4 2 3 2 ]**

Envía los PLUs a las esclavas.

- **1.** Acceder pulsando las teclas **MENU** (2 segundos) **5 4 2 3 2**.
- **2.** Pulsar la tecla  $\ast$  durante tres segundos.
- **3.** Pulsar la tecla **MENU** hasta salir del menú de programación.

**3. Envío de trazabilidad. [ 5 4 2 3 3 ]**

Envía la trazabilidad a las esclavas.

- **1.** Acceder pulsando las teclas **MENU** (2 segundos) **5 4 2 3 3**.
- **2.** Pulsar la tecla .
- **3.** Pulsar la tecla **MENU** hasta salir del menú de programación.

#### **4. Envío de logos. [ 5 4 2 3 4 ]**

Envía los logos a las esclavas.

- **1.** Acceder pulsando las teclas **MENU** (2 segundos) **5 4 2 3 4**.
- **2.** Pulsar la tecla  $\overline{\ast}$ .
- **3.** Pulsar la tecla **MENU** hasta salir del menú de programación.

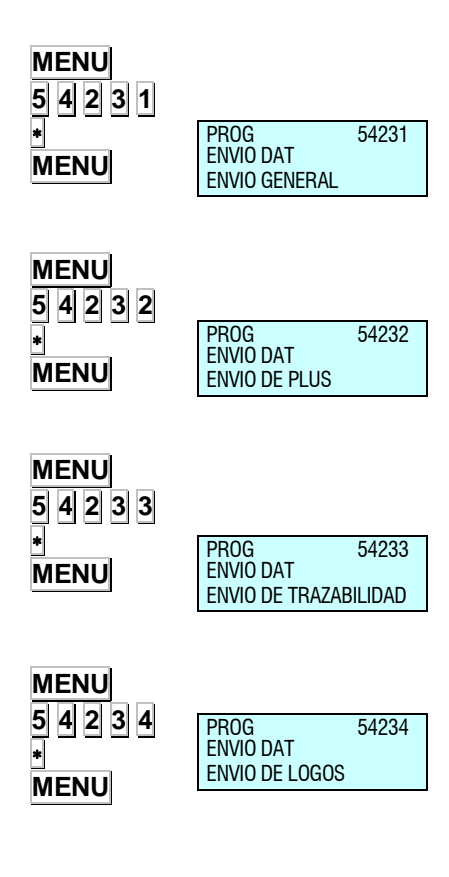

PROG 5.4.1 ICONFIGURACIÓN

**MENU 5 4 1**

## *7.4.2. Balanza esclava*

Cuando la balanza esta configurada como esclava aparecerán los siguientes submenús:

## *7.4.2.1. Configuración maestra-esclava [ 5 4 1 ]*

Para acceder a este submenú pulsar la secuencia de **teclas MENU** (2 segundos) **5 4 1**.

## **1. Identificador de red [ 5 4 1 1 ]**

En este parámetro se asigna un número de 4 dígitos para identificar la red en la que se trabajará.

- **1.** Acceder pulsando las teclas **MENU** (2 segundos) **5 4 1 1**.
- Introducir el valor deseado y pulsar la tecla  $\overline{\ast}$ .
- **3.** Pulsar la tecla **MENU** hasta salir del menú de programación.

## **2. Dirección balanza [ 5 4 1 2 ]**

n este parámetro se introduce la dirección de la balanza. El alor podrá estar comprendido entre 00 y el máximo número de clavas que puede tener el modelo de balanza, introduciendo un 00 si se quiere configurar como maestra o un valor entre 01 y el áximo número de esclavas que puede tener el modelo de balanza si se quiere configurar como esclava.

- **1.** Acceder pulsando las teclas **MENU** (2 segundos) **5 4 1 2**.
- Introducir el valor deseado y pulsar la tecla .
- **3.** Pulsar la tecla **MENU** hasta salir del menú de programación.

### **3. Puerto UDP (6000) [ 5 4 1 3 ]**

n este parámetro se introduce el número de puerto por el que se alizará la comunicación entre maestra y esclavas, siendo este 4 dígitos.

- **1.** Acceder pulsando las teclas **MENU** (2 segundos) **5 4 1 3**.
- **2.** Introducir el valor deseado y pulsar la tecla  $\ast$
- **3.** Pulsar la tecla **MENU** hasta salir del menú de programación.

#### **4. Dirección Ip maestra [ 5 4 1 4 ]**

En este apartado se introduce la IP de la maestra a la que está nectada la esclava.

- **1.** Acceder pulsando las teclas **MENU** (2 segundos) **5 4 1 4**.
- **2.** Pulsar la tecla **MENU** hasta salir del menú de programación.

#### **5. Esclavas comunicadas [ 5 4 1 5 ]**

n este apartado se visualizan las direcciones de las esclavas nectadas.

- **1.** Acceder pulsando las teclas **MENU** (2 segundos) **5 4 1 5**.
- Pulsar  $\vert \cdot \vert$  o  $\vert \cdot \vert$  para visualizar siguiente o anterior pantalla si es que en una pantalla no caben todas las direcciones de las balanzas esclavas. Pulsar la tecla **MENU** hasta salir del menú de programación.
- **3.** Pulsar la tecla **MENU** hasta salir del menú de programación.

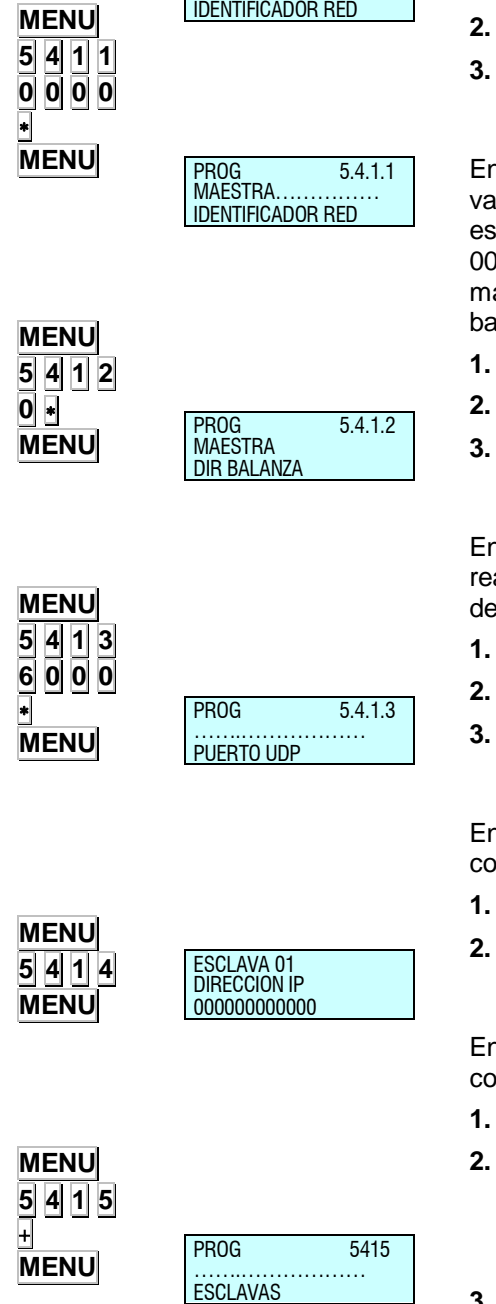

## *7.4.2.2. Operaciones maestra-esclava [ 5 4 2 ]*

#### **1. Autoconfiguración de red [ 5 4 2 1 ]**

La balanza desde la que se realiza la autoconfiguración queda configurada como maestra. Las demás balanzas conectadas con el mismo identificador de red y puerto UDP quedarán como esclavas. Los parámetros de comunicación de maestras-esclavas quedaran configurados automáticamente.

- **1.** Acceder pulsando las teclas **MENU** (2 segs) **5 4 2 1**.
- **2.** Pulsar la tecla **durante tres segundos.**
- **3.** Pulsar la tecla **MENU** hasta salir del menú de programación.

#### **2. Test maestra-esclava [ 5 4 2 2 ]**

Realiza un test entre la maestra y la esclava para comprobar si la comunicación es correcta.

- **1.** Acceder pulsando las teclas **MENU** (2 segs) **5 4 2 2**.
- **2.** Pulsar la tecla **Dara empezar el test.**
- **3.** Pulsar la tecla **i** para pausar el test.
- **4.** Pulsar la tecla **C** para parar el test.
- **5.** Pulsar la tecla **MENU** hasta salir del menú de programación.

### **3. Petición de datos a esclavas [ 5 4 2 3 ]**

Por si se produce algún error en el envío a las esclavas o se conecta una nueva esclava después de haber encendido la maestra, se han introducido las siguientes operativas en la esclava:

## **1. Petición general. [ 5 4 2 3 1 ]**

Se piden todos los datos necesarios de la maestra.

- **1.** Acceder pulsando las teclas **MENU** (2 segs) **5 4 2 3 1**.
- **2.** Pulsar la tecla .
- **3.** Pulsar la tecla **MENU** hasta salir del menú de programación.

## **2. Petición de PLUs. [ 5 4 2 3 2 ]**

Se piden los PLUs de la maestra.

- **1.** Acceder pulsando las teclas **MENU** (2 segs) **5 4 2 3 2**.
- **2.** Pulsar la tecla  $\blacksquare$
- **3.** Pulsar la tecla **MENU** hasta salir del menú de programación.

## **3. Petición de trazabilidad. [ 5 4 2 3 3 ]**

Se pide la trazabilidad de la maestra.

- **1.** Acceder pulsando las teclas **MENU** (2 segs) **5 4 2 3 3**.
- **2.** Pulsar la tecla .
- **3.** Pulsar la tecla **MENU** hasta salir del menú de programación.

## **4. Petición de logos. [ 5 4 2 3 4 ]**

Se piden los logos de la maestra.

- **1.** Acceder pulsando las teclas **MENU** (2 segs) **5 4 2 3 4**.
- **2.** Pulsar la tecla .
- **3.** Pulsar la tecla **MENU** hasta salir del menú de programación.

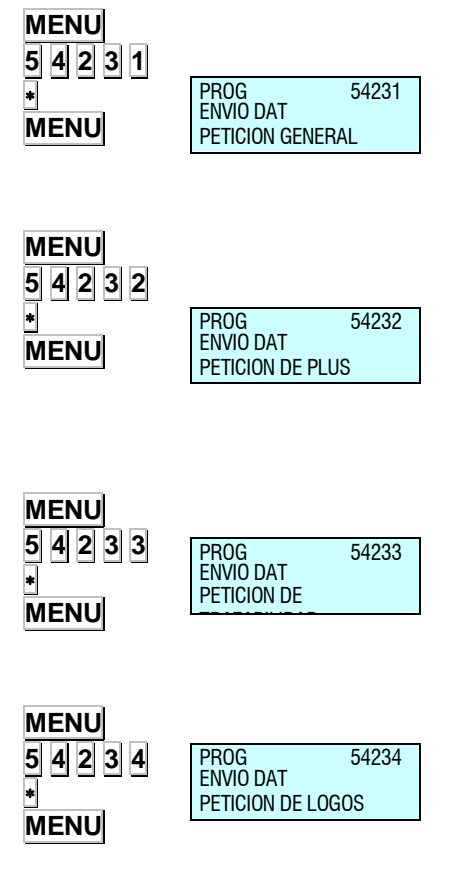

**MENU 5 4 2 1** ÷ **MENU**

PROG 5421 PULSE TOTAL

AUTOCONFIGURACION DE

PROG 5422

OPERACIÓN TEST M/E

**MENU 5 4 2 2**

÷ **MENU**

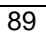

# **8.FORMATOS [ 6 ]**

En este apartado se programan las características del ticket y de la etiqueta.

El acceso al menú principal de programación se realiza mediante la pulsación de la tecla **MENU** durante 2 segundos.

Dentro del menú de programación, para pasar de una opción a otra se utilizan las teclas **F2** para bajar en el menú y **F1** para subir.

Una vez dentro de la programación, seleccionar la opción 6 Formatos, pulsar la tecla **+** y dentro de ésta seleccionar una de las dos opciones:

**Seleccionar la opción 1:** Programar Etiquetas y pulsar **a** para realizar la programación de formatos de etiqueta.

**Seleccionar la opción 2:** Programar tickets y pulsar **a** para realizar la programación de formatos de ticket.

Para salir de programación se deberá pulsar la tecla **MENU** hasta salir del menú de programación.

Ejemplos de ticket y etiqueta: **SUPER STAR**  $9:54$ ke C/ke<br>POLLO DE CORRAI PULLU DE CURRAL<br>
1.235 - 2.40 - 2.96<br>
-10% - 0.30<br>
SOLONILLO DE TERNERA<br>
0.760 - 16.30 - 12.71<br>
0.750 600DA<br>
0.430 - 8.75 - 3.76 1.170  $19.13$ I.V.A. 7.0<br>I.V.A. 4.0  $1.01$ <br>0.14 ENTREGADO<br>CAMBIO  $\frac{20.00}{0.87}$ GRACIAS POR SU VISITA Puntos fidelidad: 9 RECETA : 03 POLLO A LA CERVEZA<br>INGRESIANES: POLA CERVEZA<br>ILOPELLE: PALLO: 188 cc acelte, 3 dientes alo IENES: Palao, 108 cc acrito, 3 dientre a)<br>111+ 1 litre cerveza, 108 5 de harina, 254<br>2616: Teixte sal, 2510, Pelar V picar los<br>2616: Trockar el rollo, Pelar V picar circuito<br>1016: Trockar al rollo, Pelario en capuzla.<br>11 l

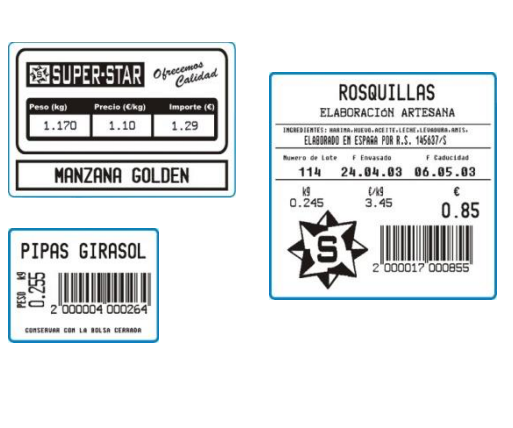

**8.1.ETIQUETA [ 6 1 ]** *8.1.1. Programar formato de etiqueta [ 6 1 1 ]*

En la **Gama 500 de DIBAL** existen diferentes formatos de etiqueta fijos y formatos de etiqueta programables por el usuario dependiendo del modelo de la balanza.

En este apartado se enseña cómo diseñar (dimensiones y campos a imprimir) estas etiquetas especiales. Los posibles campos a programar en la etiqueta se describen en la siguiente tabla:

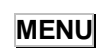

 $F2 \times 5$ 

 $\blacksquare$ 

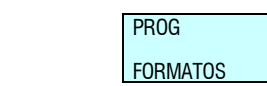

PROG 6.1.1<br>ETIQUETA 1-3

PROG FORM ETIQUETA

**ETIQUETA** 

# *Gama 500*

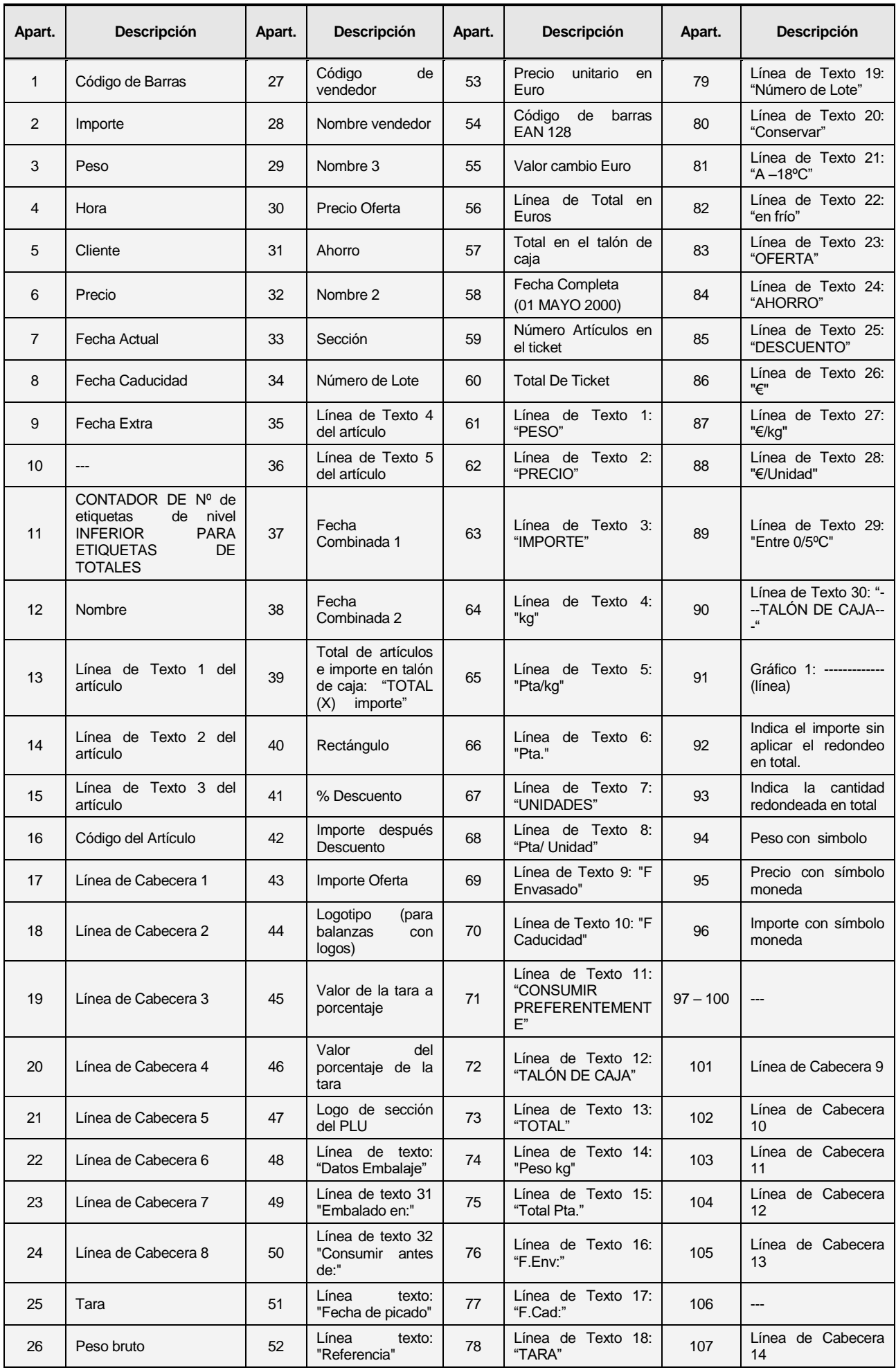

# *MANUAL DE USUARIO*

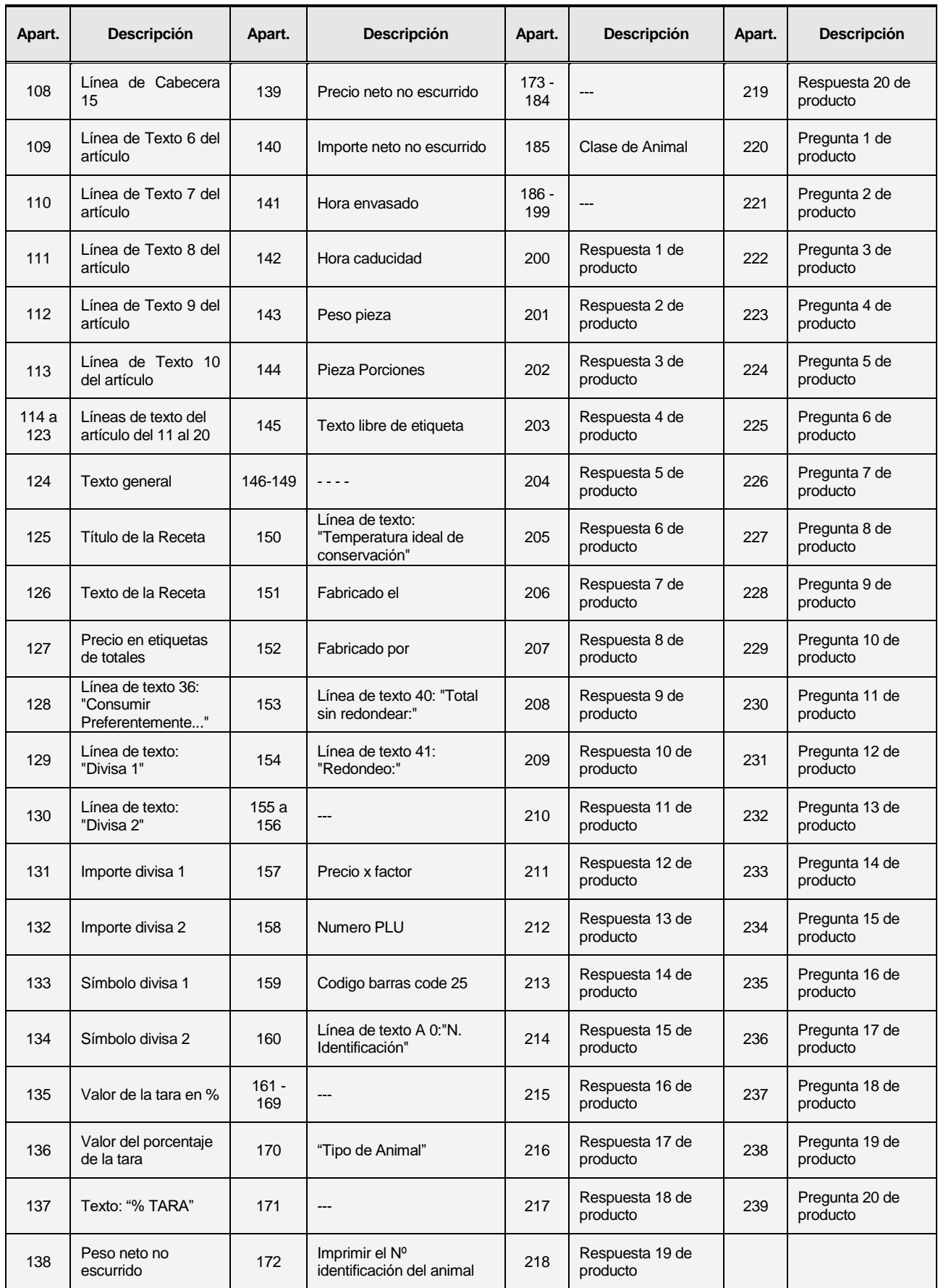

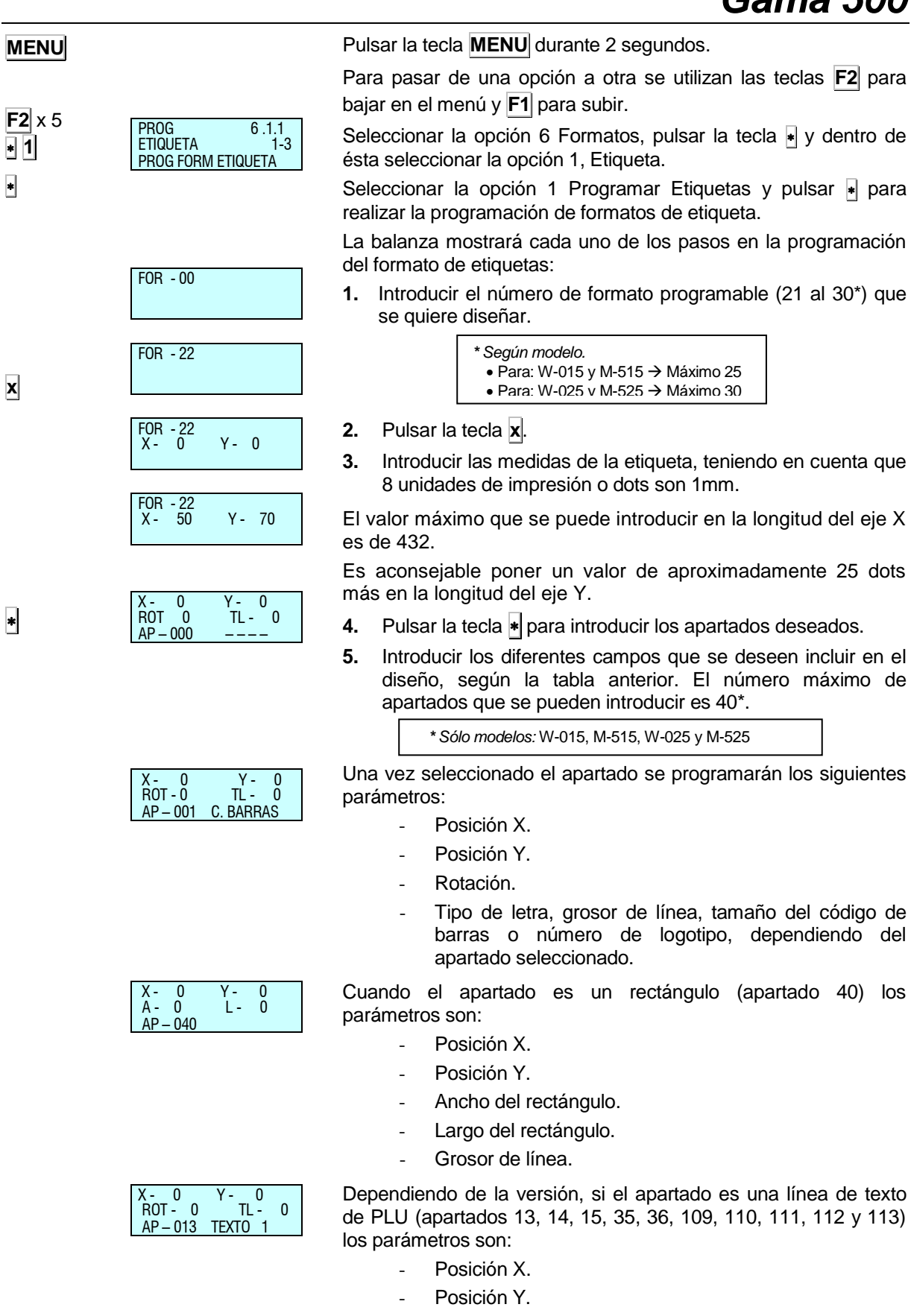

- Rotación.
- Tipo de letra.
- Ancho de columna.

Para cambiar de parámetro se debe pulsar la tecla **C**.

**C**

Las posiciones X e Y pueden tener un valor comprendido entre 0 y el valor de la dimensión de la etiqueta.

En el parámetro ROTACIÓN los distintos valores posibles son:

- **"[ 0 ]"**  Sin rotación.
- **"[ 1 ]"** Rotación 90º.
- **"[ 2 ]"** Rotación 180º.
- **"[ 3 ]"** Rotación 270º.

El TIPO DE LETRA se programa introduciendo un valor entre 0 y 94, siendo este valor el que indica la forma y el tamaño de la letra. Los tipos de letra base son los siguientes:

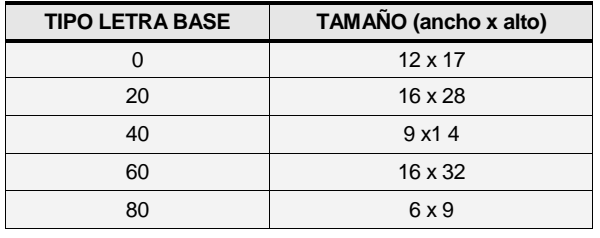

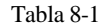

Cuando estos tipos de letra se quieren magnificar, bien sea a lo ancho, o bien a lo alto, o ambos, se les suma una cantidad según la siguiente tabla:

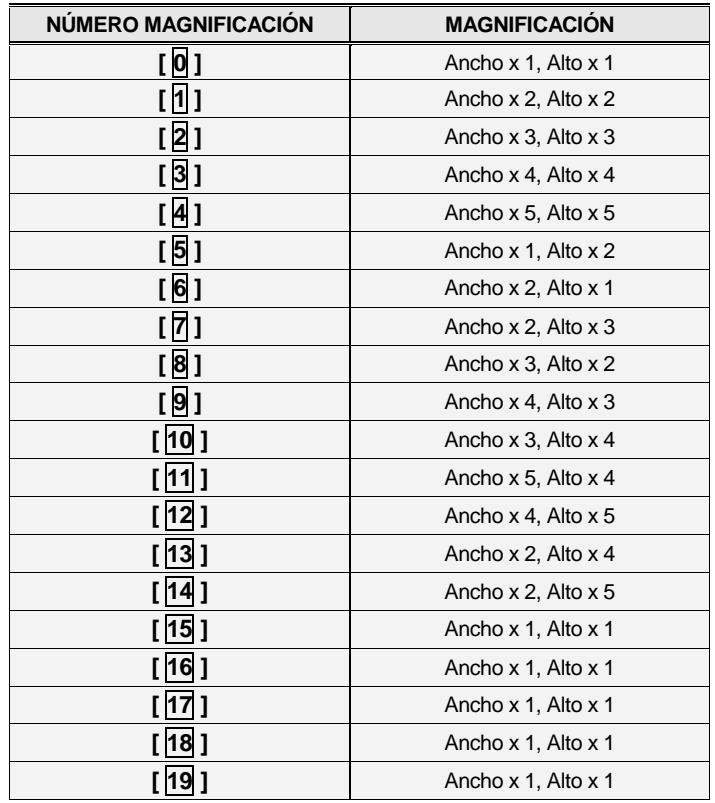

#### Tabla 8-2

Es decir, si se selecciona un tipo de letra 74 quiere decir que el tipo de letra base es 60 con tamaño 16 x 32 y se le está magnificando con 14, que quiere decir que el tamaño de letra a lo ancho se multiplica por 2 y a lo alto por 5, quedando un tamaño de letra final de 32 x 160.

Pulsando las teclas **+** o  $\frac{1}{2}$  se avanza o retrocede respectivamente al siguiente apartado, mientras que pulsando la tecla \* se cambia de parámetro y cuando se llega al último parámetro del apartado avanza al siguiente apartado.

Para eliminar un apartado que no se desea, pulsar la tecla o Entonces la balanza pedirá confirmación. Con la **C** seleccionamos Borrar (Sí o No) y  $\ast$  para aceptar.

Para eliminar los últimos apartados de un formato, se selecciona el primer apartado a borrar y en el número de apartado se introduce 00.

Cuando se hayan programado todos los apartados, se llega a un apartado 00, para almacenar pulsar la tecla  $\ast$ . La balanza indicará que el formato de etiqueta se ha grabado.

Mientras se está creando un formato de etiqueta, si se quiere sacar una etiqueta de muestra pulsar la tecla **T/FT**, y para imprimir un listado de los apartados con el valor de los parámetros pulsar la tecla **PRINT**.

### *8.1.2. Copia de un formato de etiquetas [ 6 1 2 ]*

Es posible realizar la copia de un formato de etiqueta a otro siempre que este último sea de tipo programable. Para ello:

- **1.** Asegurarse que la balanza sea MAESTRA.
- **2.** Acceder a la programación **MENU**.
- **3.** Introducir el código para acceder a copiar formatos de etiquetas **6 1 2**.
- **4.** Introducir el número de formato de origen utilizando 2 dígitos (por ejemplo **0 2** para el formato 2)
- **5.** Pulsar la tecla  $*$ .
- **6.** Introducir el número de formato de la etiqueta destino que se quiere diseñar (de 21 a 30\*). Pulsar  $\ast$  las veces necesarias hasta guardar todos los campos.

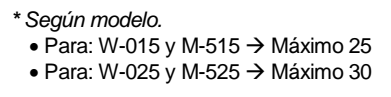

**7.** Para salir de programación se deberá pulsar la tecla **MENU** hasta retornar a la situación de trabajo.

### *8.1.3. Borrado de un formato de etiqueta [ 6 1 3 ]*

En este apartado se puede hacer un borrado de los formatos de etiquetas programables.

Para acceder a esta configuración, pulsar **MENU** y posteriormente introducir el código para acceder a borrar formatos de etiquetas **6 1 3** del teclado numérico.

Introducir el número de formato de origen utilizando 2 dígitos (por ejemplo **0** 2 para el formato 2). Pulsar la tecla  $*$ .

Para salir de programación se deberá pulsar la tecla **MENU** hasta retornar a la situación de trabajo.

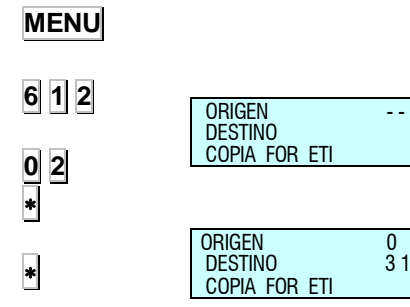

**MENU**

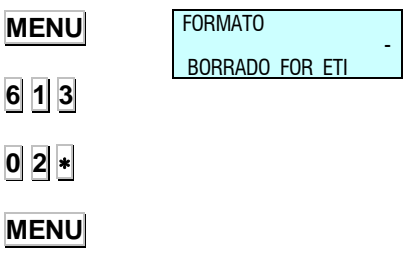

# **8.2.TICKET [ 6 2 ]**

#### *8.2.1. Programar formato de ticket [ 6 2 1 ]*

En la Gama 500 existe la posibilidad de imprimir diferentes tipos de tickets. Existen diferentes **formatos fijos** de ticket y **formatos programables** por el usuario.

Aunque los formatos 0 y 1 son fijos, el usuario podrá programar las 15 líneas de cabecera asociadas a ellos (las mismas para los dos). Las líneas de cabecera de los formatos 0 y 1 se programan desde cualquiera de los formatos fijos. Hay 15 líneas de cabecera por cada formato programable de ticket, de 56 caracteres cada una de ellas.

Los tickets se imprimirán en el formato establecido en el parámetro de impresión correspondiente *"Formato global de tickets"*. Con este parámetro cuyo valor va desde 0 hasta 2\*, se determina con que formato se imprimirán todos los tickets: Este parámetro se programa:

 $0 - 1 \rightarrow$  Los tickets se imprimirán con los valores del formato fijo.

 $2^*$   $\rightarrow$  Los tickets se imprimirán con el formato elegido, cuyos valores los programa el usuario.

*\* Sólo modelos:* W-020, W-025, M-020 y M-525

La línea de total del **talón de caja** en papel continuo, se imprimirá de igual modo que lo haría en el ticket, es decir con los parámetros configurados en el formato de ticket activo en el momento.

Los **tickets reducidos** imprimen únicamente las líneas de cabecera programadas con ubicación 0 y 9.

Los **listados** en función del parámetro cabeceras de listados imprimirán líneas de cabecera o no. Las líneas de cabecera que imprimen son las número 12, 13, 14, 15, del formato de ticket de trabajo, independientemente de la ubicación programada. Si estas líneas están programadas con modo NO IMPRIMIR, no aparecerán. Se imprimirán con el modo, marco y letra que estén programadas.

Si el usuario intenta programar algo que no es posible la balanza emitirá un pitido. Estos errores en la programación pueden ser del tipo de intentar programar:

- En un formato fijo, líneas, que no son cabeceras.
- Valores que no están activos.

El proceso para programar un formato de ticket es el siguiente:

Pulsar la secuencia de teclas **MENU** durante 2 segundos.

Para pasar de una opción a otra se utilizan las teclas **F2** para bajar en el menú y **F1** para subir.

Seleccionar la opción 6 Formatos, pulsar la tecla + y dentro de ésta seleccionar la opción 2, Ticket, pulsar la tecla .

Seleccionar la opción 1 y pulsar  $\blacktriangleright$  para realizar la programación de formatos de ticket.

En primer lugar se deberá introducir el número de ticket que se está programando, y pulsar la tecla **X**.

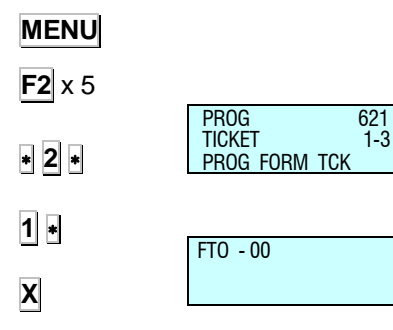

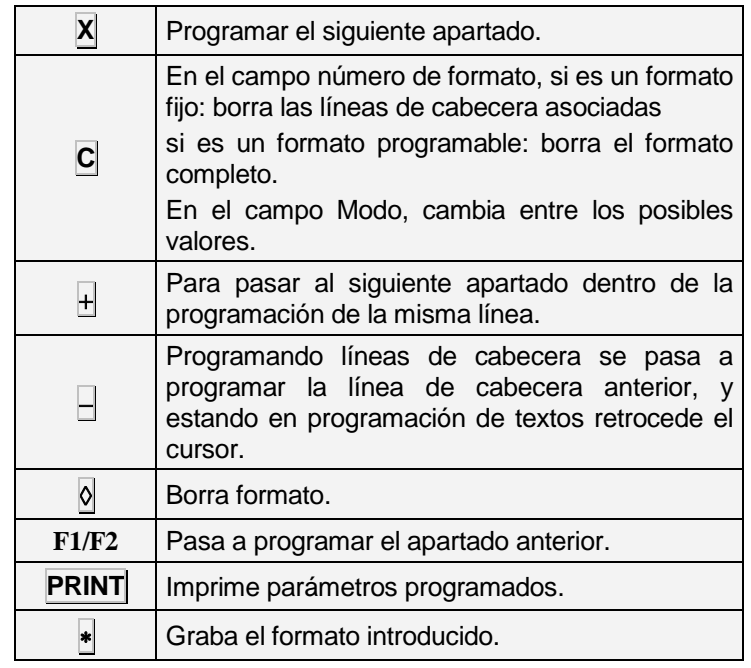

Las funciones de las teclas son las siguientes:

Tabla 8-3

Las diferentes líneas de las que consta un ticket programable son las siguientes:

- **1.** Líneas de cabecera (Lin Cab)
- **2.** Línea inicial 1 (Lin Inicial 1)
- **3.** Nombre del vendedor ( Nom Vendedor)
- **4.** Título (Art t6 Pta t6)
- **5.** Línea de venta (Lin Venta)
- **6.** Total Mon. Ppal. 1 (Tot Mon Pri 1)
- **7.** Total Mon. Ppal. 2 (Tot Mon Pri 2)
- **8.** Total Mon. Ppal. (Tot Mon Pri)
- **9.** Total Mon. Secundaria 1 (Tot Mon Sec 1)
- **10.** Total Mon. Secundaria 2 (Tot Mon Sec 2)
- **11.** Total Mon. Secundaria (Tot Mon Sec)
- **12.** Línea descuento (Línea desc)
- **13.** IVA (IVA)
- **14.** Divisa (Divisa)
- **15.** Entregado/cambio 1 (Entr Cambio 1)
- **16.** Entregado/cambio 2 (Entr Cambio 2)
- **17.** Número código de barras (n Cod Barras)
- **18.** Puntos de fidelidad (Pts fidelidad)
- **19.** Le atendió 1 (Le atendió 1)
- **20.** Le atendió 2 (Le atendió 2)
- **21.** Le atendió (Le atendió)
- **22.** Logos (Logos)

#### *8.2.1.1. SIGNIFICADO DE LOS CAMPOS*

Cada línea de ticket presenta unos campos determinados, y para cada una de ellas dicho campo presenta diferentes opciones. A continuación se representan las generalidades de cada campo.

#### **1. MODO**

A la hora de imprimir se considerará "efecto especial": el modo NORMAL, SUBRAYADO, ENMARCADO, INVERSO y AMBOS SOMBREADOS.

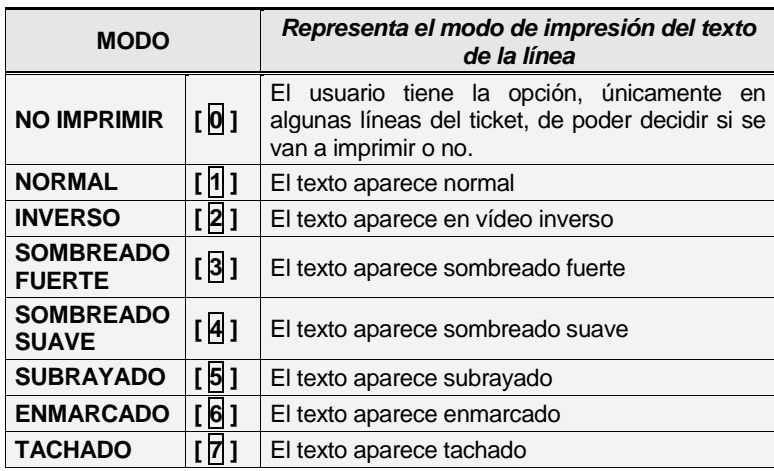

Tabla 8-4

#### **2. FUENTE**

Tipo de fuente a utilizar. Existen nueve fuentes diferentes, entre 0 y 8.

#### **3. MAGNIFICACIÓN**

La magnificación o aumento es utilizada para aumentar el tamaño de la letra, siendo:

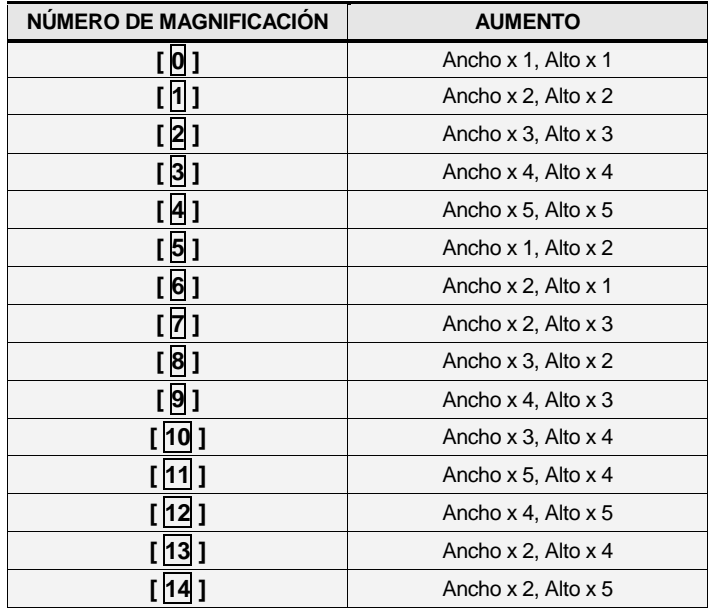

Tabla 8-5

#### **4. SITUACIÓN LINEA DE MARCO**

Representa la situación de las líneas del marco que bordean la línea de ticket. Se pueden definir cuatro tipos de líneas, cuyos valores son:

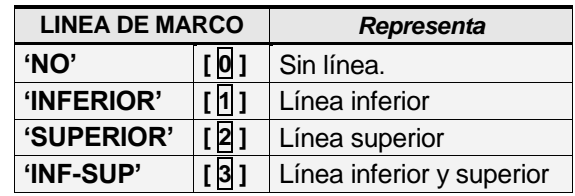

#### **5. EFECTO DE MARCO**

Representa el efecto de las líneas del marco que bordean la línea de ticket, cuyos valores de programación son:

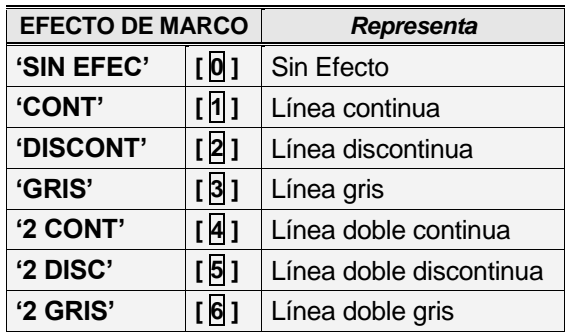

#### **6. POSICIÓN**

Con este parámetro justificamos las líneas de cabecera y los valores que podemos programar son:

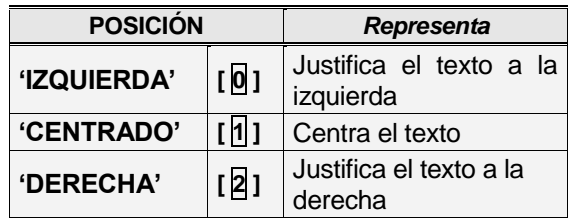

#### **7. UBICACIÓN**

Representa la ubicación de la línea de cabecera dentro del ticket. Existen 10 ubicaciones posibles. Se selecciona un valor, entre 0 y 9, que corresponde a una de las posiciones dentro del diagrama del ticket (ver *DIAGRAMA DEL TICKET*).

#### **8. ROTACIÓN**

Este campo aparece al programar la línea de "código de barras".

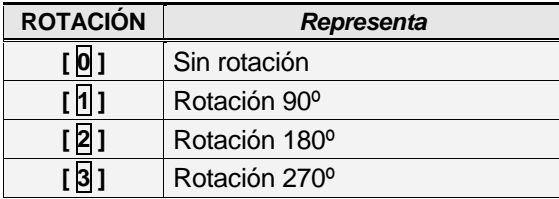

#### **9. TEXTO**

Es el texto de la línea de cabecera. Como máximo podrá tener 56 caracteres.

#### **10. NÚMERO DE FORMATO DE CODIGO DE BARRAS**

En este campo se define el formato del código de barras, siendo:

**"[ 0 ]":** Formato EAN - 8

**"[ 1 ]":** Formato EAN - 13

#### **11. NÚMERO DE LOGO**

Este apartado se refiere al número de Logo que queramos imprimir de 1 a 100 los logos fijos y del 101 al 200 los programables por el usuario.

#### **12. DIAGRAMA DEL TICKET**

En la página siguiente se muestra cómo están distribuidos los campos definidos anteriormente en el ticket.

En el caso de impresión de los datos de Trazabilidad en el ticket, no es programable el modo de impresión.
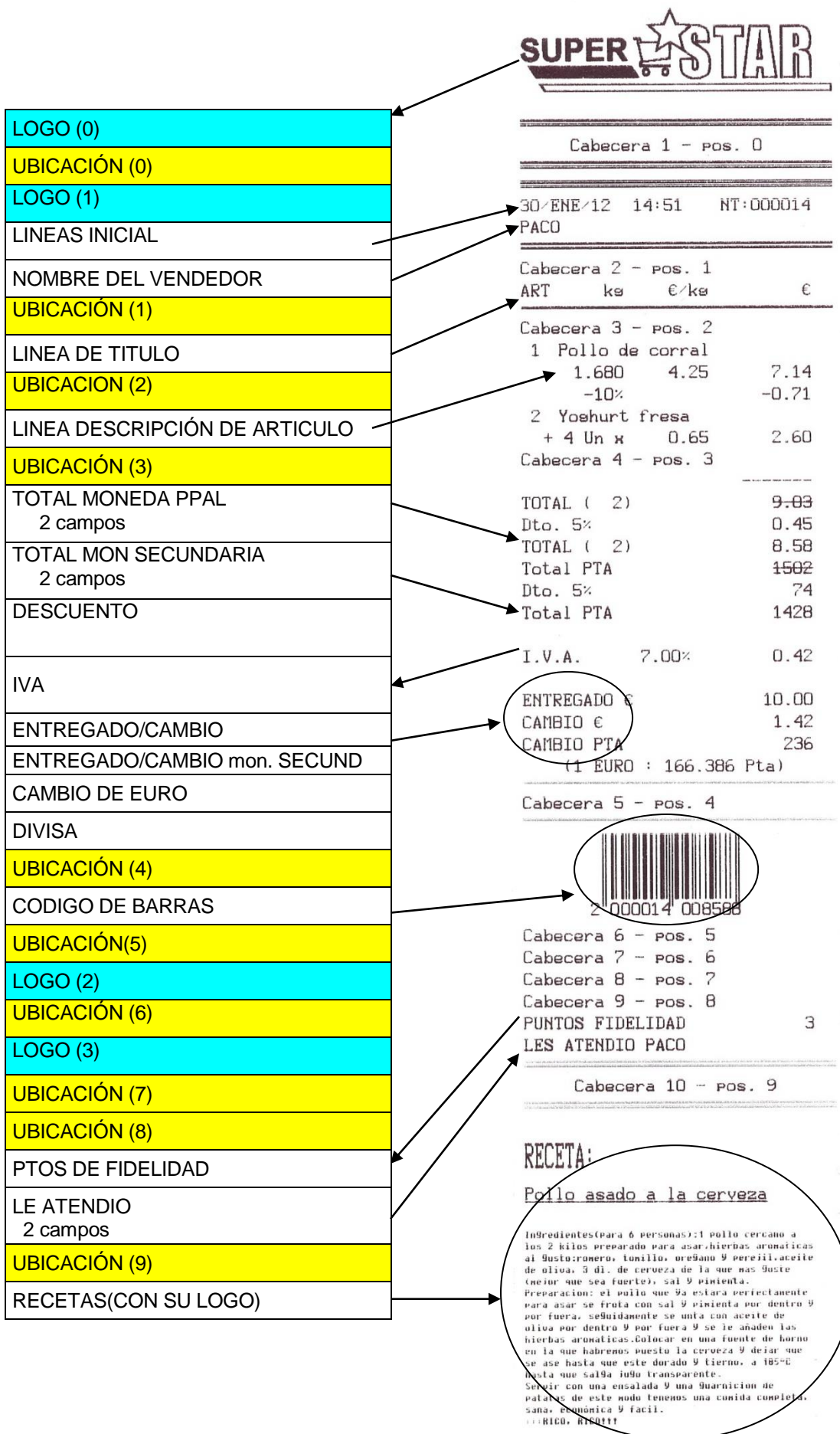

## *MANUAL DE USUARIO*

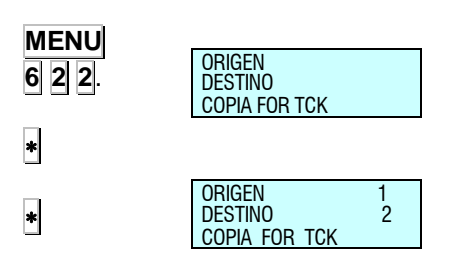

**MENU**

**MENU**

## *8.2.2. Copia de un formato de ticket [ 6 2 2 ]*

Es posible copiar un formato de ticket en otro, para ello:

- **1.** Acceder al menú de programación de ticket para acceder a copiar formatos de ticket **MENU 6 2 2**.
- **2.** Seleccionar formato origen.
- **3.** Pulsar la tecla  $\vert \cdot \vert$ .
- **4.** Introducir con las teclas de números el número de formato sobre el que se quiere copiar y pulsar la tecla  $\bullet$  con lo que se graba el formato y se indica un mensaje en pantalla. "Formato copiado".
- **5.** Para salir de programación se deberá pulsar la tecla **MENU** hasta retornar a la situación de trabajo.

У Si la copia se hace desde un formato fijo a otro programable se copiará todo el formato, pero si se hace desde uno programable a otro fijo se copiará exclusivamente las líneas de cabecera.

### *8.2.3. Borrado de un formato de ticket [ 6 2 3 ]*

En este apartado se puede hacer un borrado de los formatos de ticket programables.

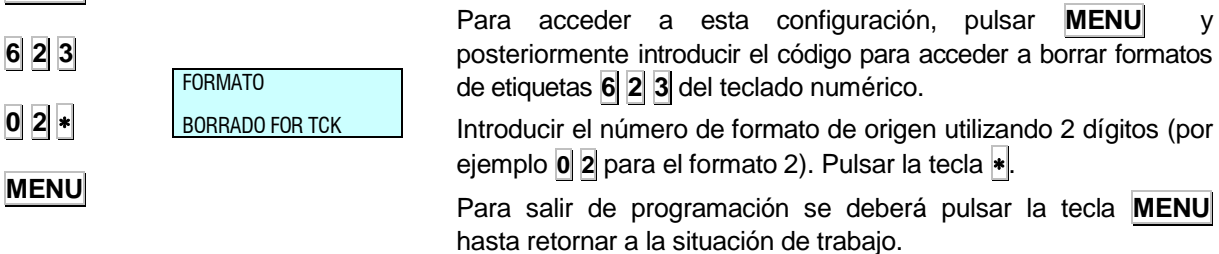

**49M500WES36** 102

## **9. PROGRAMA DE CARGA DE LOGOS**

Las balanzas de la Gama 500 permiten la impresión de logos tanto en el ticket como en la etiqueta.

Las máquinas tendrán incorporados 100 logotipos fijos y otros 100 logos que el cliente puede cargar a través del programa **RMS** como máximo (La balanza podría no aceptar los 100 logos telecargables si se supera el espacio disponible en la memoria).

En cuanto al tamaño, el máximo de cada una de esas imágenes será de un máximo de 432 píxeles de ancho y 1200 de alto.

La velocidad de impresión máxima es 100\* mm por segundo tanto para ticket como etiqueta.

*\* Según modelo.*

- $\bullet$  Para: W-010, W-015, M-510 y M-515  $\to$  Máximo 80
- $\bullet$  Para: W-020, W-025, M-520 y M-525  $\to$  Máximo 100

#### **9.1.IMPRESIÓN DE LOGOTIPOS**

• Imprimir un LOGO EN UNA ETIQUETA:

Se tendrá el campo número 44. En el campo Tl (tipo de logo) se ha de elegir el número del tipo de logo que se quiere representar (del 1 al 100 los fijos y del 101 al 200 los programables).

Si el tipo de logo está puesto a 0 no se imprimirá ninguno.

Ver apdo[. 8.1.1](#page-97-0) [Programar formato de etiqueta.](#page-97-0)

• Imprimir LOGOS EN TICKET:

Se permite la impresión de cuadro en los tickets programables. Para ello, ver apdo. [8.2.1](#page-103-0) [Programar formato de ticket.](#page-103-0)

#### **9.2.PROGRAMA DE CARGA DE LOGOS**

En las balanzas existe la posibilidad de incorporar 100 logos a partir de una imagen que tenga o desarrolle el usuario. Las especificaciones a cumplir, serán las siguientes:

- El tamaño máximo de la imagen será de 432 x 1200 píxeles y en blanco y negro. La imagen puede ser cuadrada o rectangular. Ha de tenerse en cuenta que cuanto mayor sea la imagen más tiempo tardará en imprimirse en el ticket y en la etiqueta.
- El tamaño en píxeles debe ser, tanto en ancho como en largo, múltiplo de 8 y se da como relación que 1 cm equivale aproximadamente a 80 píxeles.

Ejemplo: Una imagen de 1 cm $^2$  cuadrada sería definida como de 80 x 80 píxeles.

 El formato de la imagen debe ser de tipo BMP y de formato "mapa de bits monocromo". Para ello se recomienda realizar el dibujo en el programa "Paint" de Windows 95.

Una vez se tiene la imagen es enviada a través del PC.

Estos logos se podrán incluir en los formatos de ticket programables (ver *apdo. [8.2.1](#page-103-0)* [Programar formato de ticket\)](#page-103-0), donde habrá que introducir la posición, modo, número de logo y rotación.

## *MANUAL DE USUARIO*

#### <span id="page-111-0"></span>**MENU**  $\overline{\phantom{a}}$ **MENU MENU F2** x 6 × **MENU 7 1 MENU 7 1 1 MENU MENU 7 1 2 MENU** PR<sub>OG</sub>  $7 - 9$ DATA PROG 71<br>DATA 1-4 DATA DAT<sub>OS</sub> PROG 711 16 GRUPO PROG 712 100000 LIM MAYORISTAS **10.DATA [ 7 ]** El acceso al menú principal de programación se realiza mediante la pulsación de la tecla **MENU** durante 2 segundos. Una vez dentro de la programación, seleccionar la opción 7, Data, y pulsar  $\ast$  para entrar a programar esta opción. Para salir de programación se deberá pulsar la tecla **MENU** hasta retornar a la situación de trabajo. **10.1.DATOS [ 7 1 ]** En este apartado se programan una serie de datos utilizados durante la operativa normal de la balanza, como pueden ser Tipos de IVA, Taras Preprogramadas, Divisas, Puntos de Fidelidad, etc. El acceso al menú principal de programación se realiza mediante la pulsación de la tecla **MENU** durante 2 segundos. Una vez dentro de la programación, seleccionar la opción 7, Data, y pulsar  $\ast$  para validar. Para pasar de una opción a otra se utilizan las teclas **F2** para bajar en el menú y **F1** para subir. Seleccionar la opción 1 Datos. También es posible seleccionar una opción tecleando directamente su código con el teclado numérico, después de pulsar **MENU** durante 2 segundos. En este caso **MENU** (2 segundos) **7 1**. Para salir de programación se deberá pulsar la tecla **MENU** hasta retornar a la situación de trabajo. *10.1.1. Grupo [ 7 1 1 ]* Una serie de balanzas maestras que pertenecen a una misma sección de la tienda (por ejemplo, FRUTERÍA) pueden asignarse a un mismo **grupo** de manera que todas las operaciones a realizar en una determinada sección se realicen simultáneamente. Para asignar el número de grupo a una balanza maestra: **1.** Pulsar **MENU** (2 segundos) **7 1 1**. **2.** Escribir con el teclado numérico un número de dos dígitos comprendido entre 00 y 99, por ejemplo el 16. **3.** Pulsar **MENU** hasta salir al menú principal. *10.1.2. Límite mayoristas [ 7 1 2 ]* El límite de mayoristas es la cantidad de importe a partir de la cual se considera a un cliente como mayorista. Pulsar **MENU** (2 segundos) **7 1 2** e introducir el valor con el teclado numérico. Pulsar la tecla \* para grabar la modificación. Pulsar **MENU** hasta salir al menú principal.

### *10.1.3. Tipos de IVA [ 7 1 3 ]*

Se pueden programar hasta cinco tipos de IVA de la siguiente manera:

- **1.** Pulsar **MENU** (2 segundos) **7 1 3**.
- **2.** Introducir el valor del tipo de IVA 1.El tipo de **IVA 1** es el que se asignara a las ventas de Precio Directo. Pulsar + para programar los siguientes valores de IVA.

Pulsando la tecla **C** se borra el valor actual.

**3.** Una vez asignados los correspondientes valores, pulsar la tecla **MENU** hasta salir de la programación.

*10.1.4. Taras [ 7 1 4 ]*

Se programan los valores de las 5 taras preprogramadas, de la siguiente manera:

- **1.** Pulsar **MENU** (2 segundos) **7 1 4**.
- **2.** Colocar el peso patrón a tarar sobre el plato y pulsar la tecla **T/FT**. También es posible introducir una tara directamente con el teclado numérico.
- **3.** Pulsar **i** para guardar el dato y pasar a programar las siguientes taras.
- **4.** Una vez asignados los correspondientes valores, pulsar la tecla **MENU** hasta salir de la programación.

## *10.1.5. Divisas [ 7 1 5 ]*

La balanza gama 500, contempla 8 divisas fijas y 2 divisas programables.

La balanza está capacitada para imprimir el total del ticket en la moneda principal del país y dos tipos de monedas extranjeras, a elegir por el usuario según la tabla siguiente:

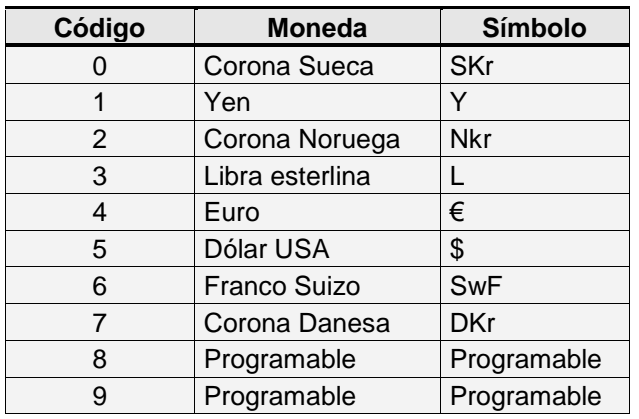

Tabla 10-1

<span id="page-112-0"></span>Para usar cada una de las divisas hay que programar el valor de cambio, de 6 dígitos con 3 decimales con respecto a la moneda del país de la balanza.

Además en las divisas programables, existe un campo de 7 caracteres alfanuméricos para programar el símbolo que se quiere aplicar a esa divisa programable.

En cada momento, se puede tener un máximo de dos divisas activas. El resultado de esta activación se refleja en los resultados de impresión de tanto ticket como etiqueta.

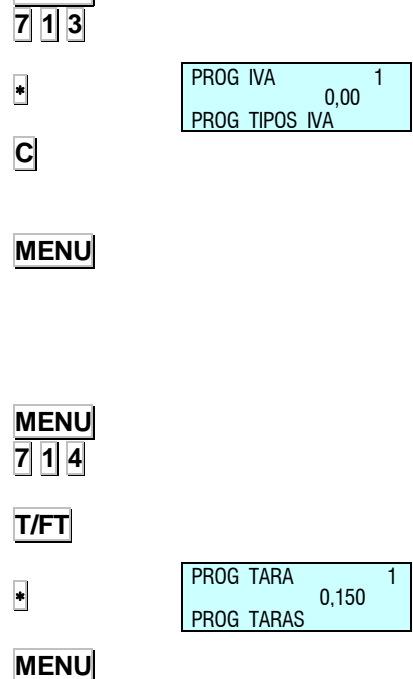

**MENU**

#### *10.1.5.1.Programación Divisas*

Para poder programar las divisas, se procede de la siguiente manera:

- **1.** Pulsar **MENU** (2 segundos) **7 1 5**.
- **2.** Introducir el cambio respecto a la moneda local de la divisa elegida. Hay 7 divisas fijas como se muestran en la [Tabla](#page-112-0)  [10-1.](#page-112-0) En el caso de elegir una programable, se introduce también el identificativo de la misma. Para pasar de una divisa a otra se pulsa **X**, **F1** o **F2**.
- **3.** Después de recorrer las 9 divisas, se permite asignar las divisas con las que se va a trabajar, rellenando los campos D1 y D2. Si solo se desea trabajar con una moneda, la otra no tendrá asignada el identificativo (del 0 al 9) de ninguna divisa.
- **4.** Una vez programados todos los valores, pulsar la tecla **MENU** hasta salir de la programación.

#### *10.1.5.2.Divisas en Etiqueta*

Existen 6 apartados destinados a las divisas para programar en los formatos de etiqueta.

Se deja que se impriman de cada una de las dos posibles divisas activas: un texto fijo: "DIVISA 1" o "DIVISA 2", el importe en la divisa programada, y el símbolo de la misma.

| <b>Apartado</b> | Imprimible       |
|-----------------|------------------|
| 129             | "DIVISA 1"       |
| 130             | "DIVISA 2"       |
| 131             | Importe divisa 1 |
| 132             | Importe divisa 2 |
| 133             | Símbolo divisa 1 |
| 134             | Símbolo divisa 2 |

Tabla 10-2

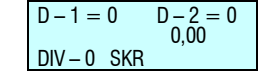

**MENU 7 1 5**

## *10.1.6. Fecha y Hora [ 7 1 6 ]*

Esta operación permite ajustar la fecha y hora del reloj interno de la balanza.

El procedimiento de programación es el siguiente:

- **1.** Pulsar **MENU** (2 segundos) **7 1 6**.
- **2.** Introducir con el teclado numérico la fecha y hora. La fecha se muestra en el formato "dd/mm/aaaa" y la hora en "hh mm ss'. Si se quiere avanzar al siguiente campo hay pulsar la tecla  $\vert \cdot \vert$ .
- **3.** Una vez programados todos los valores, pulsar la tecla para grabar y pulsar **MENU** hasta salir de la programación.

## *10.1.7. Programar Euro [ 7 1 7 ]*

Se realiza la programación de las distintas fases del euro.

**FASE 1: (1/Enero/1999 hasta 31/Diciembre/2001):** El cambio del EURO ya es fijo. La moneda principal será la propia de cada país mientras que el EURO permanece como moneda SECUNDARIA.

**FASE 2: (1/Enero/2002 hasta 28/Febrero/2002):** La moneda principal de cada país pasa a ser secundaria mientras que el EURO pasa a ser la PRINCIPAL en todos los países.

**FASE 3: (A partir del 1 de MARZO del año 2002):** El EURO pasa a ser la MONEDA ÚNICA.

Una vez que la balanza esté configurada en la fase del EURO correcta su balanza será capaz de trabajar y emitir tickets y/o etiquetas adhesivas con los importes en EUROS. Recuerde lo siguiente:

- $\Rightarrow$  Si en **fase 1** se desea ver el precio y el importe en EUROS pulse las teclas **SHIFT** y **F1**. En **fase 2** se mostrarán los importes en la moneda local.
- $\Rightarrow$  Para mostrar en pantalla el valor del cambio del EURO con respecto a la moneda local así como la FASE EURO (1, 2 ó 3) en la que se halla configurada la balanza basta seguir los siguientes pasos:
	- **1.** Encender la balanza, asegurarse de que está configurada como maestra, pulsar **MENU** durante 2 segundos.
	- **2.** Seleccionar parámetro **7 1 7**, Programación Euro.
	- **3.** Se visualizará en pantalla el cambio del Euro.

Teclee el siguiente código:

Fase 1 - Fase  $2 \Rightarrow 6022$ 

Fase 2 - Fase 3 **9808**

- Aparecerá un mensaje: CAMBIAR A FASE X?
- Pulsar<sup>\*</sup>
- Repita el código preciso.
- Pulsar la tecla **MENU** hasta salir del menú de programación.

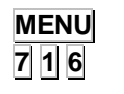

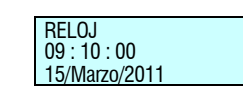

**MENU**

 $\left| \ast \right|$ 

**MENU**

PROG EURO FASE 2

**CAMBIO** 

**7 1 7**

## *10.1.8. EAN Programables [ 7 1 8 ]*

Códigos de barras EAN13 definibles por el usuario para artículos, son los que se pueden seleccionar en el campo del código de barras de totales de la definición del PLU. (Ver *apdo. [3.1](#page-38-0)* [ARTÍCULOS](#page-38-0)*)*

- **1.** Asegurarse de que la balanza está configurada como maestra, pulsar **MENU** durante 2 segundos.
- **2.** Seleccionar parámetro **7 1 8**, EAN Programables.
- **3.** Pulsar  $\ast$  y **F2** para seleccionar el EANC deseados.
- **4.** Introducir el valor del EAN según la tabla del apdo. [Formato](#page-63-0)  [EAN 13 de Etiqueta.](#page-63-0)
- **5.** Pulsar la tecla **MENU** hasta salir del menú de programación.

## *10.1.8.1.CONF. EANC01... EANC10 [ 7 1 8 X ]*

Códigos de barras EAN13 definibles por el usuario para artículos, son los que se pueden seleccionar en el campo del código de barras de totales de la definición del PLU. (Ver *apdo. [3.1.1](#page-38-1)* [Creación / modificación de un PLU\)](#page-38-1)

- **1.** Asegurarse que la balanza es una MAESTRA, entrar en modo de configuración general y buscar el parámetro EANC01... EANC10. (Ver *apdo. [5](#page-49-0)* [CONFIGURACIÓN](#page-49-0)*)*
- **2.** Introducir los valores anteriores según la tabla del apdo. [Formato EAN 13 de Etiqueta.](#page-63-0)

Pulsar la tecla \* para grabar el parámetro. Se puede pasar a programar el siguiente parámetro o a verificar el nuevo modo de funcionamiento de la balanza poniéndola en posición de venta. Donde  $\bar{X} = 1, 2...10$ 

*10.1.8.2.Formato EAN128 Global [ 7 1 8 11 ]*

No disponible.

*10.1.9. Puntos de Fidelidad [ 7 1 9 ]*

No disponible.

*10.1.10. Ofertas [ 7 1 10 ]*

No disponible.

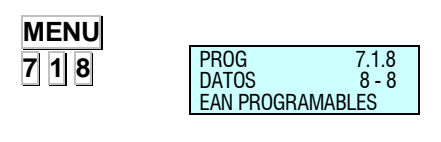

**MENU**

**MENU**

**7 1 8 1**

**MENU**

**7 1 8 10**

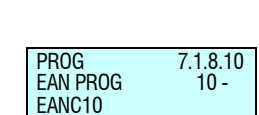

PROG 7.1.8.1 EAN PROG 1-

EANC01

## **10.2.MODO AUTOSERVICIO [ 7 2 ]**

La forma de trabajo en este modo se realiza colocando un peso sobre el plato y al pulsar la tecla directa correspondiente se obtiene la etiqueta del producto seleccionado, sin la necesidad de la intervención de un vendedor.

Los modelos de la **Gama 500 de DIBAL** que pueden trabajar en este modo de trabajo son los que poseen la posibilidad de imprimir en etiquetas adhesivas.

En modo autoservicio solamente son operativas las teclas directas, y según el modelo, el teclado numérico simple (Teclas 0...9).

### *10.2.1. Configuración modo autoservicio [ 7 2 1 ]*

Para configurar la balanza en modo autoservicio el proceso es el siguiente:

- **1.** Asegurarse de que la balanza está configurada como maestra, pulsar **MENU** durante 2 segundos.
- **2.** Pulsar **7 2 1**.
- **3.** Pulsando la tecla C se selecciona modo autoservicio SÍ ó modo autoservicio NO (este último modo se denomina también modo asistido).
- 4. Pulsar la tecla **\*** para grabar la modificación.
- **5.** Pulsar la tecla **MENU** hasta salir del menú de programación.

Si se selecciona modo autoservicio **SÍ**, se inhiben las funciones de los parámetros Pesaje Automático, Fijar Precio y/o Etiqueta por Pesada.

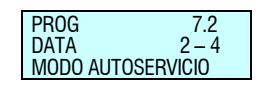

PROG 721 CONFIGURACION

NO

#### **MENU**

**7 2 1**

**C**

 $\overline{\phantom{a}}$ **MENU**

## *10.2.2. Autoservicio: Selección de código fijo*

*[7 2 2 ]*

Cuando se está trabajando en modo autoservicio, es posible fijar un artículo en:

- Todo el teclado.
- La primera fila de las teclas directas.
- La mitad izquierda o mitad derecha del teclado.
- Cada uno de los cuadrantes del teclado.

En las dos primeras opciones, el artículo permanece visualizado siempre en la balanza, hasta que éste se modifique o se cambie por otro.

El código se mantendrá visualizado siempre que la balanza esté en funcionamiento.

Si por algún motivo se modifica algún campo del artículo (p. e. el precio), el cambio se verá mostrado inmediatamente si la balanza es maestra y al pulsar una tecla en el caso de ser esclava.

Para poder seleccionar un código y fijarlo, la balanza debe estar trabajando en modo autoservicio.

Para realizar la selección del código fijo:

- **1.** Asegurarse de que la balanza está configurada como maestra, pulsar **MENU** durante 2 segundos.
- **2.** Pulsar **7 2 2**.
- $3.$  Pulsar  $\vert \cdot \vert$ .
- **4.** Pulsar **C** para seleccionar el modo de funcionamiento.
- **5.** Una vez determinado el modo, si se ha elegido el tipo 1 línea, 2 mitades o cuatro cuadrantes, al pulsar la tecla  $*$  se pasará a seleccionar el PLU asociado en cada caso.
- **6.** Pulsar la tecla del código a fijar. Si el código existe, sus datos serán mostrados en el display de visualización. Si no existe, aparecerá un mensaje de código erróneo. Tres segundos después, si no se ha pulsado otro código, volverá a aparecer el mensaje de selección de código.
- **7.** Si se desea borrar el código fijo pulsar la tecla **C**.

El código quedará seleccionado hasta que sea sustituido por otro o se borre como código fijo.

Una vez fijado el código, en el caso de selección de todo el teclado, pulsando cualquier tecla directa se accederá siempre al artículo fijado, mientras que en el caso de selección de una línea, pulsando cualquier tecla de la primera línea de teclas directas se accederá al código fijado y pulsando cualquier otra tecla se accederá al artículo programado en esa tecla directa.

**8.** Pulsar la tecla **MENU** hasta salir del menú de programación

## **MENU**

**7 2 2**  $\ast$ 

## **10.3.CLAVES [ 7 3 ]**

En este apartado se programan las claves de acceso a las distintas programaciones de la balanza. Las claves serán códigos de 4 dígitos. La estructura es la siguiente:

Existe una Clave de Superusuario que permite acceder a todas las programaciones.

Existen además 4 claves con acceso restringido exclusivamente a algunas programaciones. Estas claves son:

## *10.3.1. Master [ 7 3 1 ]*

Esta clave permite acceder a todas las programaciones.

Para programar esta clave, el procedimiento es el siguiente:

- **1.** Pulsar **MENU** durante 2 segundos.
- **2.** Pulsar **7 3 1**.
- **3.** La balanza mostrará un mensaje: "Introducir clave master". Teclear la clave de 4 dígitos.
- **4.** Pulsar  $\vert \cdot \vert$ .
- **5.** Pulsar **MENU** hasta salir del menú de programación.

#### *10.3.2. Artículos, configuración, textos, formatos [ 7 3 2 ]*

Si se programa esta clave, deberá ser introducida para acceder a las programaciones: 1- Artículos, 3- Configuración sección, 4- Textos, 6- Formatos.

Para programar esta clave, el procedimiento es el siguiente:

- **1.** Pulsar **MENU** durante 2 segundos.
- **2.** Pulsar **7 3 2**.
- **3.** La balanza mostrará un mensaje: "Introducir nueva clave artículos". Teclear la clave de 4 dígitos.
- **4.** La máquina nos pedirá repetir la clave.
- **5.** La máquina mostrará OK.
- **6.** Pulsar **MENU** hasta salir del menú de programación.

#### *10.3.3. Vendedores [ 7 3 3 ]*

Si se programa esta clave, deberá ser introducida para acceder a las programaciones: 2 - Vendedores.

Para programar esta clave, el procedimiento es el siguiente:

- **1.** Pulsar **MENU** durante 2 segundos.
- **2.** Pulsar **7 3 3**.
- **3.** La balanza mostrará un mensaje: "Introducir nueva clave empleados". Teclear la clave de 4 dígitos.
- **4.** Repetir clave y muestra OK
- **5.** Pulsar **MENU** hasta salir del menú de programación.

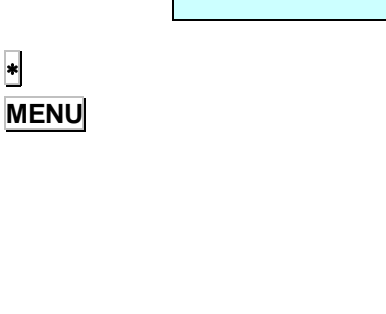

PROG 7.3 DATA 3 - 4

PROG 7.3.1 CLAVE MASTER

CLAVES

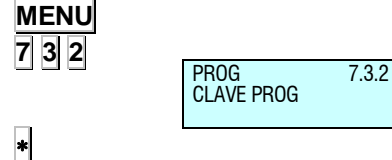

PROG 7.3.3 CLAVE VENDED

 $\overline{\phantom{a}}$ 

**MENU**

**MENU 7 3 1**

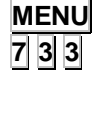

 $\ast$ **MENU**

## *MANUAL DE USUARIO*

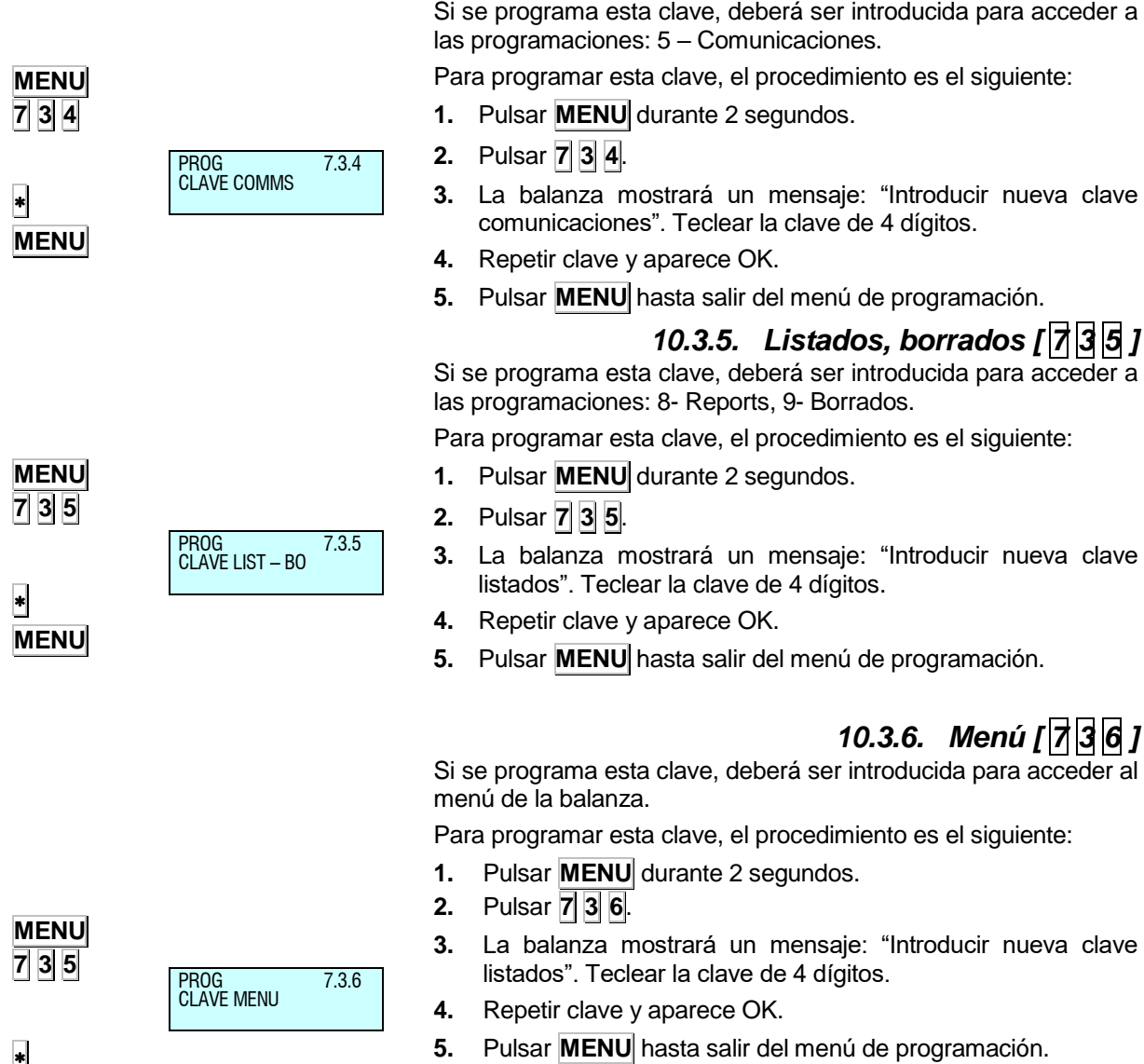

*10.3.4. Comunicaciones [ 7 3 4 ]*

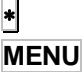

### **10.4.PARÁMETROS DE IMPRESIÓN [ 7 4 ]**

PROG 7.4<br>DATA 4-4 DATA PARAM IMPR diferentes criterios con los que la balanza imprimirá la información.

## *10.4.1. Parámetros Etiqueta [ 7 4 1 ]*

En esta programación se establecen los parámetros utilizados en la impresión de etiquetas. El proceso es:

<span id="page-120-0"></span>Desde este tipo de programación es posible establecer los

- **1.** Pulsar **MENU** durante 2 segundos.
- **2.** Pulsar **7 4 1**.

Los parámetros de etiqueta son:

#### *10.4.1.1.Salida Etiqueta [ 7 4 1 1 ]*

Con este parámetro se ajusta la salida de la etiqueta para que al imprimirse no se quede dentro de la impresora y se pueda extraer con facilidad. Para ajustar el valor de este parámetro:

Introducir la distancia de salida como un número entre 0 y 255 (en general 80 es un buen valor).

Pulsar  $|*|$  para guardar y pasar a programar el Contraste de la etiqueta o pulsar **MENU** hasta salir del menú de programación.

*10.4.1.2.Contraste etiqueta [ 7 4 1 2 ]*

El valor de este parámetro (de 0 a 9) es directamente proporcional al contraste con el que se imprimirán las etiquetas.

Introducir el valor del contraste como un número entre 0 y 9 (5 valor por defecto).

Pulsar \* para guardar y pasar a programar el Formato de la etiqueta o pulsar **MENU** hasta salir del menú de programación.

#### *10.4.1.3.Formato Etiqueta [ 7 4 1 3 ]*

Con este parámetro, cuyo valor va desde 0 hasta 30\*, se determina con qué formato por defecto se imprimirán las etiquetas, de manera que si éste vale:

"**0**" Entonces la etiqueta se imprimirá con el formato asignado a cada artículo.

Si en el campo de formato de etiquetas del PLU hay asignado un "**0**" entonces el formato de impresión será "**1**" por defecto.

Cambio rápido Formato Etiqueta, en modo normal, manteniendo pulsado **PRINT**

De "**1**" a "**20**" El formato con el que se imprimirá la etiqueta será el seleccionado entre los prediseñados, independientemente del dado a cada PLU en fase de creación de artículos.

De "**21**" a "**30\***" El formato con el que se imprimirá la etiqueta será uno de los diseñados, independientemente del asignado a cada PLU en fase de creación de artículos.

Pulsar  $\ast$  para guardar y pasar a programar el Encabezamiento o pulsar **MENU** hasta salir del menú de programación.

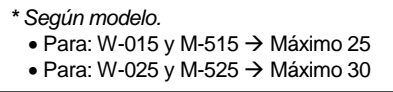

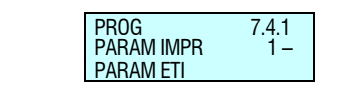

**MENU 7 4 1**

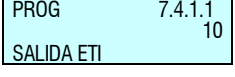

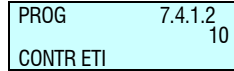

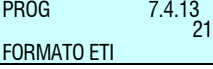

PROG 7.4.1.4

PROG 7.4.1.5

**TIPO DE PAPEL** 

ENCABEZAMIENTO

.<br>n

1

#### *10.4.1.4.Encabezamiento [ 7 4 1 4 ]*

Este parámetro afecta tanto al modo de impresión de las etiquetas como al de los tickets y puede tomar un valor entre 0 y 1 con el significado:

"**0**" - No retrocede, no imprime la cabecera.

"**1**" - Sí retrocede, imprime la cabecera.

Introducir el valor deseado como un número de 0 a 1.

Pulsar  $*$  para guardar y pasar a programar el Tipo de Papel o pulsar **MENU** hasta salir del menú de programación.

El problema está en que varían la disposición de los campos al variar la distancia de salida. Y que de una misma etiqueta programada con y sin retroceso se imprime distinta.

## *10.4.1.5.Tipo de Papel [ 7 4 1 5 ]*

Con este parámetro elegimos el tipo de papel con el que va a trabajar la impresora de etiquetas, es decir:

- "**0**" Papel de etiquetas adhesivas.
- "**1**" Papel continuo sin recogedor.
- "**2**" Papel continuo con recogedor.
- "**3**" Papel Linerless.(Ver anexo linerless)

El papel linerless solo esta disponible para modelos M-525

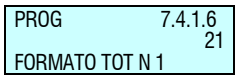

Pulsar  $\ast$  para guardar y pasar a programar el Formato de Totales de nivel 1 o pulsar **MENU** hasta salir del menú de programación.

#### *10.4.1.6.Formato de totales nivel 1 [ 7 4 1 6 ]*

El valor de este parámetro indica el formato con el que se quiere imprimir las etiquetas de totales de nivel 1. Si este valor es 0, se tomará el formato de las etiquetas emitidas.

Pulsar  $\ast$  para guardar y pasar a programar el Formato de Totales de nivel 2 o pulsar **MENU** hasta salir del menú de programación.

## *10.4.1.7.Formato de totales nivel 2 [ 7 4 1 7 ]*

El valor de este parámetro indica el formato con el que se quiere imprimir las etiquetas de totales de nivel 2. Si este valor es 0, se tomará el formato de las etiquetas emitidas.

Pulsar  $|*|$  para guardar y pasar a programar el Formato de Totales de nivel 3 o pulsar **MENU** hasta salir del menú de programación.

### *10.4.1.8.Formato de totales nivel 3 [ 7 4 1 8 ]*

El valor de este parámetro indica el formato con el que se quiere imprimir las etiquetas de totales de nivel 3. Si este valor es 0, se tomará el formato de las etiquetas emitidas.

Pulsar  $\ast$  para guardar y pasar a programar el Formato de EAN de Totales de nivel 1 o pulsar **MENU** hasta salir del menú de programación.

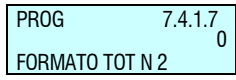

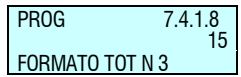

*]*

### *10.4.1.9.Formato EAN Totales nivel 1 [ 7 4 1 9 ]*

PROG 7419 0 FOR EAN TOT N 1

Aquí se selecciona el formato EAN de la etiqueta de totales de nivel 1 en el caso de trabajar con acumulados de etiqueta para un artículo. (Ver *apdo. 10.1.8.1* CONF. EANC01... EANC10*)*

Si este parámetro se configura a 0, se imprimirá con el formato del artículo etiquetado. (Ver apdo. 5.1.6.6 Formato EAN 13 de Etiqueta)

Pulsar  $\ast$  para guardar y pasar a programar el Formato de EAN de Totales de nivel 2 o pulsar **MENU** hasta salir del menú de programación.

#### *10.4.1.10.Formato EAN Totales nivel 2 [ 7 4 1 10 ]*

Aquí se selecciona el formato EAN de la etiqueta de totales de nivel 2.

Si este parámetro se configura a 0, se imprimirá con el formato del artículo etiquetado.

Pulsar **\*** para guardar y pasar a programar el Formato de EAN de Totales de nivel 3 o pulsar **MENU** hasta salir del menú de programación.

## *10.4.1.11.Formato EAN Totales nivel 3 [ 7 4 1 11*

Aquí se selecciona el formato EAN de la etiqueta de totales de nivel 3.

Si este parámetro se configura a 0, se imprimirá con el formato del artículo etiquetado.

Pulsar  $\ast$  para guardar y pasar a programar el Centrado de etiqueta o pulsar **MENU** hasta salir del menú de programación.

## *10.4.1.12.Centrar Etiqueta [ 7 4 1 12 ]*

Ajustando el valor de este parámetro es posible desplazar el campo de impresión de la etiqueta en sentido vertical hacia abajo, con muy poca variación. Es posible programar un valor entre 0 y 40.

Pulsar **\*** para guardar y pasar a programar el Centrado de ticket en la etiquetadora o pulsar **MENU** hasta salir del menú de programación.

#### *10.4.1.13.Centrar Ticket en etiquetadora [ 7 4 1 13 ]*

Ajustando el valor de este parámetro es posible desplazar el inicio de la impresión del ticket cuando este se imprime en la etiquetadora. Es posible programar un valor entre 0 y 40.

Pulsar |\* | para guardar y pasar a programar distancia opto-cabeza térmica o pulsar **MENU** hasta salir del menú de programación.

## *10.4.1.14.Distancia opto-cabeza [ 7 4 1 14 ]*

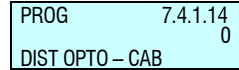

PROG 7.4.1.13

CENTRADO TCK

0

Variando el valor de este parámetro se consigue centrar el campo de impresión de las etiquetas en sentido vertical tanto hacia arriba como hacia abajo con mayor eficacia que con el parámetro anterior CENTRADO DE ETIQUETA.

Es posible introducir un valor entre 0 y 99 (32 por defecto).

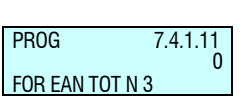

PROG 7.4.1.10

FOR EAN TOT N 2

1

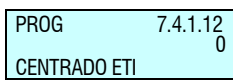

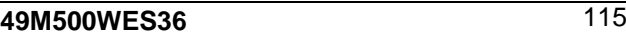

## *MANUAL DE USUARIO*

PROG 7.4.1.17 PARAM ET CONTADOR ETIQUETAS PROG 7.4.1.18 PARAM ET VELOCIDAD ETIQUETA PROG 7.4.1.19 PARAM ET SEGUNDA ETI PROG 7.4.1.20 PARAM ET FORMATO ETIQ 2 programación. No disponible. programación.

PROG 7.4.1.21 PARAM ET RETARDO ETIQ 2

Pulsar  $\ast$  para guardar y pasar a programar el Recogido de papel etiquetadora o pulsar **MENU** hasta salir del menú de programación.

#### *10.4.1.15.Recoger papel etiquetadora [ 7 4 1 15 ]*

Este parámetro controla el recogedor del papel de etiqueta.

**"SI"** – Permite recoger papel de etiqueta.

**"NO"** – No permite recoger papel de etiqueta.

Pulsar **\*** para guardar y pulsar **MENU** hasta salir del menú de

### *10.4.1.16.Control de salida [ 7 4 1 16 ]*

#### *10.4.1.17.Contador de etiquetas [ 7 4 1 17 ]*

Este parámetro nos permite conocer cuantas etiquetas, metros y horas llevamos imprimiendo. Se puede poner un valor a cualquiera de los tres valores de tal forma que una vez que hallamos superado el valor establecido y volvamos a encender la balanza nos saldrá un mensaje de mantenimiento.

*10.4.1.18.Velocidad etiqueta [ 7 4 1 18 ]*

Este parámetro controla la velocidad de impresión de las etiquetas. El valor máximo permitido es de 10, por defecto, es 0. Una vez introducido el valor presionar  $|*|$  para guardar.

### *10.4.1.19.Segunda etiqueta [ 7 4 1 19 ]*

Este parámetro permite sacar una segunda etiquita.

**"SI"** – Imprime la segunda etiqueta.

**"NO"** – No imprime la segunda etiqueta.

Pulsar **\*** para guardar y pulsar **MENU** hasta salir del menú de

## *10.4.1.20.Formato etiqueta 2 [ 7 4 1 20 ]*

Seleccionamos el formato de la etiqueta 2. Los formatos disponibles son los que vienen establecidos por defecto, formatos fijos, y aquellos que hayamos programado nosotros.

### *10.4.1.21.Retardo etiqueta 2 [ 7 4 1 21 ]*

En este apartado seleccionamos el retardo deseado entre la etiqueta 1 y la etiqueta 2. Los valores están comprendidos entre 0 y 9. Estos valores expresan el retardo en segundos.

Una vez introducido el valor presionar \* para guardar.

#### *10.4.1.22.Imprimir etiqueta en balanza [ 7 4 1 22 ]*

Solo disponible para balanzas label.

#### *10.4.1.23.Etiqueta autoextensible [ 7 4 1 23 ]*

Mediante este ajuste la longitud de la etiqueta será ajustada para ajustarse a la longitud del texto G. Se desplazarán aquellos campos situados por debajo del texto G. La longitud total de la etiqueta en ningún caso podrá superar el límite establecido, 150mm. Este ajuste solo es efectivo para papel continuo, linerless y adhesivo continuo (tipos de papel 1, 2 y 3).

PROG 7.4.1.15 REC PAPEL ETI SI

## *10.4.2. Parámetros Ticket [ 7 4 2 ]*

En esta programación se establecen los parámetros que se utilizarán en la impresión de tickets. El proceso de programación es el siguiente:

**1.**Pulsar **MENU** durante 2 segundos.

**2.**Pulsar **7 4 2**.

## *10.4.2.1.Contraste ticket [ 7 4 2 1 ]*

<span id="page-124-0"></span>No disponible.

## *10.4.2.2.Líneas fin ticket [ 7 4 2 2 ]*

El valor de este parámetro indica el número de líneas libres que se deben dejar después de que se ha impreso el ticket (de 1 hasta 9 líneas) para poder realizar el corte del papel sin perder información. Los posibles valores son de 1 a 9.

Pulsar  $\ast$  para guardar y pasar a programar el formato de ticket o pulsar **MENU** hasta salir del menú de programación.

### *10.4.2.3.Formato de ticket [ 7 4 2 3 ]*

Con este parámetro cuyo valor va desde 0 hasta 2\* se determina con que formato por defecto se imprimirán los tickets:

**0 – 1** Tickets predefinidos.

 $2^*$   $\rightarrow$  Tickets programables por usuario.

Para modificar este parámetro: Introducir el valor deseado.

Pulsar  $\ast$  para guardar y pasar a programar el parámetro ticket o pulsar **MENU** hasta salir del menú de programación.

*\* Sólo modelos:* W-020, W-025, M-020 y M-525

## *10.4.2.4.Ticket en etiqueta [ 7 4 2 4 ]*

No disponible.

PROG 7.4.2.2 4 **LIN FIN TICKET** 

PROG 7.4.2 PARAM IMPR 2 – PARAMAMETROS TICKET

**MENU 7 4 2**

> PROG 7.4.2.3  $\overline{0}$ FORMATO DE TICKET

## *MANUAL DE USUARIO*

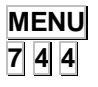

PARAM IMPR 4 – 4CONTADOR DE

## *10.4.3. Contador de etiquetas [7 4 4 ]*

En este menú se configuran los parámetros para el control de etiquetas. Disponemos de tres parámetros:

### *10.4.3.1.Usar contador y avisos [ 7 4 4 1 ]*

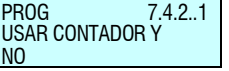

Este parámetro activa o desactiva el contador de etiquetas y los avisos. Si tenemos activados los avisos la balanza emitirá un mensaje en pantalla y un sonido para indicarnos que estamos en los límites establecidos.

- **"SI"**  Activa el contador y los avisos.
- **"NO"**  No activa ni el contador y los avisos.

Pulsar **\*** para guardar y pulsar **MENU** hasta salir del menú de programación.

### *10.4.3.2.Umbral de aviso % [ 7 4 4 2 ]*

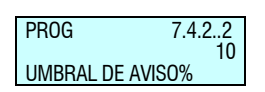

En este menú debemos introducir el umbral en el cual la etiquetadora emitirá un aviso. Este aviso indicara que se nos están acabando las etiquetas.

Se debe tener en cuenta que el valor que introduzcamos es en tanto por ciento.

#### *10.4.3.3.Usar salida de cajón para avisos [ 7 4 4 3 ]*

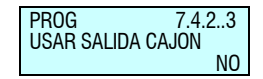

Mediante este parámetro se indica a la etiquetadora que utilice la salida del cajón para emitir los avisos. Esto nos permite conectar esta salida a un dispositivo externo para realizar los avisos.

Para poder acceder a este menú debe haber sido habilitado previamente en el menú técnico.

# **11.REPORTS [ 8 ]**

**11.1.LISTADOS [ 8 1 ]**

Para evitar manipulaciones en la gestión del cajón, los listados que impliquen importes de ventas no se podrán emitir hasta que no se haya impreso previamente el LISTADO DE CAJON.

En la posición de Listados, pulsando la tecla **PRINT**, la balanza imprime un listado con todos los listados posibles, ordenados por su número.

Para entrar en el menú de listados, hay que pulsar **MENU 8 1**.

Emplear las teclas de función **F1** y **F2** para moverse a través de los distintos listados. Una vez se haya situado en el listado deseado, pulsar  $|*|$ .

#### *11.1.1. Listado de artículos clasificados por código del 00000 al 99999 [ 8 1 1 ]*

Este listado proporciona información de los artículos clasificados por su código. Pulsando la tecla  $\mathbf{X}$ , se puede seleccionar el rango de códigos, el código del artículo, la sección o el tipo de IVA. En este listado se reflejan los códigos de los PLU"s con su precio y denominación. Al final de este listado aparece el número de códigos almacenados en la balanza.

#### CÓDIGO – PRECIO – DENOMINACIÓN

#### **CODIGOS**

#### *11.1.2. Listado de artículos clasificados por PLU [*8|1|2*]*

Este listado proporciona información de los artículos clasificados por su PLU. Este listado muestra las teclas directas asociadas a cada PLU, junto al precio y la denominación. Al final de este listado aparece el número de códigos almacenados en la balanza.

#### PLU – PRECIO – DENOMINACIÓN

#### **CODIGOS**

#### *11.1.3. Listado artículos de equivalencia PLU / CÓDIGO [ 8 1 3 ]*

Este listado muestra las teclas directas asociadas a cada PLU, junto al código y la denominación. Al final de este listado aparece el número de códigos almacenados en la balanza.

#### PLU – CÓDIGO – DENOMINACIÓN

#### **CODIGOS**

#### *11.1.4. Ventas por artículos clasificadas por códigos del 0 al 999999 [ 8 1 4 ]*

Este listado proporciona información de los artículos vendidos clasificados por código. Pulsando la tecla **X**, se puede seleccionar el rango de códigos, el tipo de nivel de acumulados, el código del artículo, la sección o el tipo de IVA. En este listado no aparece el número de operaciones por artículo. En este listado se reflejan los códigos de los PLU"s con el peso (o unidades) vendidas y el importe total. Al final del listado aparece el total de artículos distintos vendidos, la suma de pesos y de importes. Este listado está desglosado en pesados y no pesados.

> \*\*\*ARTICULOS PESADOS\*\*\* CÓDIGO – PESO – IMPORTE

CÓDIGOS SUMA PESOS SUMA IMPORTES

> \*\*\*ARTICULOS NO PESADOS\*\*\* CÓDIGO – UNIDADES – IMPORTE

**CÓDIGOS** UNIDADES SUMA IMPORTES

Hay distintos tipos de niveles de acumulados:

- $|1| \rightarrow$  nivel 1 (ventas de un día)
- $2 \rightarrow$  nivel 2 (ventas semanales)

 $3 \rightarrow$  nivel 3 (ventas mensuales)

Para poder posicionarnos en el nivel de acumulados, pulsamos **F1** hasta que aparezca Nivel AC. Existen tres niveles de acumulado, del 1 al 3. Para seleccionar los niveles de acumulado, se pulsa la tecla (**1**, **2** y **3**) correspondiente al nivel seleccionado (1, 2 y 3 respectivamente). Para más información sobre los niveles de acumulado ver el *apdo. [12.2](#page-136-0)* [BORRADOS DE](#page-136-0)  [NIVELES.](#page-136-0) Por defecto si no se selecciona ningún nivel, se imprimirá el listado correspondiente al nivel 1.

#### *11.1.5. Ventas de artículos clasificadas por PLU's [ 8 1 5 ]*

Este listado muestra las ventas asociadas a cada PLU, apareciendo en el listado el PLU, la denominación y el importe vendido de cada PLU. Al final de este listado aparece el total de artículos distintos vendidos y la suma de importes.

PLU – DENOMINACIÓN – IMPORTE

CÓDIGOS SUMA IMPORTES

### *11.1.6. Ventas por empleados y artículos [ 8 1 6 ]*

En este listado se muestran las ventas realizadas, asociadas a los vendedores que las han llevado a cabo. Mediante las teclas de vendedor, **V0**... **Vxx**, se puede introducir el número de vendedor del cual se quiere imprimir las ventas. Si se desea obtener un listado de todos los vendedores, pulse la tecla **T/FT**. En este listado aparecen el PLU, la denominación y el importe de los artículos vendidos por el empleado seleccionado. Al final del listado de cada vendedor aparece el tiempo que el empleado ha estado dado de alta (trabajando) y operando en la balanza (atendiendo).

#### PLU – DENOMINACIÓN – IMPORTE

TRABAJANDO ATENDIENDO

## *11.1.7. Gran total de grupo [ 8 1 7 ]*

En este listado aparecen el número de operaciones realizadas y el importe obtenido por cada memoria (vendedor). Al final aparece la suma de operaciones y de importes.

#### MEMORIA – OPERAC. – IMPORTE

#### TOTAL GR.

Hay distintos tipos de niveles de acumulados:

 $1 \rightarrow$  Nivel 1 (ventas de un día)

 $2 \rightarrow$  Nivel 2 (ventas semanales)

 $3 \rightarrow$  Nivel 3 (ventas mensuales)

Hay listados que se pueden obtener por niveles de acumulado. Existen tres niveles de acumulado, del 1 al 3. Para seleccionar los niveles de acumulado, se pulsa la tecla (**1**, **2** y **3**) correspondiente al nivel seleccionado (1, 2 y 3 respectivamente). Por defecto si no se selecciona ningún nivel, se imprimirá el listado correspondiente al nivel 1.

#### *11.1.8. Ventas por artículo clasificados por código del 00000 al 999999 [ 8 1 8 ]*

En este listado se muestran las ventas por artículo clasificados por código. Pulsando la tecla **X**, se puede seleccionar el rango de códigos, el tipo de nivel de acumulados, el código del artículo, la sección o el tipo de IVA. En este listado aparecen los códigos, el PLU asociado, la denominación, el número de operaciones, el peso y el importe de cada uno de los artículos vendidos y al final:

- El total de artículos distintos vendidos.

- El total del número de operaciones realizadas sobre los artículos.

- La suma de pesos de todos los artículos.

- La suma de importes de todos los artículos.

Este listado está desglosado en pesados y no pesados.

\*\*\*ARTICULOS PESADOS\*\*\* CÓDIGO – PLU – DENOMINACIÓN OPERACIONES – PESO – IMPORTE

CÓDIGOS SUMA PESOS SUMA IMPORTES

> \*\*\*ARTICULOS NO PESADOS\*\*\* CÓDIGO – PLU – DENOMINACIÓN OPERACIONES – UNIDADES – IMPORTE

CÓDIGOS UNIDADES SUMA IMPORTES

Hay distintos tipos de niveles de acumulados:

- $|1| \rightarrow$  nivel 1 (ventas de un día)
- $2 \rightarrow$  nivel 2 (ventas semanales)
- **3**  $\rightarrow$  nivel 3 (ventas mensuales)

Para poder posicionarnos en el nivel de acumulados, pulsamos **F1** hasta que aparezca Nivel AC. Existen tres niveles de acumulado, del 1 al 3. Para seleccionar los niveles de acumulado, se pulsa la tecla (**1**, **2** y **3**) correspondiente al nivel seleccionado (1, 2 y 3 respectivamente). Por defecto si no se selecciona ningún nivel, se imprimirá el listado correspondiente al nivel 1.

*11.1.9. Gran total de grupo [ 8 1 9 ]*

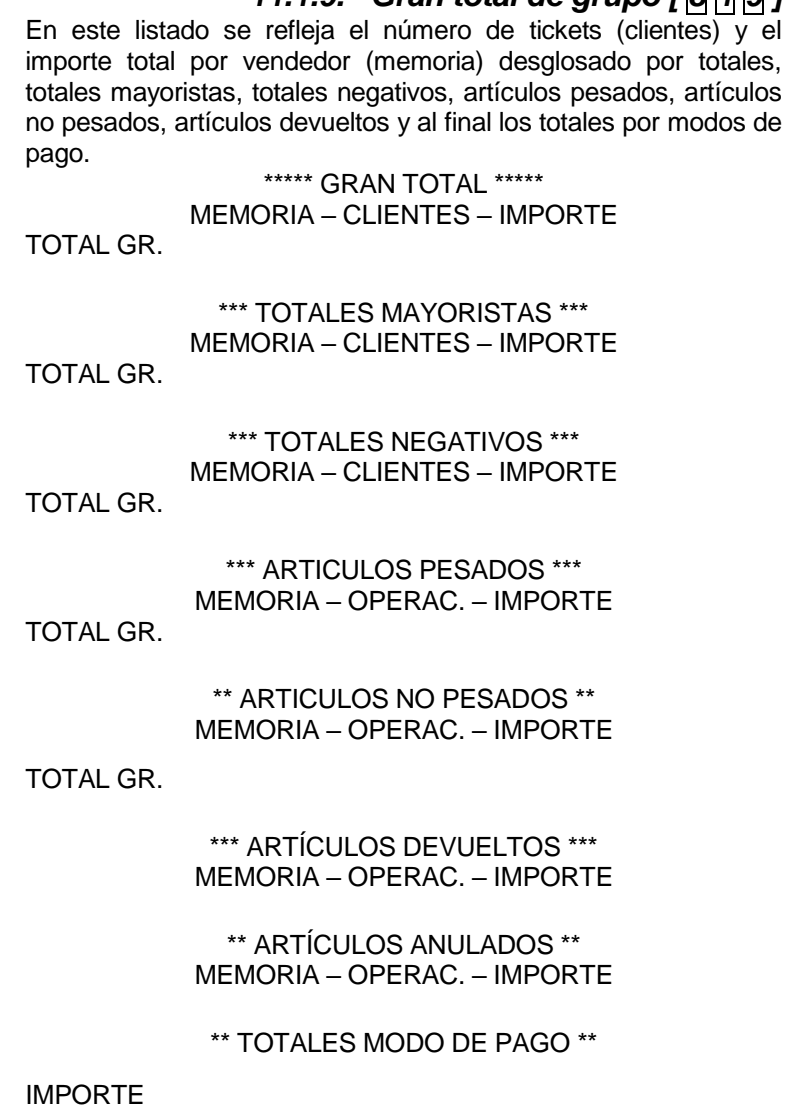

CONTADO

-

Con el fin de llevar un control de los descuentos aplicados, tanto en línea como en totales, en este listado aparecerá la siguiente información por vendedor:

- Relación de descuentos aplicados sobre el *total del ticket*: el número de operaciones indica el número de tickets en que se ha aplicado este tipo de descuento, y el importe representa la suma de los importes descontados.
- Relación de descuentos aplicados sobre *líneas individuales*: el número de operaciones indica el número de tickets en que se ha aplicado este tipo de descuento a alguna de las líneas, y el importe representa la suma de los importes descontados.

En las listas denominadas GRAN TOTAL, ARTÍCULOS PESADOS y ARTÍCULOS NO PESADOS, los importes que aparecen son antes de aplicar los descuentos de totales, pero después de aplicar los descuentos de líneas. En la lista denominada TOTALES MODO DE PAGO, los importes son después de aplicar todos los descuentos.

Hay distintos tipos de niveles de acumulados:

- $|1| \rightarrow$  Nivel 1 (ventas de un día)
- $2 \rightarrow$  Nivel 2 (ventas semanales)
- $3 \rightarrow$  Nivel 3 (ventas mensuales)

Hay listados que se pueden obtener por niveles de acumulado. Existen tres niveles de acumulado, del 1 al 3. Para seleccionar los niveles de acumulado, se pulsa la tecla (**1**, **2** y **3**) correspondiente al nivel seleccionado (1, 2 y 3 respectivamente). Por defecto si no se selecciona ningún nivel, se imprimirá el listado correspondiente al nivel 1.

## *11.1.10. Total de IVA [ 8 1 10 ]*

En este listado se muestran las ventas desglosadas por los diferentes tipos de IVA. Se puede seleccionar el nivel de acumulados. Aparecen los distintos tipos de IVA, el valor en tanto por ciento y el total de cada tipo, y al final, el IVA total de lo vendido.

BASE IMPONIBLE

TOTAL IVA

TOTAL CON IVA

Hay distintos tipos de niveles de acumulados:

- $|1| \rightarrow$  Nivel 1 (ventas de un día)
- $2 \rightarrow$  Nivel 2 (ventas semanales)
- $3 \rightarrow$  Nivel 3 (ventas mensuales)

Hay listados que se pueden obtener por niveles de acumulado. Existen tres niveles de acumulado, del 1 al 3. Para seleccionar los niveles de acumulado, se pulsa la tecla (**1**, **2** y **3**) correspondiente al nivel seleccionado (1, 2 y 3 respectivamente). Por defecto si no se selecciona ningún nivel, se imprimirá el listado correspondiente al nivel 1.

## *11.1.11. Total de ventas por sección [ 8 1 11 ]*

Este listado refleja el importe total de ventas por sección. SECCIÓN – TOTAL

Hay distintos tipos de niveles de acumulados:

- **1**  $\rightarrow$  Nivel 1 (ventas de un día)
- $2 \rightarrow$  Nivel 2 (ventas semanales)
- $3 \rightarrow$  Nivel 3 (ventas mensuales)

Hay listados que se pueden obtener por niveles de acumulado. Existen tres niveles de acumulado, del 1 al 3. Para seleccionar los niveles de acumulado, se pulsa la tecla (**1**, **2** y **3**) correspondiente al nivel seleccionado (1, 2 y 3 respectivamente). Por defecto si no se selecciona ningún nivel, se imprimirá el listado correspondiente al nivel 1.

#### *11.1.12. Listado de ventas horarias [ 8 1 12 ]*

Este listado refleja el importe total de ventas por segmento horario. Cada segmento es de una hora.

#### HORA – TOTAL

Hay distintos tipos de niveles de acumulados:

- $|1| \rightarrow$  Nivel 1 (ventas de un día)
- $2 \rightarrow$  Nivel 2 (ventas semanales)
- $3 \rightarrow$  Nivel 3 (ventas mensuales)

Hay listados que se pueden obtener por niveles de acumulado. Existen tres niveles de acumulado, del 1 al 3. Para seleccionar los niveles de acumulado, se pulsa la tecla (**1**, **2** y **3**) correspondiente al nivel seleccionado (1, 2 y 3 respectivamente). Por defecto si no se selecciona ningún nivel, se imprimirá el listado correspondiente al nivel 1.

#### *11.1.13. Listado de últimos PLU's modificados [ 8 1 13 ]*

En este listado aparecen los últimos PLU"s modificados por código.

Pulsando la tecla **X**, se puede seleccionar el rango de códigos, el código del artículo, la sección o el tipo de IVA. En este listado se reflejan los códigos de los PLU"s con su precio y denominación. Al final de este listado aparece el número de los últimos códigos modificados.

```
CÓDIGO – PRECIO – DENOMINACIÓN
CODIGOS
```
Para hacer un borrado de los últimos PLU"s modificados pulsar **C**. Pulsar  $*$  y volver a pulsar  $*$  para confirmar el borrado, o  $C$ para cancelarlo. Una vez borrado aparece en pantalla "MOD. BORRADAS'. Pulsar | para volver al listado de los últimos PLU's modificados.

#### *11.1.14. Listado de cajón [ 8 1 14 ]*

En este listado aparecen los totales, clasificados por modo de pago, y el estado del cajón, la primera vez que se abrió y el balance.

Para obtener el listado de cajón es necesario que el parámetro "5.1.7.5.CONTROL DE CAJON" este activo.

Si es la primera vez que se obtiene este listado después de una inicialización de la balanza, de un fin de día con borrado o de una puesta a cero del acumulado parcial o total, debe introducirse la cantidad de dinero que hay en el cajón mediante el teclado numérico, para su posterior verificación con el balance obtenido por la balanza. Si al introducir la cantidad a comprobar se comete un error, pulsando la tecla **C** se borra la cantidad introducida.

Este listado se puede imprimir tantas veces como se quiera, pero el balance de cajón sólo se imprimirá la primera vez después de una inicialización, un fin de día con borrado o de una puesta a cero del acumulado parcial o total.

> \*\* TOTALES MODO DE PAGO \*\* MODO – IMPORTE

**CONTADO** TARJETA/CHEQUE CRÉDITO

\*\*\*\*\* ESTADO CAJÓN \*\*\*\*\* HORA INICIO (hora 1ª apertura de cajón del día) VENTAS METÁLICO  $($  c o n t  $. +$  t a r j e  $t + c$  r e d i t  $)$ DEPÓSITOS RETIRADAS SALDADO A CUENTA CANTIDAD REAL CANTIDAD COMPROBADA **DIFERENCIA** 

### *11.1.15. Listado de productos [ 8 1 15 ]*

**Listado de productos.** En este listado aparecen los productos programados en la balanza.

NRP. – N. IDENTIFIC. – PESO

SUMA PESOS...

## *11.1.16. Listado de clientes [ 8 1 16 ]*

En este listado aparecen los clientes con la deuda pendiente. CLIENTE – IMPORTE

## *11.1.17. Listado fiscal [ 8 1 17 ]*

En este listado aparecen todos los tickets y etiquetas que se han realizado en la balanza. El funcionamiento de este listado depende del valor del parámetro MODO FISCAL. Este modo de trabajo se debe configurar en modo test.

Este parámetro permite listar todos los tickets de uno o varios días según el orden en el que han sido memorizados. Antes de imprimir el listado se debe introducir el intervalo de fechas deseado, por defecto la fecha inicial y final aparecen al valor de la fecha actual programada en la balanza. Para editar la fecha situarse sobre la fecha inicial ó final pulsando la tecla **X**, y escribir la fecha en el formato "ddmmaa" usando el teclado numérico.

El listado Fiscal se puede imprimir por la impresora de ticket (por defecto) ó la etiquetadora colocando en este caso rollo de papel continuo. Para cambiar de impresora pulsar la tecla PRINT.

Para listado Fiscal con recogedor, para que el rollo de papel continuo no roce y pueda girar, es necesario usar rollo de papel con mandril de 40 mm.

Las características de estos rollos son: Diámetro interior 40mm., diámetro exterior 100mm., ancho 60mm., emulsión exterior. *(BK-60X100: Rollo papel térmico blanco s/imp. 60x100x40.)*

Después de hacer un listado fiscal se puede realizar un borrado específico de la memoria fiscal, para ello se debe pulsar

repetidamente la tecla de subtotal  $\overline{Q}$ , o también se puede realizar una inicialización completa de la balanza.

Si quedan tickets en memoria que no han sido nunca impresos aparecerá el mensaje "COPIAS SIN LISTAR". Después de un borrado correcto aparece el mensaje "BORRADO".

Cuando se trabaja con parámetro de reapertura de ticket a valor 9 (posibilidad de reapertura de cualquier ticket de la memoria), no se permitirá reabrir tickets anteriores al último borrado de contabilidad.

Se puede consultar en cualquier momento el grado de ocupación de la memoria fiscal accediendo al listado fiscal y pulsando en la pantalla de selección de fechas la tecla +. Se mostrará "Memoria ocupada: XX %" indicando el grado de ocupación actual de la memoria.

Cuando se trabaja en modo fiscal los tickets no se borran aún cuando sean enviados al PC (se envían si se seleccionó valor 1 para el parámetro "Movimiento de día").

## *11.1.18. Listado de stock [ 8 1 18 ]*

Existe un nuevo listado en el **MENU 8 1 18** denominado *"Listado de Stock"* en el cual se imprime el stock actual de todos los artículos que hay configurados en la balanza.

Por optimización del listado, sólo se imprimirán los artículos que tengan stock distinto de cero. Tampoco se imprimirán los artículos tipo "devolución" que no tienen sentido para el control del stock.

COD – STOCK – DENOMINACION

CODIGOS……:

## *11.1.19. Listado de ventas mensuales [ 8 1 19 ]*

Existe un nuevo listado en el **MENU 8 1 19** denominado *"listado de ventas mensuales"* en el cual se imprime un resumen de la ventas mensuales.

## *11.1.20. Listado de ventas en entrenamiento [ 8 1 20 ]*

Existe un nuevo listado en el **MENU 8 1 20** denominado *"listado de ventas en entrenamiento"* en el cual se imprime un resumen de la ventas realizadas en el modo entrenamiento.

Hay distintos tipos de niveles de acumulados:

- $|1| \rightarrow$  Nivel 1 (ventas de un día)
- $2 \rightarrow$  Nivel 2 (ventas semanales)
- $3 \rightarrow$  Nivel 3 (ventas mensuales)

Hay listados que se pueden obtener por niveles de acumulado. Existen tres niveles de acumulado, del 1 al 3. Para seleccionar los niveles de acumulado, se pulsa la tecla (**1**, **2** y **3**) correspondiente al nivel seleccionado (1, 2 y 3 respectivamente). Por defecto si no se selecciona ningún nivel, se imprimirá el listado correspondiente al nivel 1

### *11.1.21. Listado de ventas diarias [ 8 1 21 ]*

Existe un nuevo listado en el **MENU 8 1 20** denominado *"listado de ventas diarias"* en el cual se imprime un resumen de la ventas realizadas en el en un día. La balanza nos indicara la fecha del día que queremos sacar el listado. Una vez introducida la fecha nos sacara un listado con esta forma.

#### \*\*\*\*\* LISTADO DIARIO \*\*\*\*\*

Fecha Numero de ticket TOTAL ACUMULADO DEL DIA SOLICITADO OPERACIONES E IMPORTE GRAN TOTAL TOTALES IVA

Se imprimen los logos.

**11.2.LOGOS [ 8 2 ]**

**11.3.FONTS [ 8 3 ]**

Se imprimen las fuentes.

## **12.BORRADOS [ 9 ]**

### **12.1.BORRADO Z [ 9 1 ]**

Existen en la balanza 3 contadores independientes de totales indicados como los NIVELES 1, 2 y 3. Este borrado pondrá a cero los contadores de acumulados de los tres niveles.

Para realizar esta operación:

- **1.** Acceder al menú borrados pulsando **MENU** durante 2 segundos.
- **2.** Pulsar las teclas **9 1**.
- **3.** Pulsar 6 veces la tecla  $\ast$ .
- **4.** La balanza nos da dos opciones: pulsar la tecla  $*$  (SI) o pulsar la tecla **X** (NO):
	- Si se pulsa  $\ast$  (SI), se emitirá un listado de puesta a cero del nivel 1, se hará la puesta a cero de todos los niveles y se darán de baja los vendedores.
	- Si se pulsa **X** (NO), se emitirá un listado pero en este caso no se hará la puesta a cero, ni se darán de baja los vendedores.

## **12.2.BORRADOS DE NIVELES [ 9 2 ]**

<span id="page-136-0"></span>Existen en la balanza 3 contadores independientes de totales indicados como los NIVELES 1, 2 y 3.

El borrado del total de un contador de nivel se acumula en el total del acumulador del nivel inmediatamente superior.

*Por ejemplo*, las ventas de un día se acumulan en el nivel 1, llegado el fin de día se borra y se acumula en el nivel 2. Este nivel 2 acumula las ventas semanales, por lo que no se borra hasta llegar el fin de semana. Al borrarse, se acumula en el nivel 3, que son las ventas del mes. Cuando se borra el nivel 3, lo que tenía acumulado desaparecerá de la balanza.

Para borrar el contenido de uno de estos acumuladores:

- **1.** Acceder al menú borrados pulsando **MENU** durante 2 segundos.
- **2.** Pulsar la tecla **9 2**.
- **3.** Pulsar la tecla  $\ast$
- **4.** Pulsar la tecla del nivel que se desea borrar utilizando las teclas directas **1**, **2** y **3** respectivamente para los niveles 1, 2,3.
- **5.** Pulsar 4 veces la tecla  $*$ .
- **6.** La balanza nos da dos opciones: pulsar la tecla  $\star$  (SI) o pulsar la tecla **X** (NO):
	- Si se pulsa  $\ast$  (SI), se emitirá un listado de puesta a cero de dicho nivel. También se darán de baja los vendedores.
	- Si se pulsa **X** (NO), se emitirá un listado con los acumulados de dicho nivel, pero en este caso no se hará la puesta a cero del nivel, ni se darán de baja los vendedores.

## **12.3.BORRADOS PARCIALES[ 9 3 ]**

*12.3.1. Borrado de artículos [ 9 3 1 ]*

Mediante esta opción del menú se borran los artículos almacenados en la balanza.

Para realizar esta operación:

- **1.** Acceder al menú borrados pulsando **MENU** durante 2 segundos.
- **2.** Pulsar las teclas **9 3 1**.
- **3.** Pulsar 3 veces la tecla  $*$
- **4.** La balanza nos da dos opciones: pulsar la tecla  $*$  (SI) o pulsar la tecla **X**:
	- Si se pulsa  $\| \cdot \|$  (SI), se darán de baja los artículos almacenados en la balanza.
	- Si se pulsa X (NO), se cancelará el borrado de artículos.

## *12.3.2. Borrado de formatos [ 9 3 2 ]*

Mediante esta opción del menú se borran los formatos tanto de ticket como de etiqueta que no son fijos.

Para realizar esta operación:

- **1.** Acceder al menú borrados pulsando **MENU** durante 2 segundos.
- **2.** Pulsar las teclas **9 3 2**.
- **3.** Pulsar 3 veces la tecla  $*$ .
- **4.** La balanza nos da dos opciones: pulsar la tecla  $\ast$  (SI) o pulsar la tecla **X** (NO):
	- Si se pulsa  $\ast$  (SI), se borrarán los formatos de ticket y etiqueta no fijos de la balanza.
	- Si se pulsa **X** (NO), se cancelará el borrado de formatos.

#### *12.3.3. Borrado de trazabilidad [ 9 3 3 ]*

Mediante esta opción del menú, se borran los datos asociados a trazabilidad. Se permiten tres acciones de borrado relacionadas con trazabilidad: borrado completo, borrado de sólo productos y reseteo del producto activo.

### *12.3.3.1.Borrado completo de trazabilidad [ 9 3 3 1 ]*

Para realizar esta operación:

- **1.** Acceder al menú borrados pulsando **MENU** durante 2 segundos.
- **2.** Pulsar las teclas **9 3 3 1**.
- **2.** Pulsar 3 veces la tecla  $*$ .
- **3.** La balanza nos da dos opciones: pulsar la tecla  $*$  (SI) o pulsar la tecla **X** (NO):
- Si se pulsa □ (SI), se realizará el borrado completo de trazabilidad.
- Si se pulsa  $X$  (NO), se cancelará el borrado completo de trazabilidad.

#### *12.3.3.2.Borrado de productos [ 9 3 3 2 ]*

Para realizar esta operación:

- **1.** Acceder al menú borrados pulsando **MENU** durante 2 segundos.
- **2.** Pulsar las teclas **9 3 3 2**.
- **3.** Pulsar 3 veces la tecla  $\ast$ .
- **4.** La balanza nos da dos opciones: pulsar la tecla  $*$  (SI) o pulsar la tecla **X** (NO):
	- Si se pulsa  $*$  (SI), se realizará el borrado de los productos dados de alta en trazabilidad.
	- Si se pulsa **X** (NO), se cancelará el borrado de los productos dados de alta en trazabilidad.

#### *12.3.3.3.Borrado del producto activo [ 9 3 3 3 ]*

Al dar de alta un producto, se queda almacenado como producto activo. Esta asociación permanece aunque se apague la balanza hasta que se borre el producto activo.

Para borrar el producto activo se lleva a acabo la siguiente operación:

- **1.** Acceder al menú borrados pulsando **MENU** durante 2 segundos.
- **2.** Pulsar las teclas **9 3 3 3**.
- **3.** Pulsar 3 veces la tecla  $*$ .
- **4.** La balanza nos da dos opciones: pulsar la tecla  $*$  (SI) o pulsar la tecla **X** (NO):
	- Si se pulsa  $\| \cdot \|$  (SI), se realizará el borrado del producto activo.
	- Si se pulsa **X** (NO), se cancelará el borrado del producto activo.

#### *12.3.4. Borrado de configuración [ 9 3 4 ]*

Mediante esta opción del menú, se reestablecen los datos de configuración a sus valores por defecto.

Para realizar esta operación:

- **1.** Acceder al menú borrados pulsando **MENU** durante 2 segundos.
- **2.** Pulsar las teclas **9 3 4**.
- **3.** Pulsar 3 veces la tecla  $*$ .
- **4.** La balanza nos da dos opciones: pulsar la tecla  $*$  (SI) o pulsar la tecla **X**:
	- Si se pulsa \* (SI), se restaurarán los valores de configuración por defecto.
	- Si se pulsa **X** (NO), se cancelará el proceso de restauración de los valores de configuración por defecto.

PROG 10.1 MACROS 1-4 PROG. MACROS

## **13.MACROS [ 10 ]**

Los modelos de la **Gama 500 de DIBAL** tienen la posibilidad de grabar una secuencia de pulsación de teclas y reproducir posteriormente dicha secuencia. Solo los modelos W-020, W-025 y M-520, M-525 permiten la grabación de hasta 2 teclas de macros.

En este apartado se enseña cómo programar las teclas de acceso directo a las funcionalidades más utilizadas por el usuario.

Para ejecutar la macro programada deberán pulsarse seguidamente la tecla de **MENU** y la tecla donde se haya asignado la macro.

#### **13.1.PROGRAMACIÓN DE LAS MACROS [ 10 1 ]**

Pulsar la tecla **MENU** durante 2 segundos.

Para pasar de una opción a otra se utilizan las teclas **F2** para bajar en el menú y **F1** para subir.

Seleccionar la opción 10 Macros, pulsar la tecla + y dentro de ésta seleccionar la opción 1, Prog. Macros.

La balanza mostrará cada uno de los pasos en la programación de las macros:

- **1.** Introducir el **número de macro** que se quiere programar.
- **2.** Seleccionar en el teclado la **tecla directa** a la que se asignará la macro

Si el teclado tiene teclas de macro, las primeras 10 macros tienen que corresponder con la tecla de macro.

- **3.** Programar la **descripción de la macro**. Se trata de un texto que ayude al usuario a identificar la funcionalidad de la macro.
- **4.** Programar la **contraseña de la macro**. Opcionalmente puede programarse una contraseña de 4 dígitos que permita o inhiba la ejecución de la macro.
- **5.** Por último nos solicitará pulsar la tecla que hemos asignado para comenzar la grabación de la macro.

A partir de este momento, la balanza saldrá a la pantalla de pesaje, y memorizará todas las pulsaciones de las teclas hasta que se pulse la tecla $\square$  • durante 2 segundos.

Dentro de esta programación de macros, mediante la pulsación de la tecla **PRINT** se puede obtener un listado completo de las macros actuales.

#### **MENU**

**F2** x 9 **1** 

**X**

**X**

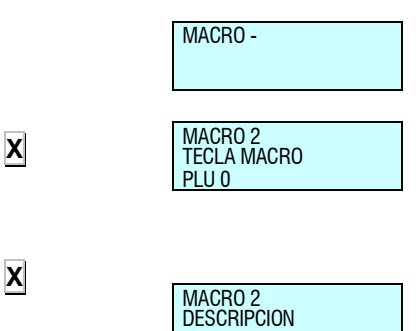

M\_

MACRO 2 PASSWORD M\_

#### **13.2.COPIAR LAS MACROS [ 10 2 ]**

Es posible realizar copias de una macro a otras, bien sea para modificar datos sin perder los anteriores, o para generar nuevas a partir de las ya existentes. Para ello:

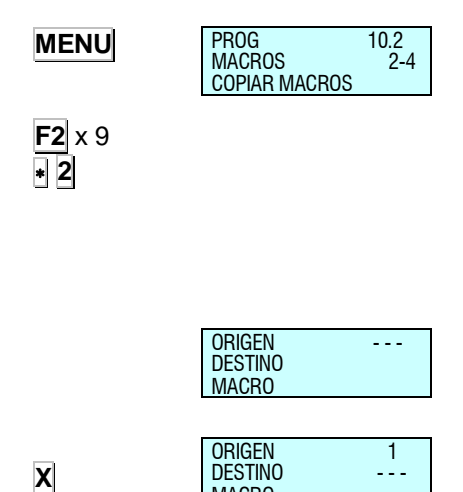

MACRO

DESTINO MACR<sub>O</sub>

ORIGEN 1<br>DESTINO 2

Pulsar la tecla **MENU** durante 2 segundos.

Para pasar de una opción a otra se utilizan las teclas **F2** para bajar en el menú y **F1** para subir.

Seleccionar la opción 10 Macros, pulsar la tecla  $\overline{\ast}$  y dentro de ésta seleccionar la opción 2, Copiar Macros.

La balanza mostrará cada uno de los pasos de la copia de las macros:

- **1.** Introducir el número de macro **origen** que se desea copiar.
- **2.** Introducir el número de macro **destino** a donde se desean copiar los datos de la macro origen.
- **3.** Seleccionar en el teclado la **tecla directa** a la que se asignará la macro

Si el teclado tiene teclas de macro, las primeras 10 macros tienen que corresponder con la tecla de macro.

**4.** Para salir de programación se deberá pulsar la tecla **MENU** hasta retornar a la situación de trabajo.

## **13.3.BORRAR LAS MACROS [ 10 3 ]**

En este apartado se puede hacer un borrado de las macros que tenemos programadas. Para acceder a esta configuración:

Pulsar la tecla **MENU** durante 2 segundos.

Para pasar de una opción a otra se utilizan las teclas **F2** para bajar en el menú y **F1** para subir.

Seleccionar la opción 10 Macros, pulsar la tecla + y dentro de ésta seleccionar la opción 3, Borrar Macros.

Introducir el número de macro que se desea borrar y pulsar la tecla  $\bullet$ 

Para salir de programación se deberá pulsar la tecla **MENU** hasta retornar a la situación de trabajo.

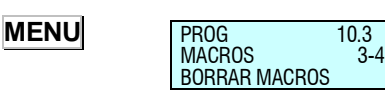

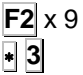

**X**

## *MANUAL DE USUARIO*

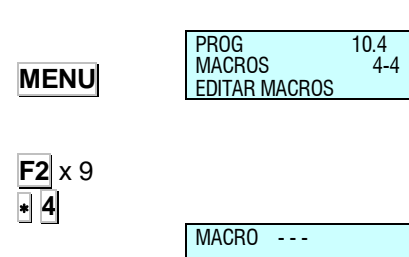

## **13.4.EDICIÓN DE LAS MACROS [ 10 4 ]**

En este apartado se puede editar la secuencia de teclas que tenemos programada en una determinada macro. Para acceder a esta configuración:

Pulsar la tecla **MENU** durante 2 segundos.

Para pasar de una opción a otra se utilizan las teclas **F2** para bajar en el menú y **F1** para subir.

Seleccionar la opción 10 Macros, pulsar la tecla  $\ast$  y dentro de ésta seleccionar la opción 4, Editar Macros.

Introducir el número de macro que se desea editar y pulsando la tecla  $\cdot$  se mostrará la secuencia de pulsaciones de las teclas correspondientes a la macro.

Si al final de la descripción de la tecla aparece un asterisco (\*) será indicativo de que es una pulsación larga de tecla.

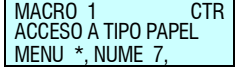

## MACRO 1 EDT ACCESO A TIPO PAPEL MENU \*, NUME 7,

Existen dos modos de funcionamiento:

#### **Control de la secuencia de macros:**

Este modo de funcionamiento es para controlar la secuencia de pulsaciones que tiene asignada la macro correspondiente. En este modo, las teclas tienen las siguientes funciones:

Desplazarse hacia delante en una posición de pulsación.

Desplazarse hacia atrás en una posición de pulsación.

**C** Borrar la pulsación actual.

**T/FT** Insertar en la posición actual.

**\*** Grabar los cambios en la macro.

#### **Edición de teclas de macro:**

En este modo de funcionamiento, la balanza memorizará las teclas que se pulsen en la posición que se encuentre parpadeando.

Para cambiar de modo control a modo edición y viceversa, basta con mantener pulsada la tecla de total .

## **14.APÉNDICE**

#### **14.1.CÓMO RESOLVER PROBLEMAS**

Las balanzas de la **Gama 500** de *DIBAL* realizan un test de chequeo de anomalías cada vez que esta se pone en marcha.

Los mensajes de error que la balanza presenta en caso de encontrar algún problema puede indicarle la causa.

A continuación sigue una lista de los problemas y mensajes de error más frecuentes así como la manera de solucionarlos.

#### *14.1.1. Problemas con el peso*

Pueden presentarse los siguientes problemas y mensajes de error referentes al peso.

#### **ERROR DE CERO**

- Asegúrese de que el plato de pesaje esté libre.
- Asegúrese de que ningún objeto toque el plato.

#### **LA BALANZA SE BLOQUEA**

- Apagar y encender de nuevo la balanza con el plato vacío.
- Comprobar que no esté ninguna tecla bloqueada.

#### **LA BALANZA PESA MAL**

Comprobar el plato y el soporte y apagar y encender.

#### **NO HAY PESO EN EL PLATO PERO EL VALOR DE PESO NO ES CERO**

Pulsar la tecla de autocero, **SHIFT** y **0**.

#### **EL PESO ES NEGATIVO**

Reinicie la balanza, asegurándose que el plato está vacío.

#### *14.1.2. Errores de comunicación*

Siguen los principales problemas y mensajes de error referentes a la comunicación:

#### **ERROR DE COMUNICACIONES (COMUNIC. ERROR)**

- Asegúrese de que la balanza está correctamente direccionada. Si ésta trabaja como balanza sin comunicaciones a otras balanzas, asegurarse de que esta está configurada como **maestra**. (Ver *apdo. [7.4.1.1](#page-93-0)* [Configuración maestra-esclava\)](#page-93-0)
- Si está conectada a otras balanzas verificar:
	- que sólo existe una balanza **maestra** en toda la sección.
	- que la dirección de las esclavas es única dentro de la misma sección.
	- que los cables de comunicación están correctamente conectados.

#### **LA BALANZA NO COMUNICA CON EL ORDENADOR**

- Comprobar las conexiones en la balanza.
- Comprobar la configuración de la comunicación Ethernet en el *apdo. [7.4.1.1.](#page-93-0) Parámetros comunicación Ethernet.*
- Comprobar el número de grupo en *apdo. [10.1.1](#page-111-0)* [Grupo](#page-111-0)*.*

#### **LAS BALANZAS NO COMUNICAN ENTRE SÍ**

- Comprobar las conexiones entre las balanzas.
- Comprobar la configuración MAESTRA / ESCLAVAS en el *apdo. [7.4.1.1](#page-93-0)* [Configuración maestra-esclava](#page-93-0)*.*

#### *14.1.3. Problemas con los artículos*

Se pueden presentar los siguientes problemas y mensajes de error en relación con la programación y utilización de los PLU"S:

#### **PLU ERROR**

 La tecla directa que se ha pulsado no ha sido programada con ningún P.L.U. Vea *apdo. [3.1.1](#page-38-1)* [Creación / modificación de](#page-38-1)  [un PLU](#page-38-1) para programar dicha tecla.

#### **CÓDIGO ERROR**

 Introduciendo el código no se accede al PLU. Comprobar que el precio directo no esté activado. (Ver *apdo. [2.3.1](#page-14-0)* [Precio](#page-14-0)  [directo](#page-14-0)*)*

#### **NO APARECE EL IMPORTE EN EUROS**

Comprobar en el MANUAL el *apdo. [5.1.3](#page-53-0)* [Conf. Ticket](#page-53-0)*.*

#### *14.1.4. Problemas de impresión*

Es posible que se presenten los siguientes problemas y mensajes de error relacionados con la impresión de tickets y etiquetas adhesivas:

#### **LA CALIDAD DE LA IMPRESIÓN NO ES LA DESEADA**

- Ajustar los parámetros de contraste de la impresora en el *apdo. [10.4.](#page-120-0)* [PARÁMETROS DE IMPRESIÓN.](#page-120-0)
- Limpiar el cabezal térmico con un paño seco.

#### **NO SALE COMPLETAMENTE EL TICKET**

 Poner el parámetro *LINEAS FIN DE TICKET (ver Apdo. [10.4.2.2](#page-124-0)* [Líneas fin ticket](#page-124-0)*)* a un valor distinto de cero.

#### **NO SE IMPRIME LA ETIQUETA**

- Dar de alta a los vendedores. (Ver *apdo[. 4.1](#page-45-0)* [ALTAS](#page-45-0)*)*
- Comprobar que el artículo seleccionado está dado de alta.
- Comprobar que esté bien configurada la etiquetadora. (Ver *apdo. [10.4.](#page-120-0)* [PARÁMETROS DE IMPRESIÓN](#page-120-0)*)*
- Comprobar la colocación del papel de etiquetas adhesivas.

#### **LA ETIQUETA NO SE IMPRIME CON EL FORMATO DESEADO**

 Comprobar formato y tamaño de etiqueta. (Ver *apdo. [4.1](#page-45-0)* [ALTAS](#page-45-0)*)*
#### **NO APARECE O NO ES CORRECTO EL CAMPO EURO**

- Comprobar en el MANUAL el *apdo. [5.1.3](#page-53-0)* [Conf. Ticket](#page-53-0)*.*
- Comprobar que el formato de etiqueta tiene los apartados correspondientes al Euro. (Ver *apdo. [8.1.1](#page-97-0)* [Programar](#page-97-0)  [formato de etiqueta\)](#page-97-0)
- Verificar la fase actual del EURO. (Ver *apdo. [10.1.7](#page-114-0)* [Programar](#page-114-0) Euro*)*

#### **ERROR DE ETIQUETA**

Sustituir el rollo de etiquetas adhesivas por uno nuevo.

#### **ERROR DE PAPEL**

Recambiar el rollo de papel térmico.

#### *14.1.5. Problemas en pantalla y teclado*

Pueden surgir los siguientes problemas relacionados con la visualización y el teclado:

#### **NO FUNCIONAN LAS TECLAS DE LOS VENDEDORES**

- Dar de alta a los vendedores. (Ver *apdo[. 4.1](#page-45-0)* [ALTAS](#page-45-0)*)*
- Verificar que están dados de alta los artículos usados en la operación.

#### **NO FUNCIONA LA TECLA F3 (LIBERAR PRECIO)**

 Poner el parámetro LIBERAR PRECIO a Si. (Ver *apdo. [5.1.2.3](#page-51-0)* [Permitir precio libre](#page-51-0)*)*

#### **NO ES POSIBLE BUSCAR A UN PLU POR SU CÓDIGO**

 Verifique el número de cifras significativas con las que trabaja su balanza: consulte *apdo[. 5.1.7.2](#page-66-0)* [Cifras código](#page-66-0)*.*

## **NO FUNCIONA LA TECLA <b>***o* (SUBTOTAL)

 Habilitar la función de subtotal. (Ver *apdo. [5.1.2.8](#page-52-0)* [Operación](#page-52-0)  [de subtotal](#page-52-0)*)*

#### *14.1.6. Problemas de programación*

Se pueden presentar las siguientes dificultades a la hora de programar la balanza:

#### **NO ES POSIBLE PROGRAMAR LA BALANZA**

 Asegúrese de que la balanza está configurada como MAESTRA. (Ver *apdo. [7.4.1.1](#page-93-0)* [Configuración maestra](#page-93-0)[esclava\)](#page-93-0)

Si el problema no se resuelve siguiendo las posibles soluciones ofrecidas, consulte la sección de ATENCIÓN TELEFÓNICA para obtener los recursos disponibles para el soporte y mantenimiento de la balanza.

# **14.2.CONECTORES DE COMUNICACIÓN**

Los conectores de comunicación se encuentran en la parte inferior de la balanza. La distribución y características de dichos conectores es la siguiente.

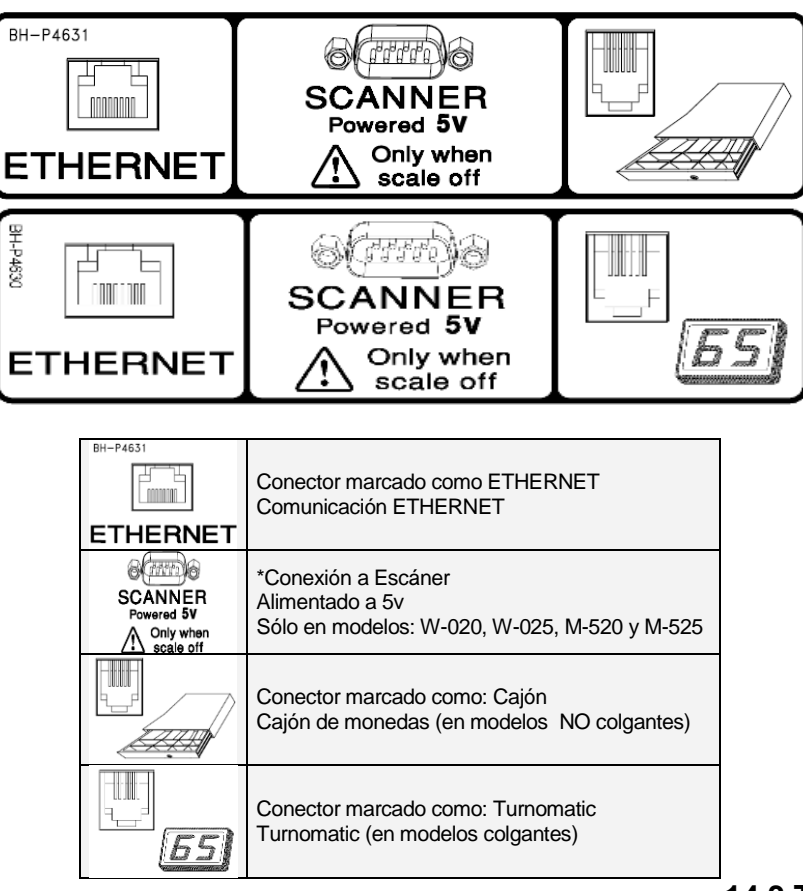

# **14.3.TURNOMATIC**

A las balanzas gama 500 colgantes tienen la opción de *Turnomatic*. La conexión a la balanza se realiza mediante un conector RJ11 (conector telefónico). El cable a utilizar será apantallado de tres vías, teniendo en cuenta el siguiente esquema de conexión:

#### **Conector RJ11: Número de PIN**

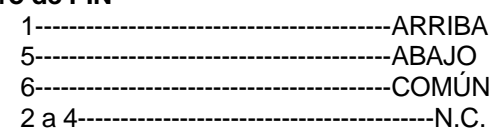

# **14.4.CABLE DE APERTURA DE CAJÓN**

Al igual que en el turnomatic en colgantes, el cable de apertura de cajón, en el resto de modelos, emplea el mismo conector RJ11. La asignación de pines usados es la siguiente:

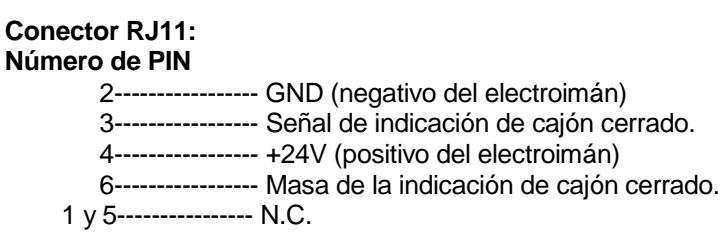

# **14.5.CAMBIO DE PAPEL** *14.5.1. Cambio de papel en la impresora*

Para cambiar el papel en la impresora seguir los siguientes pasos:

- **1.** Abrir el nuevo rollo de papel, eliminando la zona que lleve pegamento.
- **2.** Abrir la tapa del papel. Retirar los restos de papel, así como el rodillo portador.
- **3.** Liberar la presión del cabezal impresor mediante la palanca que se encuentra a la derecha del mismo (ver el dibujo en la parte interna de la tapa de la impresora).
- **4.** Introducir el papel por la ranura. Tomar la precaución de no equivocarse de ranura, ya que si no la máquina no detectará el papel.
- **5.** Dejar la palanca en la posición original.
- 6. Pulsar la tecla <sub>o</sub> hasta que el papel salga por el otro lado del rodillo, pasar el papel por la ranura de la tapa.
- **7.** Depositar el rodillo en la zona marcada al efecto y cerrar la tapa.

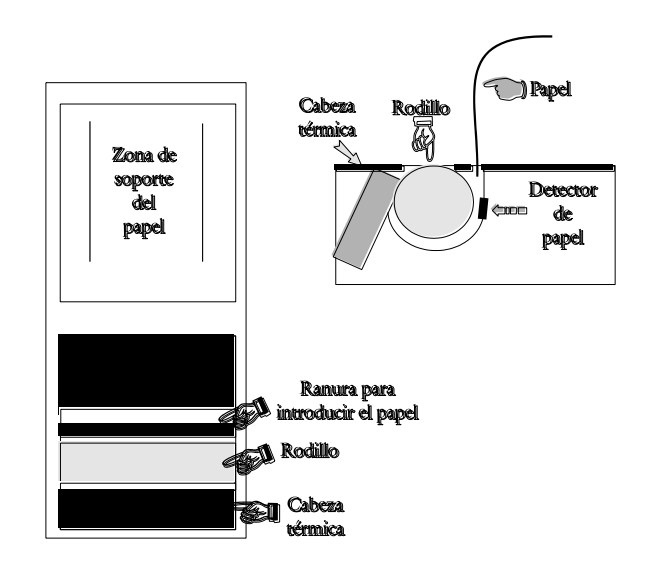

## *14.5.2. Cambio de papel en la etiquetadora 14.5.2.1.Modelo Plana o Torre*

En los modelos plana **Gama 500** se tiene la opción de trabajar con papel continuo, etiquetas adhesivas o papel continuo adhesivo.

**A)** Para sustituir el **papel continuo (solo ticket)**:

- **1.** Abrir la impresora sacándola por el lado derecho*.* Extraer el rollo antiguo.
- **2.** Colocar el nuevo rollo como se muestra en la fotografía. Prestar atención a que el lado térmico del papel sea el que va en contacto con el cabezal. (Si no es así, no se imprimirá nada).
- **3.** Presionar Shift e imprimir **e imprimir** para colocar correctamente el papel de ticket.
- **4.** Finalmente, cierra de nuevo la impresora.

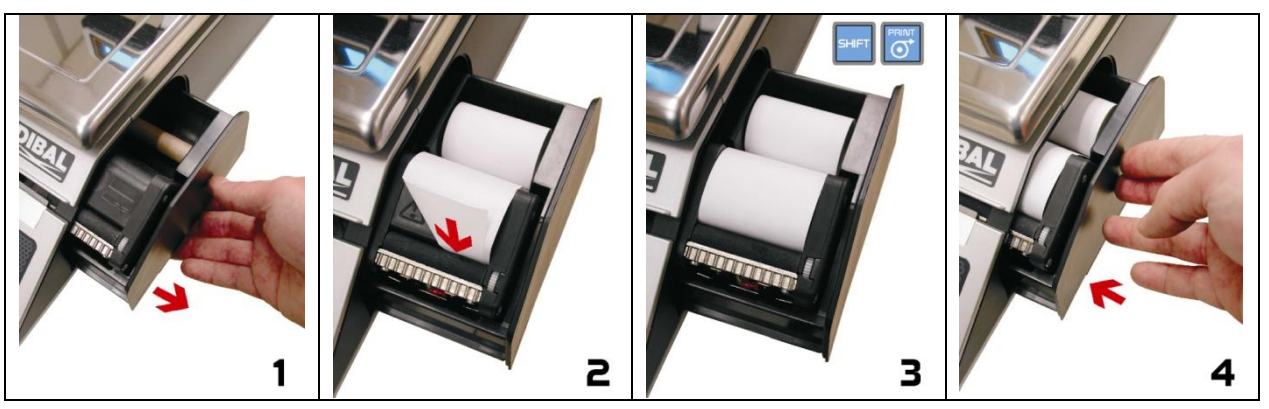

#### **B)** Para sustituir el **papel continuo(modelos de ticket y etiqueta)**:

- **1.** Quitar la bandeja de pesaje levantándola por el lado derecho*.*
- **2.** Descubrir la impresora y liberar el papel del cabezal térmico accionando el cierre. Extraer el rollo antiguo.
- **3.** Colocar el nuevo rollo como se muestra en la fotografía. Prestar atención a que el lado térmico del papel sea el que va en contacto con el cabezal. (Si no es así, no se imprimirá nada).
- **4.** Cubrir de nuevo la impresora y colocar la bandeja de pesaje siguiendo el proceso inverso que el descrito en el punto **1.**

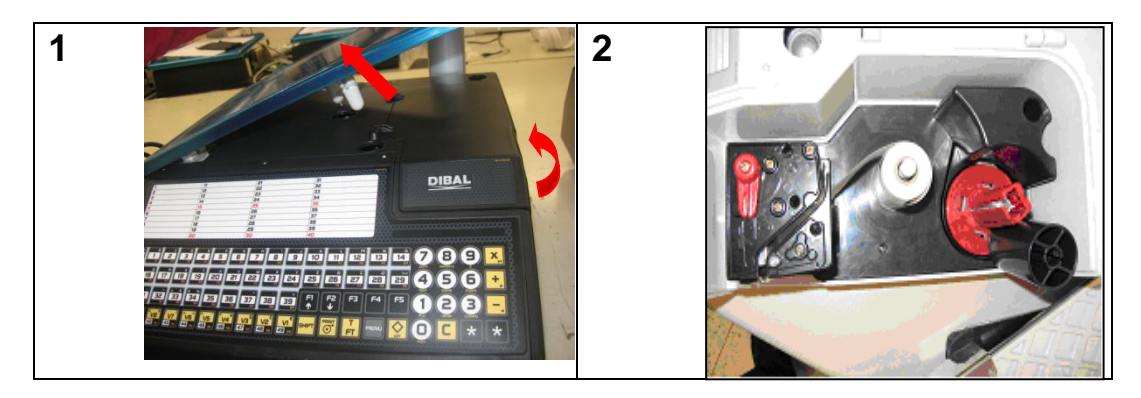

#### **C)** Para sustituir el **papel adhesivo (etiqueta)**:

- **1.** Quitar la bandeja de pesaje levantándola por el lado derecho.
- **2.** Descubrir la impresora y liberar el papel del cabezal térmico accionando el cierre. Extraer el rollo antiguo.
- **3.** Colocar el nuevo rollo como se muestra en la fotografía. Prestar atención a que el lado térmico del papel sea el que va en contacto con el cabezal. (Si no es así, no se imprimirá nada).
- **4.** Cubrir de nuevo la impresora y colocar la bandeja de pesaje siguiendo el proceso inverso que el descrito en el punto **1.**

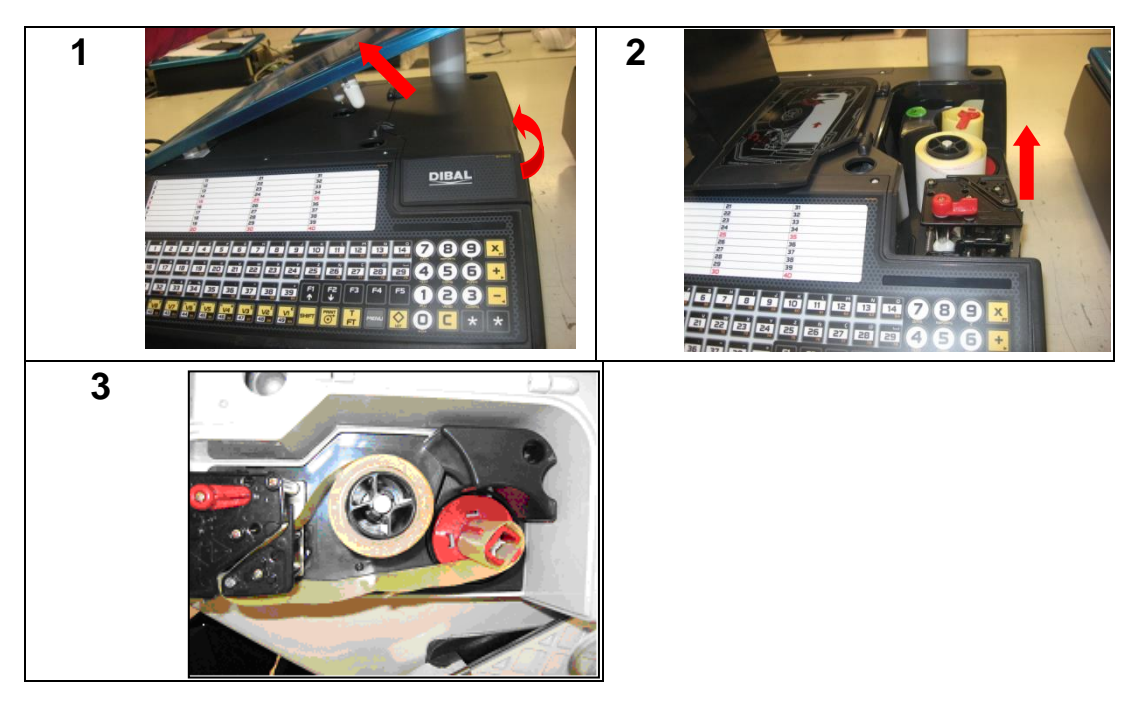

# *14.5.2.2.Modelo Doble Cuerpo*

La balanza esta dotada de un sistema de cartucho para facilitar las tareas de cambio de papel en la etiquetadora.

- **1.** Abrir el cajón frontal de la máquina pulsando el botón situado en la parte lateral izquierda de la máquina.
- **2.** Una vez abierta, se observan tres palancas de color verde. Girando la palanca situada más a la derecha en **sentido contrario a las agujas del reloj**, liberamos el cartucho.
- **3.** Sacar el cartucho para realizar el cambio del papel.

Una vez que hemos extraído el cartucho, debemos abrir las dos palancas restantes para extraer el papel soporte del antiguo rollo y retirar el eje de cartón sobrante.

- **4.** Colocamos el nuevo rollo de etiquetas en el espacio que tiene dedicado dentro del cartucho, y hacemos pasar el papel como esta indicado en la figura. Tener cuidado de colocar el papel por encima del soporte de etiquetas, así como alinearlo correctamente con la guía de papel.
- **5.** Si la anchura del rollo de etiquetas es inferior a 60 mm. pondremos una tapa al cartucho (es un kit opcional) y cerramos las dos palancas.
- **6.** El cartucho presentará el aspecto que se indica en la figura.
- **7.** Por último, situamos el cartucho en la balanza y giramos la palanca de la derecha en el **mismo sentido que las agujas del reloj**.

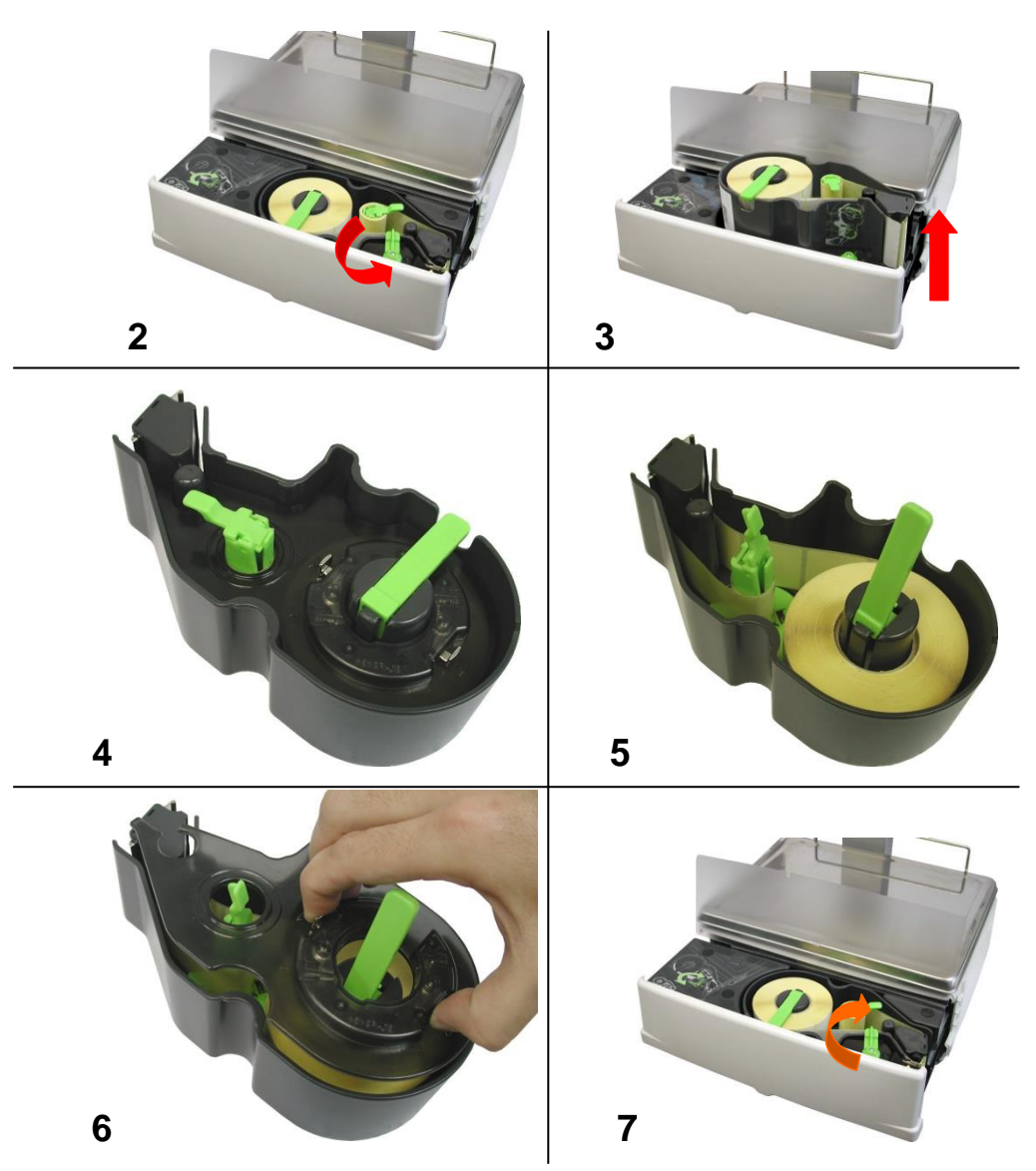

## *14.5.2.3.Modelo Mistral plano*

La balanza esta dotada de un sistema de cartucho para facilitar las tareas de cambio de papel en la etiquetadora.

- **1.** Abrir el cajón lateral de la máquina.
- **2.** Una vez abierta, se observan tres palancas de color azul. Girando la palanca situada más arriba en **sentido contrario a las agujas del reloj**, liberamos el cartucho.
- **3.** Sacar el cartucho para realizar el cambio del papel.

Una vez que hemos extraído el cartucho, debemos abrir las dos palancas restantes para extraer el papel soporte del antiguo rollo y retirar el eje de cartón sobrante.

- **4.** Proceder a cambiar el rollo tal y como se muestra en el apartado anterior (imagen 4,5,6).
- **5.** Por último, situamos el cartucho en la balanza y giramos la palanca de arriba en el **mismo sentido que las agujas del reloj**.

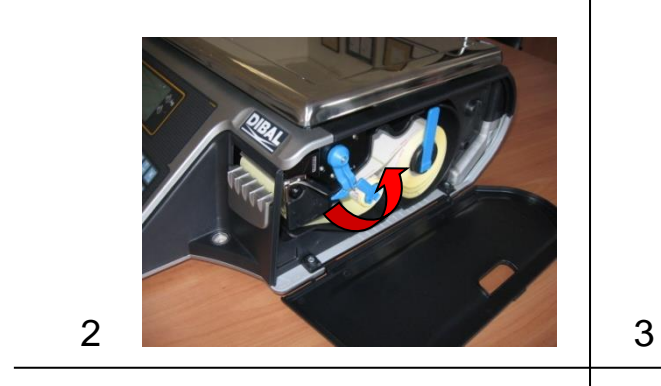

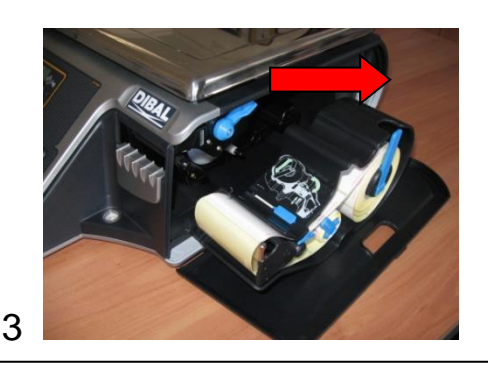

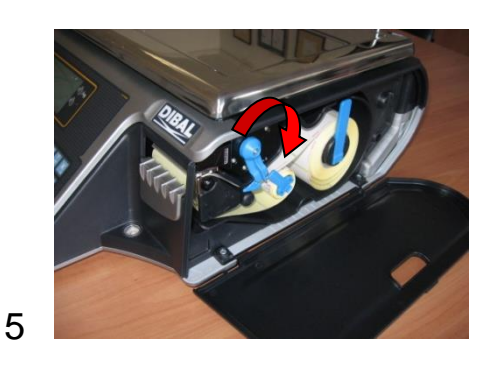

## *14.5.2.4.Modelo Colgante*

#### **A)** Para sustituir el **papel continuo**:

- **1.** Abrir la tapa de la impresora hacia arriba o hacia un lateral (según modelo) y retirar el rollo antiguo.
- **2.** Colocar el nuevo rollo como se muestra en el *apartado 15.5.2.1 o impreso en la tapa*. Prestar atención a que el lado térmico del papel sea el que va en contacto con el cabezal. (Si no es así, no se imprimirá nada).
- **3.** Presionar Shift e imprimir  $\boxed{\circ}$  para colocar correctamente el papel de ticket.
- **4.** Finalmente cerrar la tapa.

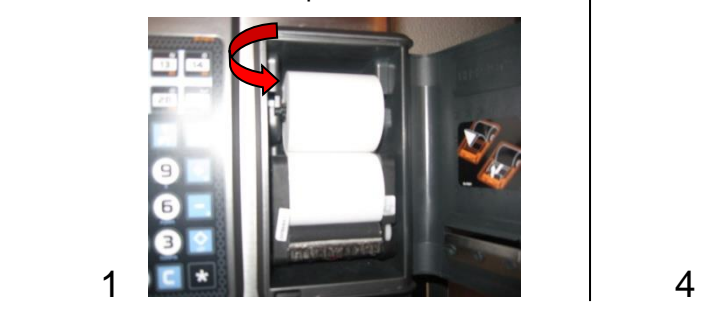

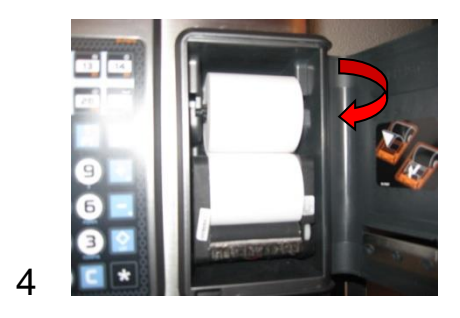

## **B)** Para sustituir **papel adhesivo**:

**1.** Abrir la tapa de la máquina.

**2.** Una vez abierta, se observan tres palancas de color azul. Girando la palanca situada más abajo en **sentido contrario a las agujas del reloj**, liberamos el cartucho.

**3.** Sacar el cartucho para realizar el cambio del papel.

Una vez que hemos extraído el cartucho, debemos abrir las dos palancas restantes para extraer el papel soporte del antiguo rollo y retirar el eje de cartón sobrante.

**4.** Colocamos el nuevo rollo de etiquetas en el espacio que tiene dedicado dentro del cartucho, y hacemos pasar el papel como esta indicado en la figura. Tener cuidado de colocar el papel por encima del soporte de etiquetas, así como alinearlo correctamente con la guía de papel.

**5.** Si la anchura del rollo de etiquetas es inferior a 60 mm. pondremos una tapa al cartucho (es un kit opcional) y cerramos las dos palancas.

**6.** El cartucho presentará el aspecto que se indica en la figura.

**7.** Por último, situamos el cartucho en la balanza y giramos la palanca de abajo en el **mismo sentido que las agujas del reloj**.

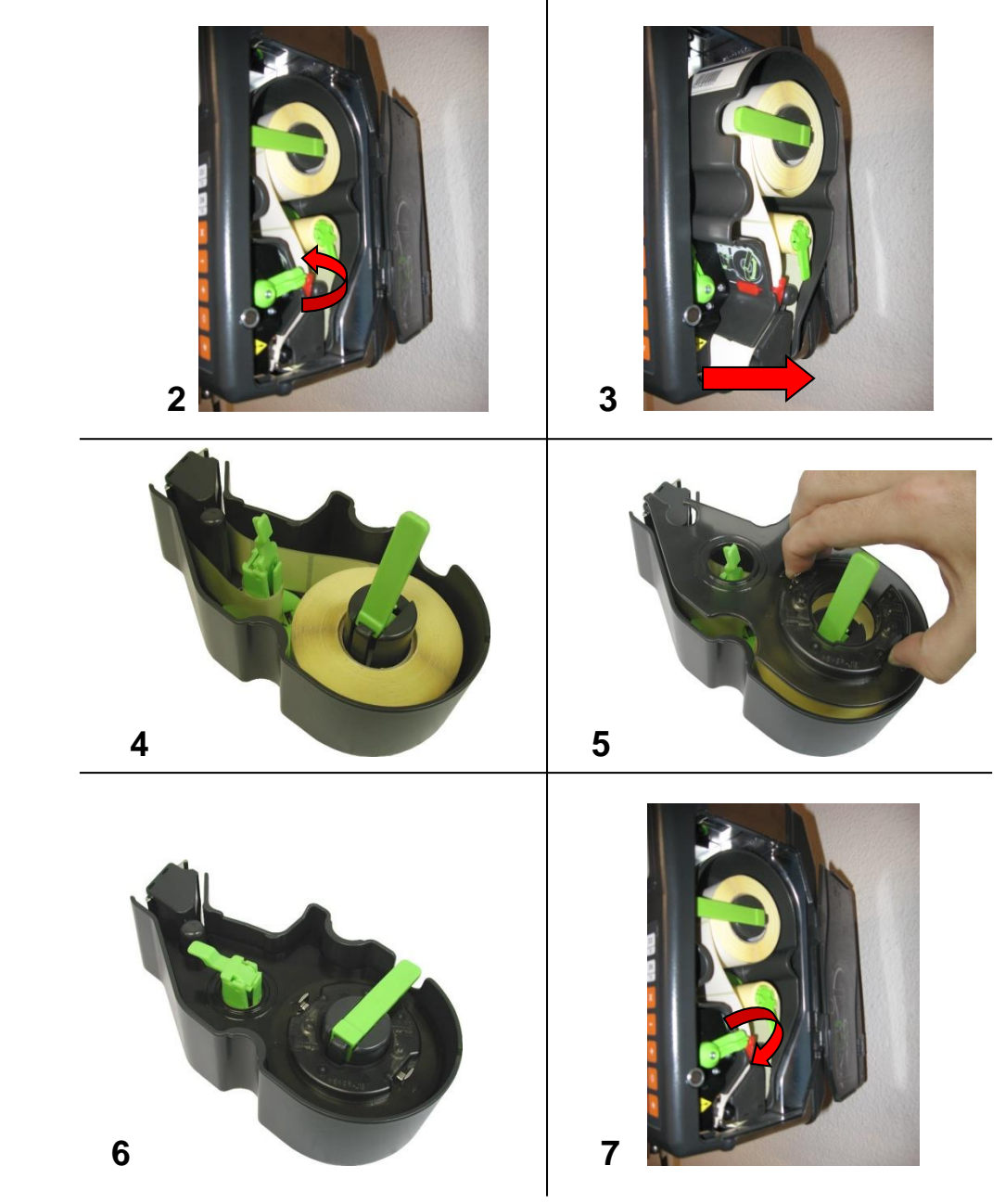

# **14.6.FORMATOS**

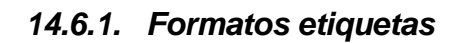

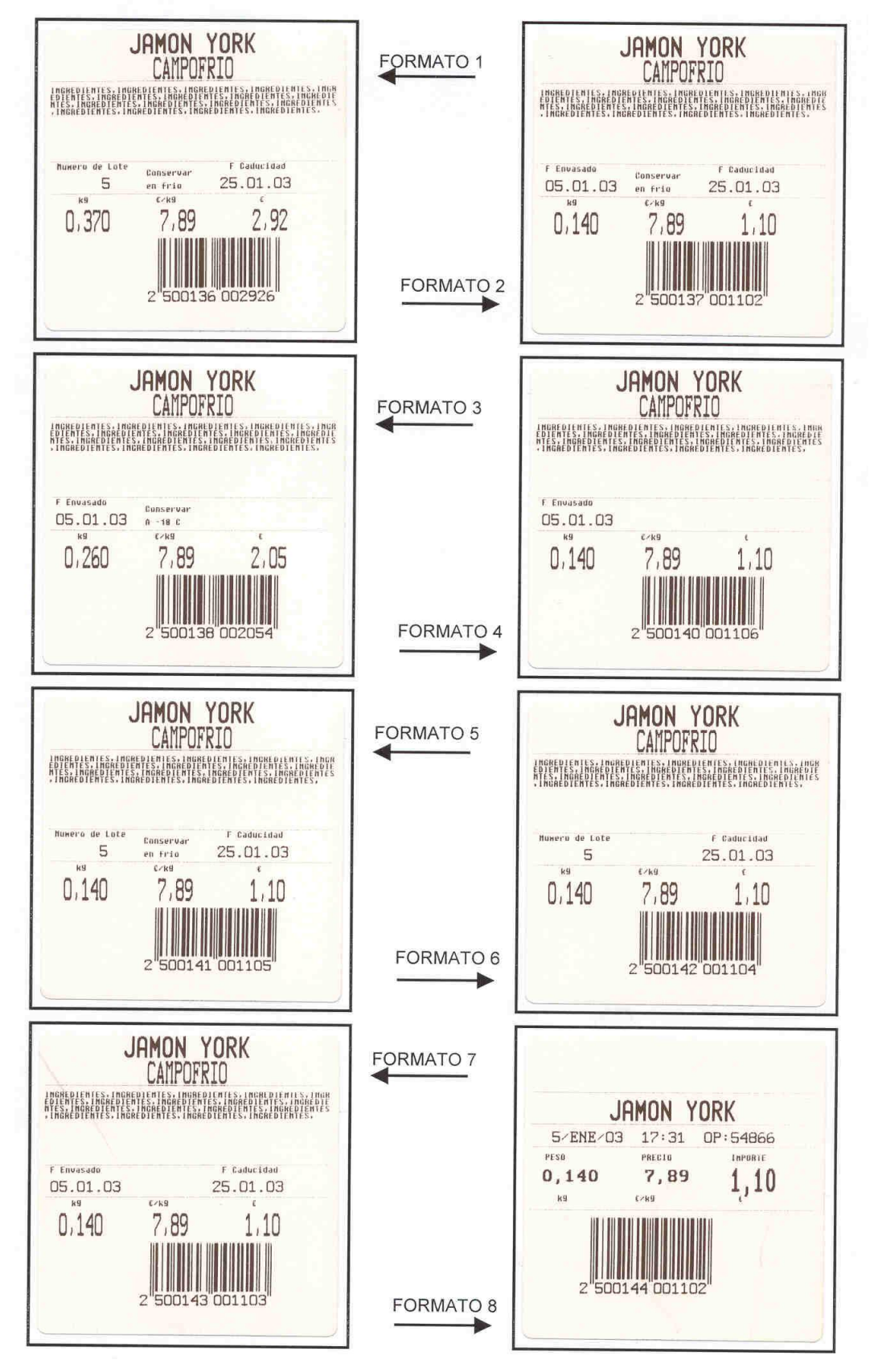

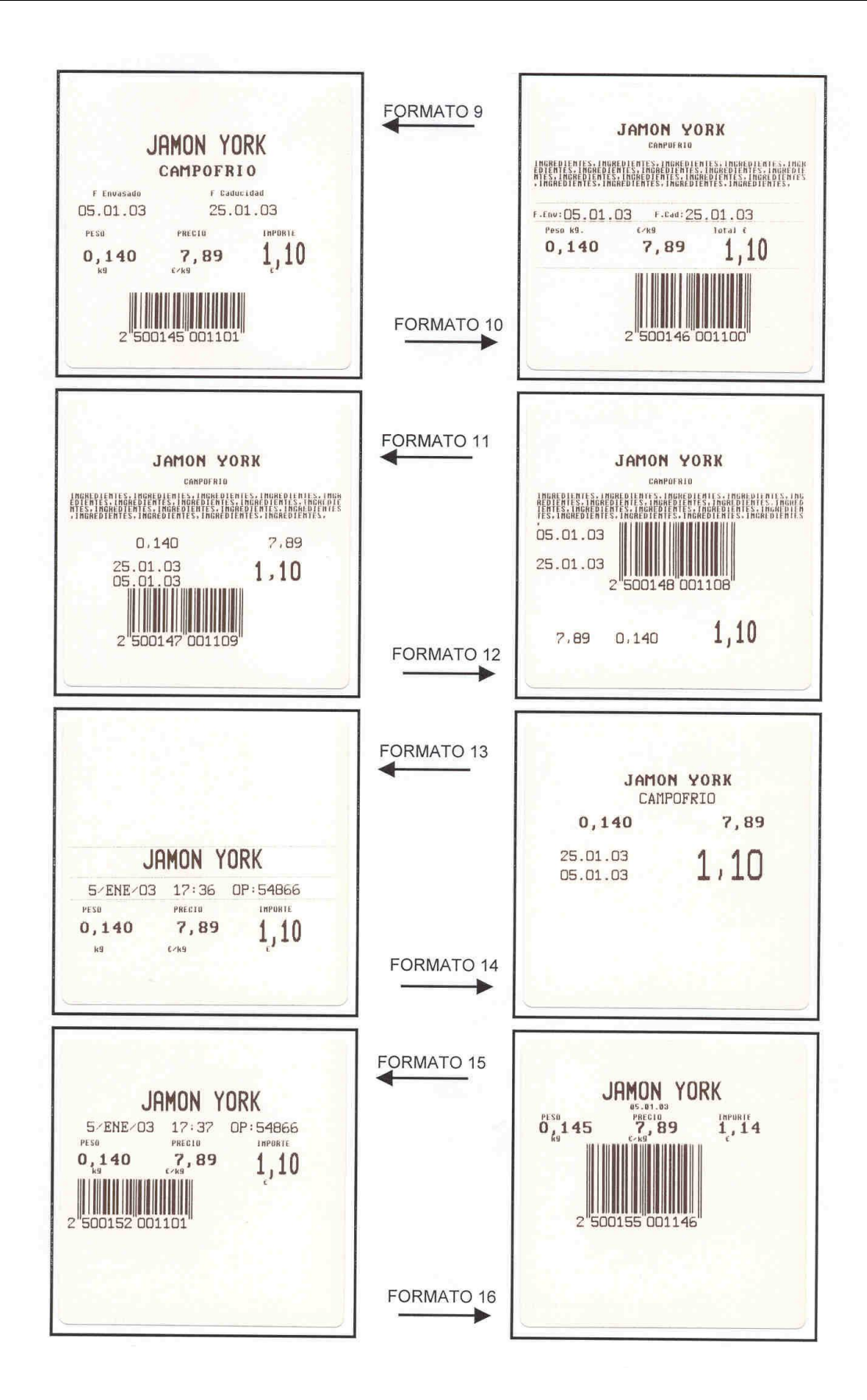

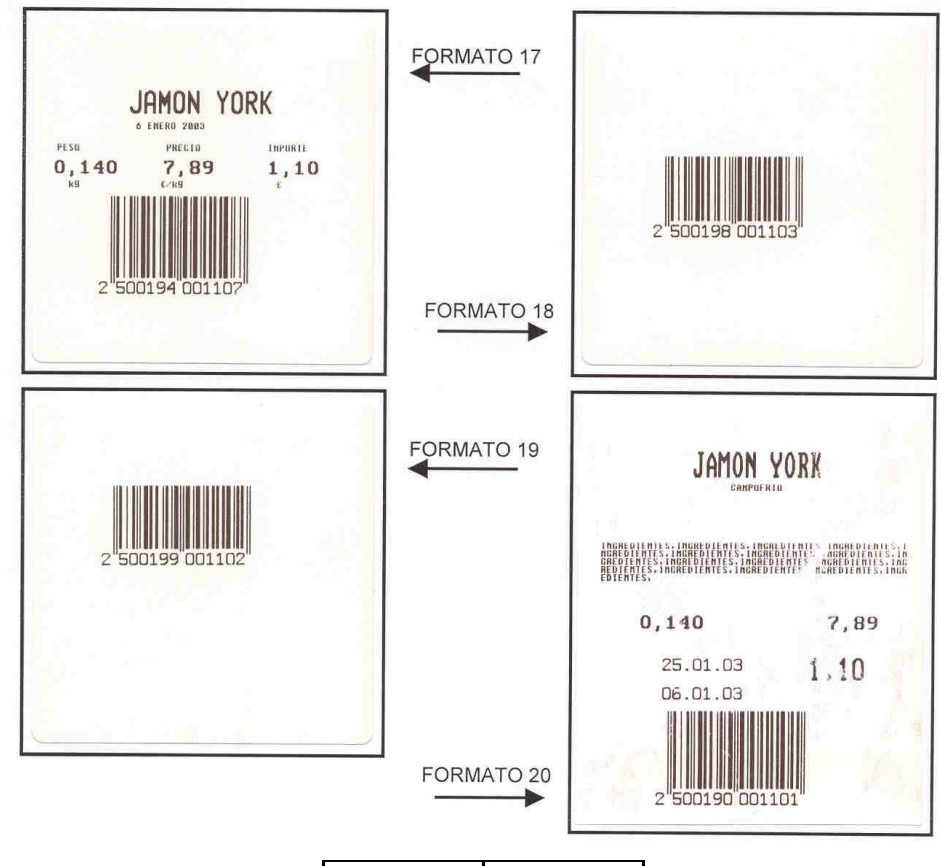

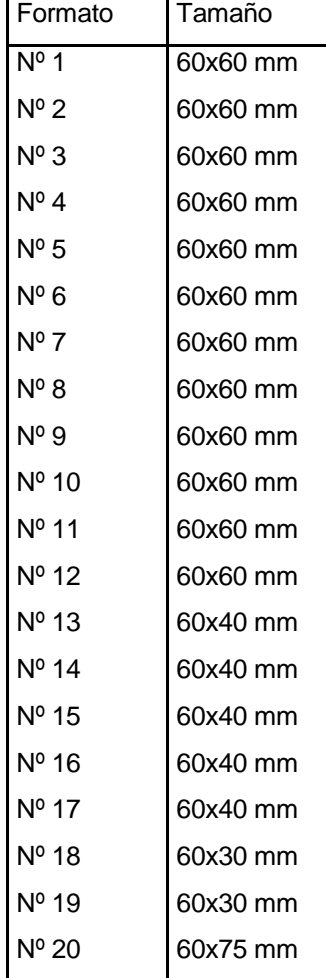

# *14.6.2. Formatos talón de caja*

Los formatos de talón de caja van asociados a los formatos de etiquetas de totales de nivel 1 como se puede ver en la siguiente tabla:

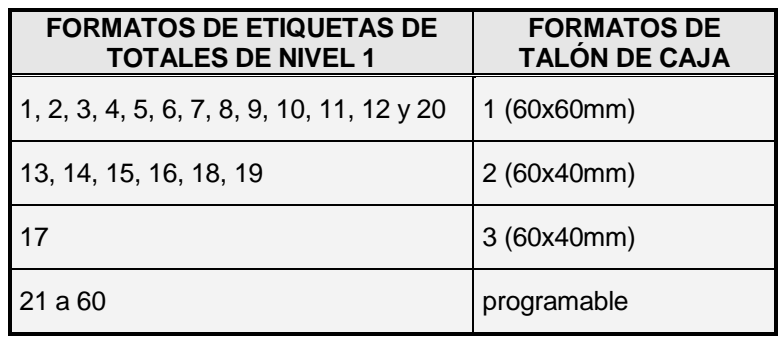

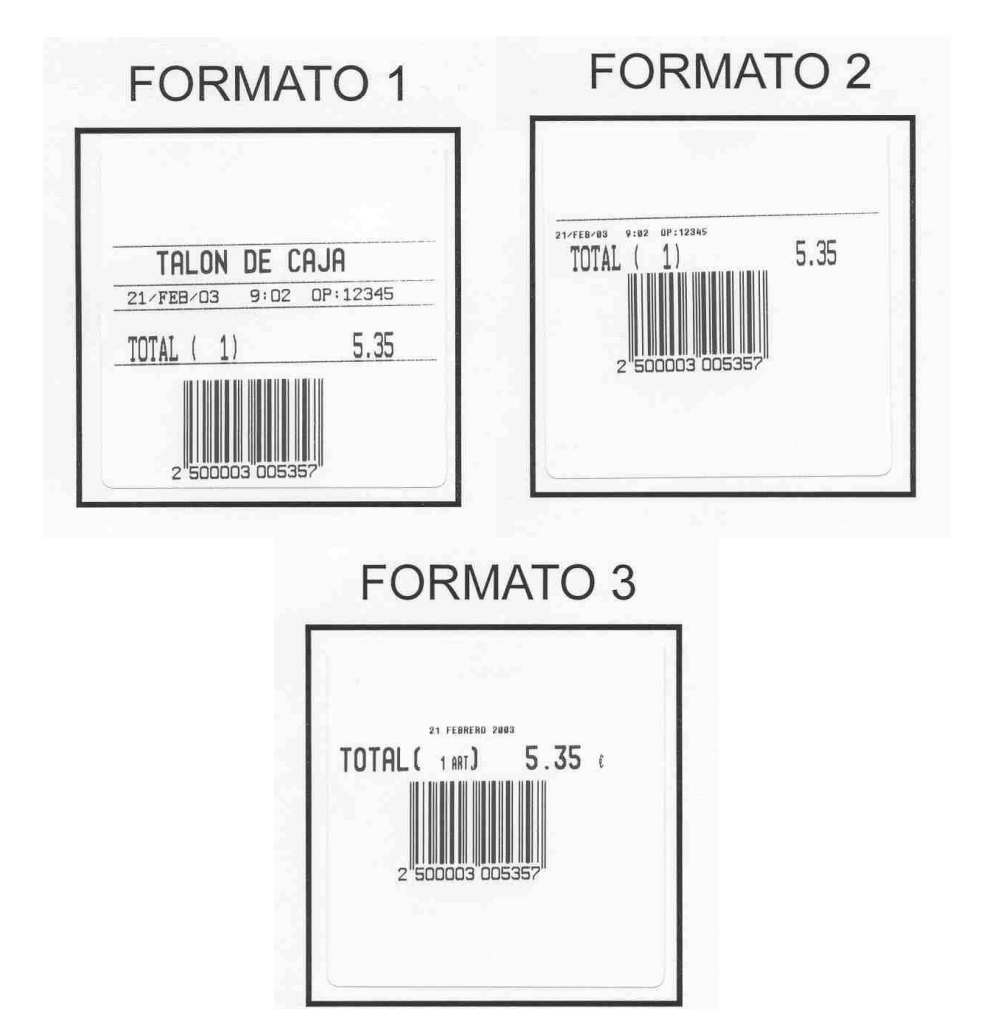

# **14.7.TECLADOS** *14.7.1. Formatos*

Según el modelo de balanza hay distintos teclados, por lo que la distribución de las teclas es distinta. En este apartado se pueden ver todos los teclados por modelos.

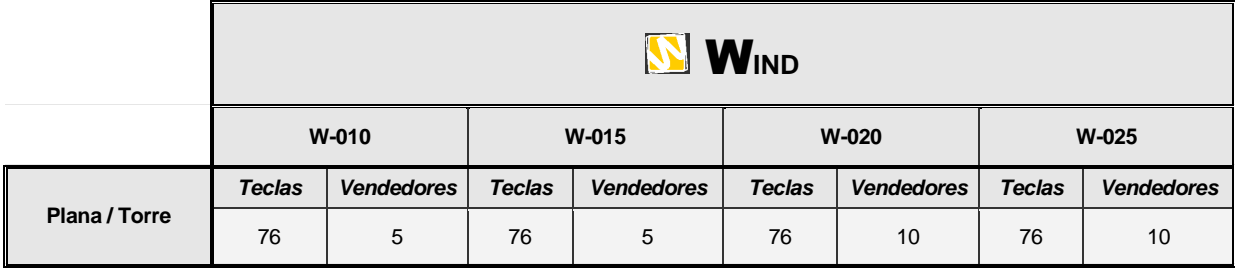

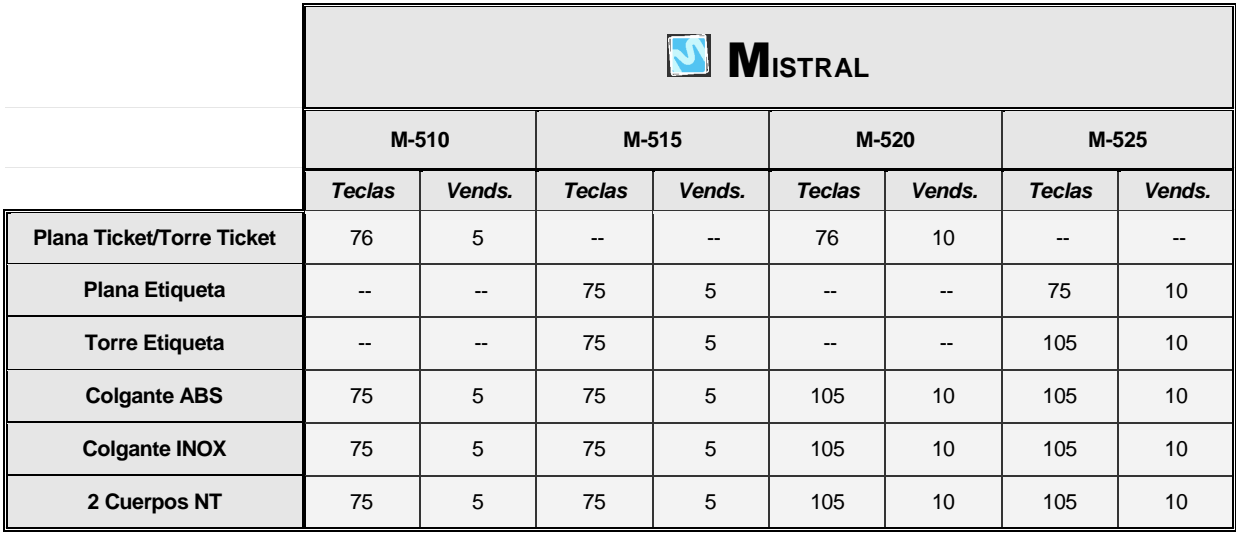

# *14.7.2. Opciones de teclado*

Según el modelo de balanza hay distintas opciones de teclado.

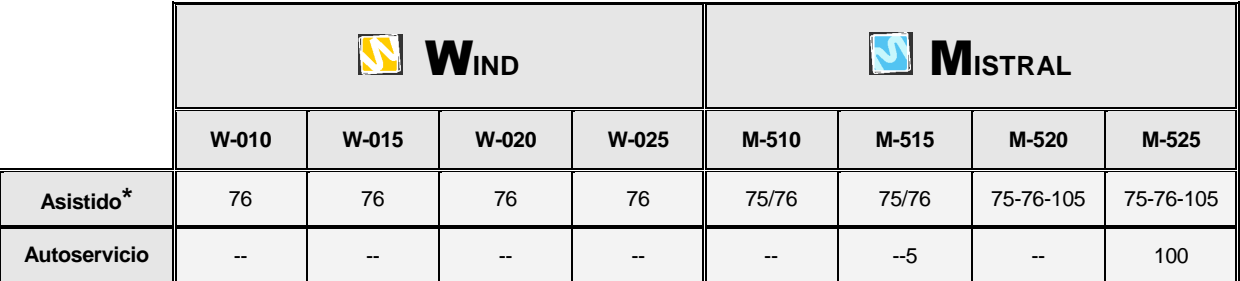

*\* Número de teclas diferente según modelo ver punto 14.7.1. Formatos*

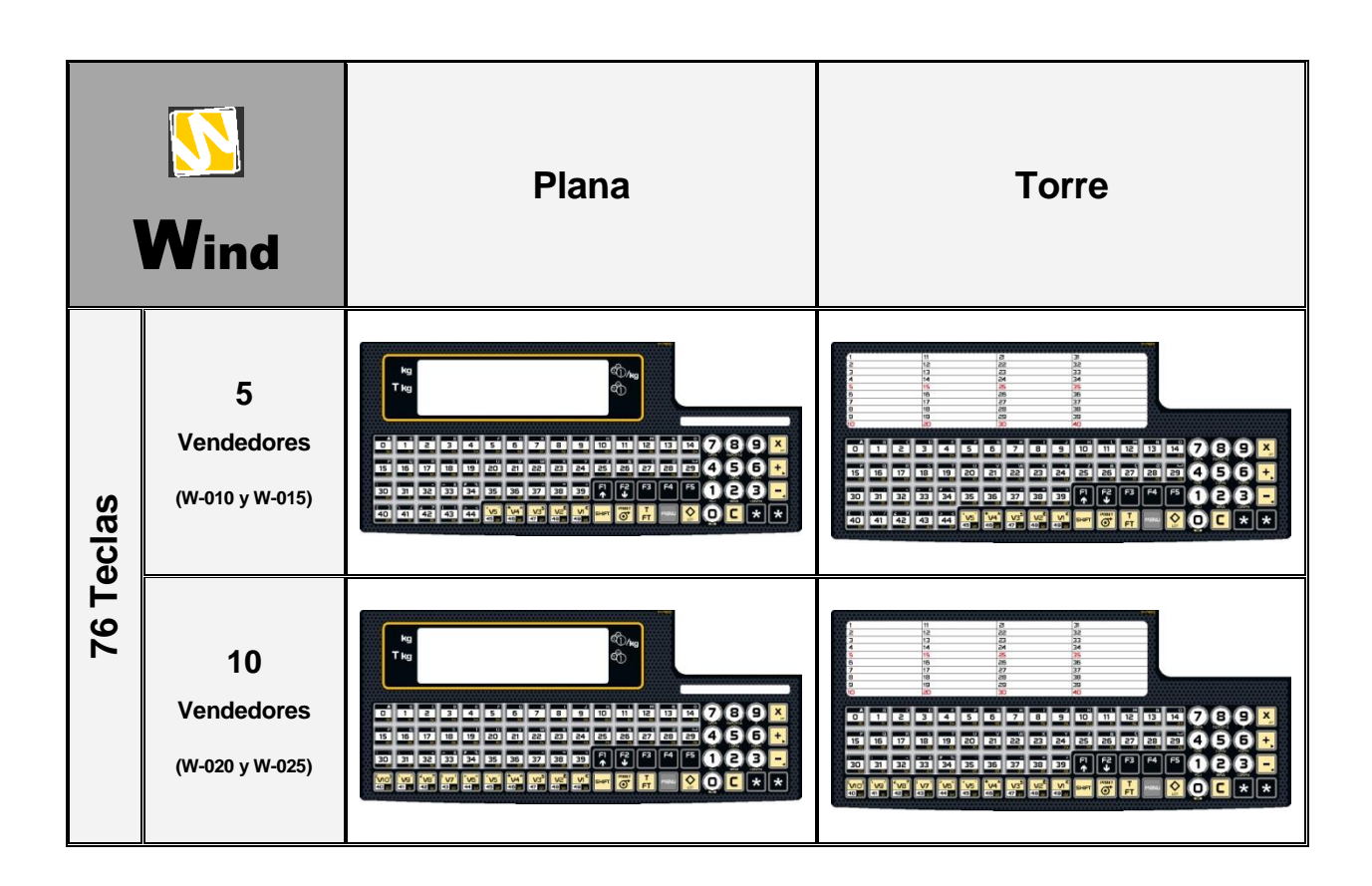

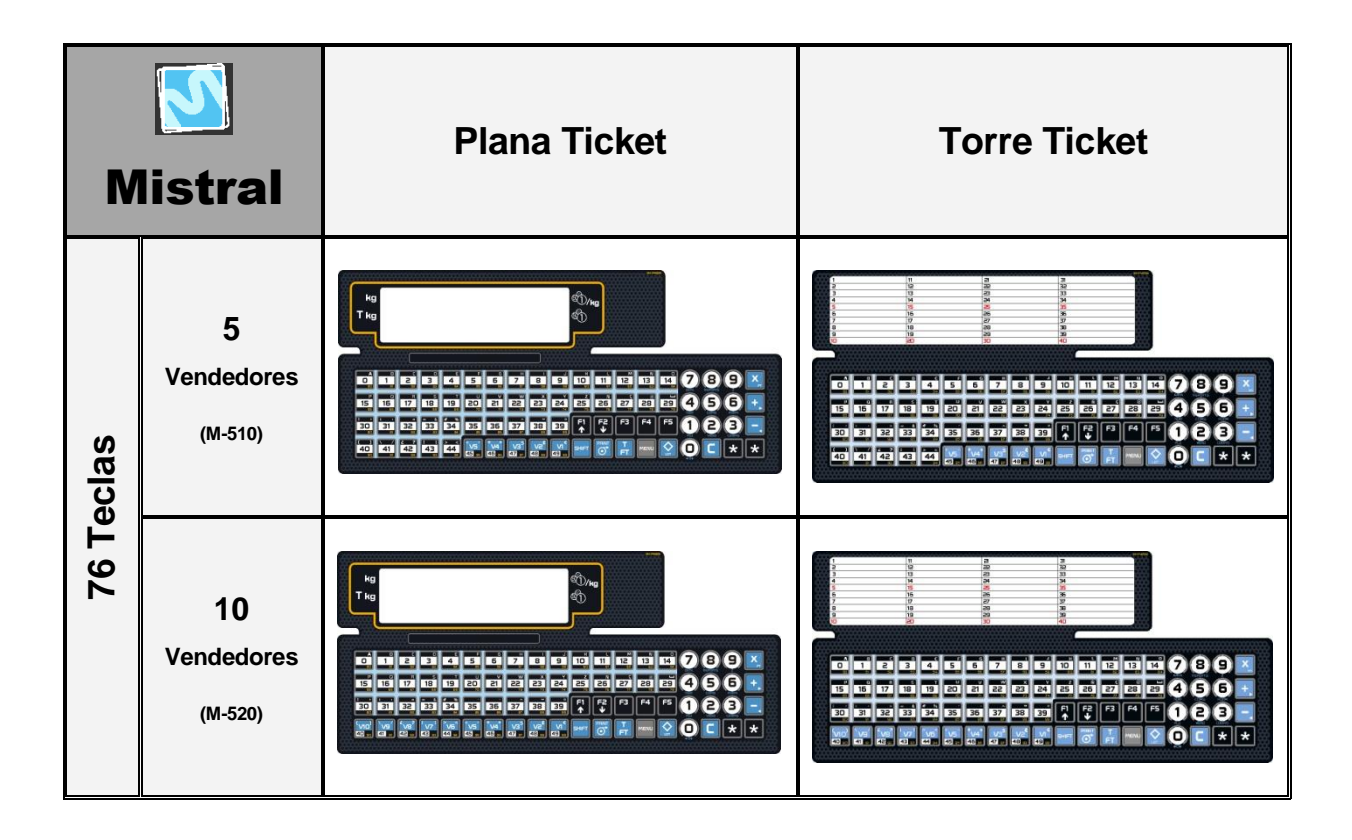

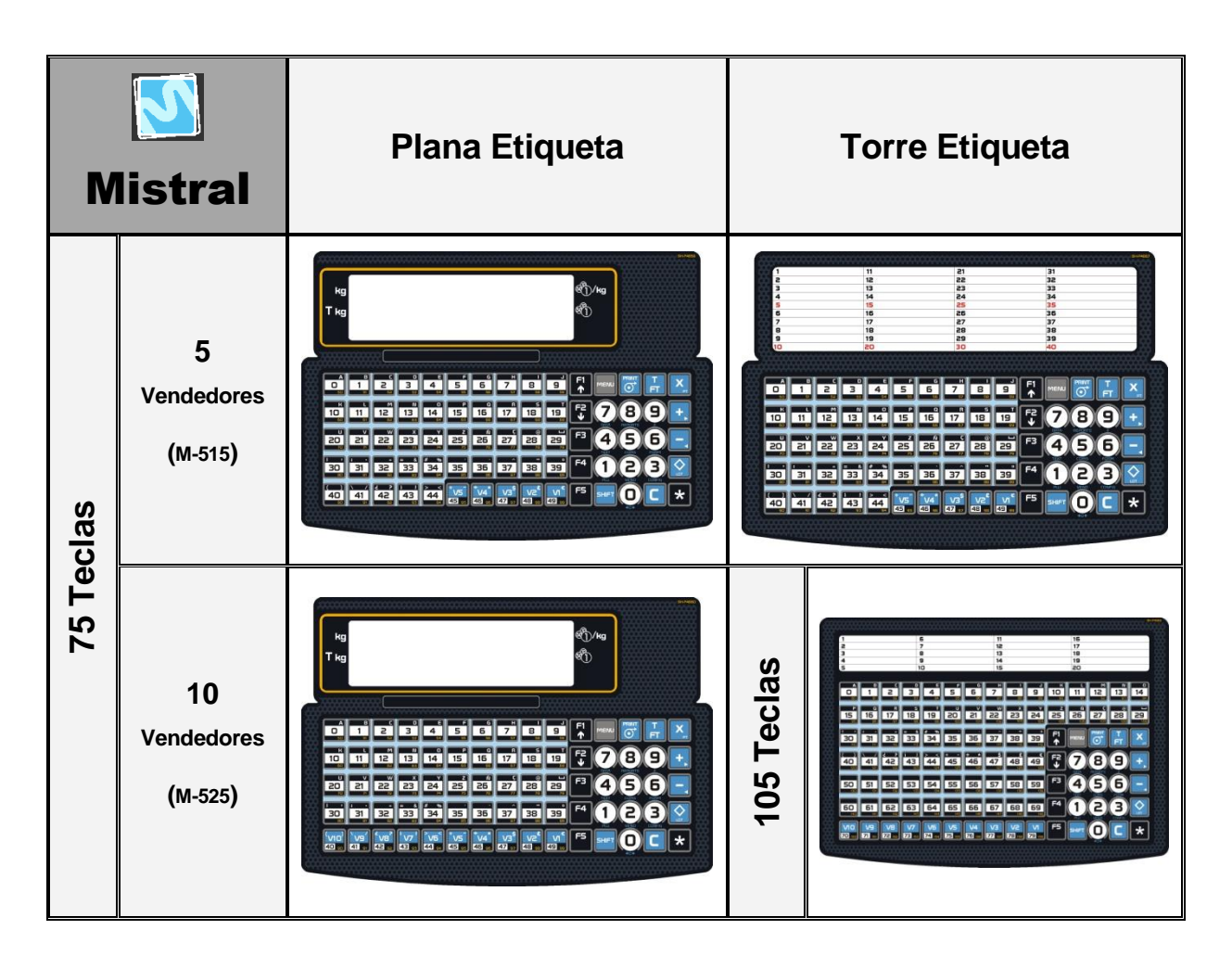

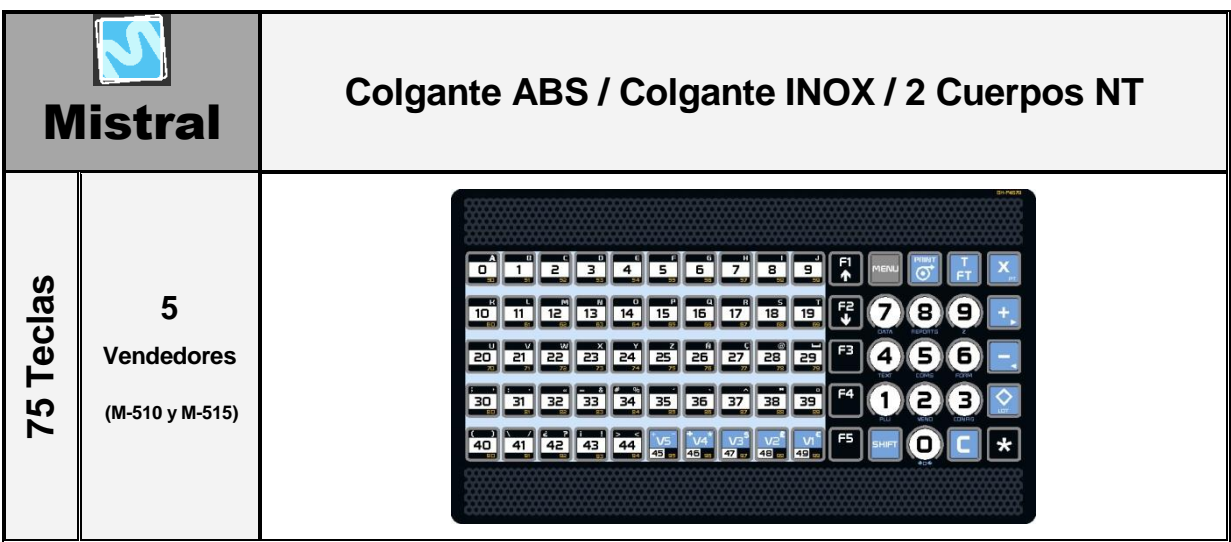

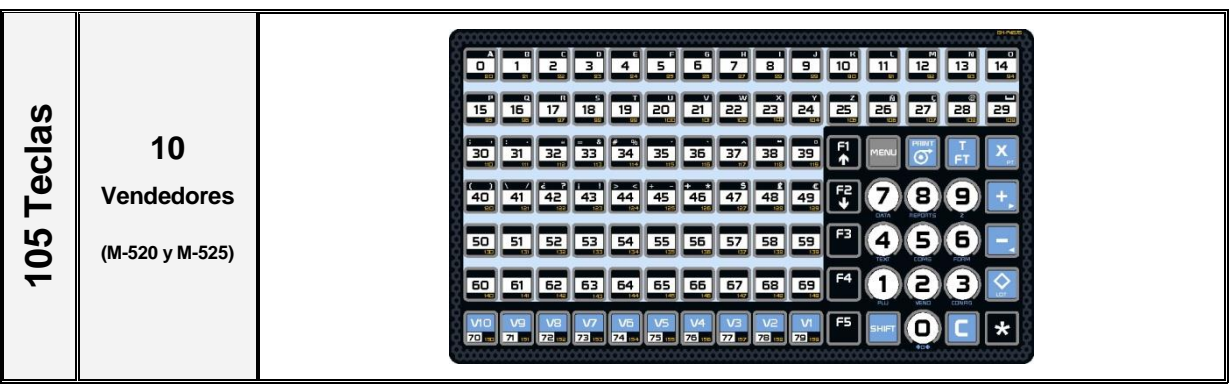

# **14.8.DISPLAY**

Según el modelo de balanza hay distintas opciones y características de display.

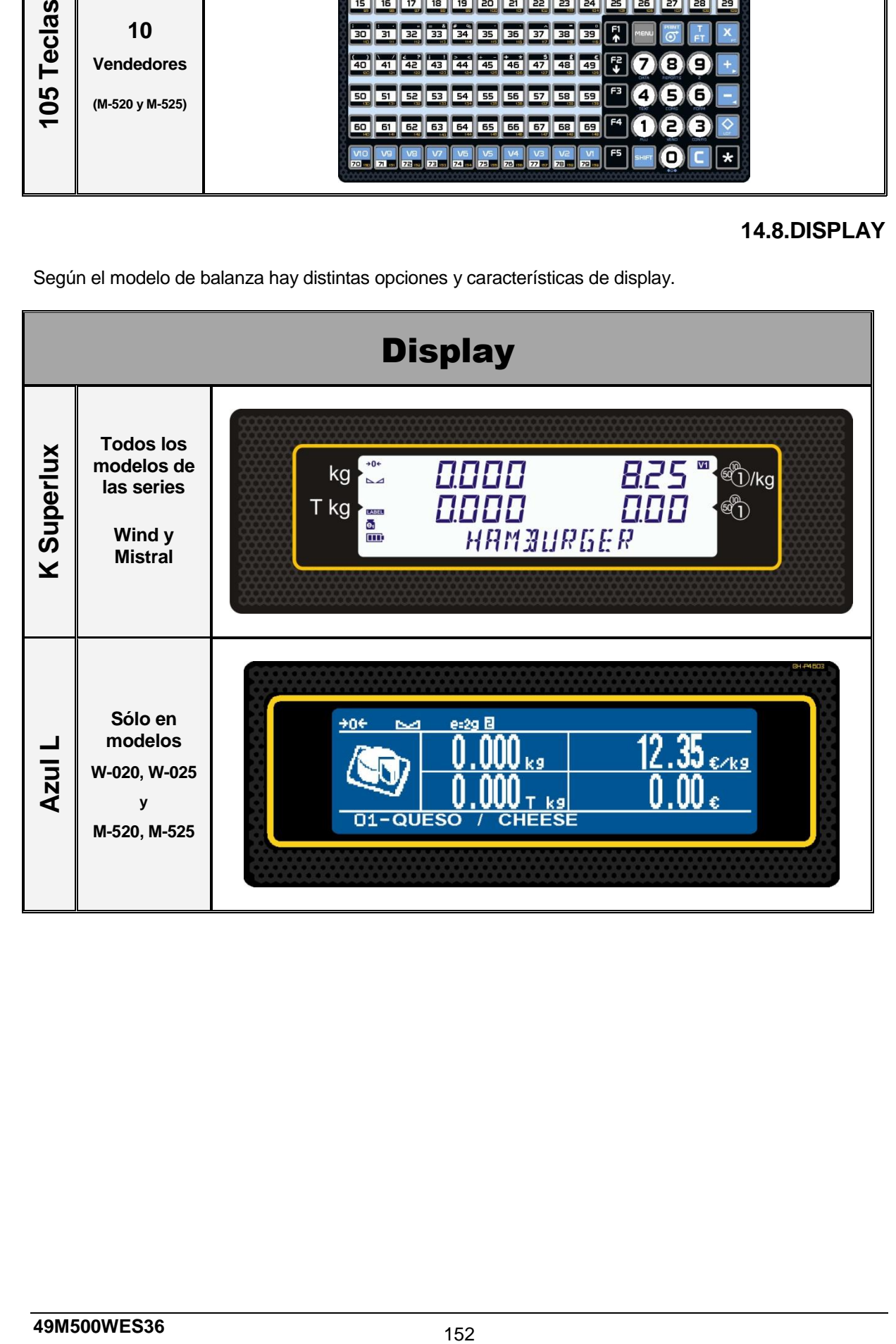

# **15. BACK-UP Y RESTORE (LBS)**

Para realizar una copia de seguridad de datos de la balanza o una carga de datos programados, utilizamos el software **LBS** (Load Backup System).

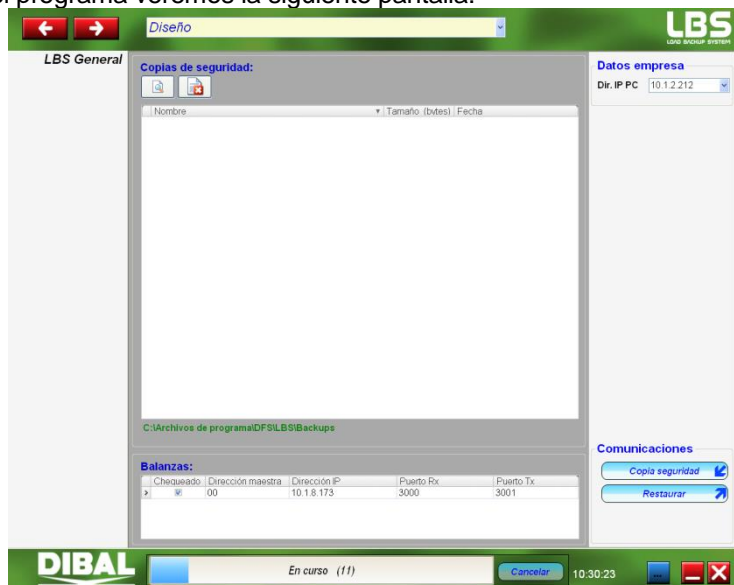

Una vez ejecutado el programa veremos la siguiente pantalla:

Introducir la dirección IP del PC así como la dirección IP de la balanza o balanzas con las que se este trabajando

Una vez realizado esto podremos realizar tanto copias de seguridad de la balanza (Backup) como restaurar el sistema de las balanzas por uno guardado previamente en caso de que esta haya fallado (Restore).

## **15.1.COPIA DE SEGURIDAD (BACKUP)**

Para realizar una copia de seguridad de una balanza, debemos introducir la dirección IP de esta y posteriormente pinchar en el botón **Copia seguridad** 

Es muy importante que la balanza este en **MODO LBS** (menú 5 3 5 de la balanza) sino esta dará error y no creara ninguna copia de seguridad.

Una vez el programa termine de realizar la copia de seguridad esta se guardara automáticamente en la siguiente ruta: C:\Archivos de programa\DFS\LBS\Backups

Si deseamos ver lo que contiene una copia de seguridad pinchar en el botón .

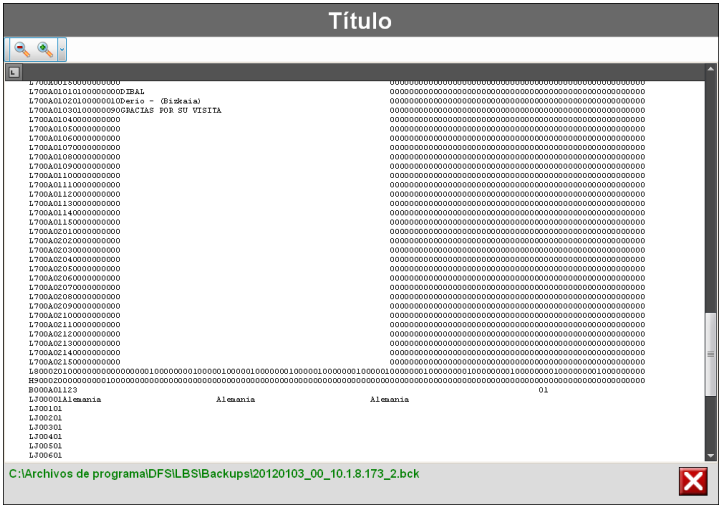

## **15.2.RESTAURAR FICHERO (RESTORE)**

Para restaurar un fichero en la balanza seleccionar el fichero a restaurar y pinchar el botón Restaurar 71

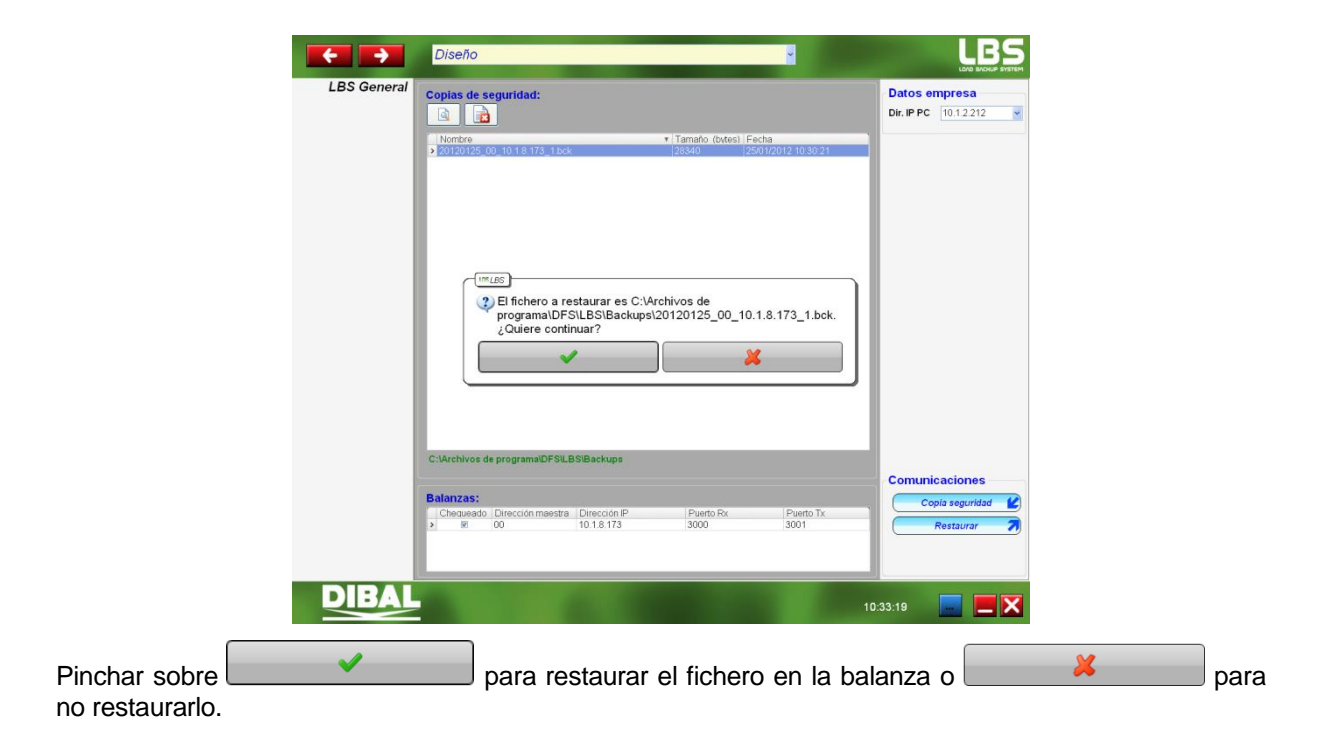

# **16.ANEXO PARA DISPLAY GRAFICO AZUL**

# **16.1.INTRODUCCIÓN**

Se trata de un display gráfico matricial retroiluminado de fondo azul y dots blancos con una definición de 240 x 64 píxeles.

El manejo general de la máquina es exactamente el mismo que en la versión con display alfanumérico. El interface grafico es una "Shell" cuyo objetivo es resultar mas amigable y sencillo el manejo de la máquina.

# **16.2.PANTALLAS DE PESO**

Existen varias pantallas de peso seleccionables. Algunas disponen de más elementos que otras (con o sin tara, una o dos líneas de Nombre de PLU, con o sin indicadores de vendedores...):

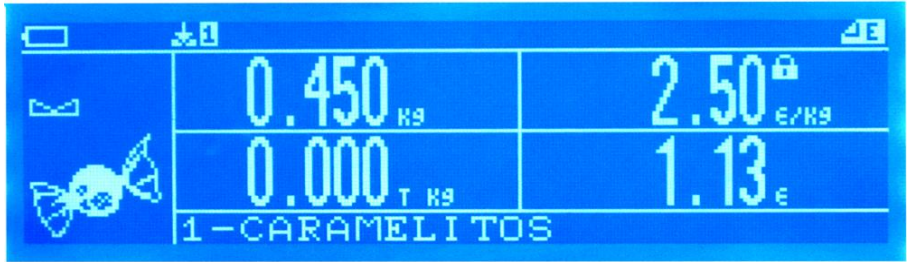

Listado de iconos de la pantalla de peso:

- Batería agotada
- Batería con poca carga
- Batería con carga suficiente
- **Batería** llena.
- **\*0\*** Peso cero.
- Peso estable.
- **MIN** Peso mínimo.
- NET Peso neto (hay tara).
- Conexión con el PC.
- **E.** Sin conexión con el PC.
- $\sim$  Conexión con otra balanza.
- e-29 Indicador de escalón actual.
- **a** Indicador de balanza esclava.
- Indicador de balanza maestra.
- **a** Ítem bloqueado (Peso, Precio, Tara).
- **43** Balanza en modo etiqueta.
- **Balanza en modo ticket.**
- **B** Tecla SHIFT pulsada.
- No hay papel.
- Hay memorizaciones de vendedores.  $\pm$
- **B**<sub>z</sub> Modo descuento en línea.
- **E**<sup>†</sup> Modo decremento de precio.
- **B**<sup>†</sup> Modo incremento de precio.
- $\mathbf{E}$  Modo multiplicación.
- Indicador de mensajes SMS sin leer.

## *16.2.1. Formatos de pantallas de peso*

Existen estos formatos de pantalla de peso que se activan a través de la combinación de teclas: Shift, F4 largo (esperar al segundo pitido).

*16.2.1.1.Formato 1*

Pantalla de peso completa clásica con logo de sección. Reloj analógico opcional.

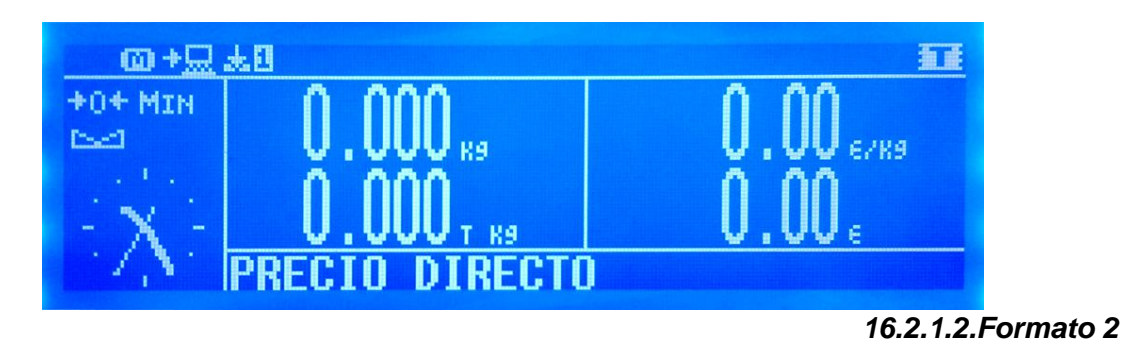

Pantalla de peso completa clásica con vendedores e indicador de subtotal.

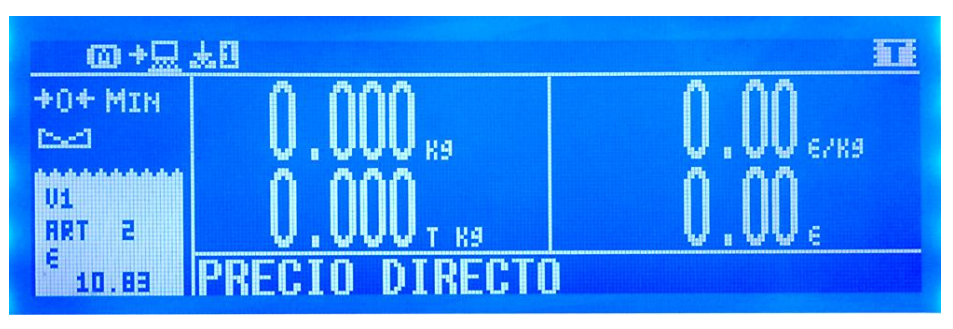

# *16.2.1.3.Formato 3*

Pantalla de peso "retro" con indicador de peso por aguja simulada, sin tara, sin iconos de vendedores (con icono de tickets abiertos) y con indicador de subtotal.

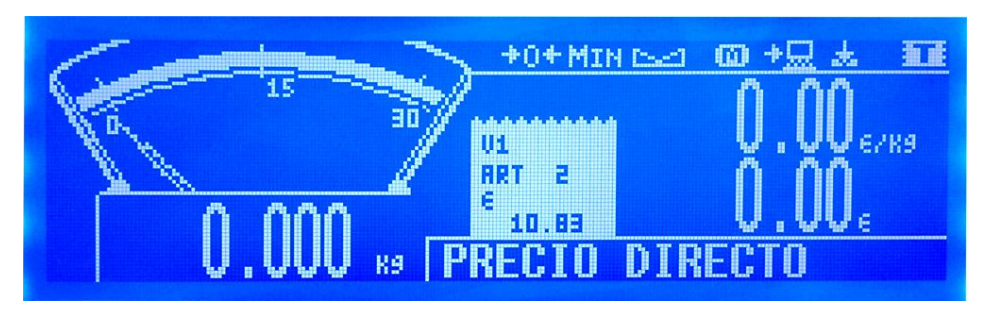

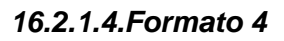

Pantalla de peso con dígitos grandes, sin tara, sin vendedores.

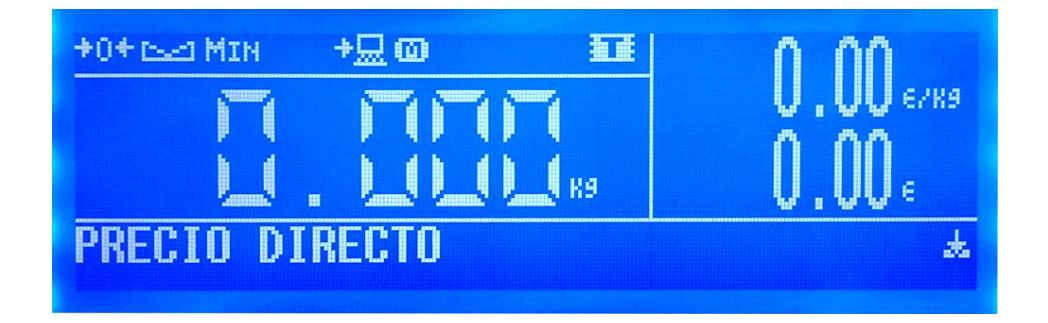

# *Gama 500*

## **16.3.MENÚS**

Los menús están implementados con una estructura de árbol, pudiendo bajar niveles pulsando la tecla TOTAL o el número de menú asociado, y subir de nivel con la tecla MENU. Pulsando la tecla MENU durante 2 segundos se sale del modo menú directamente.

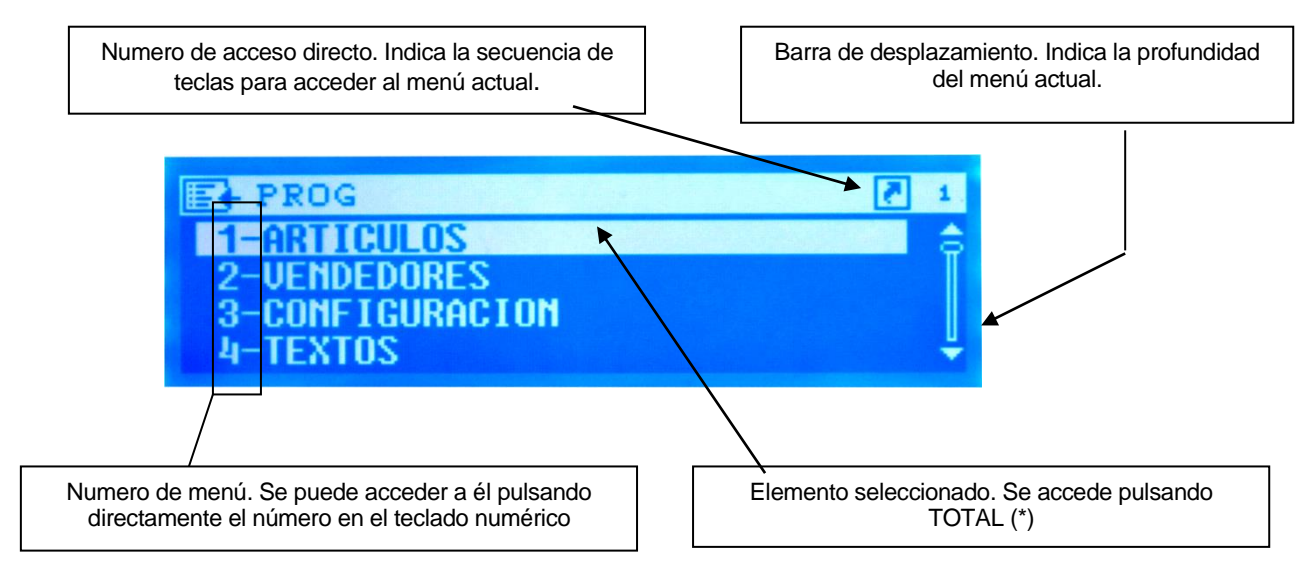

Los últimos niveles de los menús muestran los valores de los ajustes:

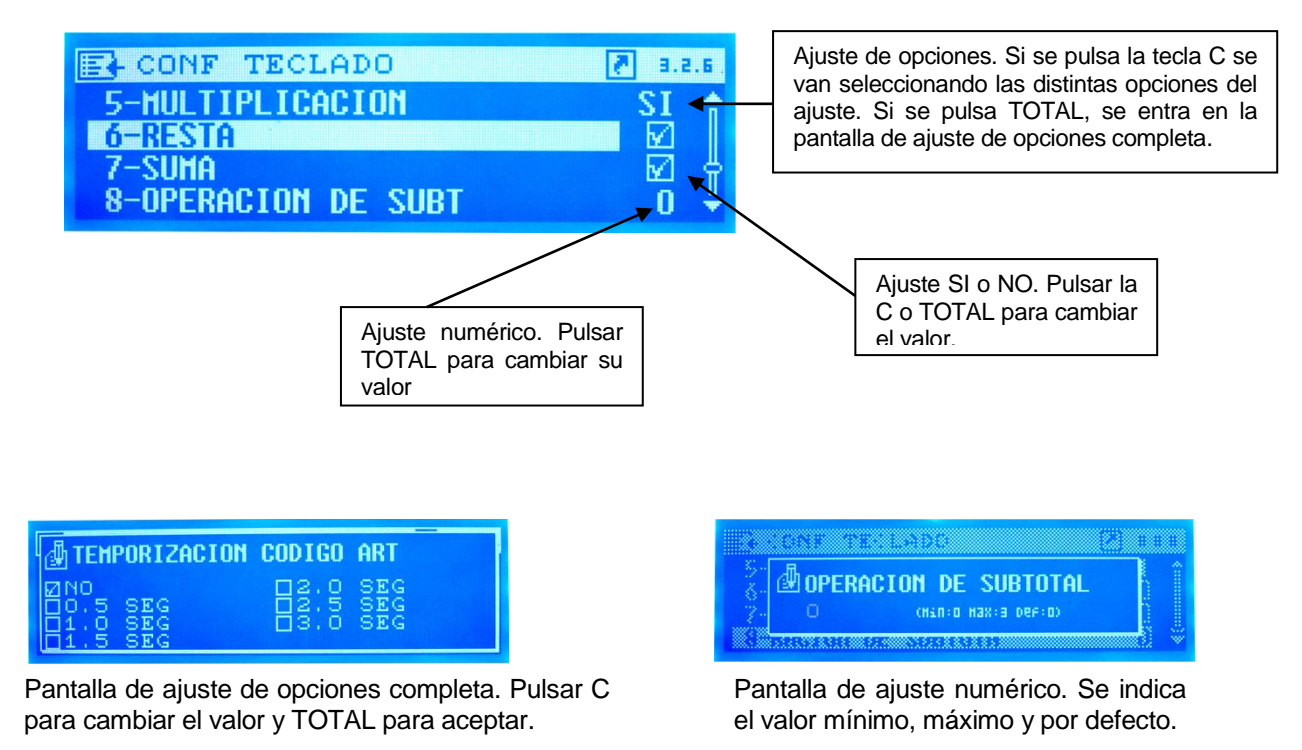

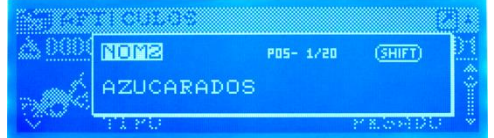

Pantalla de ajuste de texto.

# **16.4.FICHA DEL ARTÍCULO**

Una vez ingresado un número de código de artículo, se accede a la ficha del artículo guardado (si ya existía) o a una ficha nueva (si no existía):

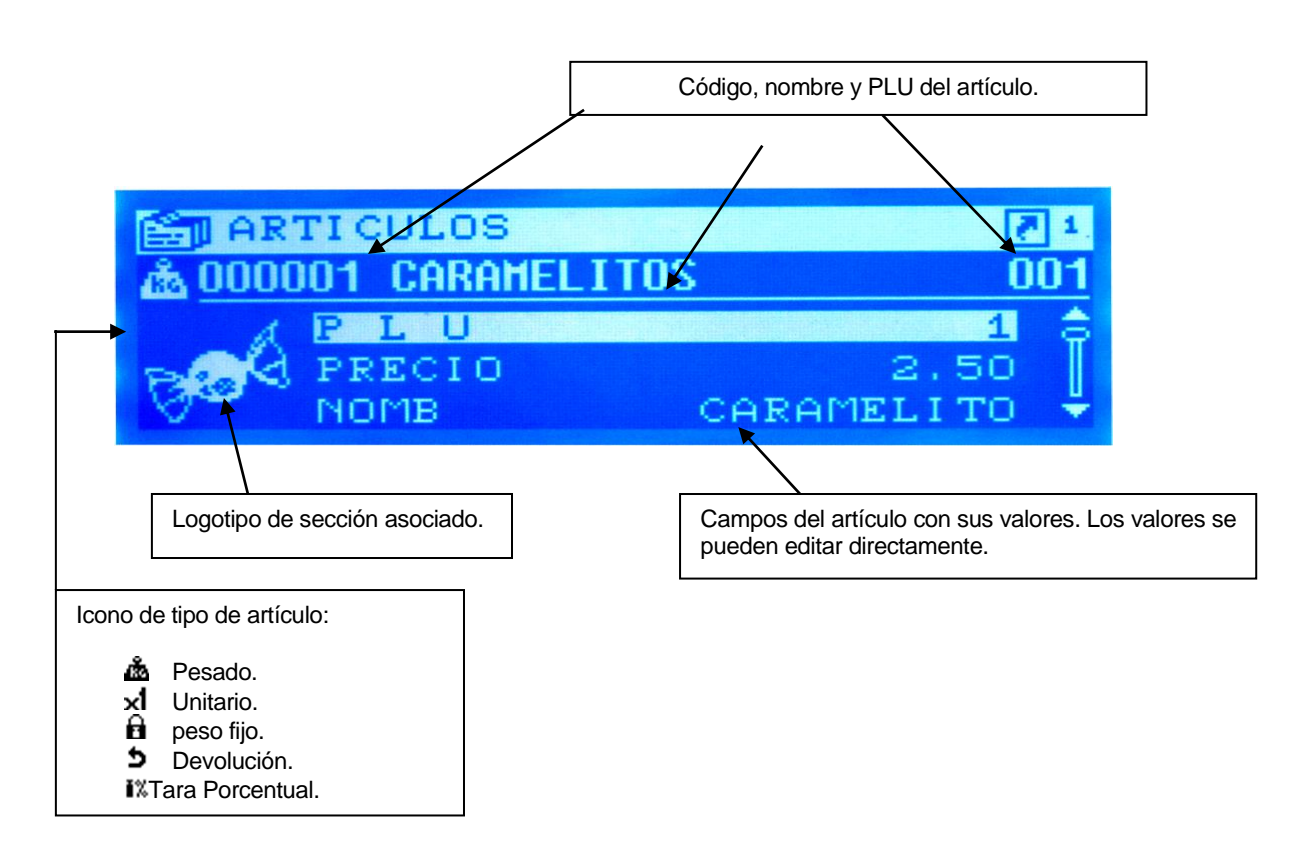

# **16.5.VENDEDORES**

Las pantallas del alta y baja son idénticas. En la pantalla de alta solo se podrán dar de alta vendedores y solo se podrán editar los valores de los vendedores que aun no están dados de alta. Para cambiar los valores de un vendedor dado de alta es necesario darlo de baja y volver a darlo de alta.

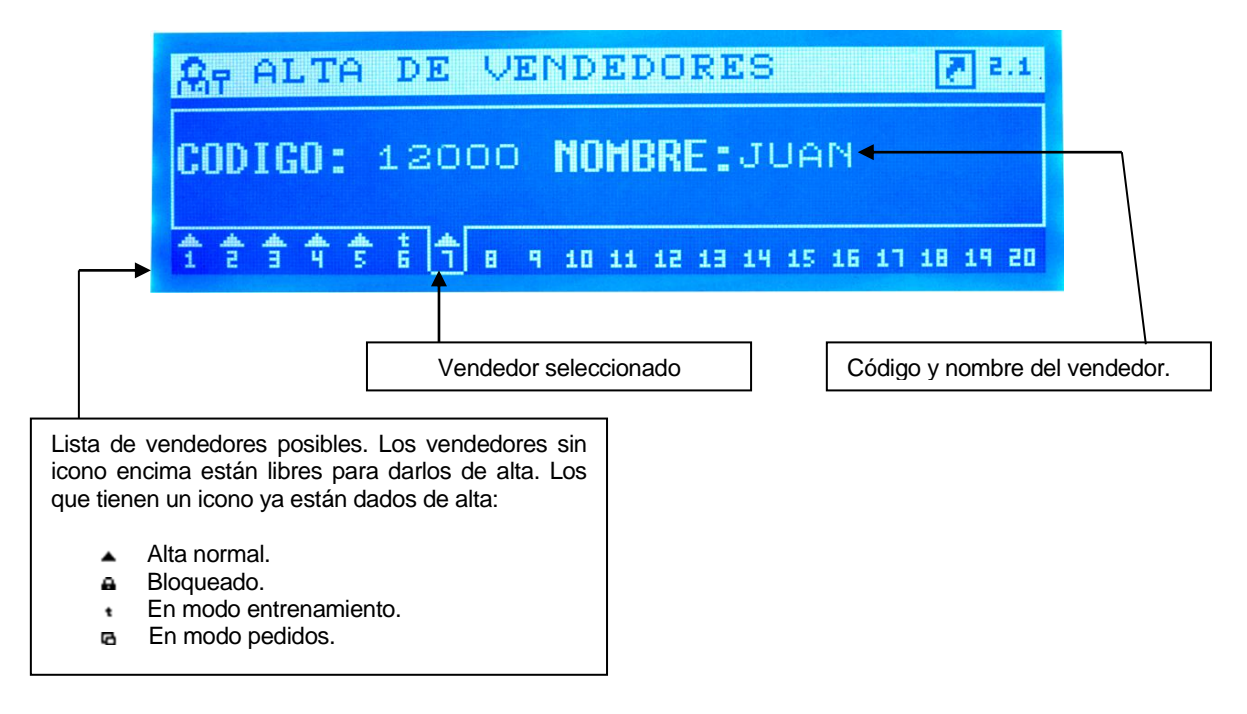

# **16.6.EDICIÓN DE FORMATOS DE ETIQUETA**

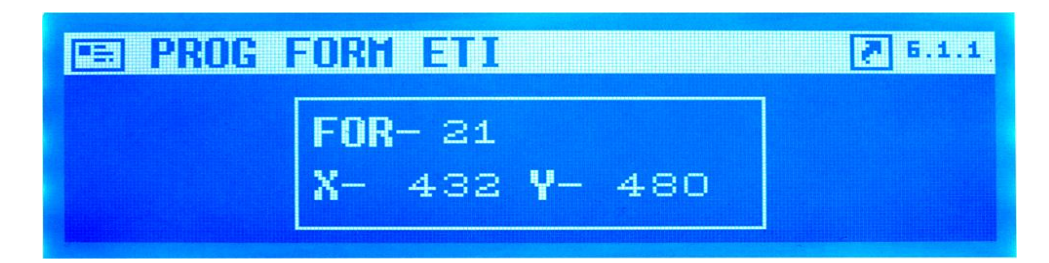

Introducir el formato deseado. Si existe aparecerán sus dimensiones.

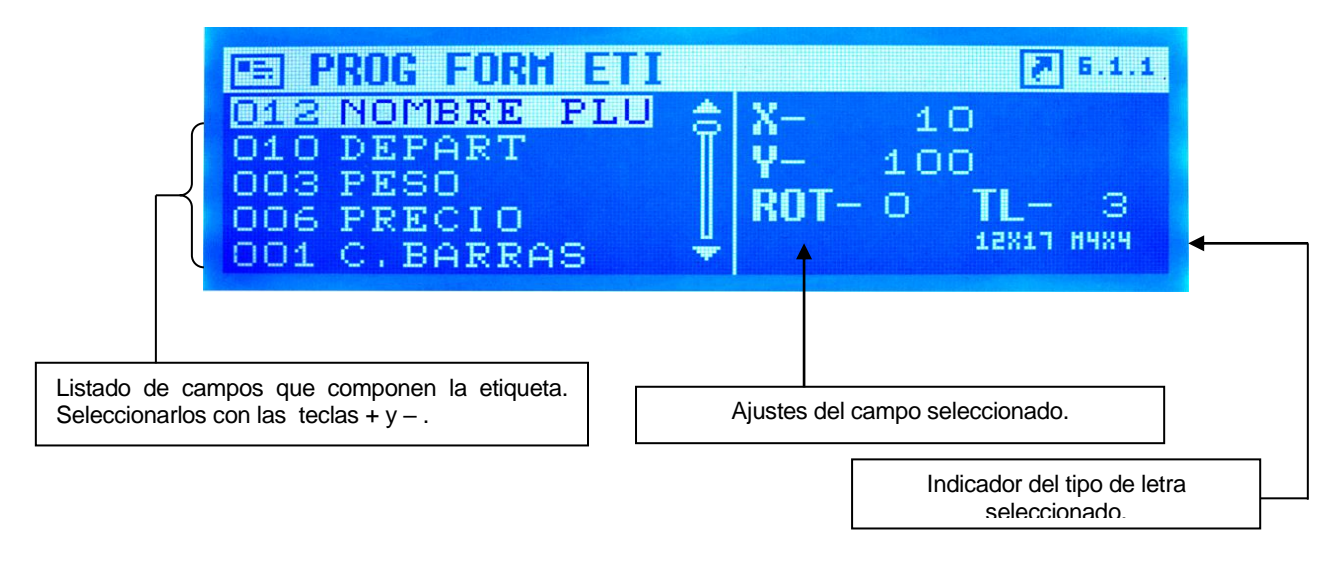

# **16.7.PANTALLAS DE TOTAL**

La operativa de venta es exactamente igual que en la versión alfanumérica.

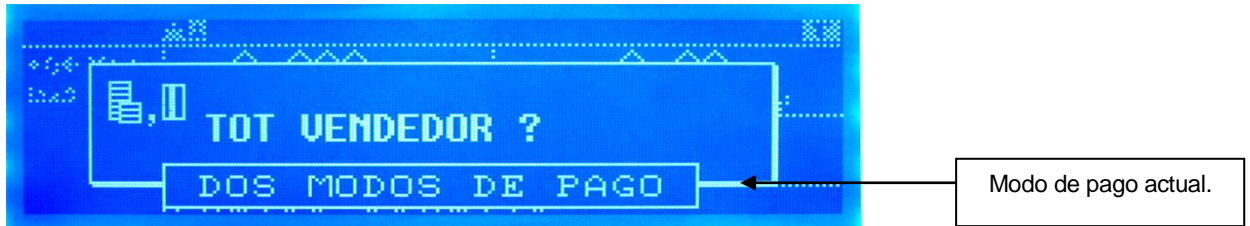

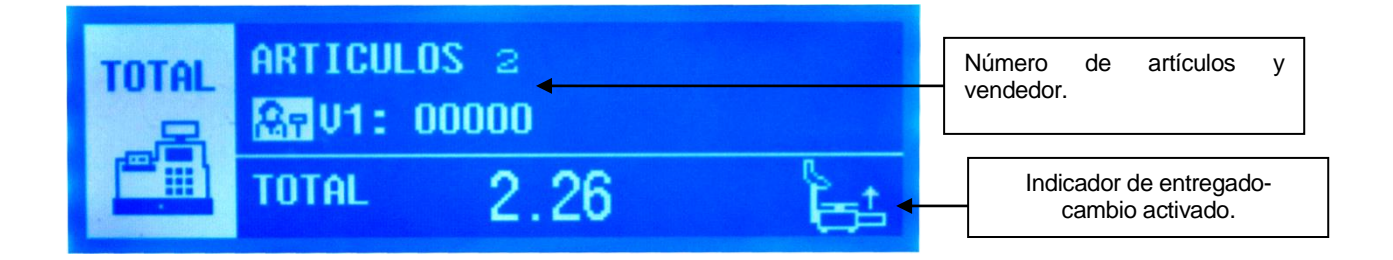

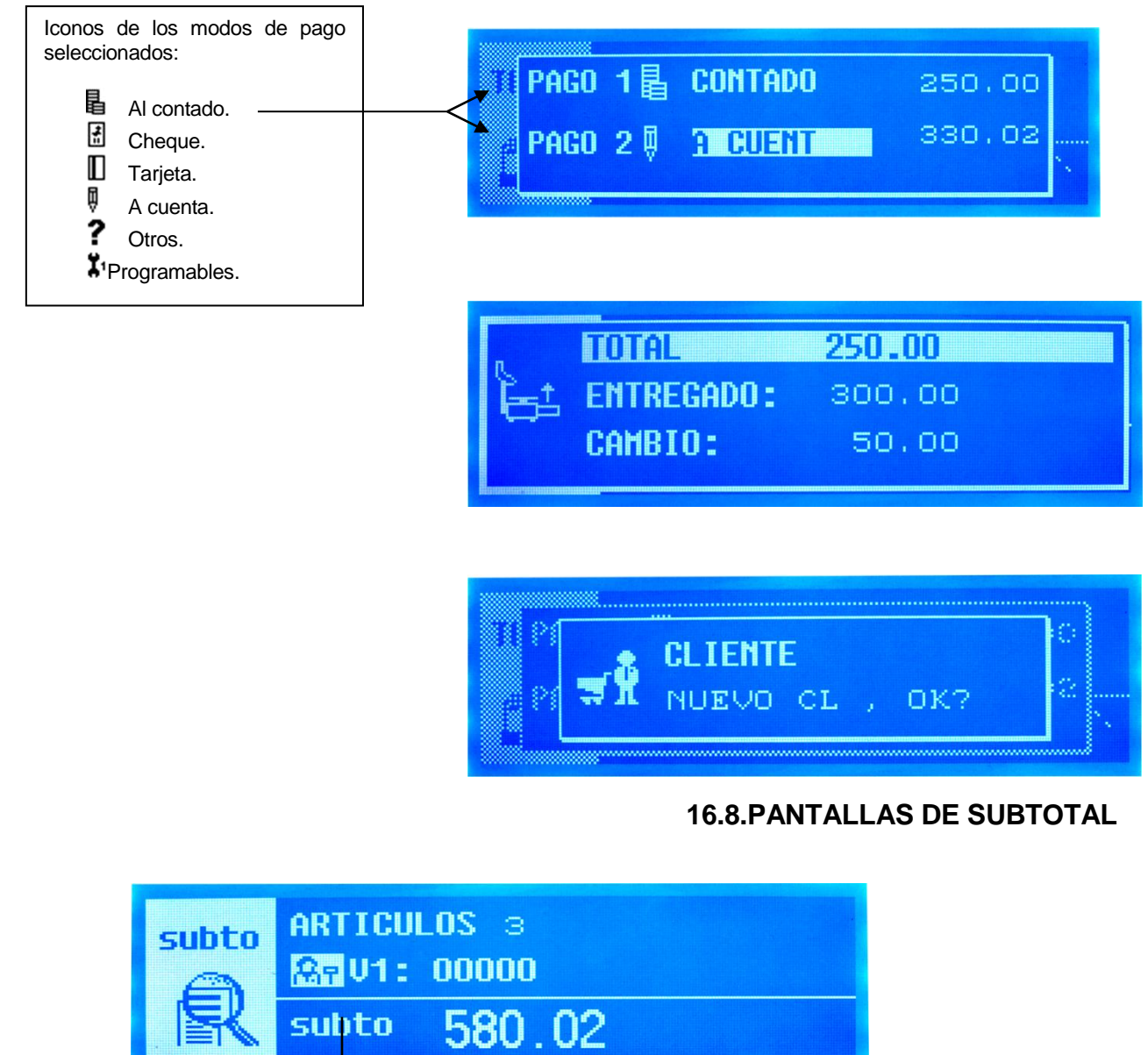

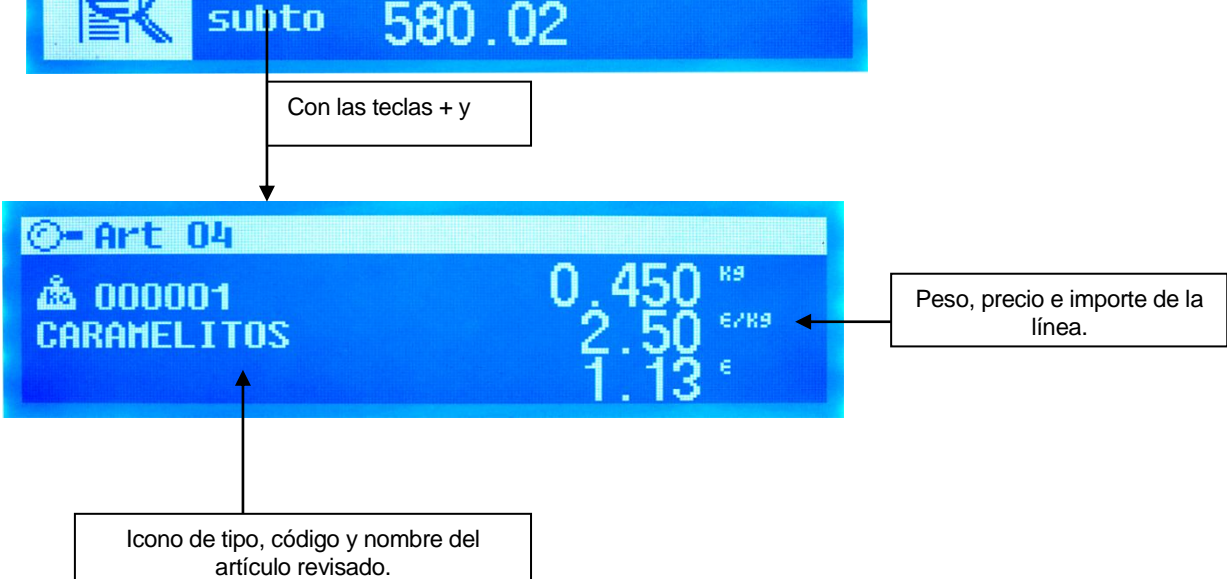

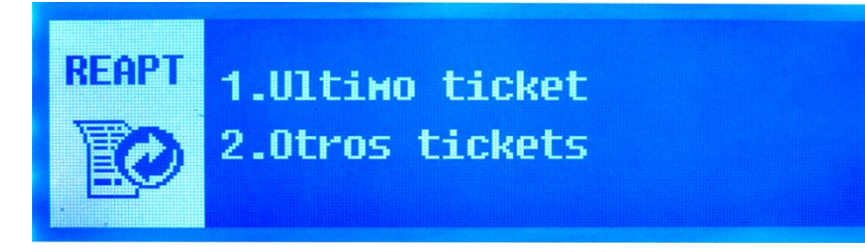

Menú de reapertura de tickets.

# **16.9.NUEVO MENÚ DE CONFIGURACION DE DISPLAY**

Existe un nuevo menú para configurar los nuevos parámetros del display gráfico. Se accede a través de la ruta Menú -> 3 -> 8.

# *16.9.1. Pantalla de reposo [ 3 8 1 ]*

Pone la pantalla en reposo el tiempo que seleccionemos.

**"NO REPOSO"** – No se pone en reposo nunca.

**"10 SEGS"** – Entra en reposo a los 10 segundos de inactividad.

**"30 SEGS"** – Entra en reposo a los 30 segundos de inactividad.

**"1 MINUTO"** – Entra en reposo al minuto de inactividad.

**"2 MINUTOS"** – Entra en reposo a los 2 minutos de inactividad.

**"5 MINUTOS"** – Entra en reposo a los 5 minutos de inactividad.

**"10 MINUTOS"** – Entra en reposo a los 10 minutos de inactividad.

**"30 MINUTOS"** – Entra en reposo a los 30 minutos de inactividad.

## *16.9.2. Logotipo de Inicialización [ 3 8 2 ]*

Seleccionamos el logo que queremos que nos muestre al inicio. Por defecto viene el 0, el valor máximo que se puede seleccionar es 200.

# *16.9.3. Carga del display [ 3 8 3 ]*

Introducimos los diferentes formatos de las pantallas de peso.

# *16.9.4. Reloj en sección de logo [ 3 8 4 ]*

Introducimos el reloj en vez del logo. en las pantallas de peso.

# *16.9.5. Backlight [ 3 8 5 ]*

En este apartado podemos configurar la retroiluminación del display. Disponemos de dos opciones.

"**SIEMPRE"** – Esta en todo momento encendida

"**MODO TIEMPO"** – Se apaga al de un tiempo sin usar la balanza.

# *16.9.6. Display de publicidad [ 3 8 6 ]*

Con este parametro seleccionamos donde deseamos ver la publicidad, estas son las opciones:

**"COMPRADOR"** – Publicidad en el display trasero.

**"VENDEDOR"** – Publicidad en el display delantero.

**"AMBOS"** – Publicidad en ambos displays.

# **16.10.PANTALLAS DE AVISO**

Durante la operativa de la máquina pueden aparecer ventanas de aviso de diferente importancia:

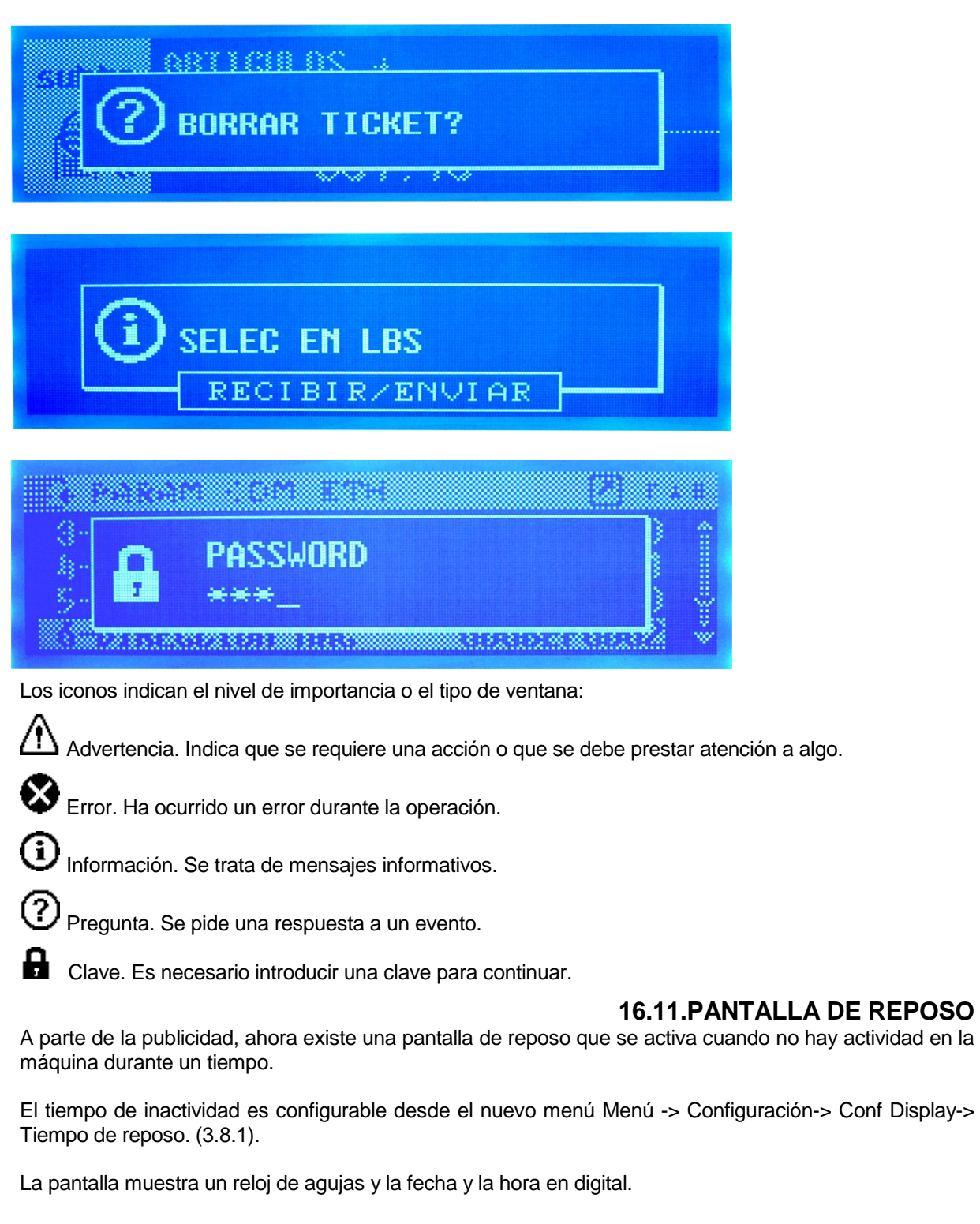

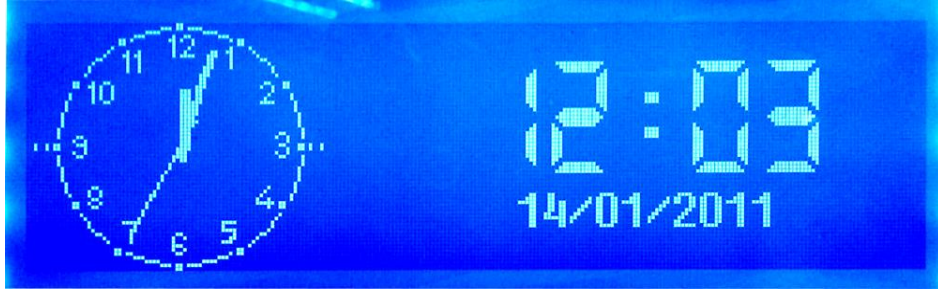

# **17.ANEXO BATERIAS**

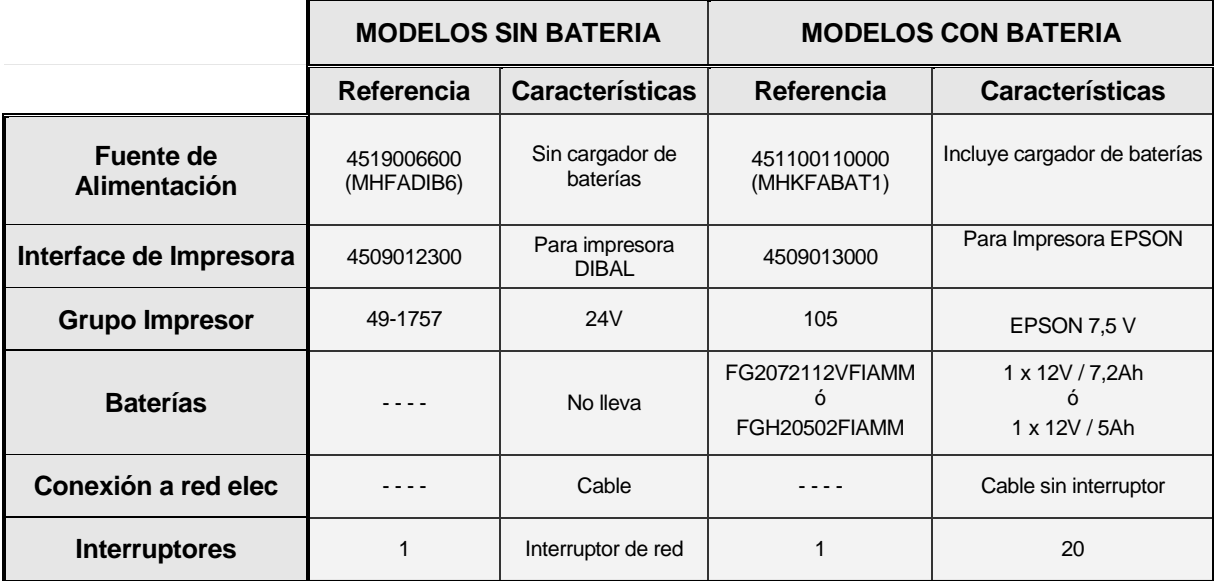

Comparativa entre modelos con batería y modelos sin batería:

Cuando la balanza esta conectada a red eléctrica, ya esté apagada o encendida, la batería se está cargando.

**Si es la primera vez que se enciende la balanza o se ha reemplazado la batería, se debe encender la balanza una vez conectada a la red eléctrica para su correcto funcionamiento.**

# **ATENCIÓN:**

Con objeto de permitir la carga de la batería, **las balanzas con batería interna permanecen conectadas a la red eléctrica aunque se apague el interruptor.**

Desconecte el cable de alimentación de la balanza de la toma de corriente para cualquier operación que exija abrir la balanza o manipular la batería.

## **17.1.RECOMENDACIONES PARA EL FUNCIONAMIENTO DE LAS BALANZAS**

El rendimiento de las baterías depende de numerosos factores, incluida la configuración de la retroiluminación y la operativa. **Apague la retroiluminación para incrementar la duración de la batería**.

Las **baterías nuevas** o aquellas **baterías que hayan sido almacenadas** durante largos periodos de tiempo pueden requerir un **mayor tiempo de carga**.

En el transcurso de periodos de tiempo largos, las baterías van perdiendo progresivamente capacidad de carga y requieren tiempos de recarga más largos. Esto es normal. Si usted carga la batería regularmente y observa que disminuye el periodo de funcionamiento o que aumenta el periodo de carga, probablemente es momento de adquirir una nueva batería

- **Evite cargar la batería en condiciones de falta de aire**.
- **Mantenga la batería a temperatura ambiente** o una temperatura próxima **cuando efectúe la carga**.

**No exponga las baterías a temperaturas inferiores a -10°C o superiores a 45°C**.

**No utilice nunca un cargador o una batería que estén dañados**.

- **No tire las baterías al fuego**.
- **No haga un cortocircuito en la batería**. Se puede producir un cortocircuito accidental cuando un objeto metálico (moneda, clip o bolígrafo) causa una conexión directa de los polos + y – de la

batería (tiras metálicas de la batería). Hacer un cortocircuito de los polos puede dañar la batería o el objeto que se conecta, **pudiendo provocar un incendio**.

**Deseche las baterías siguiendo la reglamentación local** (por ejemplo de reciclaje). **No tire las baterías como basura doméstica**.

**En el caso de utilizar una batería externa, asegúrese de que ésta es de 12V y compruebe la polaridad**.

# **17.2.TIEMPO DE CARGA DE LA BATERIA**

Con el fin de obtener el mejor rendimiento posible de la batería se recomienda realizar cargas completas de la batería. Para realizar la carga completa se debe mantener conectada la balanza a la red eléctrica el tiempo indicado en la siguiente tabla.

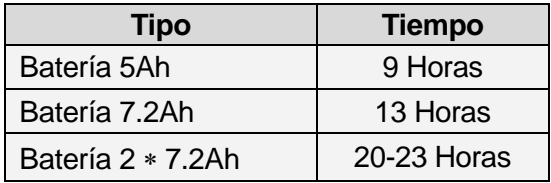

**Si la Balanza esta en desuso realizar una carga completa al menos una vez cada 3 meses para evitar que la batería se sulfate.**

# **17.3.MODOS DE FUNCIONAMIENTO DE LA GAMA 500 BATERIA**

Dependiendo de la conexión a red eléctrica o no de la balanza, tanto cuando esta apagada, como cuando se enciende o durante su funcionamiento, la balanza se encuentra en los siguientes estados:

**"0"** - cable desconectado, balanza apagada: no se carga.

- **"1"**  cable conectado, balanza apagada: cargándose.
- **"2"**  cable desconectado, balanza encendida: alimentada con batería, descargándose.
- **"3"**  cable conectado, balanza encendida: alimentada con red eléctrica, cargándose.

# **17.4.PARAMETROS CONTROL DE BATERÍA**

Los modelos de batería de la GAMA 500 presentan un parámetro (**CONTROL DE BATERÍA**) que permite seleccionar el modo de consumo en el que va a trabajar la balanza.

Este parámetro tiene tres posibles valores:

- **0:** Funcionamiento sin ningún ahorro de consumo.
- **1:** Funcionamiento con un ahorro de consumo medio.
- **2:** Funcionamiento con máximo ahorro de consumo.

Por defecto, la balanza de los modelos de batería presenta el parámetro de control de batería a 1. Si la balanza no es de baterías, este parámetro no aparece.

# **17.5.FUNCIONAMIENTO SEGÚN EL VALOR DEL PARAMETRO DEL CONTROL DE BATERIA**

# *17.5.1. Control de batería a 0*

No hay ningún ahorro de batería. La balanza consume lo mismo que una balanza sin baterías.

## *17.5.2. Control de batería a 1 (modo por defecto)*

Hay un ahorro medio de batería.

El **Backlight** funciona en modo temporizado, con una temporización NO MODIFICABLE de 10 seg. , de tal manera que si no hay variaciones de peso en el plato o pulsación de tecla durante ese tiempo, el backlight se apaga.

Los **Interfaces RS-232 y USB**, se desactivan sus circuitos de alimentación. No hay comunicación serie.

## *17.5.3. Control de batería a 2*

Hay un ahorro máximo de batería.

El **Backlight** se apaga sin posibilidad de que se pueda encender.

El **Controlador Ethernet** se desactiva y no hay comunicaciones Ethernet ni a M/S ni a PC.

Los **Interfaces RS-232 y USB**, se desactivan sus circuitos de alimentación. No hay comunicación serie.

# **17.6.MENSAJES E INDICADORES EN LA BALANZA DE BATERIA**

## *17.6.1. Mensajes e indicador de carga de batería*

La balanza de batería durante su funcionamiento muestra su estado en relación a la batería mediante:

- **Mensajes:** que aparecen en el display para indicar el estado, los cambios de estados, alarmas, etc.
- **Indicador de Carga de Batería:** símbolo de batería en el display compuesto por segmentos. Los segmentos son: **una envolvente en forma de pila** y **3 segmentos dentro** de ella para indicar el nivel de carga.

Los mensajes de alarma aparecen en la pantalla de peso solo cuando esta en modo de funcionamiento 2. (Cable desconectando, balanza encendida)

El indicador de batería sólo aparece en la pantalla de peso, desapareciendo en el resto. (Menús y submenús, total vendedor, descuento en total, dos modos de pago, etc.)

Los mensajes relacionados con baterías que aparecen al arrancar la balanza, salen después de la cuenta atrás y se mostrará durante unos segundos y parpadeando, el porcentaje de carga de la batería de la forma siguiente:

"BATERÍA X%" donde X es el nivel de la batería en %.

# *17.6.2. Mensajes e indicador según estado de funcionamiento*

En la siguiente tabla se especifica los diferentes estados en los que se presenta el nivel de carga de la batería según la situación de los segmentos, tanto el envolvente en forma de pila como los 3 segmentos interiores.

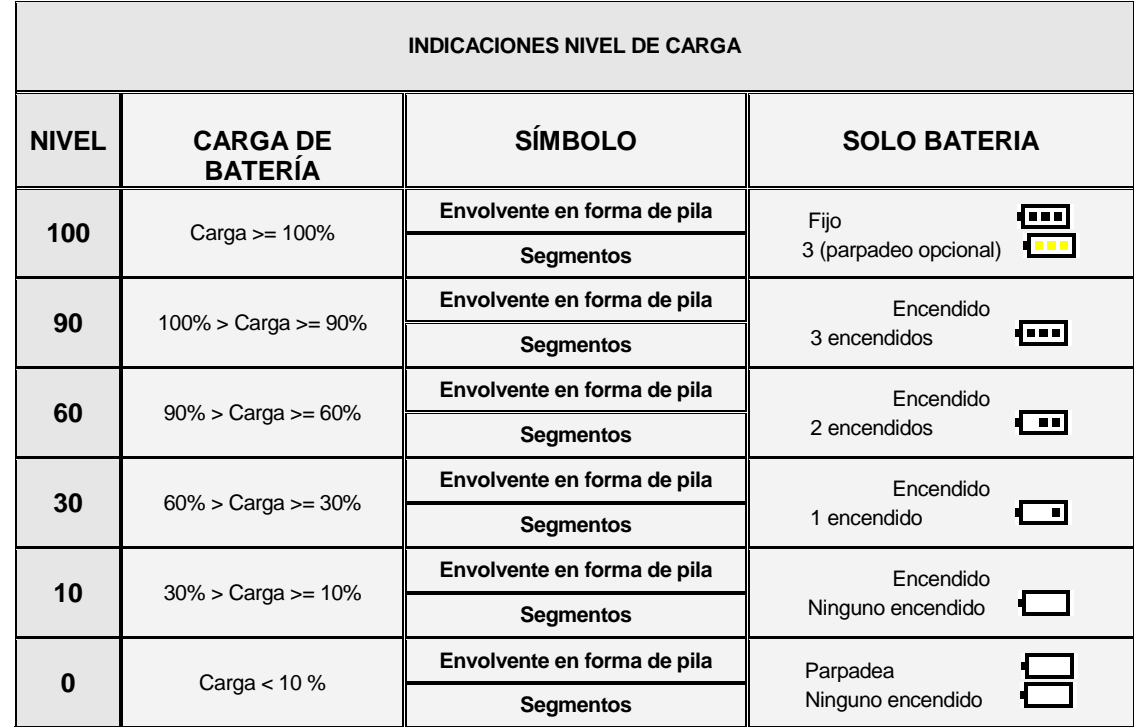

Con el cable de red conectado. El envolvente en forma de pila se encuentra encendido y los 3 segmentos presentan un barrido  $($   $\Box$   $\Box$   $($   $\Box$   $)$ .

Cuando la carga disminuye del 30% aparece un mensaje de alarma de **BATERIA BAJA**. (Parpadeando durante varios segundos)

Cuando la carga disminuye el 10% aparece un mensaje de alarma de **BATERIA MUY BAJA**. (Parpadeando durante varios segundos)

# *17.6.3. Mensajes en los cambios de modo de funcionamiento*

Estos mensajes salen parpadeando durante varios segundos cuando se detecta el cambio de un estado a otro.

Tanto cuando la balanza se arranca en modo solo batería, como cuando pasa de estar conectada a la red eléctrica a solo batería, en la pantalla de peso y operación aparece el porcentaje de batería que tiene la balanza "**BATERÍA X%"**.

Tanto cuando la balanza se arranca con el cable a la red eléctrica, como cuando se pasa de modo sólo batería a red, en la pantalla de peso y operación aparece el mensaje "**RED".**

# **17.7.BATERÍA ANTI-BLACKOUT**

En la Gama 500 de balanzas existe una opción de baterías de seguridad contra cortes del suministro eléctrico (anti-blackout).

En caso de corte del suministro eléctrico, la batería permite funcionar a la balanza temporalmente hasta la recuperación de la alimentación eléctrica.

Las indicaciones de carga de la batería son equivalentes a las indicaciones de los modelos con batería de larga duración, salvo en el caso de balanzas con display gráfico, en las que la indicación de funcionamiento con red eléctrica se hace con el icono ...

Si se desea conectar una batería externa a las balanzas con batería anti-blackout, ésta deberá ser de 24 VDC.

# **17.8.FUNCIONAMIENTO DE MÁQUINA CON BATERÍA EXTERNA.**

- Mensajes
	- Se indicará el estado de la alimentación como o **BATERIA**
- Indicadores de carga de batería: No se mostrará ningún tipo de indicación de batería.

En modelos con batería de larga duración, la batería externa deberá ser de 12VDC.

En modelos con batería Anti-Blackout, la batería externa deberá ser de 24VDC.

# **18.ANEXO LINERLESS**

El sistema "LINERLESS" consiste en utilizar, para la impresión en la balanza, rollos de papel adhesivo especial sin papel soporte.

El sistema linerless solo esta disponible en modelos M-525.

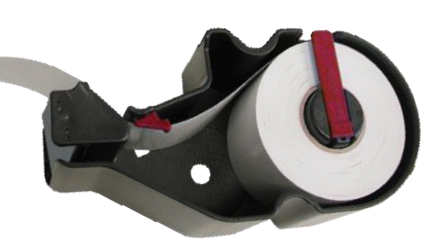

## **18.1.MODELOS**

Las balanzas GAMA 500 que cuentan con la opción "Linerless" pueden imprimir también en rollos de ticket o etiqueta convencionales, simplemente cambiando el cassette.

Solo disponible en modelos Mistral, Tornado y Star con impresora de ticket/etiqueta (modelos con cassette).

# **18.2.CONJUNTO ETIQUETADOR**

El conjunto etiquetador "Linerless" incorpora los siguientes cambios:

- Nuevo rodillo, con características diferentes al rodillo convencional.
- Nuevo cassette.

# *18.2.1. CASSETTE LINERLESS*

Las balanzas opción "Linerless" utilizan un tipo especial de cassette diferente al de los modelos convencionales.

Se puede diferenciar este cassette respecto a los cassettes convencionales porque el cierre de soporte del rollo de papel y el clip de fijación de anchura son de color rojo y porque no incluye el recogedor del papel

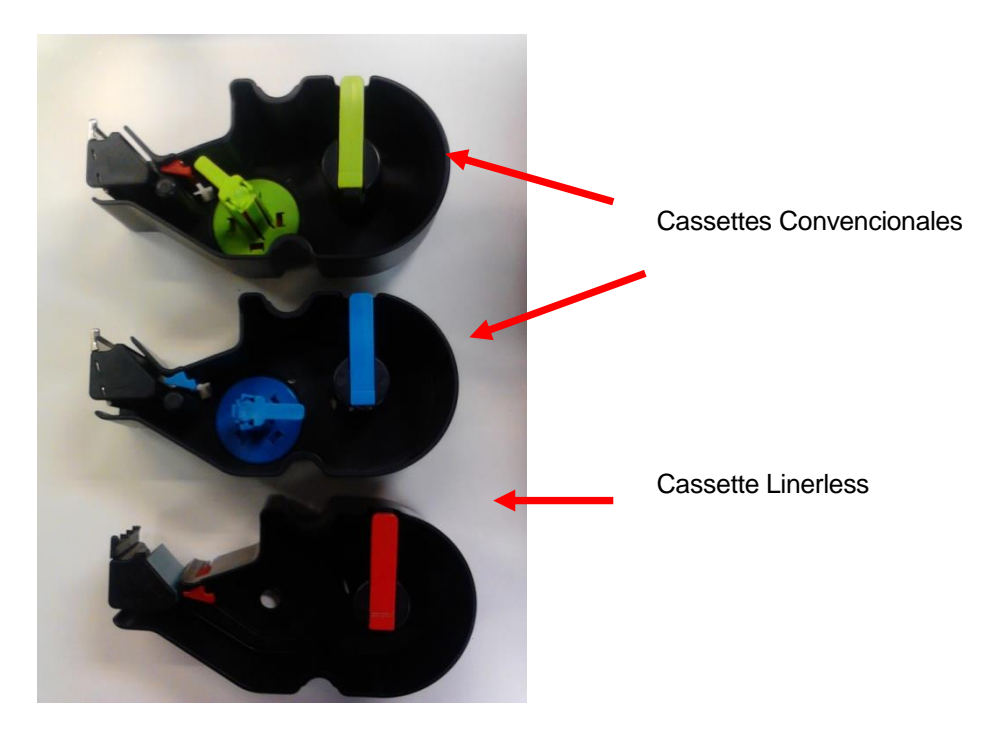

# *18.2.2. INCOMPATIBILIDADES*

Las balanzas con conjunto etiquetador Linerless pueden imprimir etiquetas convencionales (con papel soporte), papel adhesivo continuo (con papel soporte) y papel contínuo no adhesivo.

Las balanzas con conjunto etiquetador estándar no pueden imprimir en papel Linerless.

# **18.3.CONFIGURACIÓN**

La opción de impresión Linerless sólo está disponible en las series Tornado y Star con impresora de ticket/etiqueta (modelos con cassette).

Para activar la impresión con papel linerless se debe acceder al menú de configuración de Tipo de Papel, para ello

Pulsar **MENU** durante 2 segundos.

# Pulsar **7 4 1 5**

Con este parámetro elegimos el tipo de papel con el que va a trabajar la impresora de etiquetas, es decir:

- "0" Papel de etiquetas adhesivas.
- '1' Papel continuo sin recogedor.
- "2" Papel continuo con recogedor.
- "3" **Papel Linerless.**

Seleccionar la opción 3 mediante el teclado numérico y pulsar  $\ast$  para guardar.

Pulsar **MENU** hasta salir del menú de programación.

# **18.4.RECOMENDACIONES DE UTILIZACIÓN**

Programar el contraste de impresión a un valor 5 o superior.

Ajustar la posición del guiador superior de papel para evitar desplazamientos durante la impresión.

Limpiar el cabezal térmico con más frecuencia (al menos una vez a la semana).

No usar elementos metálicos para la limpieza del cabezal térmico.

Evitar periodos de almacenamiento largos del papel Linerless porque se podría degradar y provocar un mal funcionamiento de la impresión

Si no se va a utilizar la balanza durante un periodo de tiempo largo, se recomienda retirar el papel Linerless de la balanza.

# **19. DECLARACIÓN DE CONFORMIDAD**

Lea el código QR o pinche en el enlace para ver la declaración de conformidad.

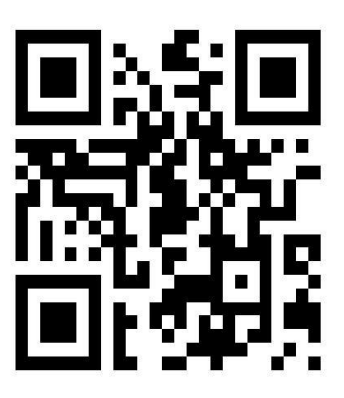

<http://www.dibal.com/DeclaracionesConformidad/>

La información contenida en este manual puede ser modificada por el fabricante sin previo aviso.

**Ref.: 49M500WES36 – V.114L 17/07/2017**

Astintze, 26 - Pol. Ind. Neinver - 48160 - DERIO (VIZCAYA) - SPAIN . Tel: (+34) 94 452 15 10 - Fax: (+34) 94 452 36 58

# www.dibal.com

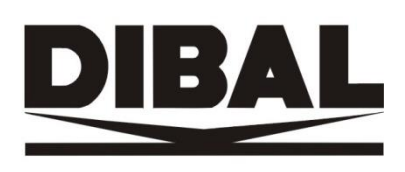